### **MX Sheet Version 2**

### **Operating Manual**

# **MITSUBISHI**

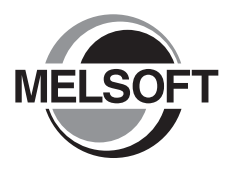

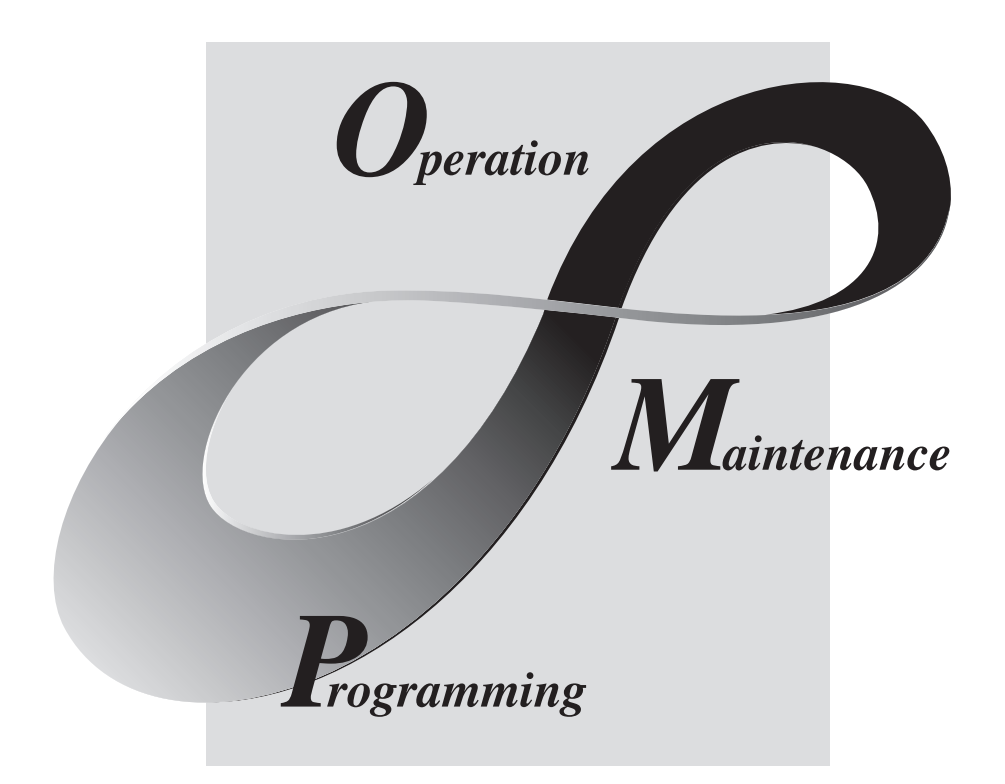

**MELSOFT** Integrated FA Software SW2DNC-SHEET-E

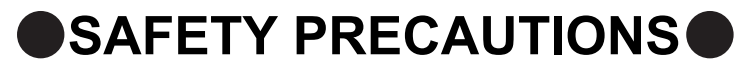

(Read these precautions before using this product.)

<span id="page-2-0"></span>Before using this product, please read this manual and the relevant manuals carefully and pay full attention to safety to handle the product correctly.

The precautions given in this manual are concerned with this product. For the safety precautions of the programmable controller system, refer to the User's Manual for the CPU module.

In this manual, the safety precautions are classified into two levels: " $\bigwedge$  WARNING" and " $\bigwedge$  CAUTION".

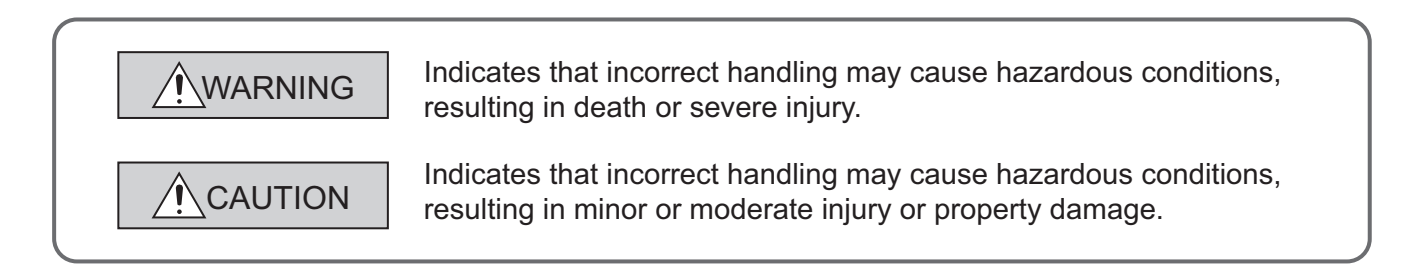

Under some circumstances, failure to observe the precautions given under " $\bigwedge$  CAUTION" may lead to serious consequences.

Make sure that the end users read this manual and then keep the manual in a safe place for future reference.

### **[Design Instructions]**

### **WARNING**

● When data change, program change, or status control is performed from a personal computer to a running programmable controller, create an interlock circuit outside the programmable controller to ensure that the whole system always operates safely.

Furthermore, for the online operations performed from a personal computer to a programmable controller CPU, the corrective actions against a communication error due to such as a cable connection fault should be predetermined as a system.

### **CAUTION**

● The online operations performed from a personal computer to a running programmable controller CPU (forced output and operating status changes) must be executed after the manual has been carefully read and the safety has been ensured.

The operation failure may cause the injury or machine damage.

## <span id="page-3-0"></span>**CONDITIONS OF USE FOR THE PRODUCTO**

- (1) Mitsubishi programmable controller ("the PRODUCT") shall be used in conditions; i) where any problem, fault or failure occurring in the PRODUCT, if any, shall not lead to any major or serious accident; and ii) where the backup and fail-safe function are systematically or automatically provided outside of the PRODUCT for the case of any problem, fault or failure occurring in the PRODUCT.
- (2) The PRODUCT has been designed and manufactured for the purpose of being used in general industries.

MITSUBISHI SHALL HAVE NO RESPONSIBILITY OR LIABILITY (INCLUDING, BUT NOT LIMITED TO ANY AND ALL RESPONSIBILITY OR LIABILITY BASED ON CONTRACT, WARRANTY, TORT, PRODUCT LIABILITY) FOR ANY INJURY OR DEATH TO PERSONS OR LOSS OR DAMAGE TO PROPERTY CAUSED BY the PRODUCT THAT ARE OPERATED OR USED IN APPLICATION NOT INTENDED OR EXCLUDED BY INSTRUCTIONS, PRECAUTIONS, OR WARNING CONTAINED IN MITSUBISHI'S USER, INSTRUCTION AND/OR SAFETY MANUALS, TECHNICAL BULLETINS AND GUIDELINES FOR the PRODUCT. ("Prohibited Application")

Prohibited Applications include, but not limited to, the use of the PRODUCT in;

- Nuclear Power Plants and any other power plants operated by Power companies, and/or any other cases in which the public could be affected if any problem or fault occurs in the PRODUCT.
- Railway companies or Public service purposes, and/or any other cases in which establishment of a special quality assurance system is required by the Purchaser or End User.
- Aircraft or Aerospace, Medical applications, Train equipment, transport equipment such as Elevator and Escalator, Incineration and Fuel devices, Vehicles, Manned transportation, Equipment for Recreation and Amusement, and Safety devices, handling of Nuclear or Hazardous Materials or Chemicals, Mining and Drilling, and/or other applications where there is a significant risk of injury to the public or property.

Notwithstanding the above, restrictions Mitsubishi may in its sole discretion, authorize use of the PRODUCT in one or more of the Prohibited Applications, provided that the usage of the PRODUCT is limited only for the specific applications agreed to by Mitsubishi and provided further that no special quality assurance or fail-safe, redundant or other safety features which exceed the general specifications of the PRODUCTs are required. For details, please contact the Mitsubishi representative in your region.

### **INTRODUCTION**

<span id="page-4-0"></span>Thank you for your patronage. We appreciate your purchase of the Mitsubishi integrated FA software, MELSOFT series. This manual is designed for users to understand operations of MX Component.

<span id="page-4-1"></span>Before using the product, thoroughly read this manual and related manuals to develop full familiarity with the functions and performance of MX Sheet and supported modules to ensure correct use.

### **RELATED MANUALS**

The manuals related to this product are shown below.

Refer to the following tables when ordering required manuals.

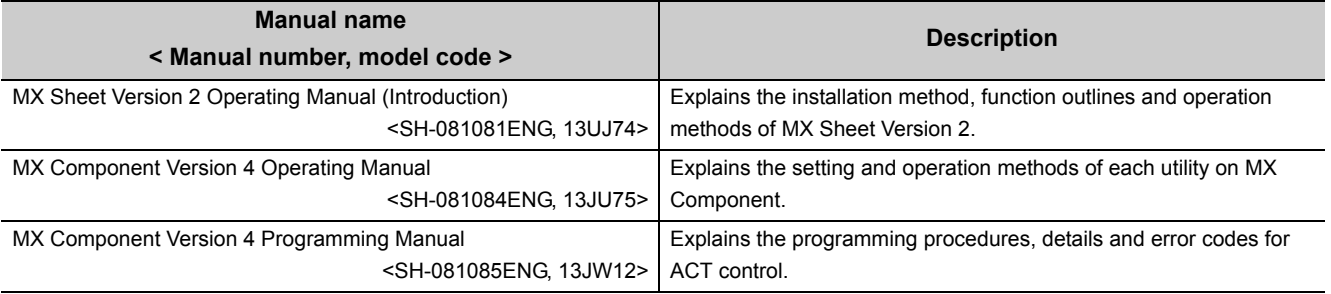

**Remark**

MX Sheet Version 2 Operating Manual (introduction) is included on the CD-ROM of the software package in a PDF file format.

Manuals in printed form are sold separately for single purchase. Order a manual by quoting the manual number (model code) listed in the table above.

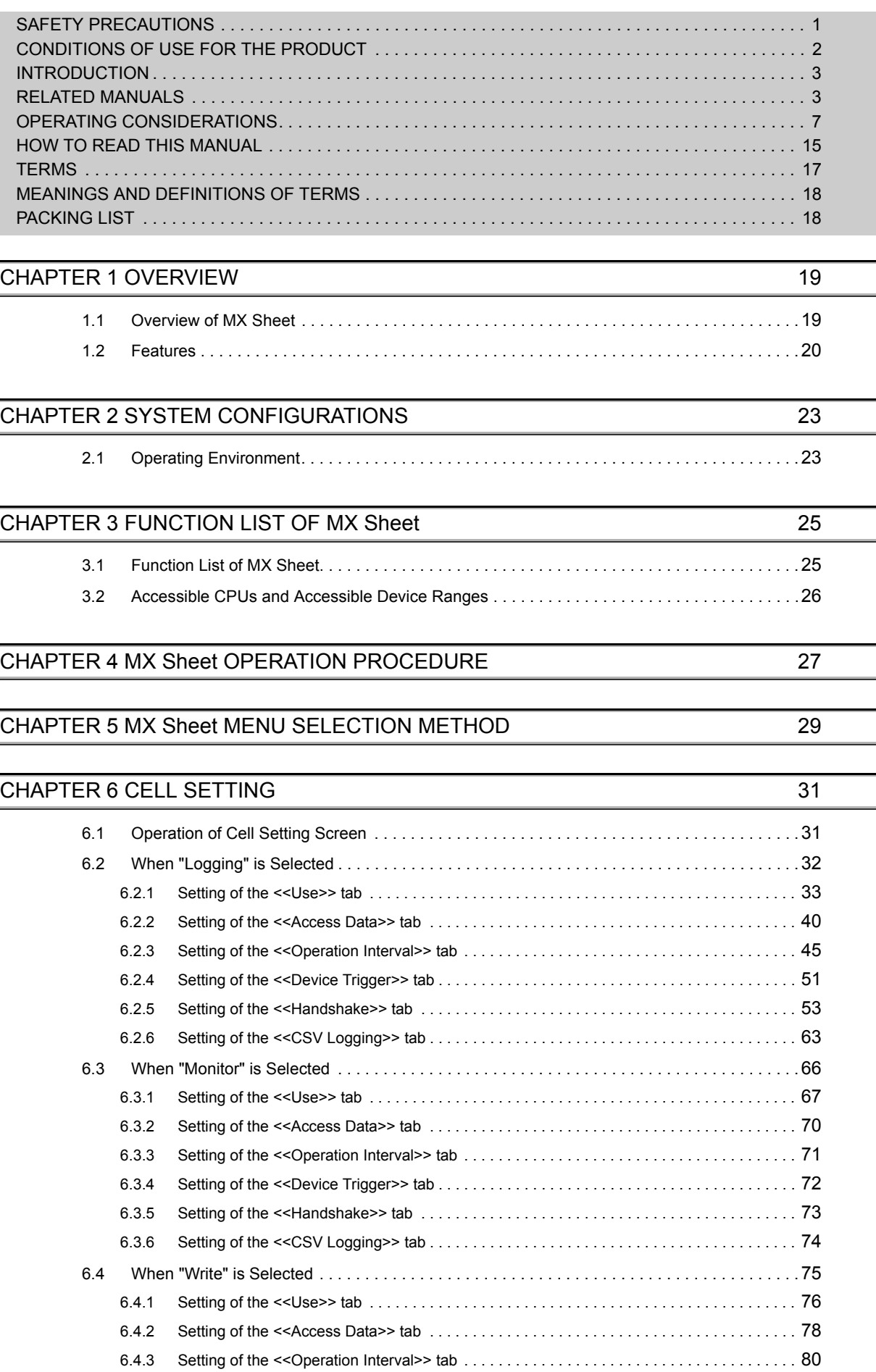

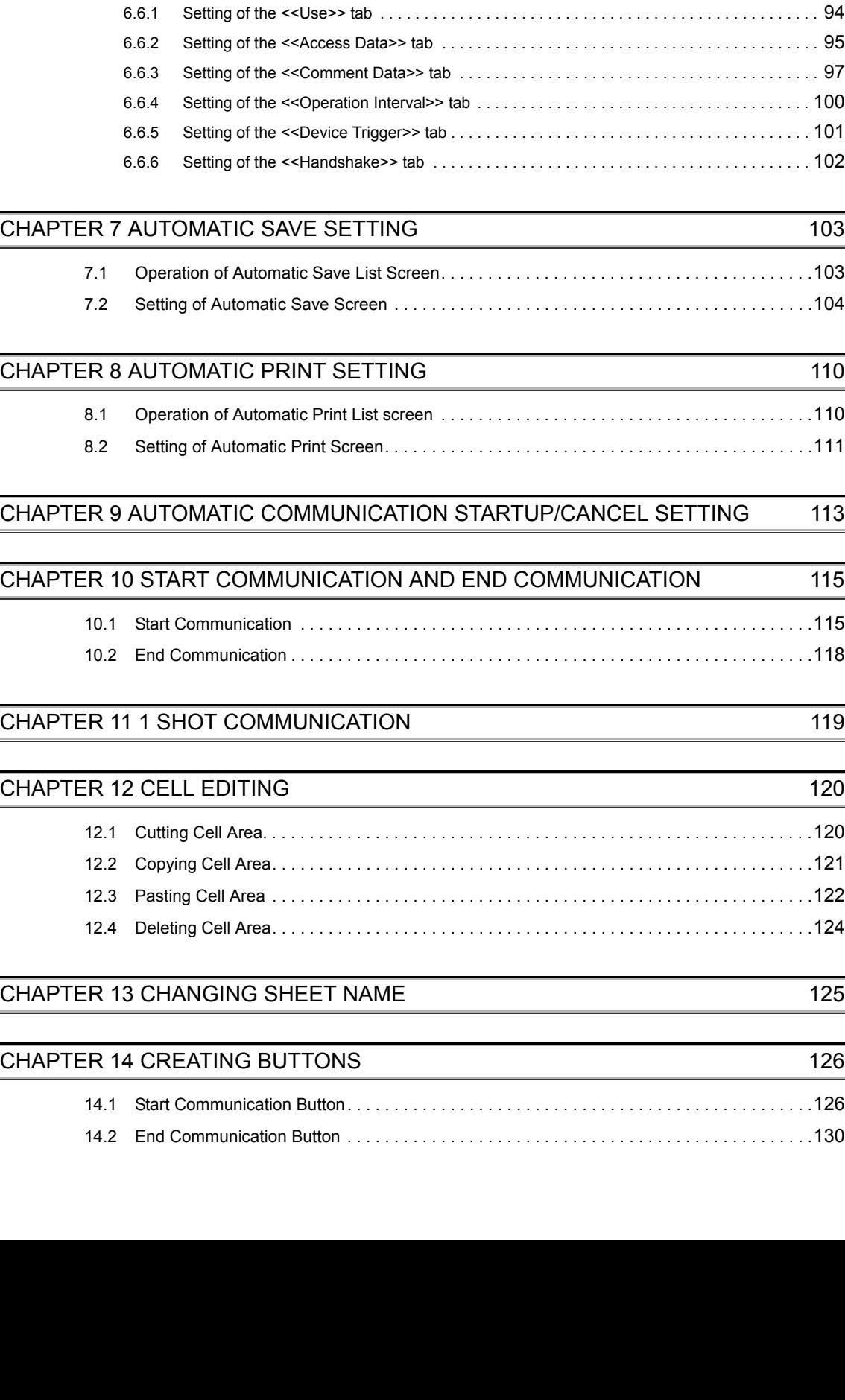

[6.4.4 Setting of the <<Device Trigger>> tab . . . . . . . . . . . . . . . . . . . . . . . . . . . . . . . . . . . . . . . . . . 81](#page-82-0) [6.4.5 Setting of the <<Handshake>> tab . . . . . . . . . . . . . . . . . . . . . . . . . . . . . . . . . . . . . . . . . . . . 82](#page-83-0) [6.5 When "Alarm Summary" is Selected . . . . . . . . . . . . . . . . . . . . . . . . . . . . . . . . . . . . . . . . . . . .83](#page-84-0) [6.5.1 Setting of the <<Use>> tab . . . . . . . . . . . . . . . . . . . . . . . . . . . . . . . . . . . . . . . . . . . . . . . . . . 84](#page-85-0) [6.5.2 Setting of the <<Access Data>> tab . . . . . . . . . . . . . . . . . . . . . . . . . . . . . . . . . . . . . . . . . . . 87](#page-88-0) [6.5.3 Setting of the <<Alarm Data>> tab. . . . . . . . . . . . . . . . . . . . . . . . . . . . . . . . . . . . . . . . . . . . .](#page-90-0) 89 [6.5.4 Setting of the <<Operation Interval>> tab . . . . . . . . . . . . . . . . . . . . . . . . . . . . . . . . . . . . . . . 91](#page-92-0) [6.5.5 Setting of the <<Device Trigger>> tab . . . . . . . . . . . . . . . . . . . . . . . . . . . . . . . . . . . . . . . . . . 92](#page-93-0) [6.6 When "Comment" is Selected. . . . . . . . . . . . . . . . . . . . . . . . . . . . . . . . . . . . . . . . . . . . . . . . . .93](#page-94-0)

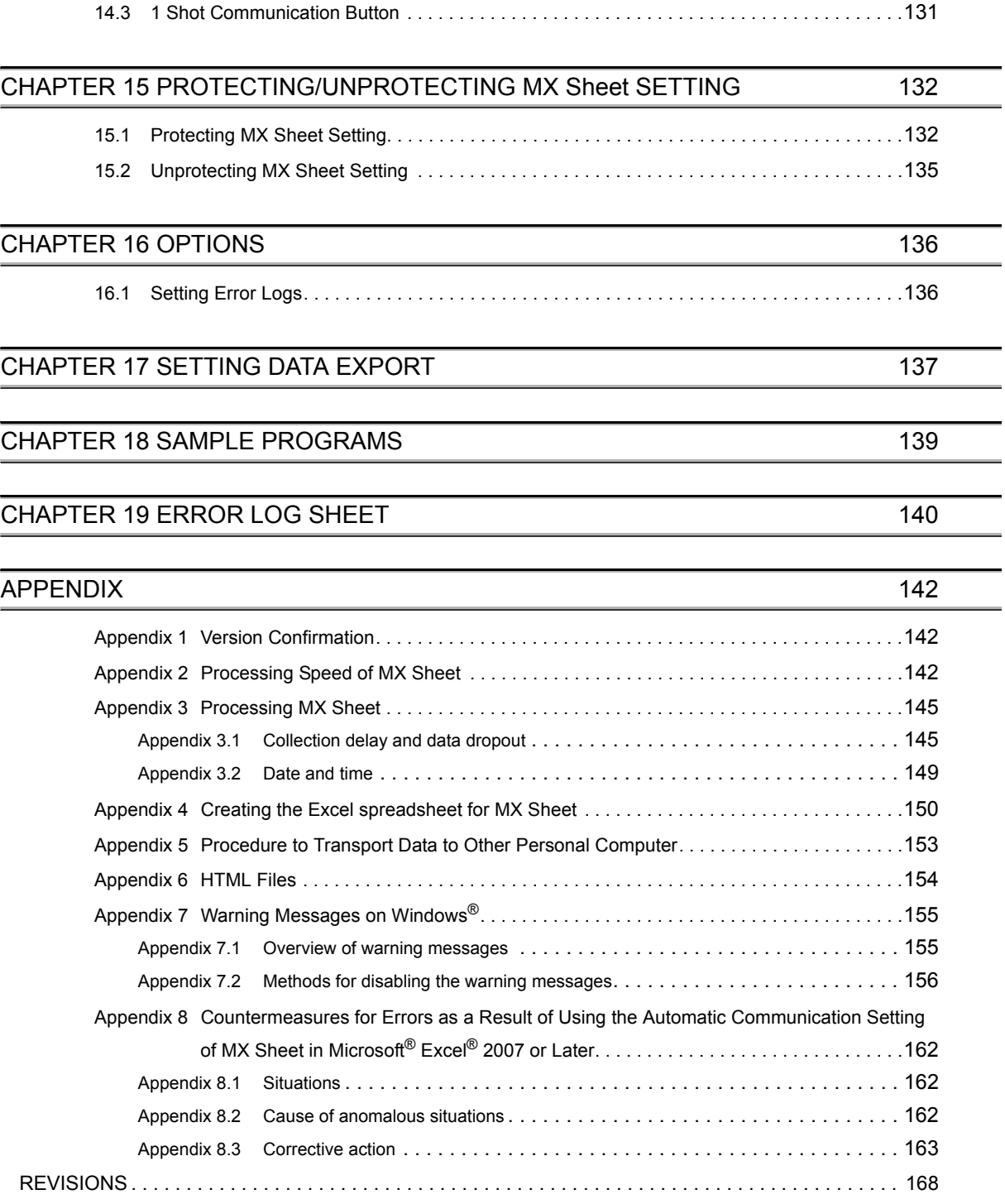

### **OPERATING CONSIDERATIONS**

<span id="page-8-0"></span>This section explains the instructions in the following order.

- 1) Using operating system and personal computer
- 2) Setting MX Sheet
- 3) Editing cells and Excel sheets
- 4) Performing communication
- 5) Using VBA
- 6) Using other MELSOFT products

### **Considerations for using operating system and personal computer**

**(1) When using Microsoft® Windows® XP Professional Operating System, Microsoft® Windows® XP Home Edition Operating System, Windows Vista® , and Windows® 7**

To set/change Communication Settings, a user who has an administrator authority must log on. If the user account that does not have the administrator authority is used to execute the data conversion function, MX Links/MX Chart data cannot be converted.

#### **(2) Coexistence of different Excel versions**

When different versions of Excel exist in a single personal computer, MX Sheet does not operate normally. For example, Microsoft® Excel® 2007 and Microsoft® Excel® 2010 cannot coexist.

#### **(3) Resume function, etc. of personal computer**

If any of the following is set to the personal computer where MX Sheet is installed, a communication error is occur during communication with the programmable controller CPU.

Do not set the following functions on the personal computer.

- Resume function
- Suspend function
- Power saving function
- Standby mode.

### **Considerations for setting MX sheet**

#### **(1) Word designation for bit and bit designation for word**

In the following tabs and screens, word designation for bit (e.g. K4M0) and bit designation for word (e.g. D0.0) cannot be set.

- 1) <<Access Data>> tab \*1
- 2) <<Device Trigger>> tab
- 3) <<Handshake>> tab
- 4) Automatic Save screen
- 5) Automatic Print screen
- \*1: Digit-specified bit device (e.g. D0.0) can be set.

### **(2) Reading character strings**

When character strings are read from the programmable controller CPU, the device data which prefix is either of the following characters are not displayed normally on an Excel spreadsheet.

When reading character strings from the programmable controller CPU, set proper setting so that either of the following characters are not prefixed.

 $1) = (equal)$ 

2) ' (single quotation)

### **(3) Save of Excel sheets**

If the file name specified in the Automatic Save screen or "Operating when cell is full" of the <<Use>> tab already exists, the old data is discarded and overwritten.

Set proper setting so that the file name specified in the Automatic Save screen or "Operating when cell is full" of the <<Use>> tab does not overlap those of the other Excel books.

### **(4) Color designation**

(a) Color designation

When using Microsoft<sup>®</sup> Excel<sup>®</sup> 2003 and specifying any of the following colors for "Set the Color of Grid line" or "Set the Color for Filling" on the <<Use>> tab, the actual display color may differs from the specified color.

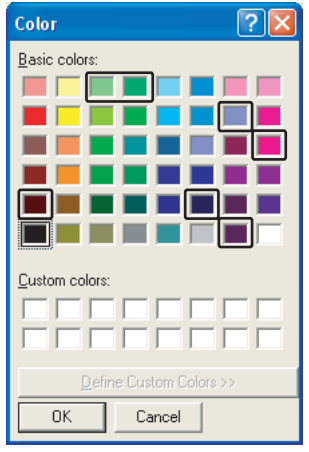

(b) Color designation from Excel

If the line color and cell filling color is specified from "Format Cells", of Excel, the colors specified in "Set the Color of Grind line" and "Set the Color for Filling" of the <<Use>> tab are invalid.

(c) Compatibility check

In Microsoft<sup>®</sup> Excel<sup>®</sup> 2007 or later, when setting colors to a Book in Excel from 97 to 2003 version with Cell Settings of MX Sheet, if specifying the color of Å~ on the following screen, the Compatibility Checker screen is displayed on the Excel at saving the Book.

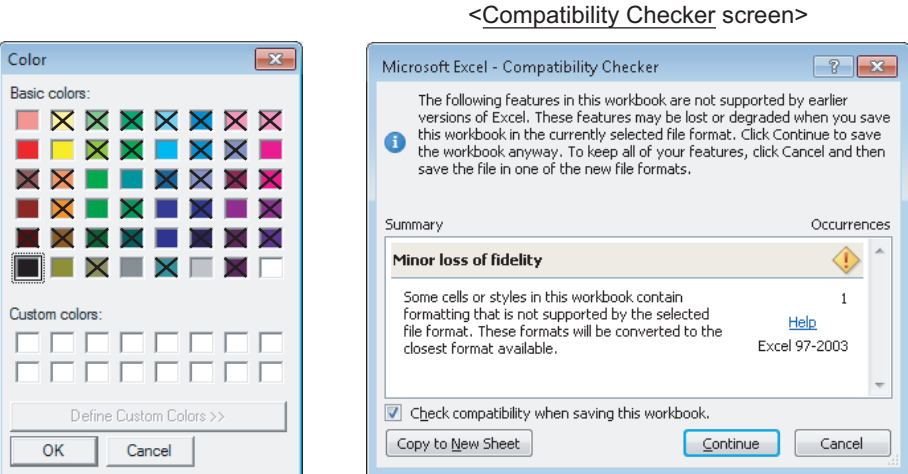

#### **(5) Excel spreadsheet where buttons are placed**

When the Start Communication, End Communication or 1 Shot Communication button placed on the Excel spreadsheet is focused, do not log off from Windows or exit from Windows without closing the Excel book. If attempted, the following message is displayed and disable exit from Excel.

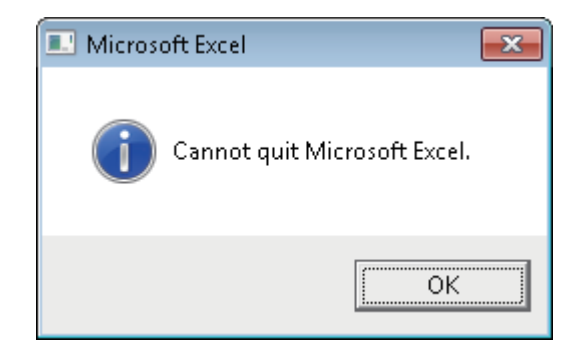

### **(6) Size of saved Excel file according to Format Cells**

On Excel, Format Cells increases the saved file size.

Also on MX Sheet, the size of the saved Excel file may become several M bytes or more since Format Cells is changed according to the setting.

<Example>

- When "Set the Color of Grid line" or "Set the Color of Filling" is selected on the <<Use>> tab
- When Logging is selected and "Add date and time details" is selected on the <<Use>> tab
- When Alarm Summary is selected on the <<Use>> tab
- When "Character string" is specified as the Data Type on the <<Access Data>> tab
- When "HEX" is specified as the Value on the <<Access Data>> tab

### **Considerations for editing cells and Excel spreadsheets**

### **(1) Save function**

If either of the following settings is set to the Excel book where the ActiveX controls and forms is applied, continuous operation of the personal computer is cause insufficient memory.

If insufficient memory has occurred, shut down the personal computer periodically.

- Save function of MX Sheet (automatic save function or save is performed when cell is full)
- Save function is called in a VBA program.

Microsoft<sup>®</sup> Excel<sup>®</sup> 2007 or later may require much time to save a Book than Microsoft<sup>®</sup> Excel<sup>®</sup> 2003. For expected time, refer to the following section.

 $\square$  [Page 144, Appendix 2\(4\) File size at save and required time](#page-145-0)

### **(2) Changing of Excel spreadsheet name**

When changing the sheet name of the Excel spreadsheet where MX Sheet is set, change it from the <<Add-Ins>> tab  $\Rightarrow$  [MX Sheet]  $\Rightarrow$  [Change Sheet Name].

(It can also be changed from the toolbar (icons) or a right-click of the mouse.)

If the sheet name is changed directly from Excel or from a VBA program, MX Sheet is not operate normally. If this happens due to sheet name change, set the previous sheet name again.

### **(3) ErrorLog sheet**

(a) Setting of sheet protection (workbook protection).

Do not set "Protect Sheet" and "Protect Workbook" to the ErrorLog sheet. If such setting is set, the ErrorLog sheet does not operate normally.

### (b) Sheet name

In the Excel book where MX Sheet is set, do not use the name "ErrorLog" to newly created worksheet, chart or dialog sheet.

If this happens, the ErrorLog sheet created by MX Sheet does not operate normally.

### **Considerations for performing communication**

#### **(1) Communication between personal computer and programmable controller CPU**

When programmable controller CPU device data are collected/written using MX Sheet, the communication restrictions that apply to MX Component also occur between the personal computer and programmable controller CPU.

For the restrictions on communications between the personal computer and programmable controller CPU, refer to the following manual.

**LLI MX Component Version 4 Operating Manual.** 

#### **(2) Preview setting of Excel**

When starting the communication of MX Sheet, do not activate the preview setting (print preview, etc.) of Excel. If the communication of MX Sheet is started with the preview setting of Excel active, a memory leak is occur.

#### **(3) Simultaneous communication from multiple Excel books**

Multiple Excel books where MX Sheet setting is set cannot be started on a single personal computer to perform communication simultaneously.

#### **(4) When communicating Excel book is double-started**

Do not perform a double start (restart) of the Excel book that is communicating using MX Sheet. If such operation is performed, the following message is displayed.

Click the No  $\log$  interrupt a double start (restart).

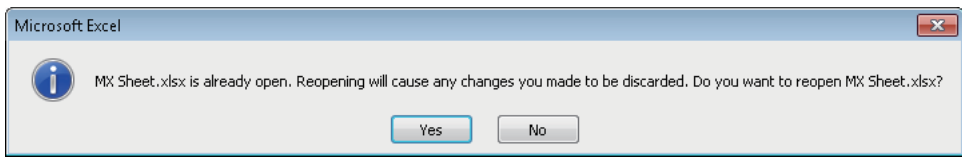

### **(5) When logoff/shutdown is executed during communication**

Do not log off or shut down the personal computer during usual communication or 1 shot communication. Log off or shut down the personal computer after terminating the communication with the programmable controller CPU and exiting from Excel.

If logoff or shutdown of the personal computer is executed during communication, the following symptoms are observed.

In this case, take corrective actions to restore the system.

#### **(a) Symptom**

When MX Sheet setting is set, only the frame of Excel is displayed.

#### **(b) Corrective action**

In the following procedure, remove the hide attributes of the Excel book and overwrite the Excel book to restore the system.

1) Select the <<Display>> tab and select [Unhide].\*1

\*1 : When using Microsoft<sup>®</sup> Excel® 2003, select [Window]  $\Diamond$  [Unhide] in the Excel menu.

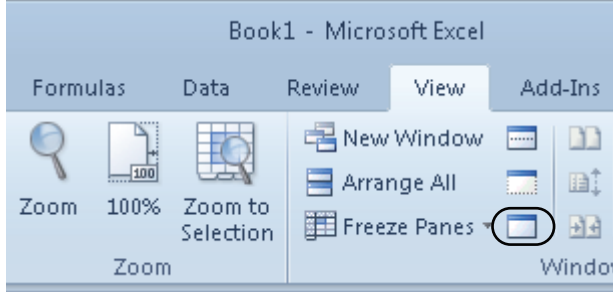

2) Select the Excel book to be displayed and click the  $\Box$ ok button.

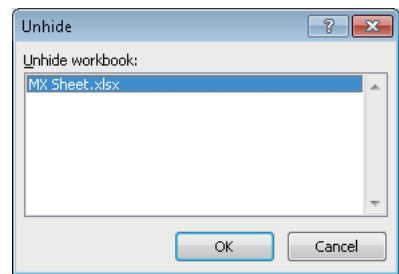

3) As the Excel book is displayed, save the Excel book.

#### **(6) USB communication**

If the USB cable is connected/disconnected, the programmable controller CPU is reset or programmable controller CPU is powered on/off frequently during communication with the programmable controller CPU, a communication error occurs and communication cannot be returned to normal.

If this happens, disconnect the USB cable completely, leave it for 5 seconds or more and reconnect it. (An error may occur at the time of initial communication after the above operation, however, communication is performed normally at and after the second time.)

### **(7) Excel operation during communication**

- (a) If Excel is in either of the following status, MX Sheet cannot execute operations on Excel (e.g. display into cells, or save or print of an Excel book).
	- A cell is in input status (e.g. a cell is double-clicked, or the cursor is at the formula bar).
	- A message or a dialog box is displayed on Excel.

Minimize the number of input processes on Excel during communications.

- (b) The operation of Excel during communication is restricted as follows.
	- Excel 2003 hides the menu bar and toolbar.
	- Microsoft® Excel® 2003 hides the menu bar and toolbar.
	- Microsoft<sup>®</sup> Excel<sup>®</sup> 2007 hides tabs on the ribbon.

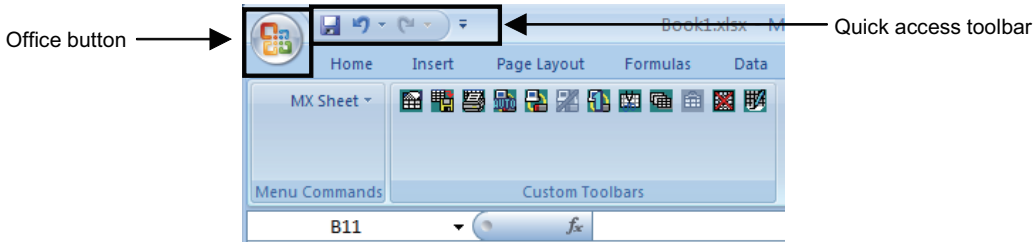

• Microsoft<sup>®</sup> Excel<sup>®</sup> 2010 hides tabs on the ribbon. Although the <<File>> tab and the quick access toolbar are displayed, do not operate them during communications.

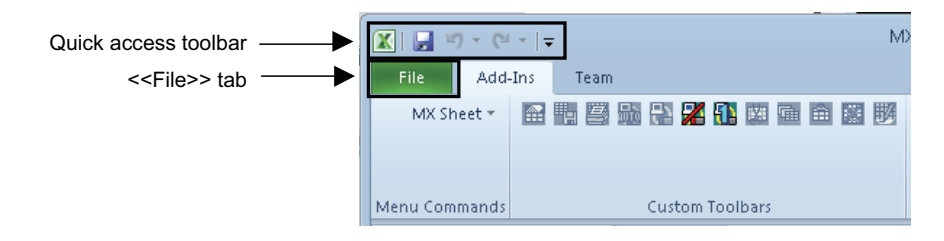

### **(8) Mouse cursor during communication**

While MX Sheet is communicating, the mouse cursor setting of an Excel sheet is fixed to the one of "Normal Select" in "Mouse Properties".

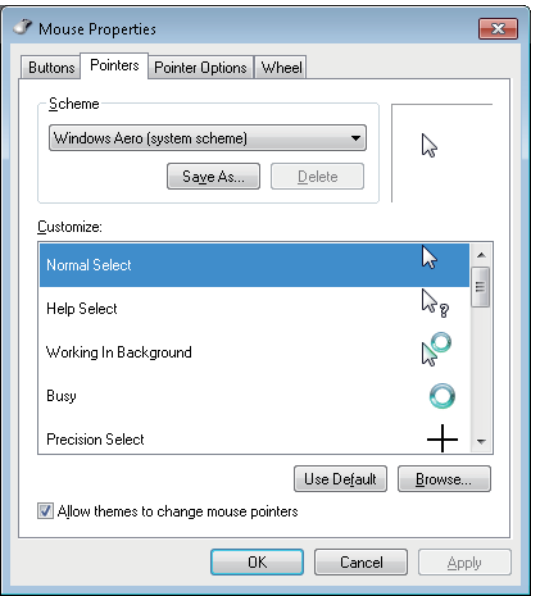

### **(9) Change to Design Mode of Excel during communication**

For Excel during communication, do not change to the Design Mode. If attempted, normal operation of MX Sheet may be disabled.

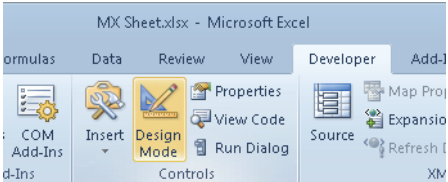

### **(10) Continuous operation when saving data automatically in HTML format**

Do not operate MX Sheet continuously when the Automatic save function is set to save data in HTML format. For operating MX Sheet continuously, exit and reactivate Excel periodically.

If data are saved repeatedly in HTML format with the Automatic save function, Excel may not operate properly. The time for allowable continuous operation differs according to the operating environment.

### **Considerations for using VBA**

### **(1) Incorporation of VBA program**

When incorporating a user-created VBA program into the Excel spreadsheet where MX Sheet is set, check the operation of the VBA program first and then perform MX Sheet programming for the Excel spreadsheet.

### **(2) VBA program creation**

MX Sheet utilizes OLE Automation for communication. Do not perform the following on VBA programs.

- 1) Do not execute the DoEvents method in a For-Next loop.
- 2) FileFilter is ignored in the GetSaveAsFileName method.
- 3) Do not execute the Reset method in the Excel menu.

### **Considerations for using other MELSOFT products**

### **(1) Logical station number**

Before deleting the logical station number from the communication setup utility of MX Component, check that the logical station number to be deleted is not used in MX Sheet.

If the logical station number used in MX Sheet is deleted, MX Sheet does not operate normally.

### **(2) Modem communication**

When communication via modem is performed by MX Sheet, MX Sheet, GX Developer and other applications (e.g. user applications utilizing MX Component) cannot perform communication simultaneously.

If simultaneous communication is attempted using MX Sheet, GX Developer and other applications, a fault such as a communication error, telephone line disconnection is occur.

When performing communication via modem using MX Sheet, check that GX Developer and other applications do not use modems.

### **HOW TO READ THIS MANUAL**

<span id="page-16-0"></span>The following explains the page composition and symbols in this manual.

The content of the example page used here are different from the actual content for the intention of explaining how to read this manual.

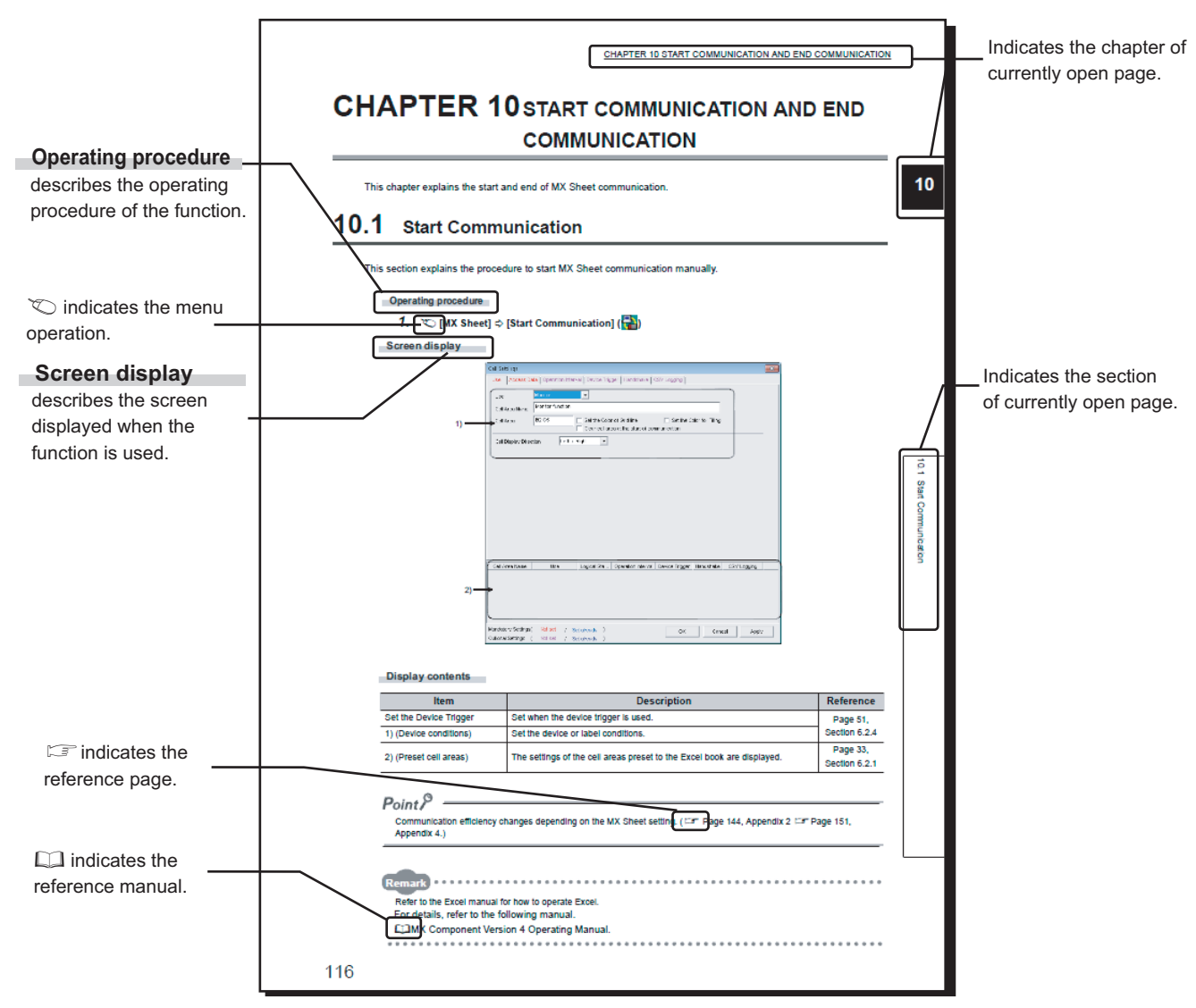

• Operating procedure

The following three types of procedure are found under **Operating procedure** 

1) When the operation is performed with a single step

**◯ [MX Sheet]**  $\Diamond$  **[Start Communication] (** $\Box$ **)** 

2) When the operation is performed with multiple steps

- *1.* **Click the <<Add-Ins>> tab.**
- **2. ◯ [MX Sheet]**  $\triangleright$  **[Start Communication] (** $\triangleright$

3) When the operation can be performed by more than one method

- $\text{EMX Sheet}$   $\phi$  [Start Communication] (
- *•* **Click the start communication button ([Page 126, Section 14.1\)](#page-127-2).**

• Symbols used in this manual

The following shows the symbols used in this manual with descriptions and examples.

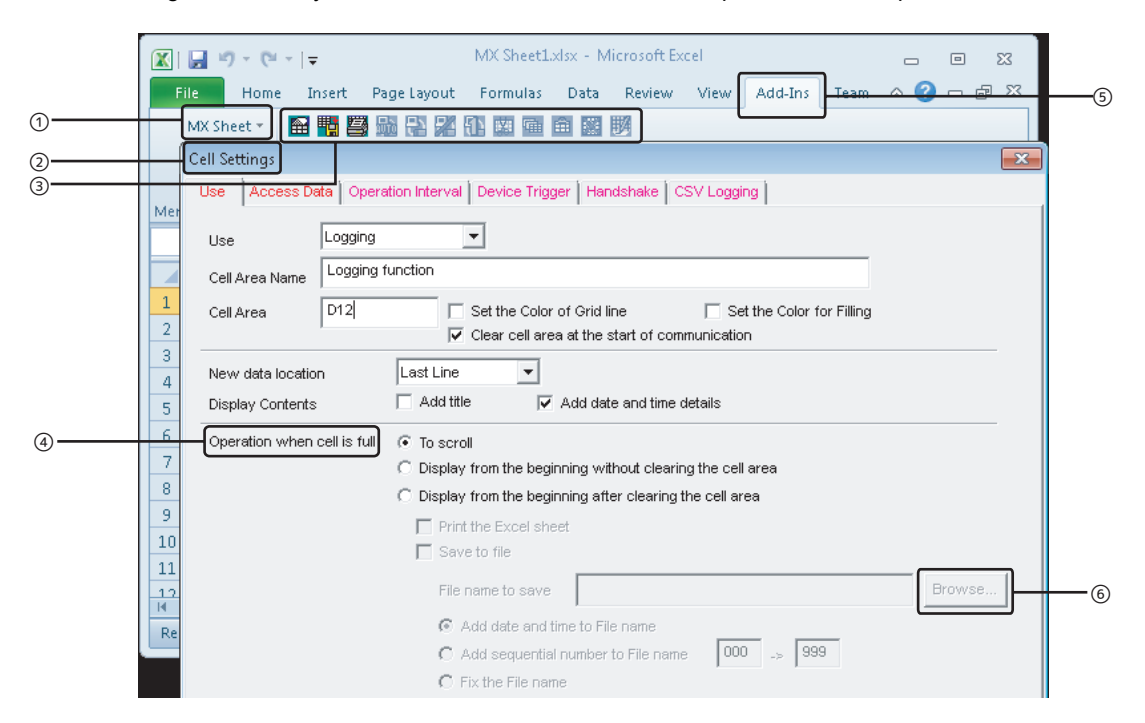

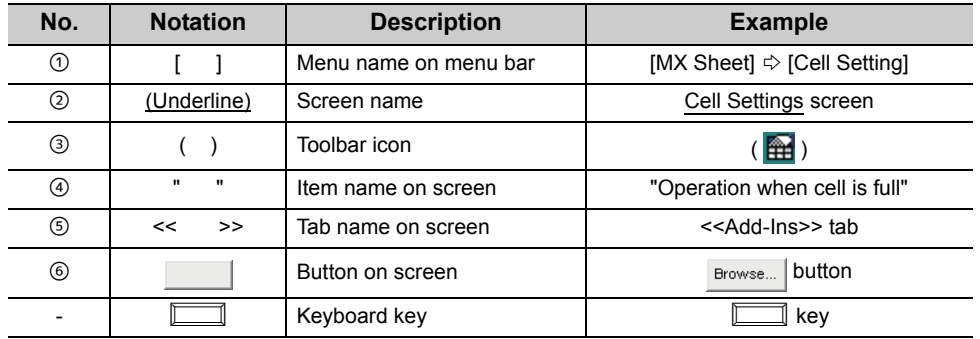

<span id="page-18-0"></span>This manual uses the terms listed in the following table unless otherwise noted.

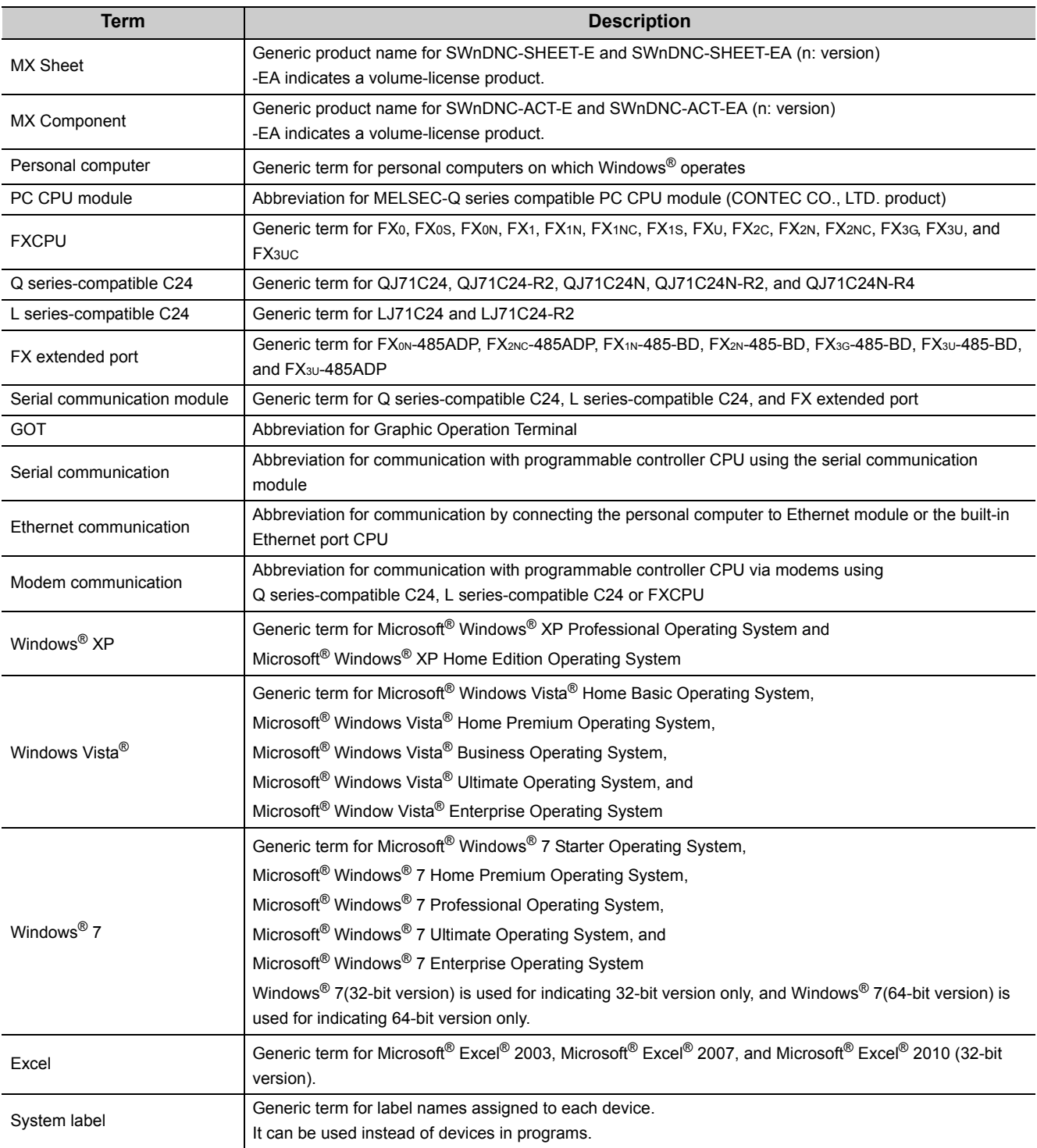

### **MEANINGS AND DEFINITIONS OF TERMS**

<span id="page-19-0"></span>The following are the terms used in this manual.

### **(3) Logical station number**

A number assigned to the group of data that is integrated from the connection target information required for communication within the communication setup utility of MX Component.

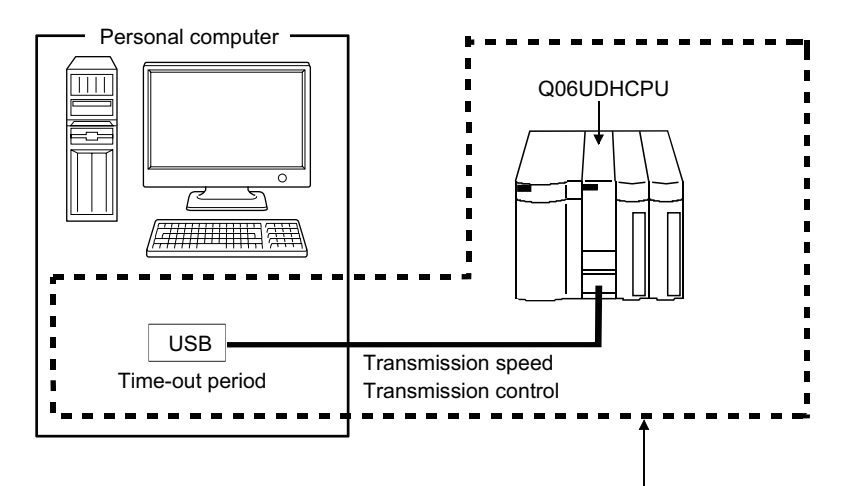

Target information up to Communication target CPU is combined into one data, to which logical station number is assigned.

### **PACKING LIST**

<span id="page-19-1"></span>MX Sheet consists of the following products.

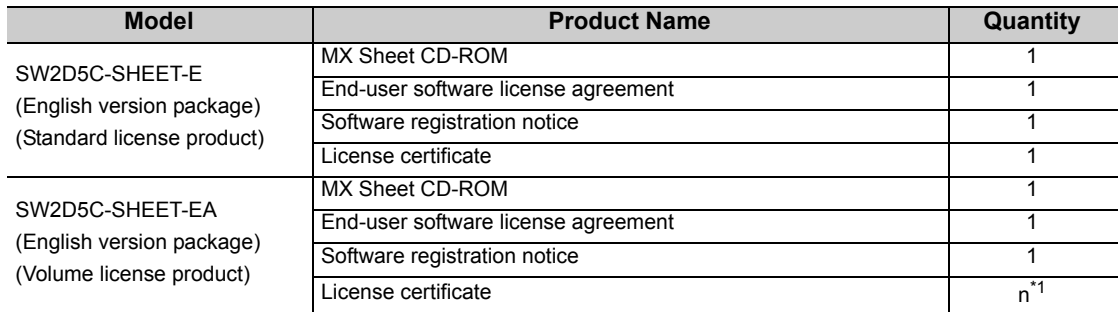

\*1 : The number of included license agreements is equivalent to the number of licenses.

**1**

## <span id="page-20-0"></span>**CHAPTER 1 OVERVIEW**

### <span id="page-20-1"></span>**1.1 Overview of MX Sheet**

MX Sheet is a communication support software package that allows device data collection, etc. by simple, programless setting using Excel.

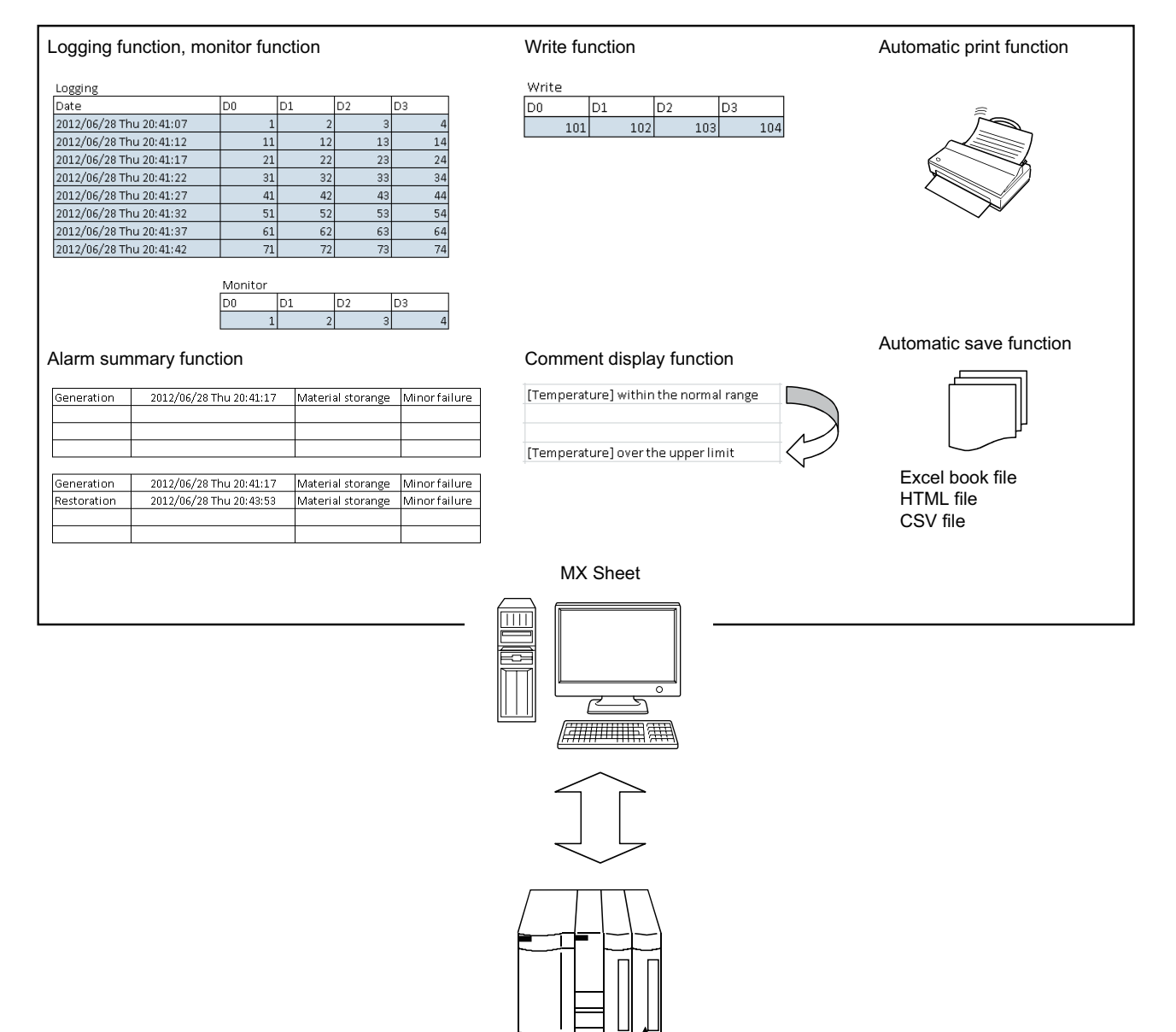

Programmable controller CPU

## <span id="page-21-0"></span>**1.2 Features**

### **(1) Program-less and easy setting**

Programmable controller CPU device data can be collected/written by performing simple setting without programming.

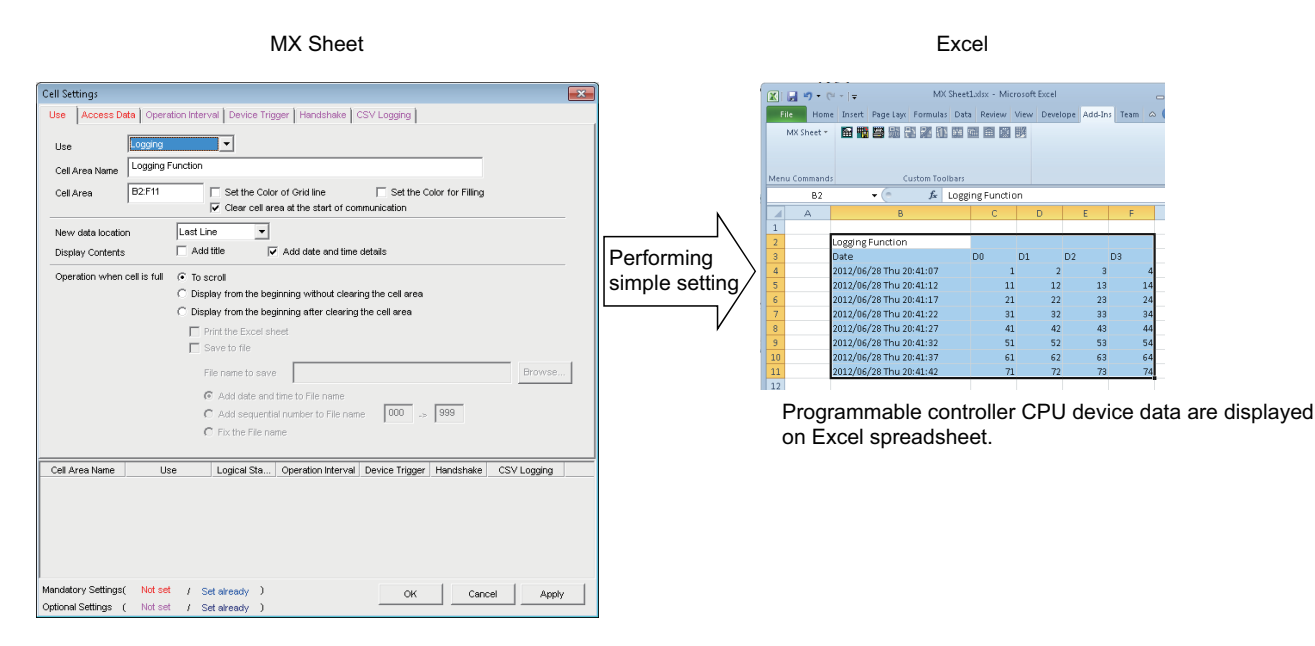

### **(2) Collection/write of device data using a wide range of communication paths**

MX Sheet uses MX Component for communication between the programmable controller CPU and personal computer.

Using a variety of communication paths supported by MX Component, system configuration that meets user's requirement can be achieved.

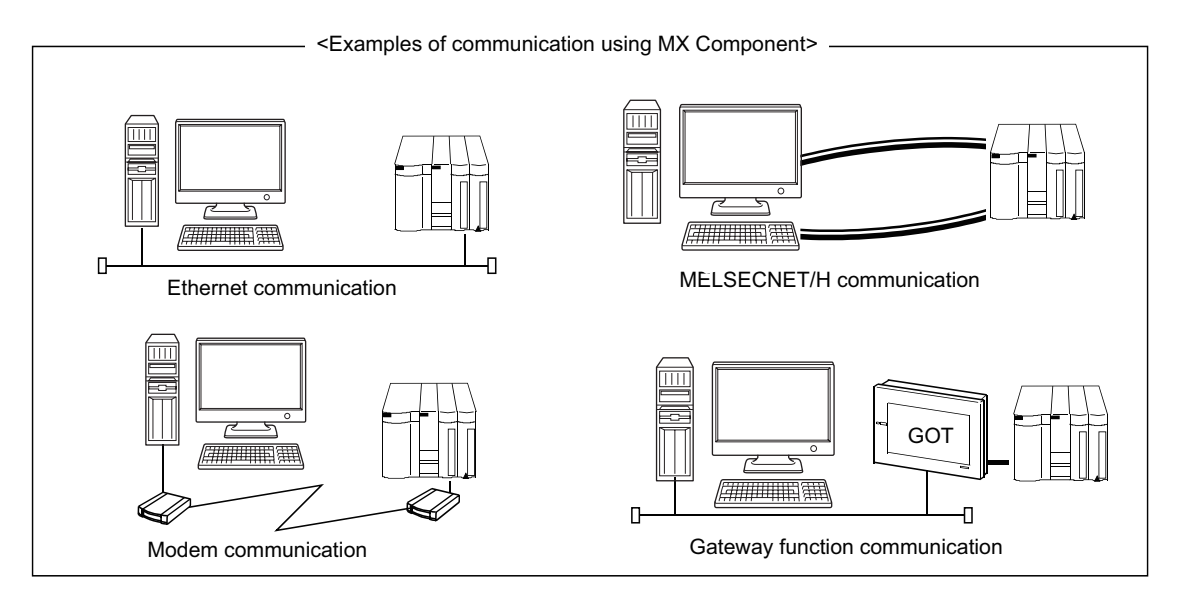

### **(3) The data using labels can be displayed/set.**

Not only devices, but also the data using labels can be displayed/set. Register the labels using Label Utility of MX Component.

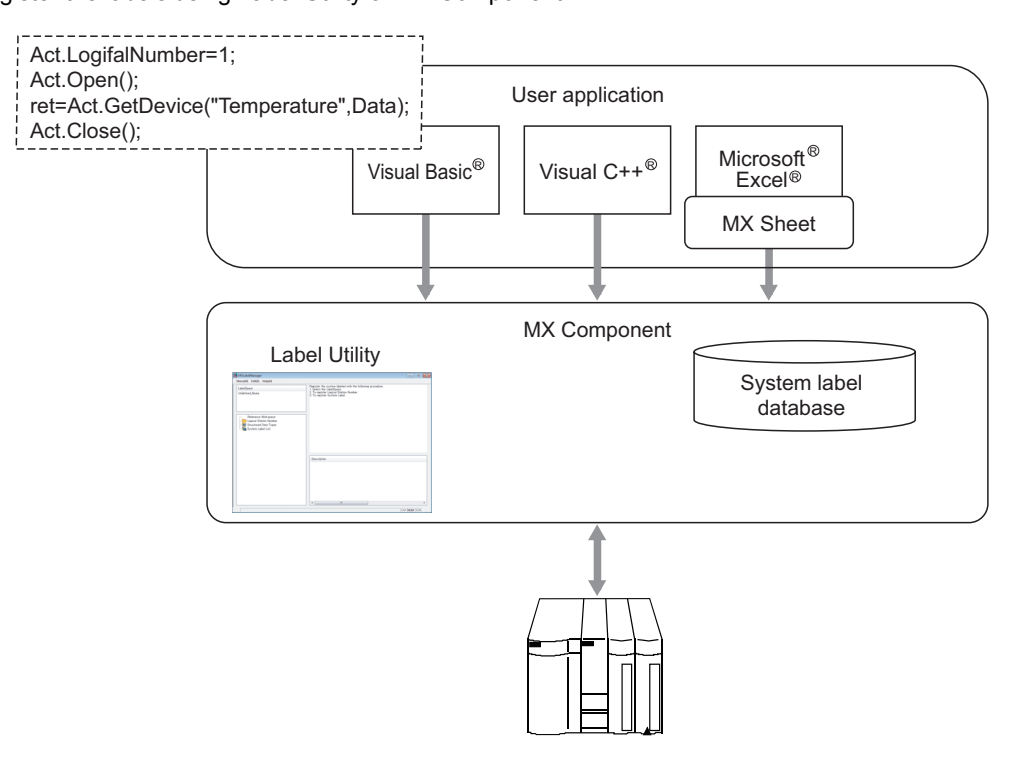

### **(4) Each function can be controlled by device condition.**

The condition of device data collection/write can be set to programmable controller CPU devices. The execution of any MX Sheet function can be controlled from the programmable controller CPU side.

<When device data is collected/written while bit device is on>

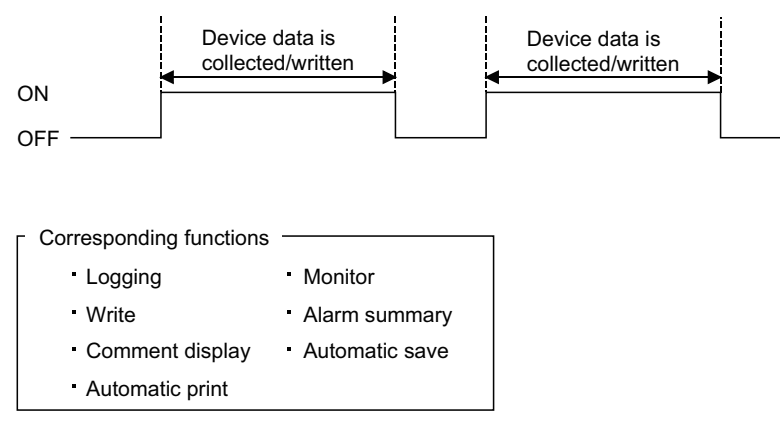

### **(5) Data logging using CSV file**

Using the logging or monitor function, device data can be displayed on Excel spreadsheet, and simultaneously, collected data can be saved into a CSV file.

Long-term data collection is enabled by a single CSV file.

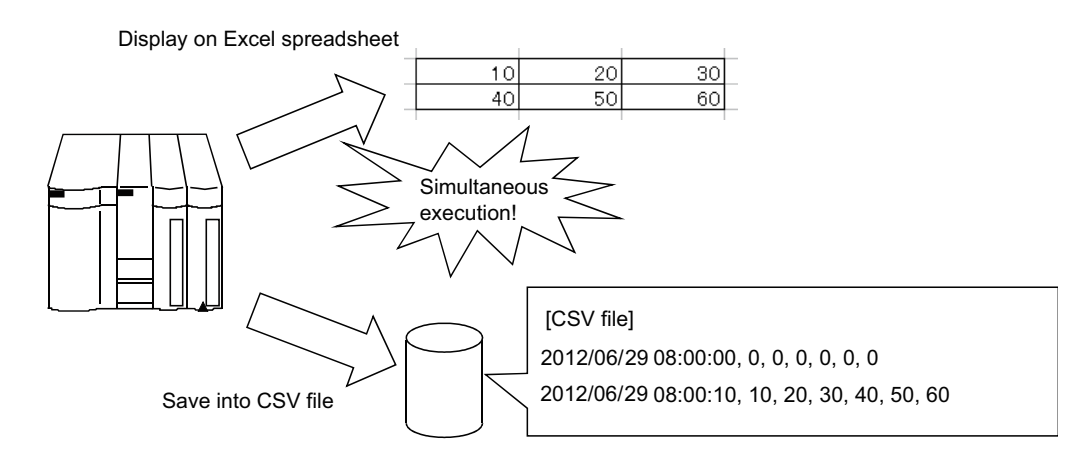

### **(6) Improvement of operability by buttons**

By creating buttons, the Start Communication, End Communication, and 1 Shot Communication functions can be executed by merely clicking the corresponding buttons.

Operability is improved as compared to the execution of the functions from the menu.

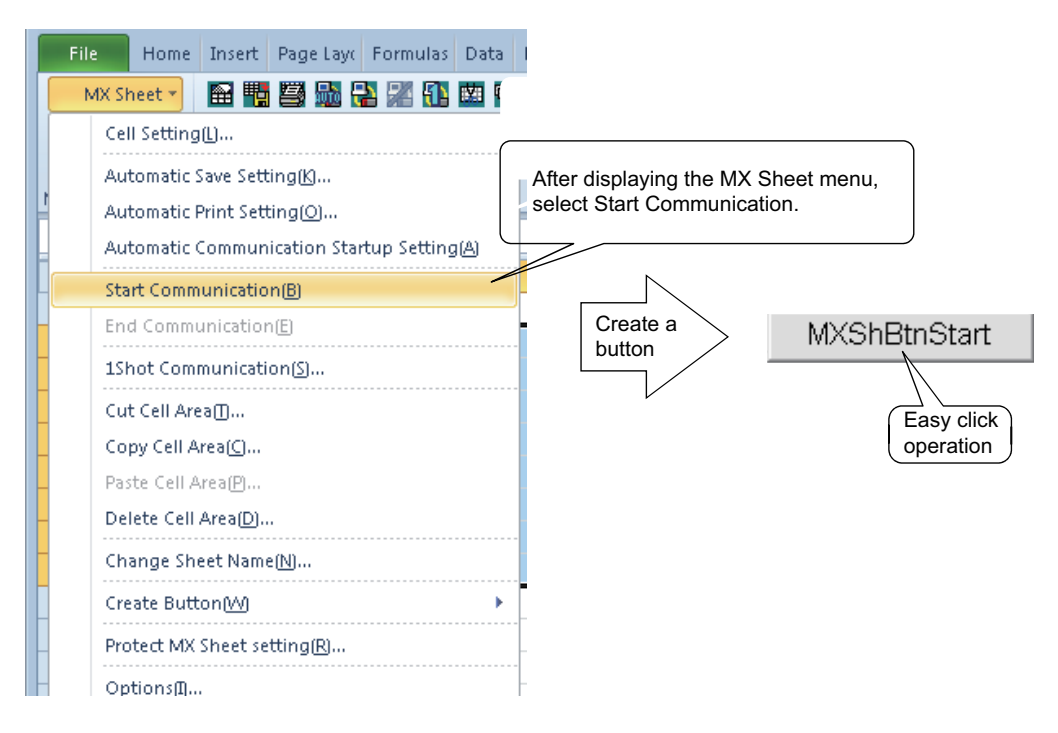

# <span id="page-24-0"></span>**CHAPTER 2 SYSTEM CONFIGURATIONS**

The system configuration for MX Sheet is the same as that for MX Component Version 4.

For details, refer to the following manual.

MX Component Version 4 Operating Manual.

### <span id="page-24-1"></span>**2.1 Operating Environment**

The following table summarizes the operating environment for MX Sheet.

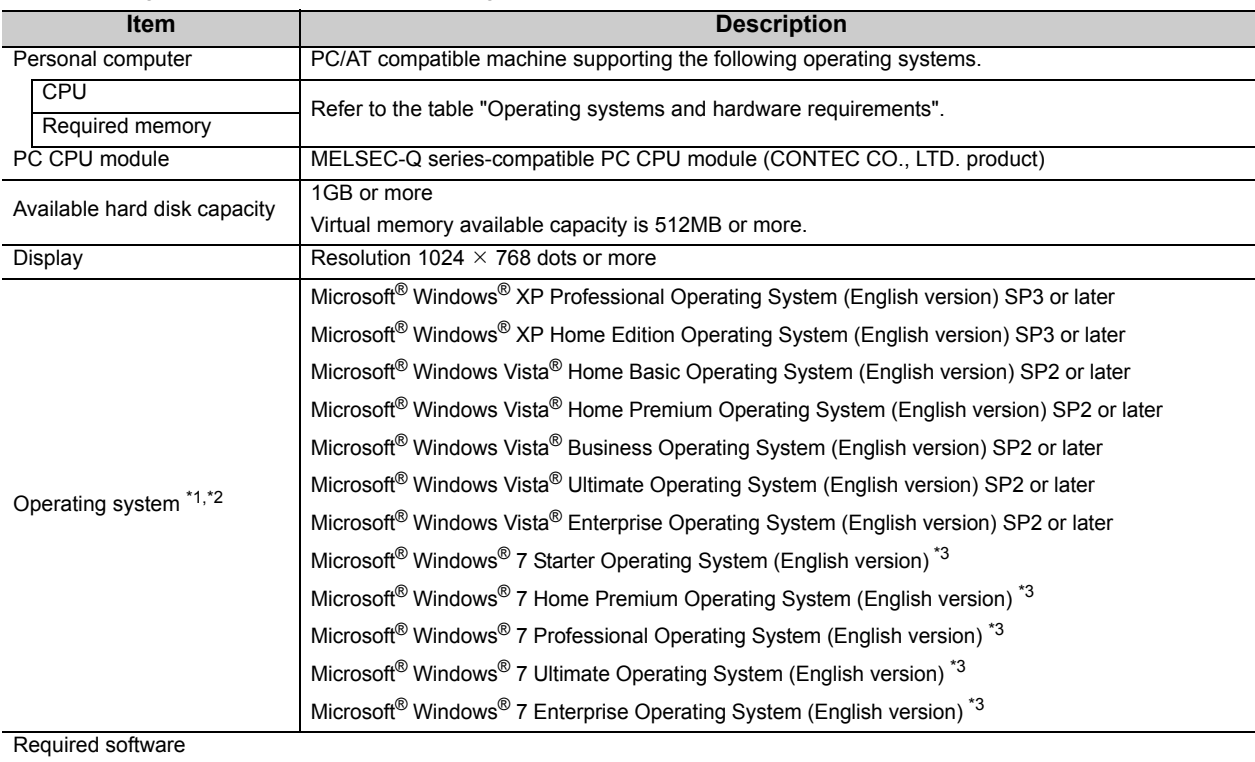

Excel<sup>\*4</sup> Microsoft<sup>®</sup> Excel® 2003 (English version), Microsoft<sup>®</sup> Excel® 2007 (English version)<sup>\*5</sup>, or Microsoft® Excel® 2010 (32-bit version) (English version)\*6

MX Component MX Component Version 4 or later

\*1 : .NET Framework 2.0 and .NET Framework 2.0 English Language Pack installation is required.

\*2 : The following functions cannot be used. If used, this product may not operate normally.

- Activating the application with Windows<sup>®</sup> compatible mode.
- Simplified user switch-over
- Remote desktop
- Large font size (Advanced setting of Display Properties)
- DPI setting other than 100 %
- \*3 : The following functions cannot be used.
	- Windows XP Mode
- Windows Touch \*4 : Excel spreadsheets created in the English environment are applicable to the English environment only, cannot be used in the other environment.
	- \*5 : When using Microsoft® Excel® 2007, Microsoft® Windows® XP Service Pack 2 or later is required.
	- \*6 : When using Microsoft® Excel® 2010 (32-bit version), Microsoft Windows® XP Service Pack 3, Microsoft® Windows Vista® Service Pack 1, or Microsoft<sup>®</sup> Windows<sup>®</sup> 7 or later is required. Microsoft<sup>®</sup> Excel® 2010 (64-bit version) is not supported.

Operating systems and hardware requirements

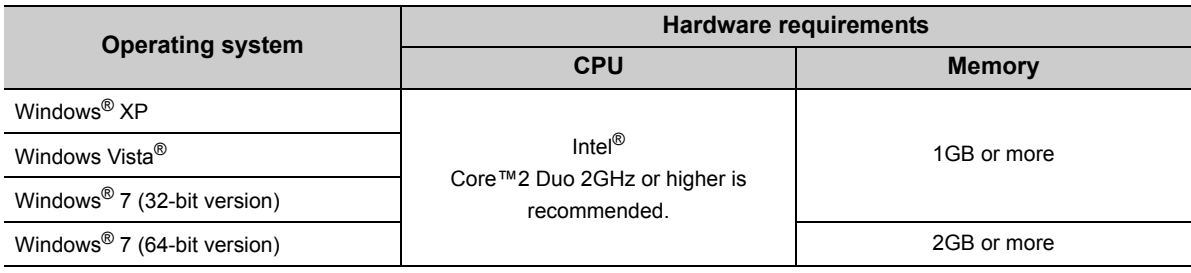

### $Point<sup>°</sup>$

● Considerations when using Microsoft<sup>®</sup> Excel<sup>®</sup> 2010

In order to use MX Sheet, install Microsoft® Excel® 2010 (32-bit version).

When installing MX Sheet on the personal computer where Microsoft® Excel® 2010 (64-bit version) is installed, the following error message is displayed.

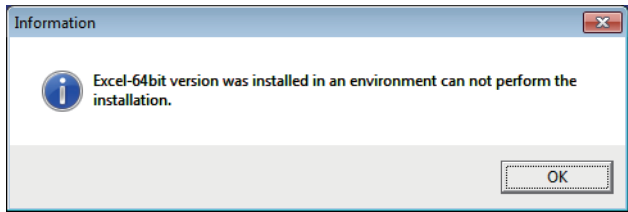

After MX Sheet is installed, Microsoft® Excel® 2010 (64-bit version) is installed and started, then an add-in is installed, the following error message is displayed.

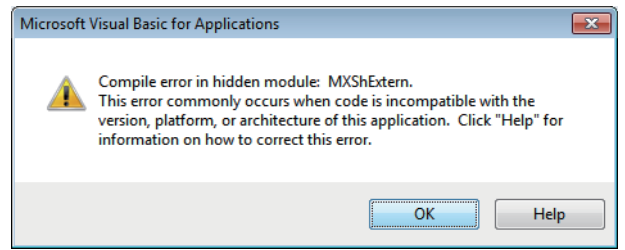

## <span id="page-26-0"></span>**CHAPTER 3 FUNCTION LIST OF MX Sheet**

This chapter explains the functions of MX Sheet, accessible CPUs and accessible devices.

### <span id="page-26-1"></span>**3.1 Function List of MX Sheet**

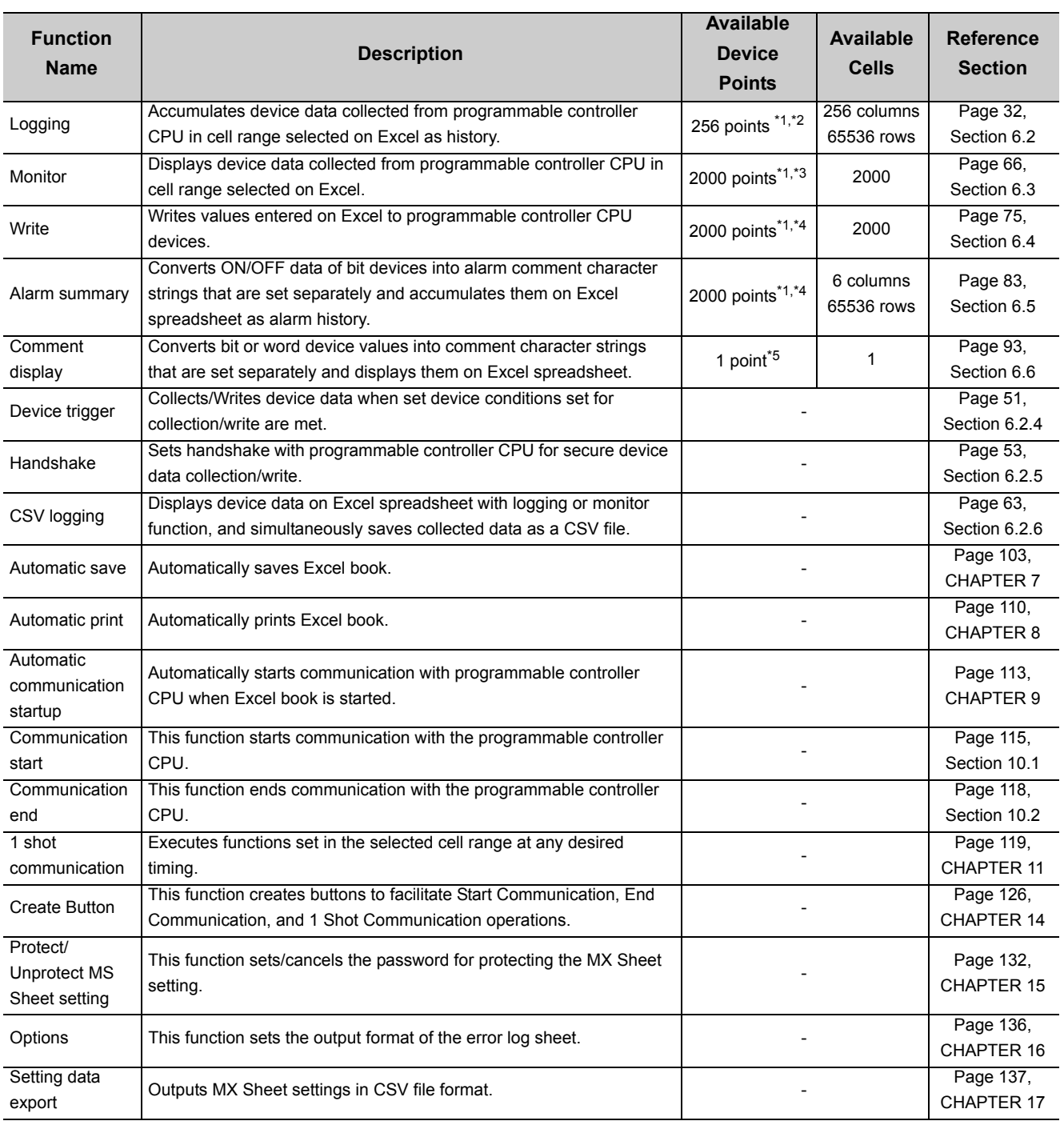

- \*1 : This number of device points refers to the case where word device data are collected/written in 16-bit integer. The number of device points that can be set changes depending on the device data type, etc.
- \*2 : One Excel file (one Excel book) accepts 100 cell area setting.
- \*3 : One Excel file (one Excel book) accepts 1000 cell area setting.
- \*4 : Only bit devices can be set.
- \*5 : One Excel file (one Excel book) accepts 500 cell area setting.

### <span id="page-27-0"></span>**3.2 Accessible CPUs and Accessible Device Ranges**

### **(1) Accessible CPUs**

The accessible CPUs in MX Sheet are the same as those in MX Component Version 4. For details, refer to the following manual. **LIMX Component Version 4 Operating Manual.** 

### **(2) Accessible device ranges**

The accessible device ranges in MX Sheet are the same as those in MX Component Version 4, with the exception of the following item.

For details, refer to the following manual.

MX Component Version 4 Operating Manual.

### **(a) Device extension representation**

MX Sheet does not allow access to any device by word designation for bit device (e.g. K4X0, K8M0) and bit designation for word device (e.g. D0.0, W.01).

### **(3) Specifying GOT timer contact devices and counter contact devices**

In the cell settings of MX Sheet ( $\sqrt{p}$  [Page 31, CHAPTER 6\)](#page-32-2), timer contact devices (TT) and counter contact devices (CT) which are the device representation of GOT can be entered. The entered "TT" and "CT" are automatically changed to "TS" and "CS" respectively.

### **(4) Specifying devices on Q motion CPU**

The device write function cannot be executed. Device indexing (bit specification, digit specification, indexed addressing) cannot be used.

## <span id="page-28-0"></span>**CHAPTER 4 MX Sheet OPERATION PROCEDURE**

The following explains the MX Sheet operation procedure.

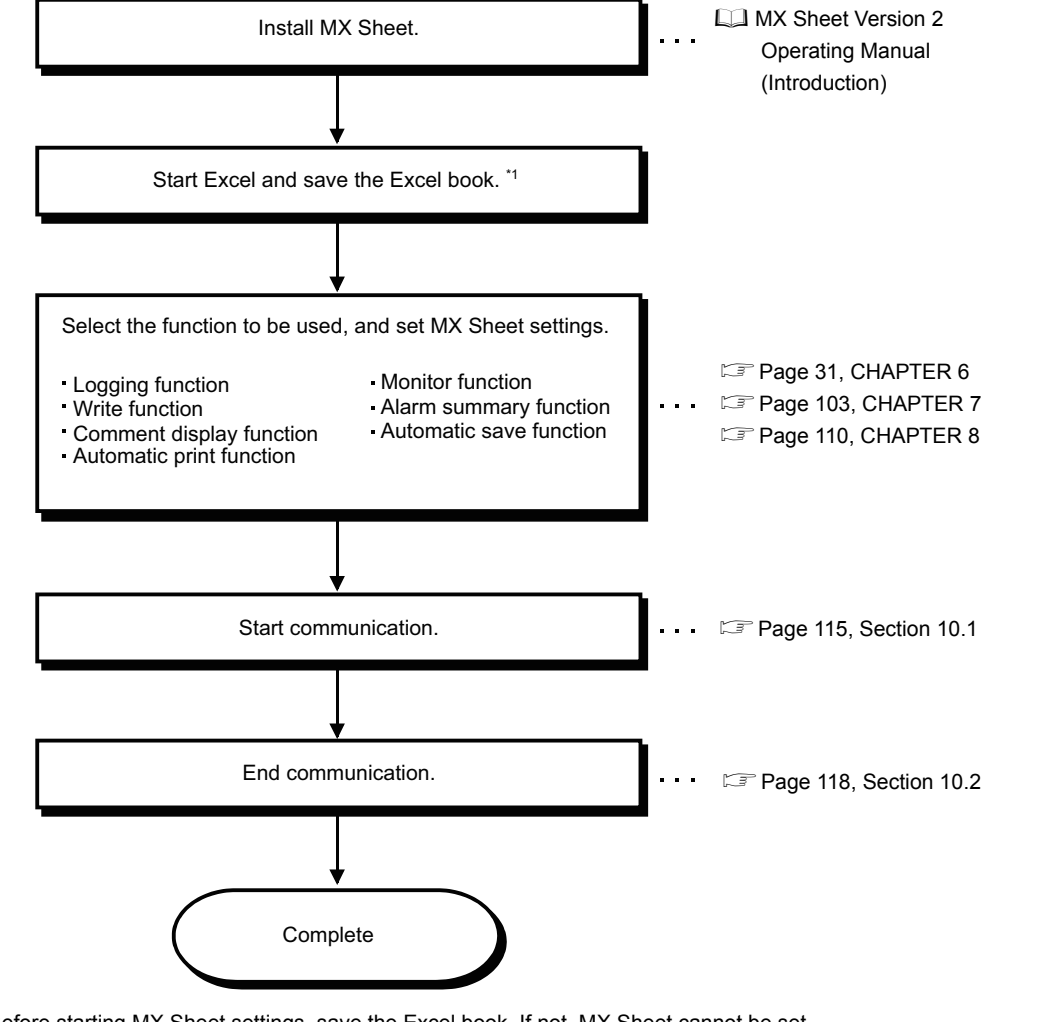

\*1 : Before starting MX Sheet settings, save the Excel book. If not, MX Sheet cannot be set.

### $Point<sup>°</sup>$

Communication efficiency changes depending on the MX Sheet setting. ( $E =$  [Page 142, Appendix 2](#page-143-3)  $E =$  Page 150, [Appendix 4.](#page-151-1))

. . . . . . . . . . . . . . . . . .

. . . . . . . .

**Remark**

Refer to the Excel manual for how to operate Excel.

....................

### **(1) Administrator authority when setting/changing communication setup on Windows Vista® and Windows® 7**

Administrator authority is required for setting/changing communication setup.

### **(a) Administrator authority in case of Windows Vista and Windows® 7**

• When user account control (UAC) is enabled

All users including administrator are fixed at and operate as "standard user".

To execute programs in administrator authority<sup> $*1$ </sup>, specify "Run as administrator".

- \*1 : When executing Excel with administrator authority, even if selecting "NO" for "Do you execute programs as an administrator?" executes with administrator authority.
	- When user account control (UAC) is invalid

The programs can be executed with administrator authority.

### **(b) When setting/changing the communication setup on Windows Vista**® **and Windows**® **7**

The following three methods are available to set/change the communication setup.

- Execute the communication setup utility of MX Component with Administrator authority and set/change the setting.
- Execute the communication setup utility with administrator authority from Excel for setting/changing.
- Execute Excel with Administrator authority<sup> $2$ </sup> and set/change the setting.
- \*2 : When executing Excel with administrator authority, the operations such as opening the file by dragging and dropping cannot be executed.

## <span id="page-30-0"></span>**CHAPTER 5 MX Sheet MENU SELECTION METHOD**

This chapter explains the displaying method and details of the MX Sheet menu options.

**Screen display**

**Remark**

the setting on the worksheet.

. . . . . . . . . . . . . .

- *•* **Select the <<Add-Ins>> tab** ⇒ **[MX Sheet] \*1**
- *•* **Specify the cell area and right-click the mouse.**
- \*1 : When using Microsoft**®** Excel**®** 2003, select [MX Sheet] on the menu bar. Display the toolbar by selecting [View] ⇒ [Toolbars] on the menu bar, and select "MX Sheet".

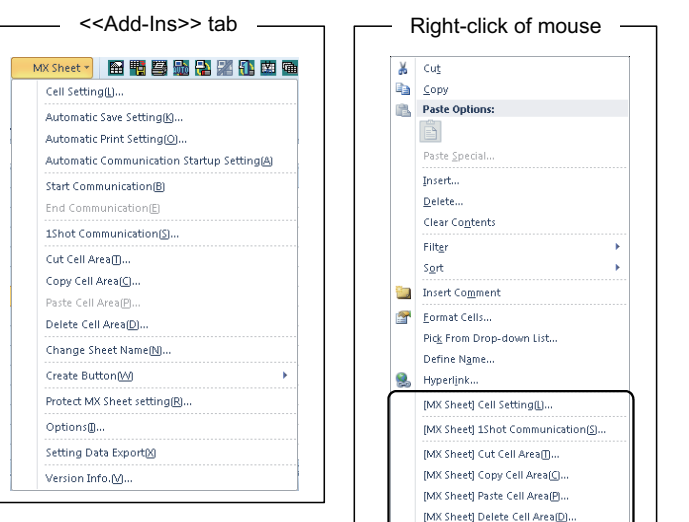

If the Excel spreadsheet type is other than the worksheet, the MX Sheet menu is not displayed. When using MX Sheet, set

### **(1) MX Sheet menu details**

The following table details the items of the MX Sheet menu.

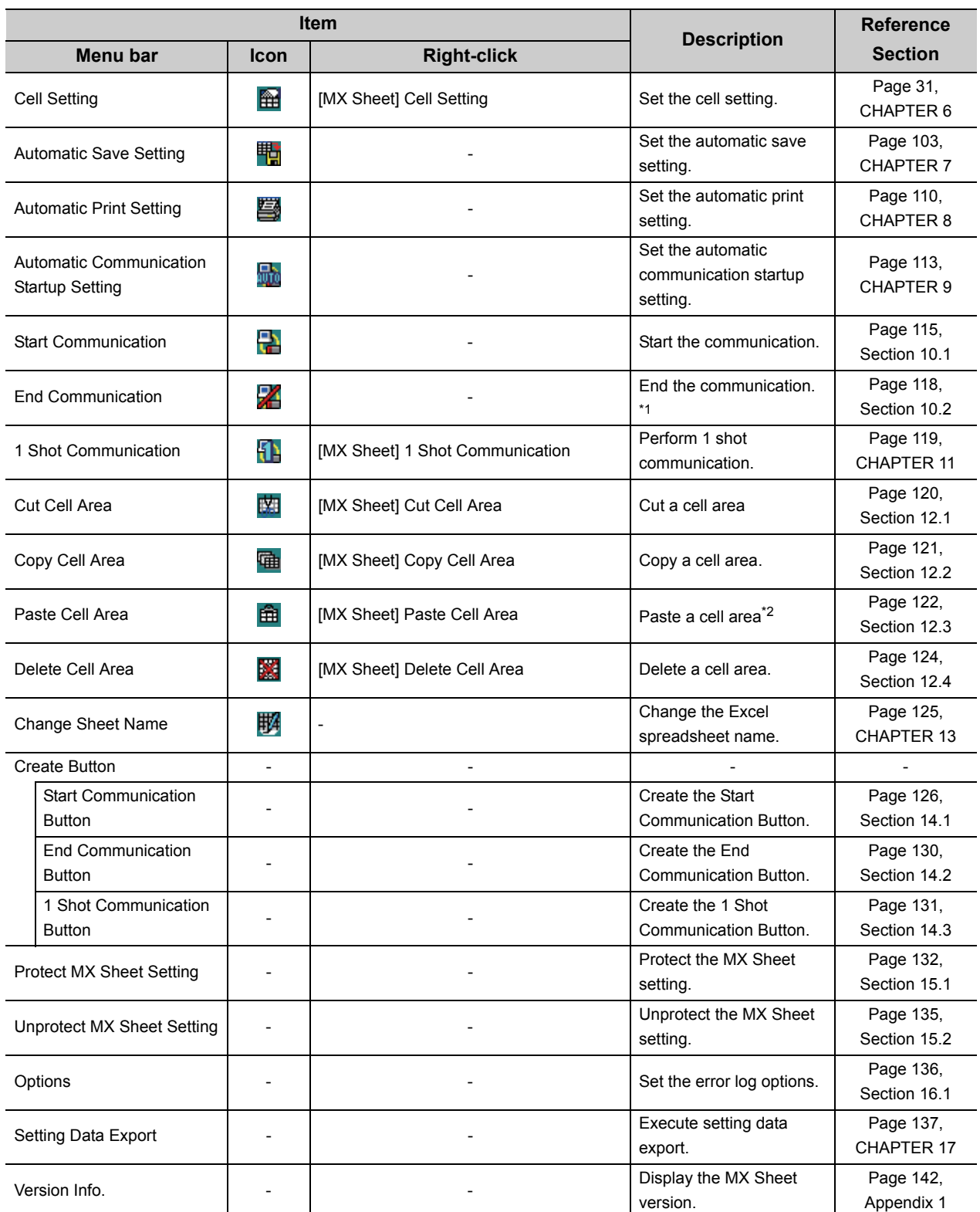

\*1 : Can be selected after start of communication.

\*2 : Can be selected after the cell area is cut or copied.

## <span id="page-32-0"></span>**CHAPTER 6 CELL SETTING**

<span id="page-32-2"></span>This chapter explains cell setting required to operate MX Sheet.

### <span id="page-32-1"></span>**6.1 Operation of Cell Setting Screen**

This section explains the displaying procedure and setting item change of the Cell Setting screen. In the Cell Setting screen, its setting items change automatically depending on the selected function.

```
Screen display
```

```
[MX Sheet]  [Cell Setting] ( )
```
۰

The setting of the Cell Setting screen can be changed by selecting "Use" of the << Use >> tab.

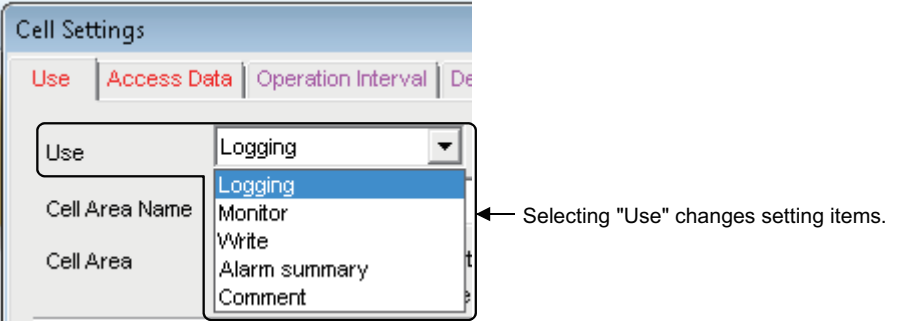

The following table shows the function outlines and relevant sections for options of "use".

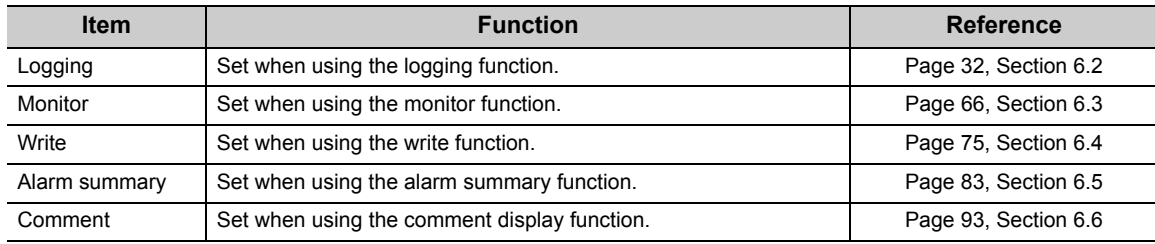

### <span id="page-33-1"></span><span id="page-33-0"></span>**6.2 When "Logging" is Selected**

This section explains the Cell Setting screen when "Logging" is selected from "Use" of the <<Use>> tab.

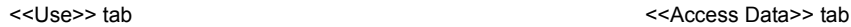

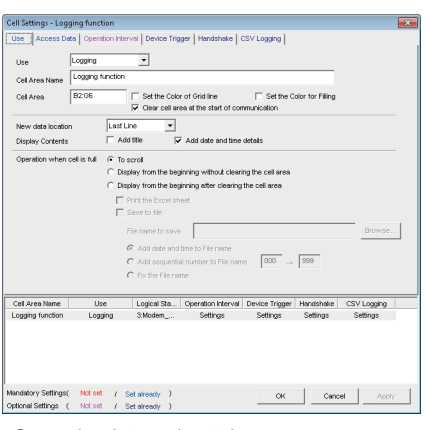

Required setting  $\mathbb{F}$  Page 33, [Section 6.2.1](#page-34-0)

Required setting  $\mathbb{F}$  Page 45, [Section 6.2.3](#page-46-0)

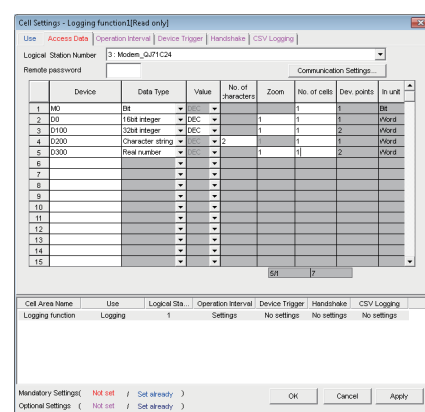

Required setting  $\mathbb{F}$  Page 40, [Section 6.2.2](#page-41-0)

<<Operation Interval>> tab <<Device Trigger>> tab

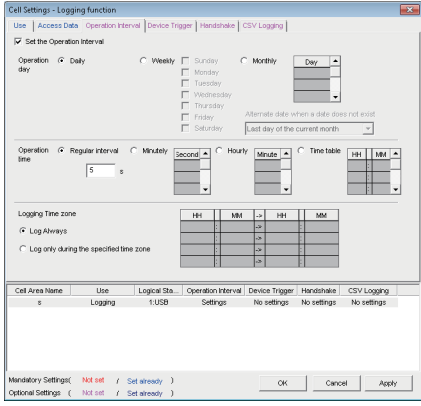

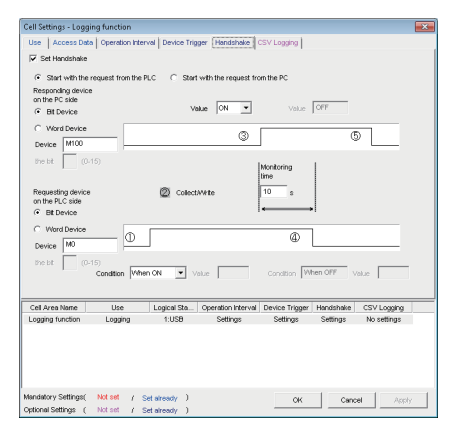

Set as necessary  $\mathbb{F}$  Page 53. [Section 6.2.5](#page-54-0)

### Cell Settings - Lagging function<br>| Use | Access Data | Cpendion Interval | Device Trigger | Handshake | CSV Logging |<br>| 17 Set the Device Trigger  $C$  Bit Device C Word Device Device  $\boxed{D0}$ Condition  $\boxed{\text{Range} \qquad \rightarrow \qquad \text{Value} \qquad \boxed{100} \qquad \rightarrow \qquad \boxed{200}$  $t$  is til  $\sqrt{ }$  (0-15) Cel Area Name | Logo | Logo | Sta., | Operation Interval | Device Trigger | Handshake | CSV Logo | G<br>| Logo | Logo | Logo | 1.USB | Settings | Settings | No settings | No settings | Logo | Settings | No settings

#### Set as necessary  $E =$  Page 51, [Section 6.2.4](#page-52-0)

<<Handshake>> tab <<CSV Logging>> tab

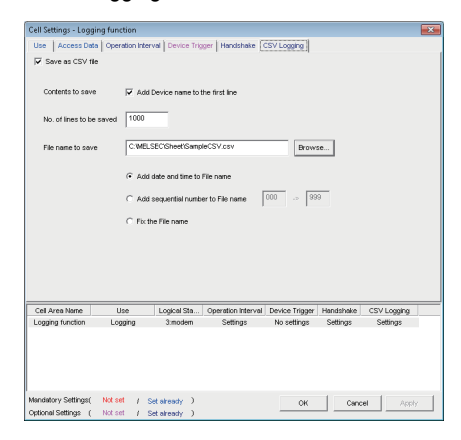

Set as necessary  $\mathbb{F}$  Page 63. [Section 6.2.6](#page-64-0)

### <span id="page-34-0"></span>**6.2.1 Setting of the <<Use>> tab**

This section explains the setting of the <<Use>> tab for use of the logging function.

on the <<Use>> tab, set the cell area, logging data display position, displayed content, and operation when the cell is full.

#### **Screen display** ۰

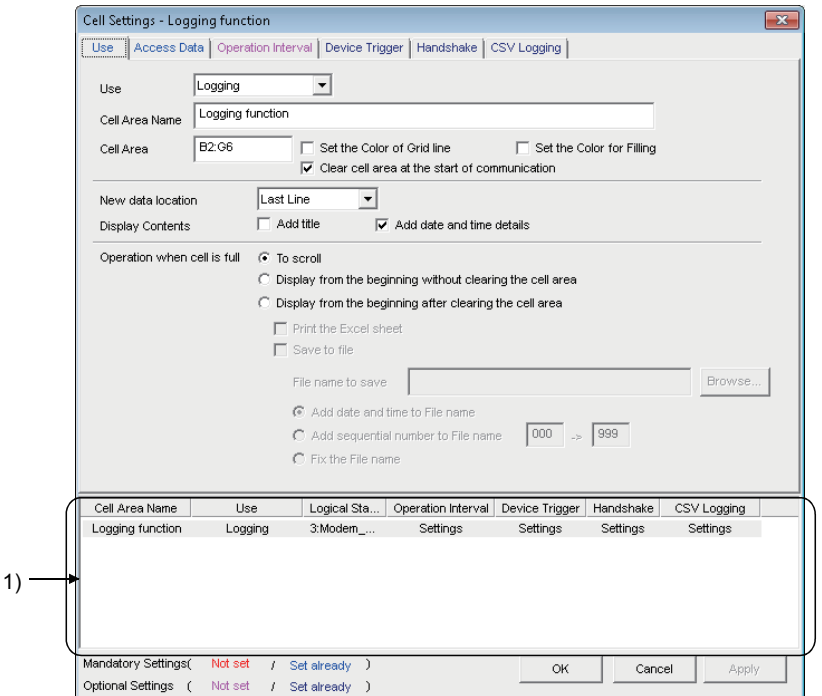

#### **Display contents**

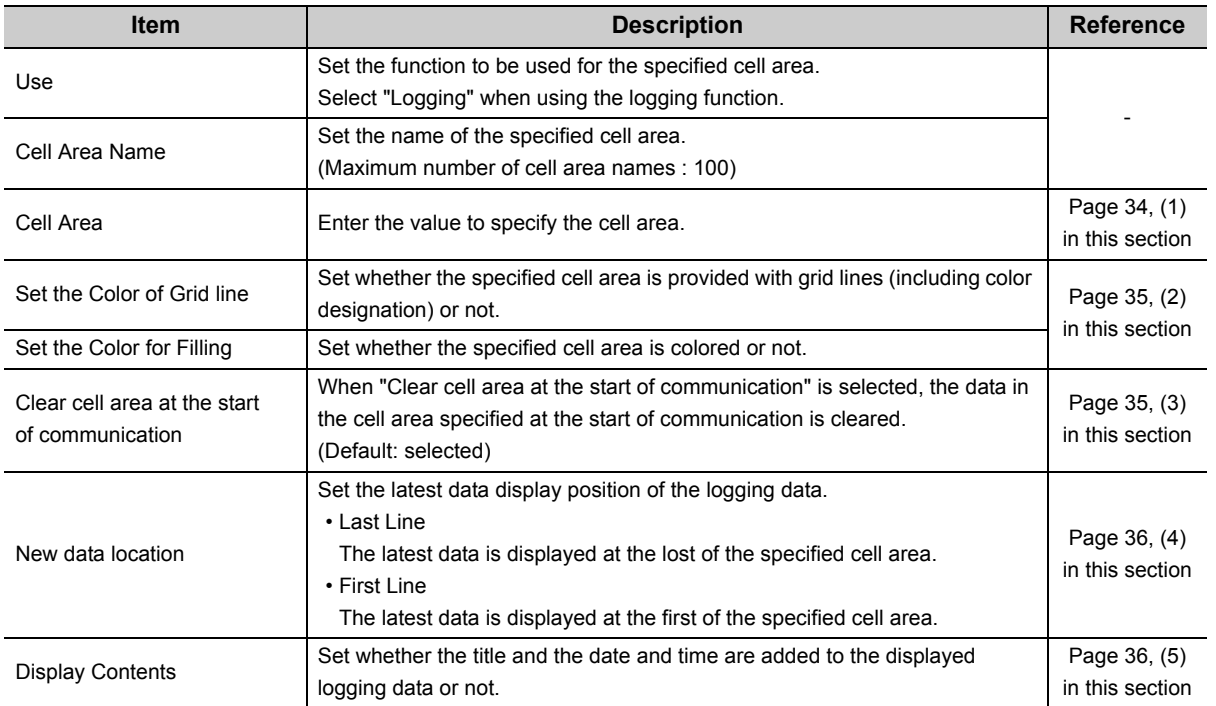

6.2 When "Logging" is Selected<br>6.2.1 Setting of the <<Use>> tab 6.2.1 Setting of the  $<<$ Use $>>$  tab 6.2 When "Logging" is Selected

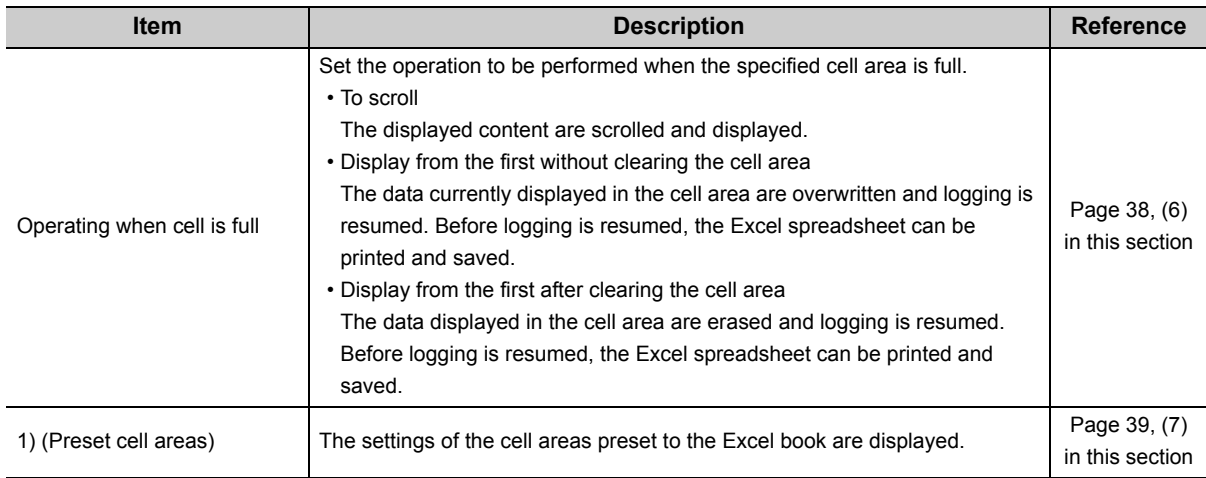

### <span id="page-35-0"></span>**(1) "Cell Area"**

Set the cell area to be used by the logging function.

### **(a) Setting examples**

<When a single cell range is specified (B2 to D5)>

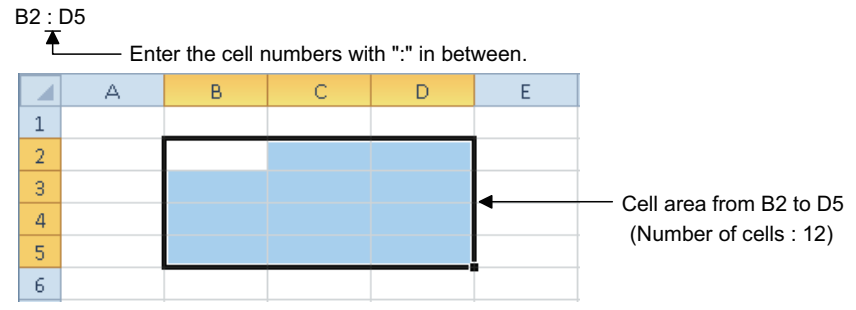

<When multiple cell areas are specified (B2 to D5 (Specified cell area 1) and B8 to D11 (Specified cell area 2))>

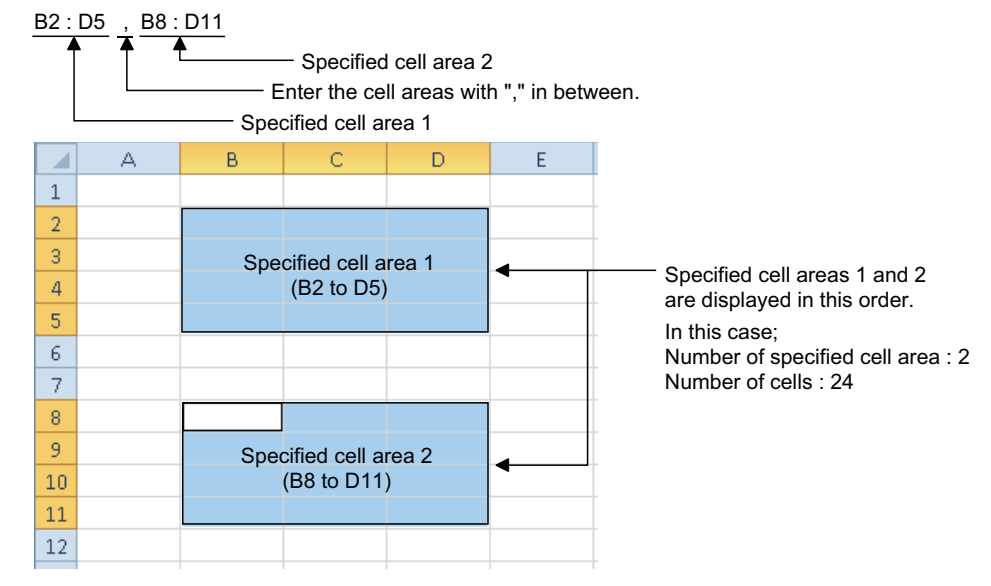

### **(b) Setting ranges**

The following shows the available setting ranges for the cell area and number of specified cell areas.

- Cell area: When date and time are added: 255 columns 65536 rows
	- When date and time are not added: 256 columns 65536 rows
- Number of specified cell areas: Up to 16
## **(2) "Set the Color of Grid line" and "Set the Color for Filling"**

Set the colors of cell area grid lines and cell filling.

Depending on the selection, all area may be colored gray.

For details, refer to the following consideration.

**EF [Page 7, OPERATING CONSIDERATIONS](#page-8-0)** 

## **(3) "Clear cell area at the start of communication"**

Set whether the cell area is cleared or not at the start of communication.

## **(a) Display example in the case where "Clear cell area at the start of communication" is selected.**

<Before the start of communication>

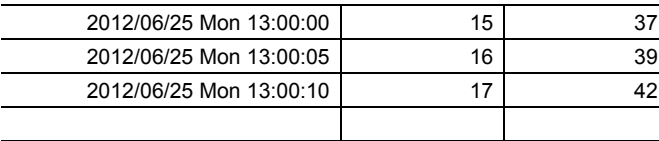

↓

<At the start of communication>

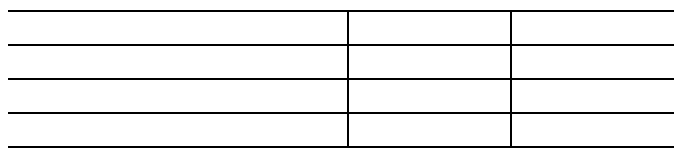

↓

<At the completion of the first collection>

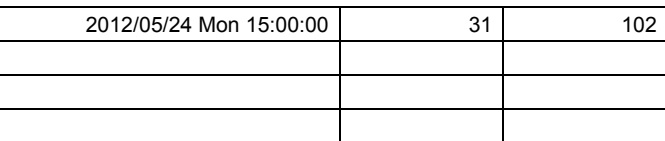

## **(b) Display example in the case where "Clear cell area at the start of communication" is not selected.**

<Before the start of communication>

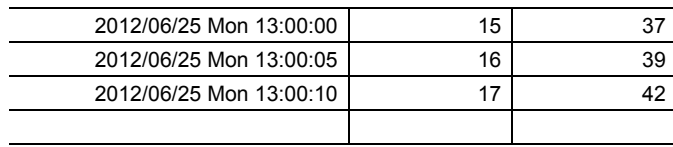

↓

<At the start of communication>

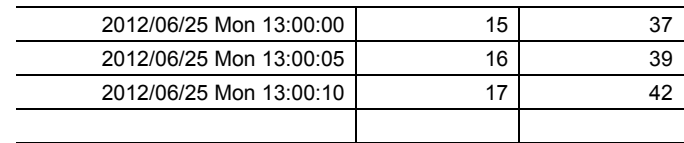

#### ↓

<At the completion of the first collection>

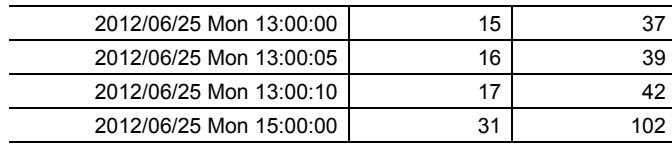

## **(4) "New data location"**

Set the newest data location when the logging function is used.

<Display example>

• When "Last Line" is selected

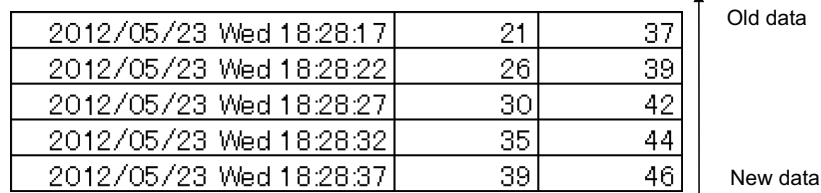

• When "First Line" is selected.

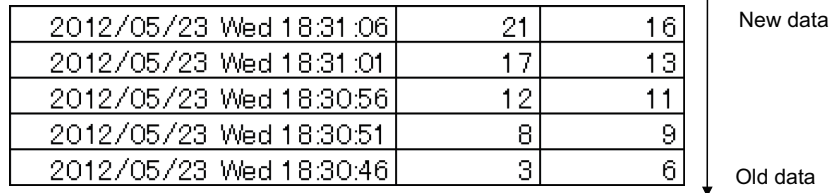

## **(5) "Display Contents"**

## **(a) "Add title" check box**

Set whether the date and time and the title for device name is displayed or not at the first line of the "Cell Area". When displaying the title, select the check box.

<Display example>

When "Add date and time details" is selected and the devices D100 to D103 are set

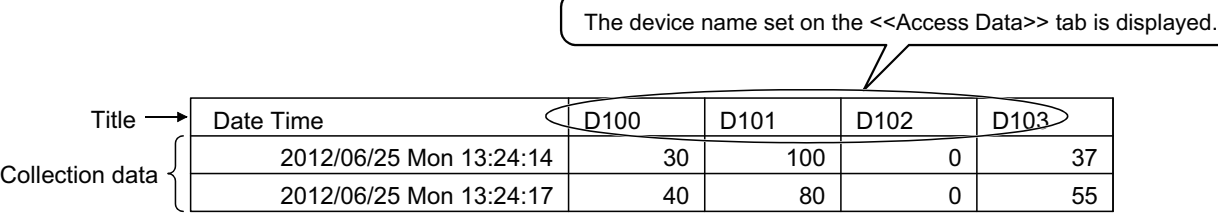

 $Point<sup>°</sup>$ 

- The title display line is not the target of cell area clear at the start of communication or clear when cell is full.
- When the Cell Area is set at multiple locations, the title is displayed for only the Cell Area specified first. <Example>

When the Cell Area on the << Use >> tab is set to B2:E4, B6:E8)

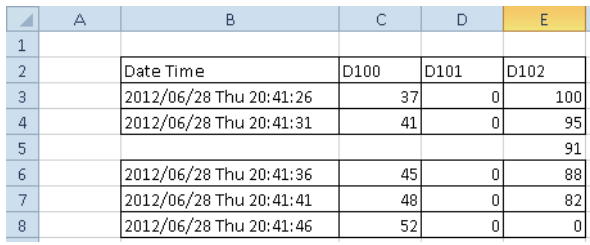

#### **(b) "Add date and time details" check box**

Set whether the logging date and time are added to the cell area set in the "Cell Area" or not. When adding the date and time, select the check box.

In this case, the leftmost column of the logging data area is used for the date and time. (One item of logging data decreases.)

The date and time column displays the date and time of the personal computer where MX Sheet is installed.

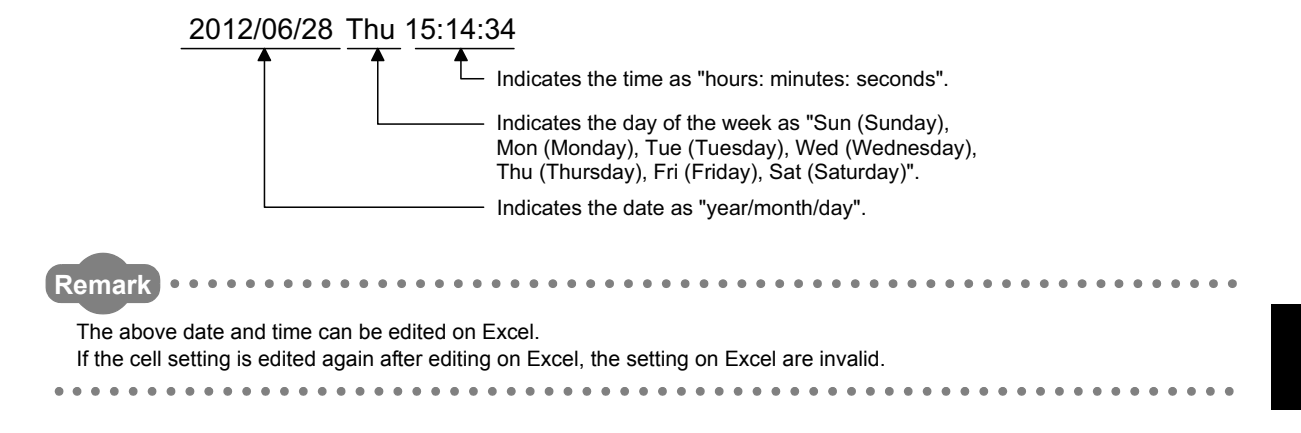

## **(6) "Operating when cell is full"**

Set the operation to be performed when the cell area is full of logging data.

When "New data location" is set for "First Line", "Display from the beginning without clearing the cell area" cannot be selected.

### **(a) When "To scroll" is selected**

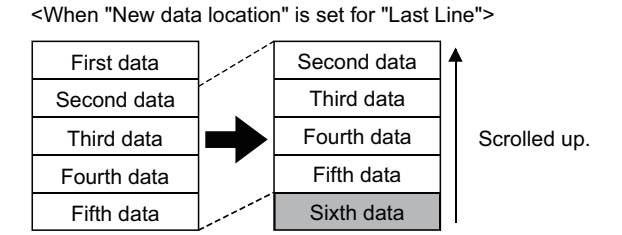

<When "New data location" is set for "First Line">

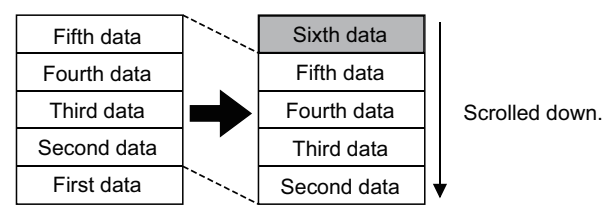

#### **(b) When "Display from the beginning without clearing the cell area" is selected**

When the cell is full, Excel spreadsheet print or Excel book save can also be performed.

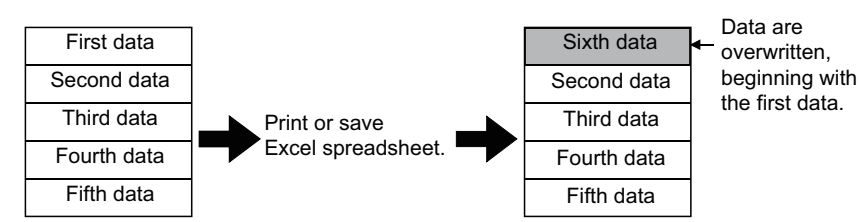

#### **(c) When "Display from the beginning after clearing the cell area" is selected**

When the cell is full, Excel spreadsheet print or Excel book save can also be performed.

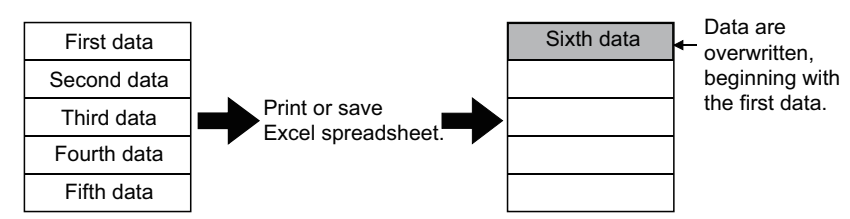

#### **(d) When "Print the Excel spreadsheet" is selected**

The Excel spreadsheet is printed when the cell is full. After completion of print, all data are erased and logging is resumed. This item can be selected when "Operating when cell is full" is set to (b) or (c).

#### **(e) When "Save to file" is selected**

The Excel book is saved when the cell is full.

After completion of save, all data are erased and logging is resumed.

This item can be selected when "Operating when cell is full" is set to (b) or (c).

When choosing "Save to file", set the following settings for the file where data is saved.

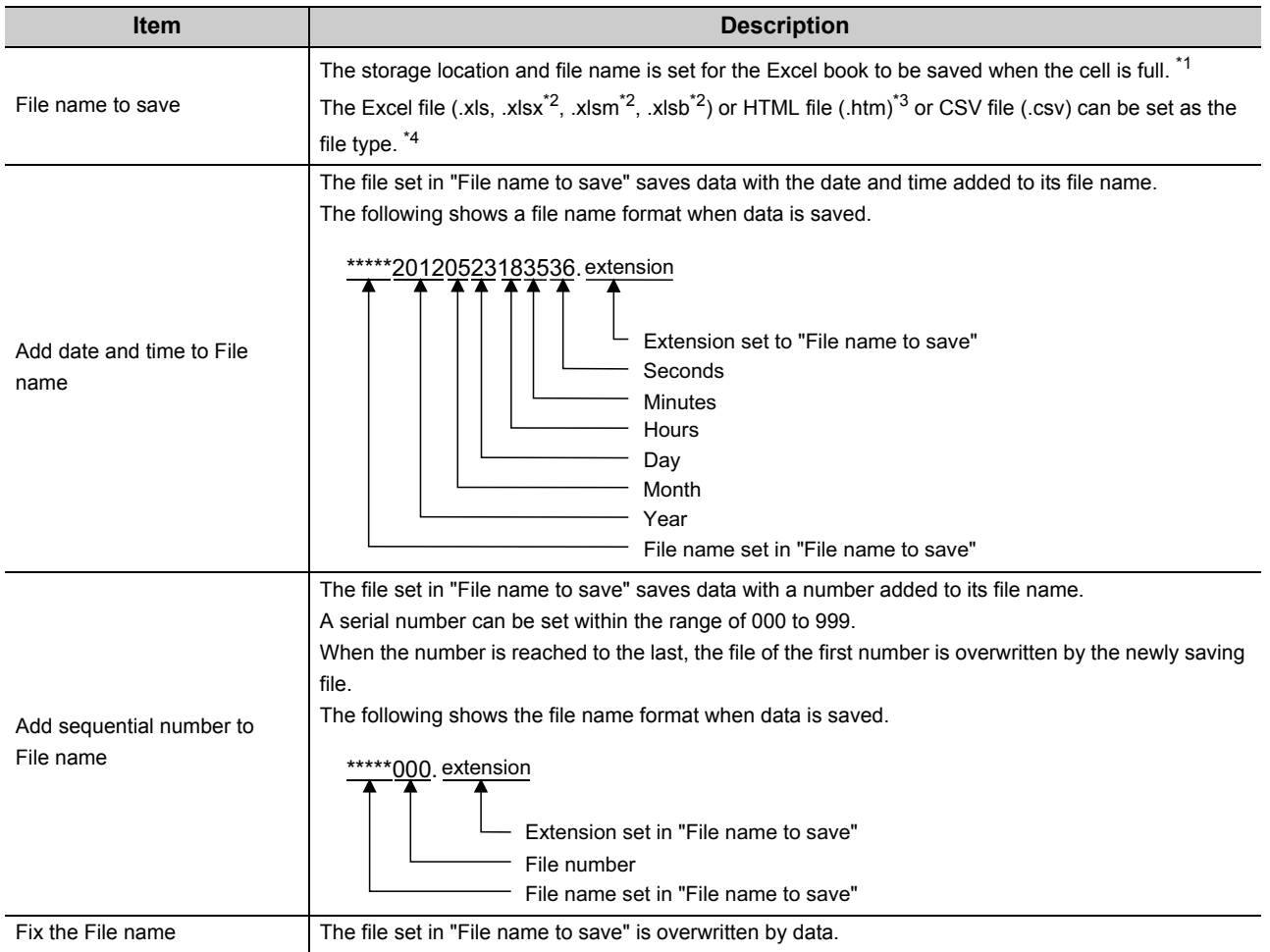

\*1 : A UNC path name (\\server name\path name) cannot be specified as a file name. After assigning the network drive, specify the path name.

\*2 : .xlsx, .xlsm, and .xlsb are Workbook-format extensions added to Microsoft® Excel® 2007 or later.

\*3 : For the continuous operation when saving data automatically in HTML format, refer to the following appendix. [Page 154, Appendix 6](#page-155-0).

\*4 : In the case of an Excel file or HTML file, the whole Excel book is saved. However, in the case of a CSV file, only the data of the target sheet is saved.

## **(7) Preset cell areas**

The cell areas already set to the Excel book are displayed. The following operations are available by selecting the cell area name in the "preset cell areas".

#### **(a) Reading the settings**

Select and double-click the cell area name to read the settings of the selected cell area name to the Cell Setting screen.

#### **(b) Deleting the settings**

Select the cell area name and press the **Delete** key to erase all the settings of the selected cell area name.

## <span id="page-41-0"></span>**6.2.2 Setting of the <<Access Data>> tab**

This section explains the setting of the <<Access Data>> tab for use of the logging function.

On the <<Access Data>> tab, set the logical station number required for communication with the programmable controller CPU and the device data to be collected in the cell area.

#### **Screen display**

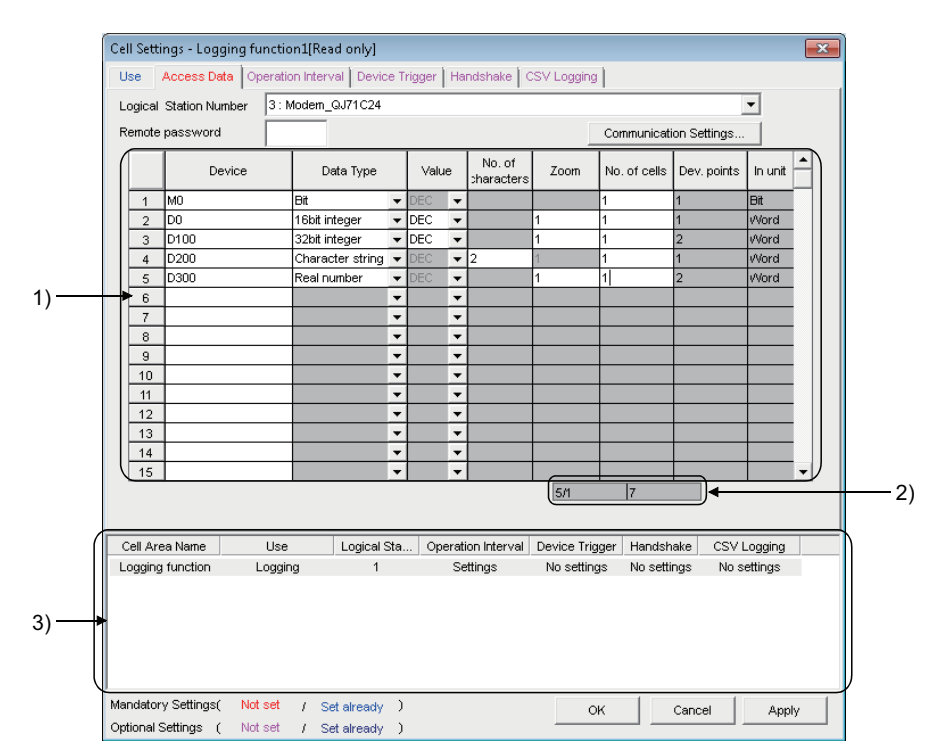

**Display contents**

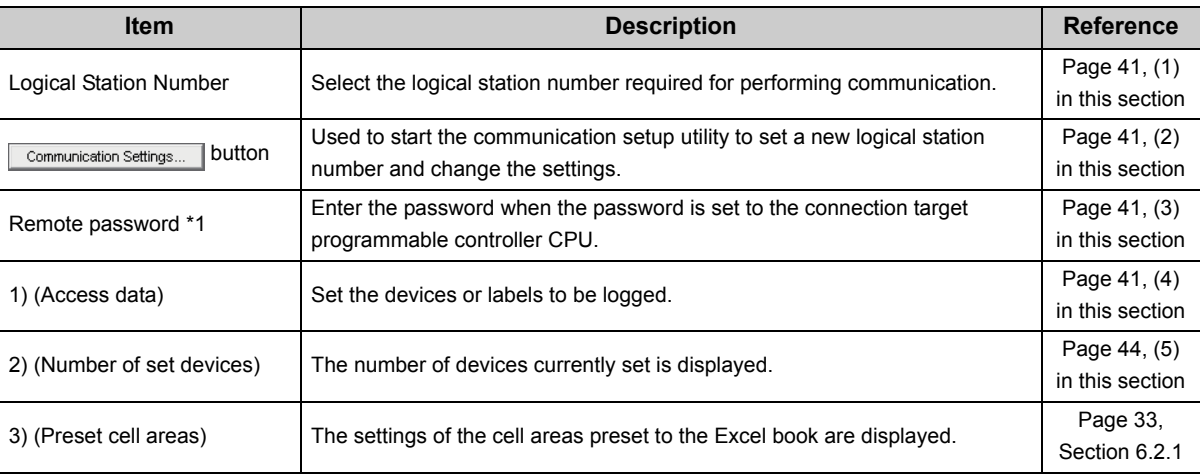

\*1 : "Remote password" is displayed when the logical station number selected in "Logical Station Number" of the <<Access Data>> tab is the one for the password function compatible module.

## <span id="page-42-0"></span>**(1) "Logical Station Number"**

Select the logical station number required for communication.

If the logical station number is already set, the number is displayed in the list box and can be selected.

If the logical station number is not set, click the  $\Box$ Communication Settings... button and set a new logical station number.

#### <span id="page-42-1"></span>**(2)** Communication Settings... button

This button is used to start the communication setup utility to set a new logical station number and change the settings.

Select "Run as administrator" when the screen is displayed asking if execute programs with administrator authority or not.

After starting the communication setup utility, click on the Wizard. | button and set a new logical station number and change the settings with the Communication Setting Wizard.

For the detailed explanation of the communication setup utility and Communication Setting Wizard, refer to the following manual.

**LIMX Component Version 4 Operating Manual** 

#### <span id="page-42-2"></span>**(3) "Remote password"**

"Remote password" box is displayed when the setting of the logical station number selected in "Logical Station Number" includes information on the connection to the module with the password function.

When the password is set to the connection target programmable controller CPU, enter the password.

It need not be entered when the password is not set.

#### <span id="page-42-3"></span>**(4) Access data**

#### **(a) Order of display**

Data are displayed in the cell area in the order of the numbers shown on the left of the <<Access Data>> tab.

<Device data display example>

Setting example of the <<Access Data>> tab

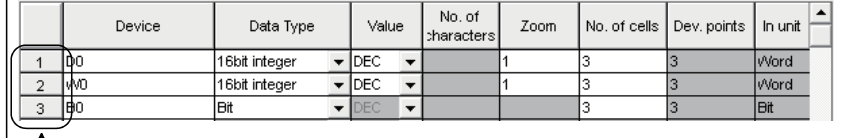

- Data numbers

The device data are displayed on Excel as shown below.

Displayed in order of data numbers.

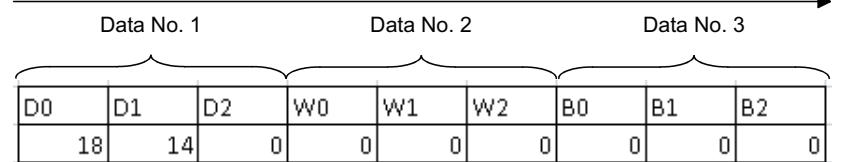

#### **(b) "Device"**

Enter a device or label to be accessed.

- When entering a device, enter a device name and device number in this order.
- When entering a label, enter other than structured data type label and array type label.

For the accessible devices, refer to the following manual.

**Q**[Page 26, Section 3.2](#page-27-0)

## **(c) "Data Type"**

Set the data type to be displayed in the cell.

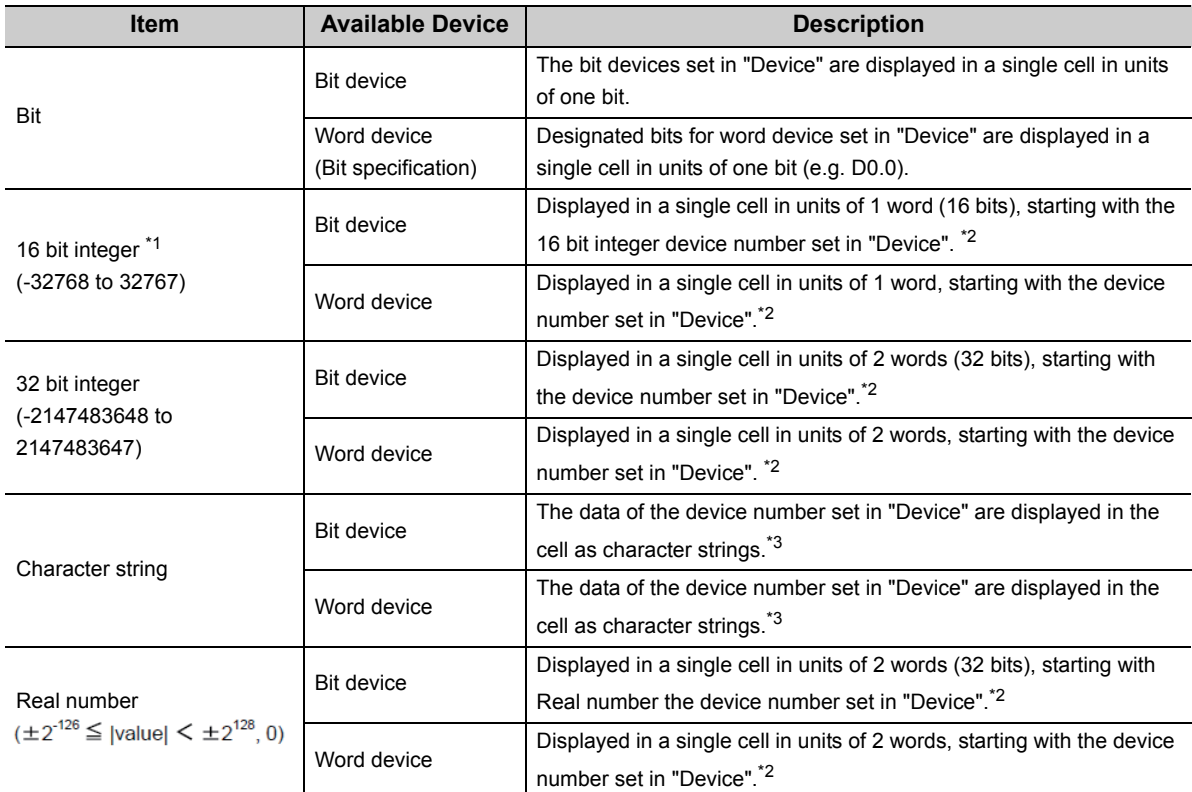

\*1 : When the data type other than bit type device is specified to "Device", 16 bit integer is set to "Data type".

\*2 : The displayed value changes depending on the "Zoom" setting. Refer to (f) for details.

\*3 : The unit and the number of displayed characters of the read data change depending on the "No. of characters" setting. Refer to (e) for details.

## **(d) "Value"**

Select the display format of the value to be displayed in the cell from DEC and HEX.

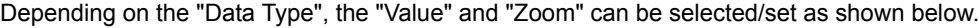

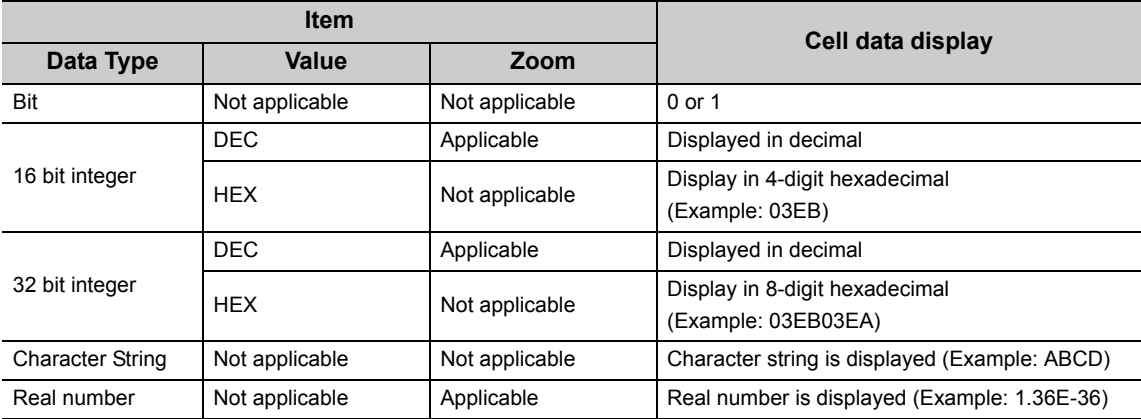

#### **(e) "No. of characters"**

Set the number of characters to be displayed in a single cell. Setting range: 40

Depending on the value set in "No. of characters" and device data, the character strings may not be displayed in the cell.

The following are the examples of setting 1 to 4 in "No. of characters".

<Example>

When displaying the character strings stored in D0 to D3

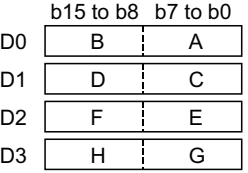

<When "No. of characters" is set to "1">

The data is displayed in a single cell in units of 1 word (16 bits). Only the character stored in b0 to b7 of D0 is displayed.

The character stored in b8 to b15 of D0 is not displayed.

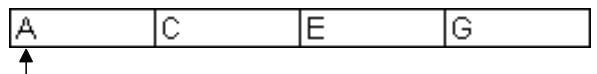

D0 (b0 to b7) data is displayed.

<When "No. of characters" is set to "2">

The data is displayed in a single cell in units of 1 word (16 bits).

The character strings stored in b0 to b7 and b8 to b15 are displayed in this order.

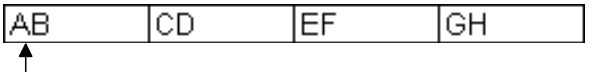

 $\Box$  D0 (b0 to b7, b8 to b15) data is displayed.

<When "No. of characters" is set to "3">

The data is displayed in a single cell in units of 2 words (32 bits).

The character strings stored in D0 (b0 to b7, b8 to b15) and D1 (b0 to b7) are displayed. The character string stored in b8 to b15 of D1 is not displayed.

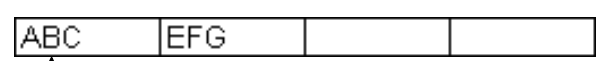

 $-$  D0 (b0 to b7, b8 to b15) and D1 (b0 to b7) data is displayed.

<When "No. of characters" is set to "4">

The data is displayed in a single cell in units of 2 words (32 bits).

The character strings stored in D0 (b0 to b7, b8 to b15) and D1 (b0 to b7, b8 to b15) are displayed in this order.

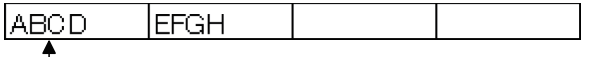

 $\Box$  D0 (b0 to b7, b8 to b15) and D1 (b0 to b7, b8 to b15) data is displayed.

### **(f) "Zoom"**

The device value read from the programmable controller CPU is multiplied by the zoom ratio and displayed in the cell.

When "Data Type" is set to "Bit" or "Character string", the "Zoom" setting is not possible. When the "Value" is set to "HEX", the "Zoom" setting is not possible. Setting range: 0.001 to 1000

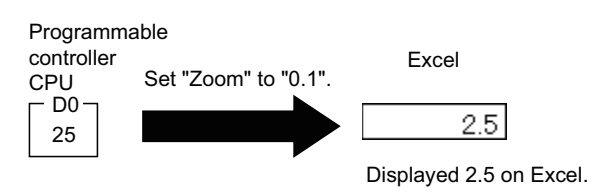

## **(g) "No. of cells"**

Set the number of cells to be used for the device set in "Device" within the area specified in "Cell Area". When specified the system labels to "Device", "1" is displayed and cannot be changed.

<Device data display example>

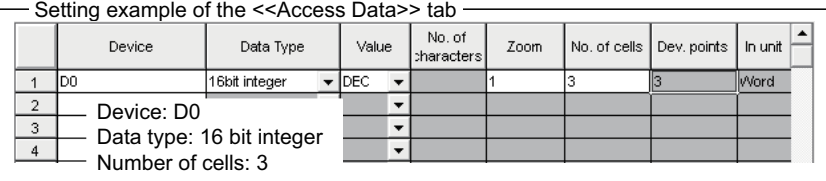

The device data are displayed on Excel as shown below.

3 points are displayed in order, starting with D0.

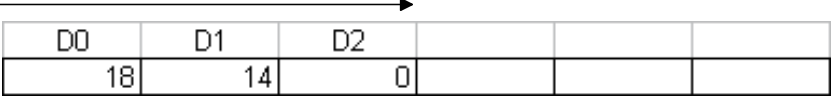

These are set as the cell area but not used.

#### **(h) "Dev. Points"**

The points of the devices to be consecutively read starting with the device number set in "Device" are displayed.

#### **(i) "In unit"**

The unit of the device to be shown in the cell is displayed.

#### <span id="page-45-0"></span>**(5) The number of set devices**

The number of device points and others set to the cell area are displayed.

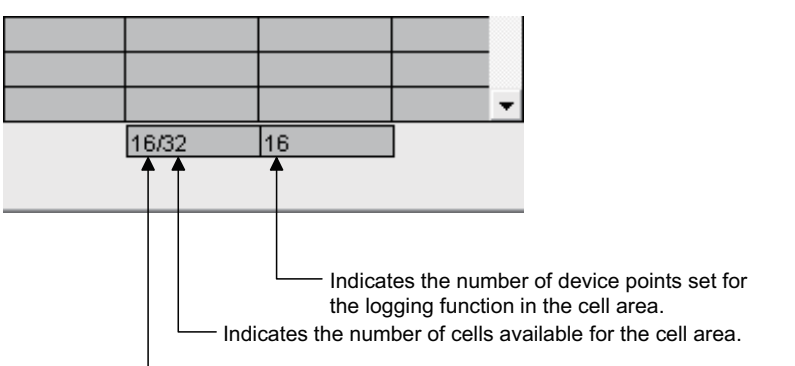

Indicates the number of cells where the device is set in the cell area.

## **6.2.3 Setting of the <<Operation Interval>> tab**

This section explains the setting of the << Operation Interval>> tab for use of the logging function.

On the << Operation Interval>> tab, set the day, time and time zone of the activation of the function for the cell area.

#### **Screen display**

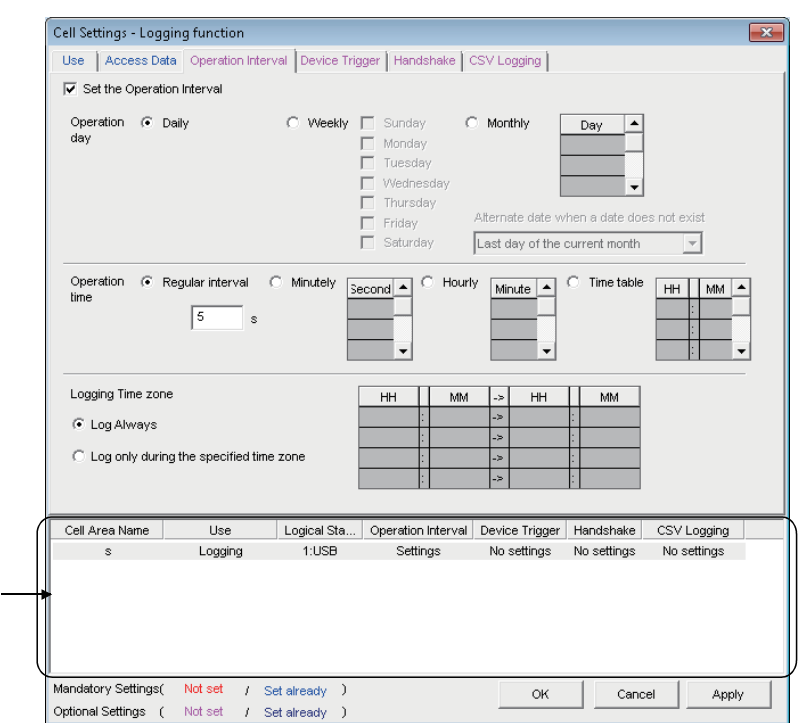

#### **Display contents**

1)

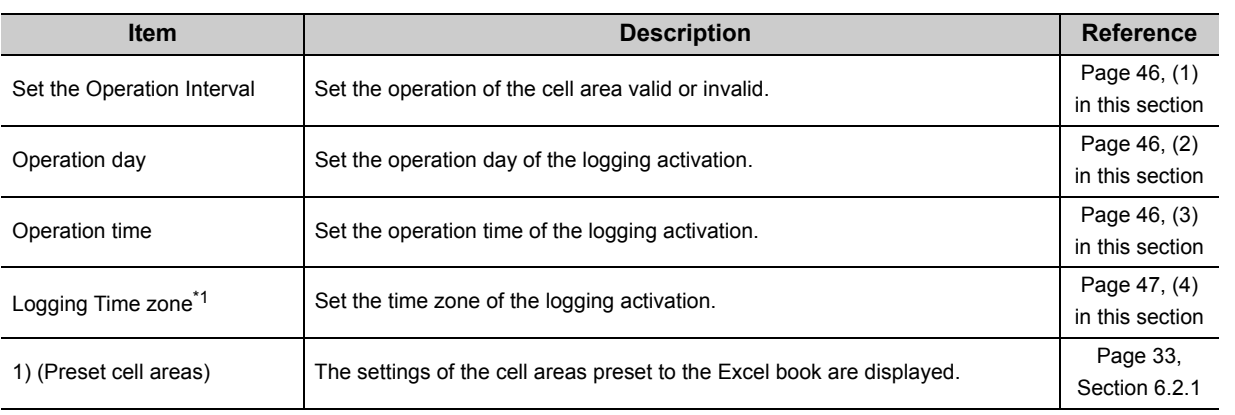

\*1 : If the logical station number selected in "Logical Station Number" of the <<Access Data>> tab is the one for modem communication, "Logging Time zone" is switched to "Telephone line connectivity time zone".

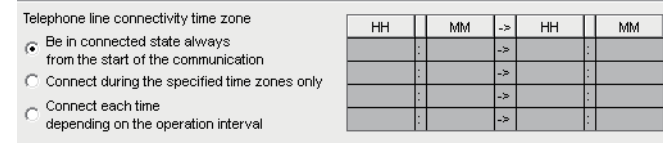

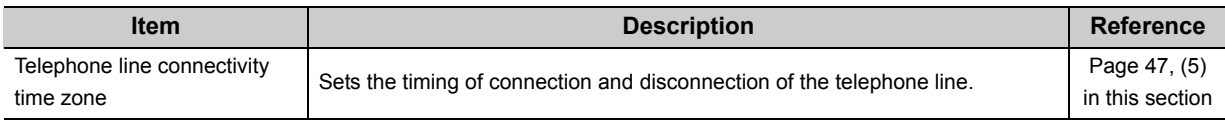

## <span id="page-47-0"></span>**(1) "Set the Operation Interval"**

To set the settings of cell area invalid or to use the function of cell area for 1 shot communication only, clear the check box. (Do not clear the check mark for the case of ordinary operation.)

#### <span id="page-47-1"></span>**(2) "Operation day"**

Set the operation day of device data collection.

#### **(a) When "Daily" is selected**

Operation is performed every day.

#### **(b) When "Weekly" is selected**

Operation is performed on the specified day of the week only. Multiple days of the week can be set.

#### **(c) When "Monthly" is selected**

Operation is performed on the specified days only.

If the specified day does not exist in some months, an alternate day can be specified.

Number of days that can be set: 31

<When "15th" is set>

Operation is performed on the 15th every month, e.g. January 15, February 15, March 15. <When "31st" is set>

Excepting February, April, June, September and November, operation is performed on the 31st every month. For February, April, June, September and November, set the alternate day and processing in "Alternate day when a date does not exist".

The following table shows the setting items of "Alternate day when a date does not exist".

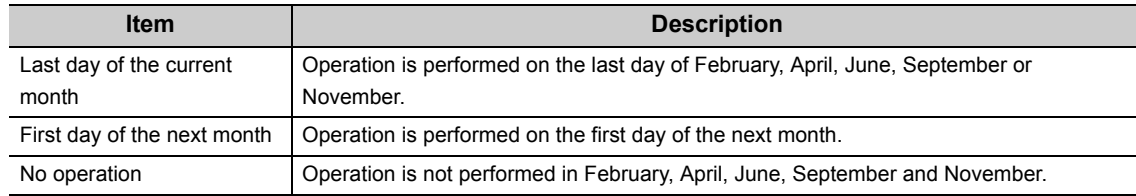

## <span id="page-47-2"></span>**(3) "Operation time"**

Set the operation time of device data collection.

#### **(a) When "Regular interval" is selected**

Device data is collected at the set second intervals.

When modem communication is used and "Connect each time depending " is set in "Telephone line ", set 30 seconds or more to "Regular interval".

Setting range: 0.1 to 0.9 (in units of 0.1 seconds), 1 to 3600 (in units of 1 second)

When the date and time are added, the date and time displayed on the Excel spreadsheet is in the "yyyy/mm/ dd ddd hh:mm:ss" format if the setting is 0.1 to 0.9 seconds.

<Example>

When 0.2 seconds interval is set

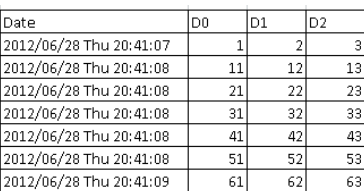

#### **(b) When "Minutely" is selected**

Device data is collected at the specified second every minute. Number of times that can be set: 60

#### **(c) When "Hourly" is selected**

Device data is collected at the specified minute every hour. Number of times that can be set: 60

#### **(d) When "Time table" is selected**

Device data is collected at the specified time. Number of times that can be set: 50

#### <span id="page-48-1"></span>**(4) "Logging Time zone"**

Set the time zone for logging.

#### **(a) When "Log Always" is selected**

Logging is always performed at the specified operation time of the operation day.

### **(b) When "Log only during the specified time zone" is selected**

Logging is performed in the specified time zone only.

Number of settings: 4

When "Operation day" is set to "Weekly" or "Monthly", do not set the following setting that is span two days.

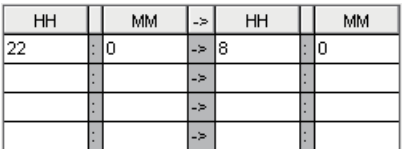

#### <span id="page-48-0"></span>**(5) "Telephone line connectivity time zone"**

Set the time zone for connection with the telephone line.

## **(a) When "Be in connected state always from the start of the communication" is selected**

The telephone line is connected upon start of MX Sheet communication, and is kept connected until termination of MX Sheet communication.

#### **(b) When "Connect during the specified time zone only" is selected**

The telephone line is connected only in the specified time zone.

Number of settings: 4

When "Operation day" is set to "Weekly" or "Monthly", do not set the following setting that is span two days.

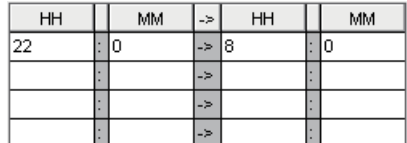

#### **(c) When "Connect each time depending on the operation interval" is selected**

The telephone line is connected and disconnected according to the settings of "Operation day" and "Operation time".

## **(6) Setting examples**

**(a) When using communication other than modem communication (Log Always)**

<Setting example>

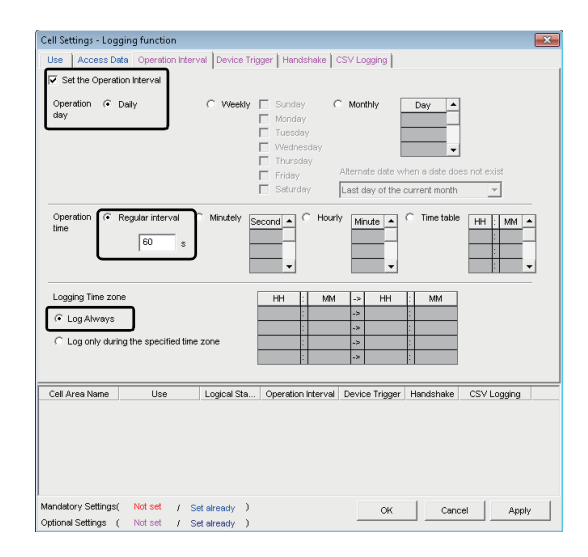

Set the Operation Interval : Selected Operation day Operation time eration and<br>Regularinterval : 60 seconds Logging Time zone Log Always : Selected

: Selected

<Operation timing>

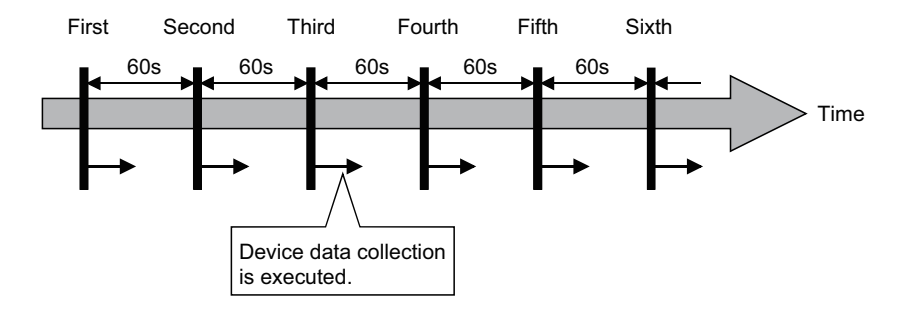

## **(b) When using communication other than modem communication (Log only during the specified time zone)**

<Setting example>

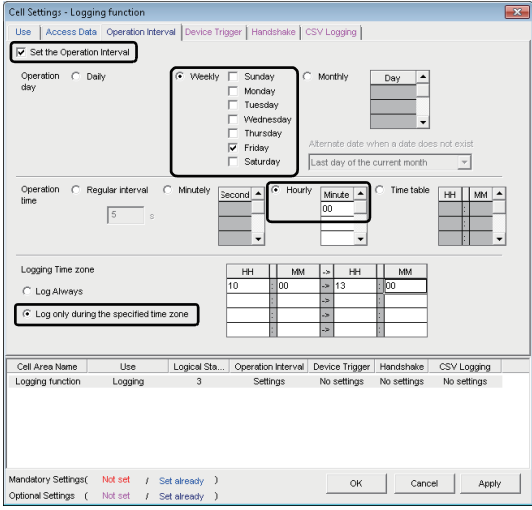

Set the Operation Interval : Selected Operation day<br>Weekly Weekly : Selected<br>
Friday : Selected<br>
Friday : Selected : Selected Operation time Hourly : 0 (minutes) Logging Time zone Log only during the specified time zone: Selected<br>Time zone:  $10:00$  to 13:00 : 10:00 to 13:00

<Operation timing>

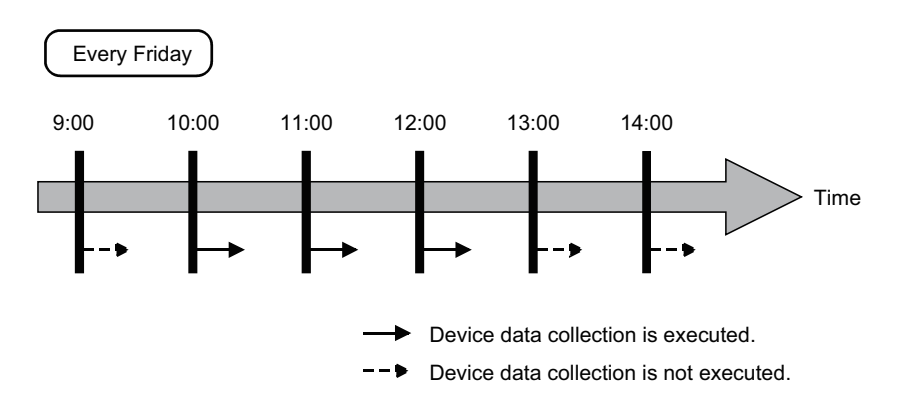

## **(c) When using communication other than modem communication (Log only during the specified time zone)**

<Setting example>

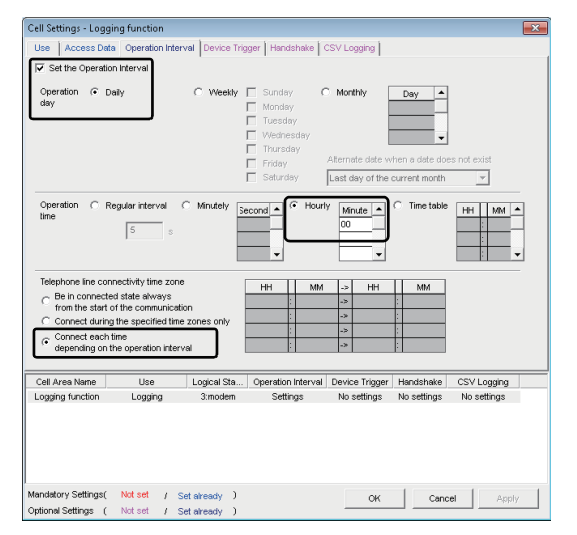

Set the Operation Interval : Selected Operation day<br>Daily : Selected Operation time Hourly : 0 (minutes) Telephone line connectivity time zone Connect each time depending<br>on the operation interval : Selected on the operation interval

<Operation timing>

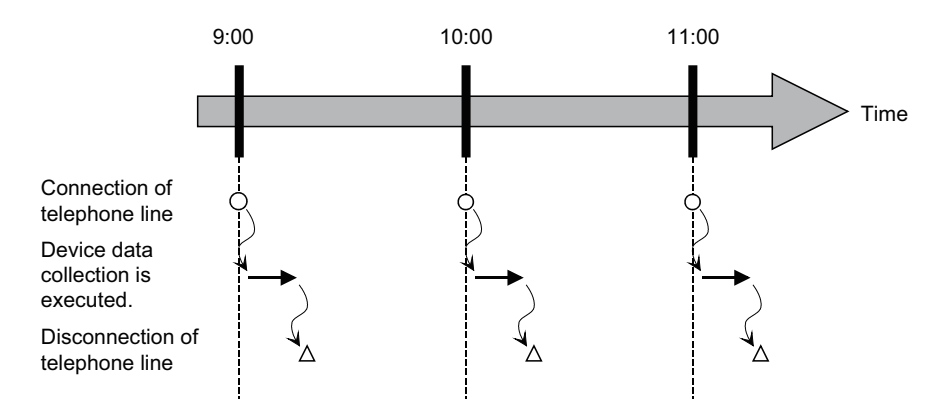

## **6.2.4 Setting of the <<Device Trigger>> tab**

This section explains the setting of the << Device Trigger>> tab for use of the logging function. On the <<Device Trigger>> tab, set the device conditions for the device trigger.

#### **Screen display**

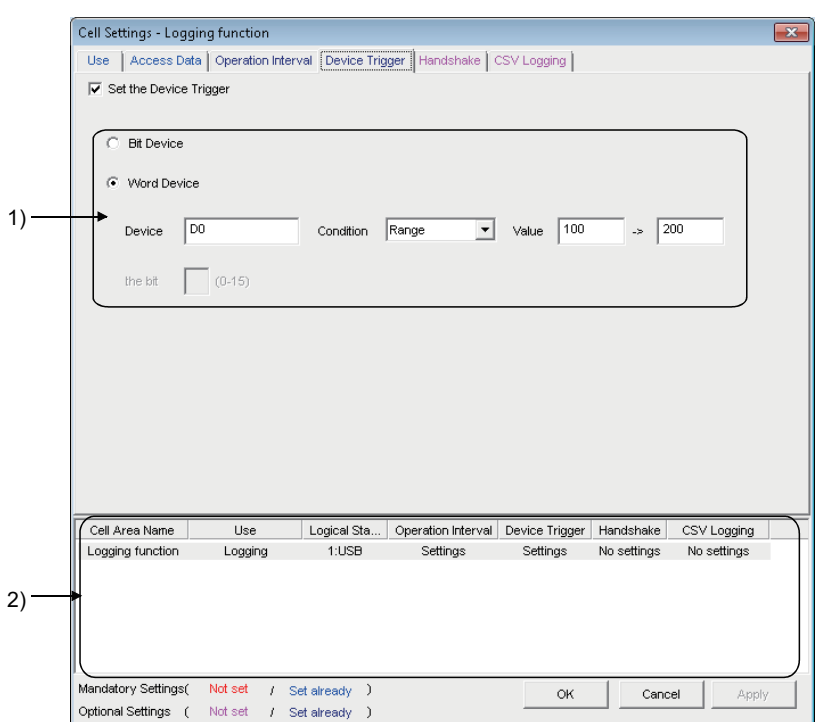

#### **Display contents**

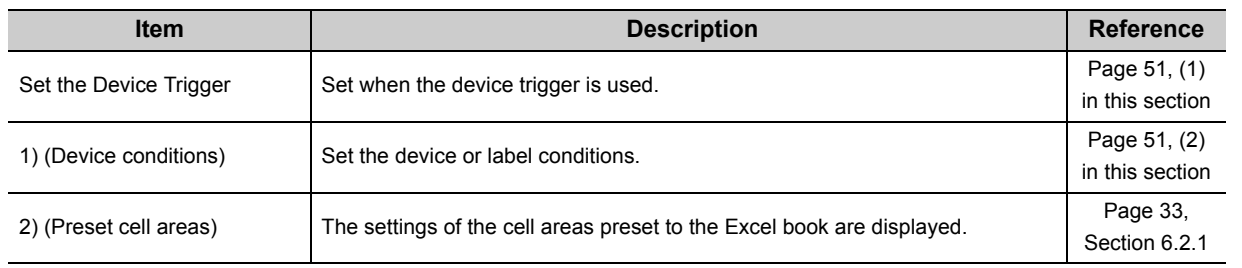

#### <span id="page-52-0"></span>**(1) "Set the Device Trigger"**

When using the device trigger, be sure to select "Set the Device Trigger".

## <span id="page-52-1"></span>**(2) Device conditions**

Set the device conditions for the device trigger.

#### **(a) Device type**

Set the type of the device used for the device trigger.

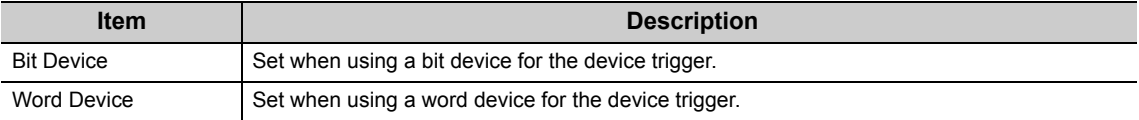

#### **(b) "Device"**

Enter the device or label used for the device trigger.

- When entering a device, enter a device name and device number in this order.
- When entering a label, enter other than structured data type label and array type label.

## **(c) "the bit"**

Set the corresponding bit of the word device. Setting range: 0 to 15

### **(d) "Condition"**

Set the device trigger condition.

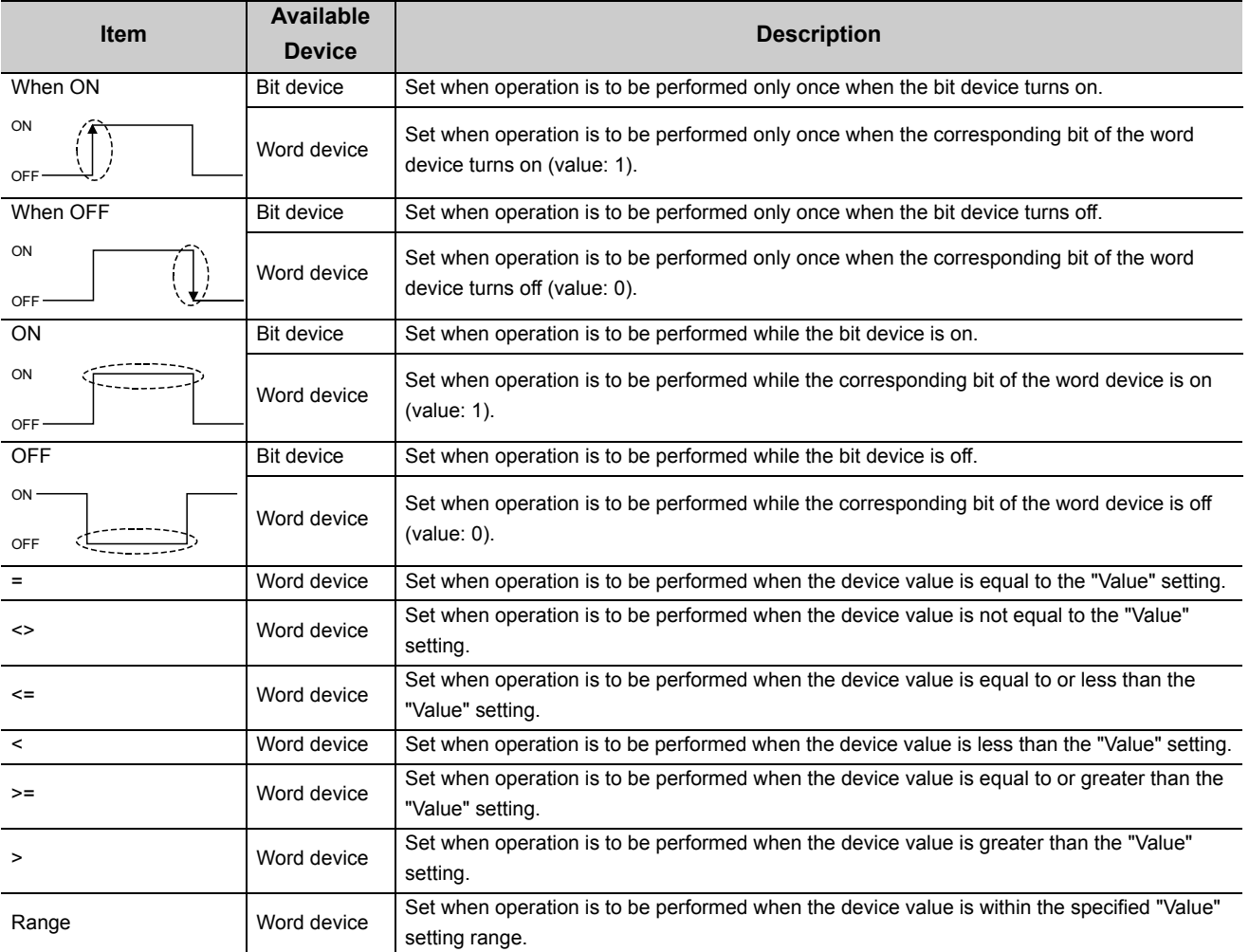

## **(e) "Value"**

Enter the values used for "Condition". Setting range: -32768 to 32767 <When "Range" is to "Condition"> Enter the values in "Value" as shown below.

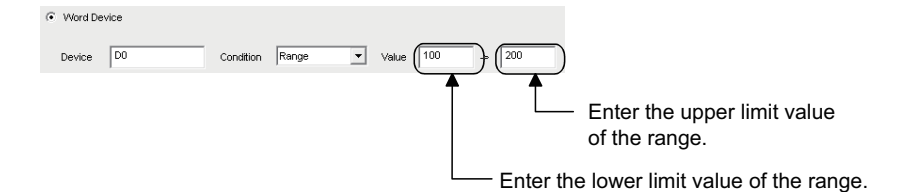

# **6.2.5 Setting of the <<Handshake>> tab**

This section explains the setting of the <<Handshake>> tab for use of the logging function. On the <<Handshake>> tab, set the handshake requesting source and handshake processing.

#### **Screen display**

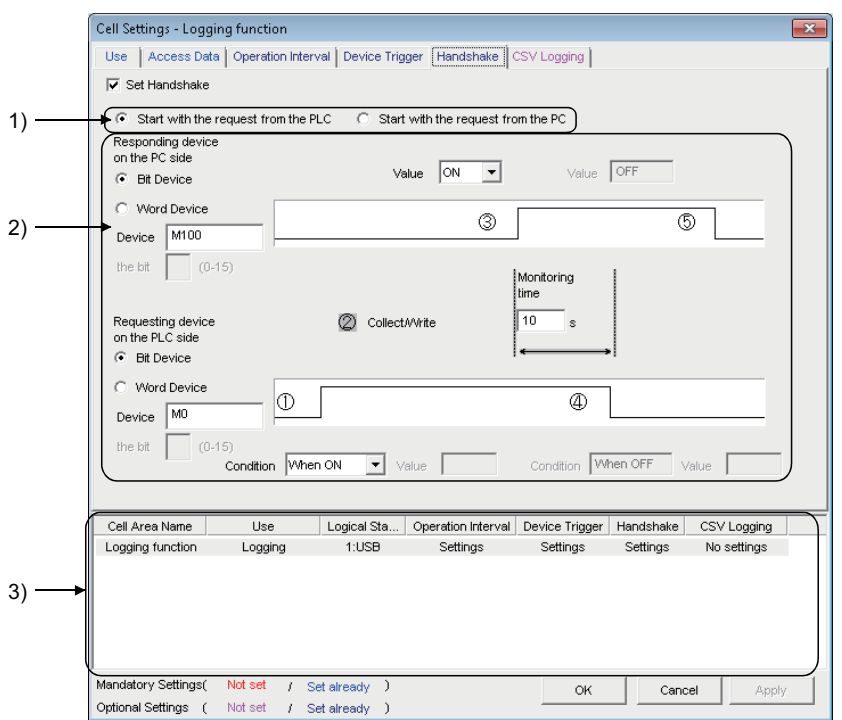

**Display contents**

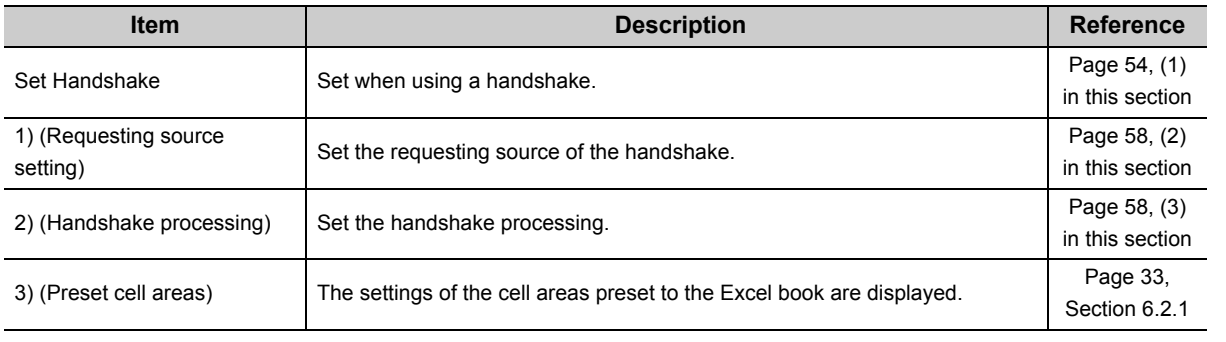

## <span id="page-55-0"></span>**(1) Setting examples and operation timing**

The following shows the handshake setting examples and operation timing.

## **(a) When "Start with the request from the PLC" is selected (Device: Bit device)**

<Setting example>

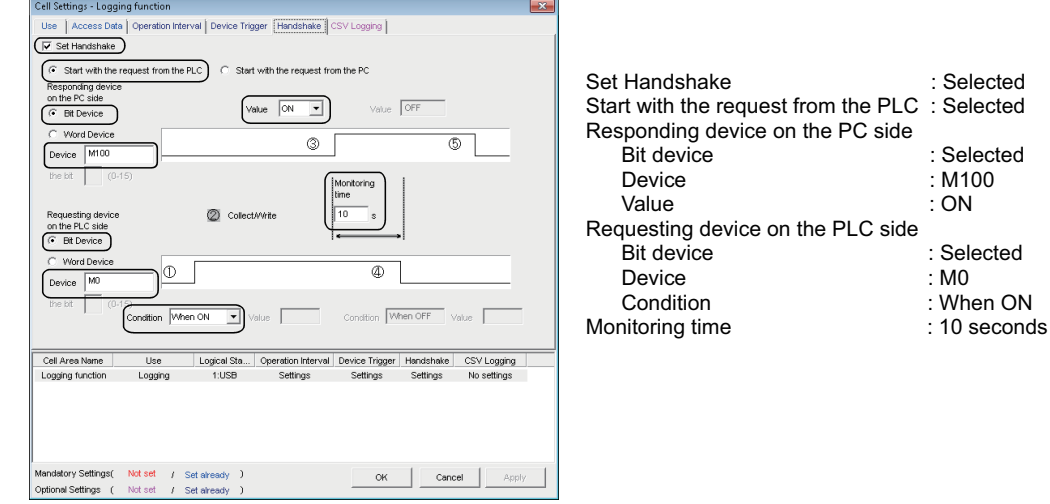

#### <Operation timing>

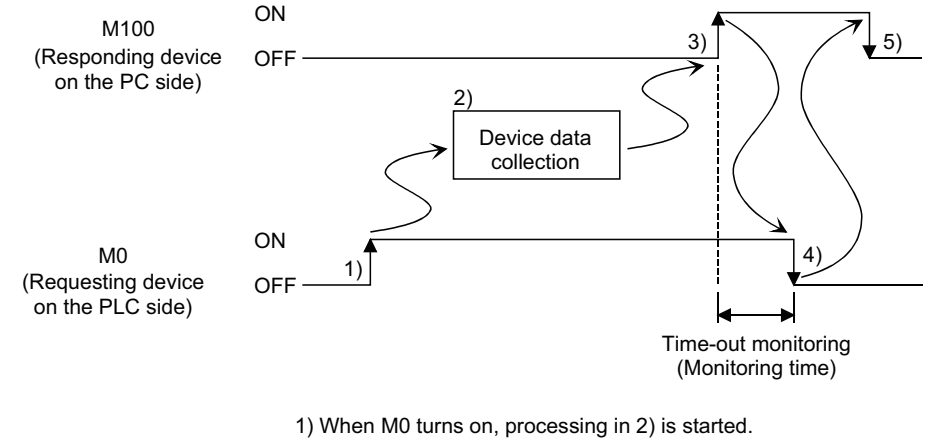

2) Device data is collected.

3) After device data is collected, M100 is turned on.

4) M0 is turned off.

5) M100 is turned off.

## **(b) When "Start with the request from the PLC" is selected (Device: Word device)**

<Setting example>

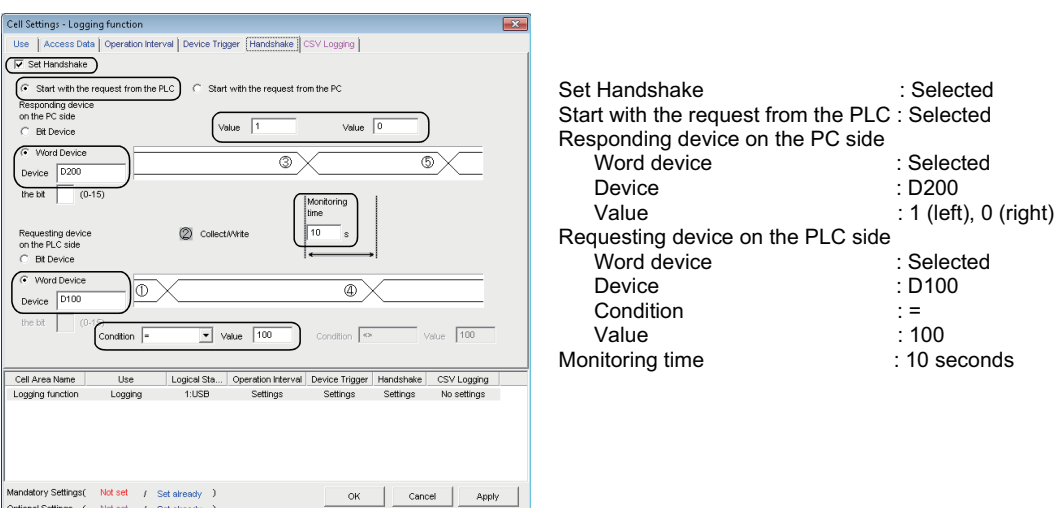

<Operation timing>

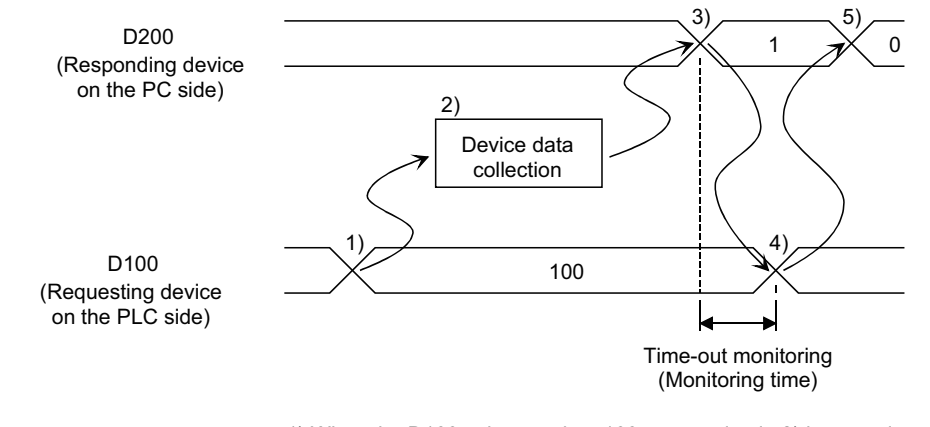

1) When the D100 value reaches 100, processing in 2) is started.

- 2) Device data is collected.
- 3) After device data is collected, the D200 value is changed to 1.
- 4) The D100 value is changed to other than 100.

5) The D200 value is changed to 0.

### **(c) When "Start with the request from the PLC" is selected (Device: Word device)**

<Setting example>

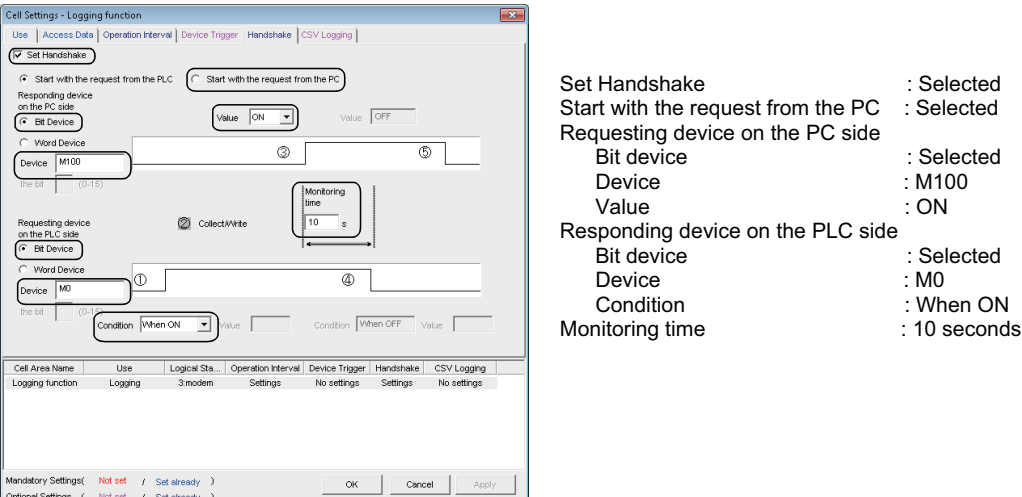

<Operation timing>

/ Set aire<br>/ Set aire

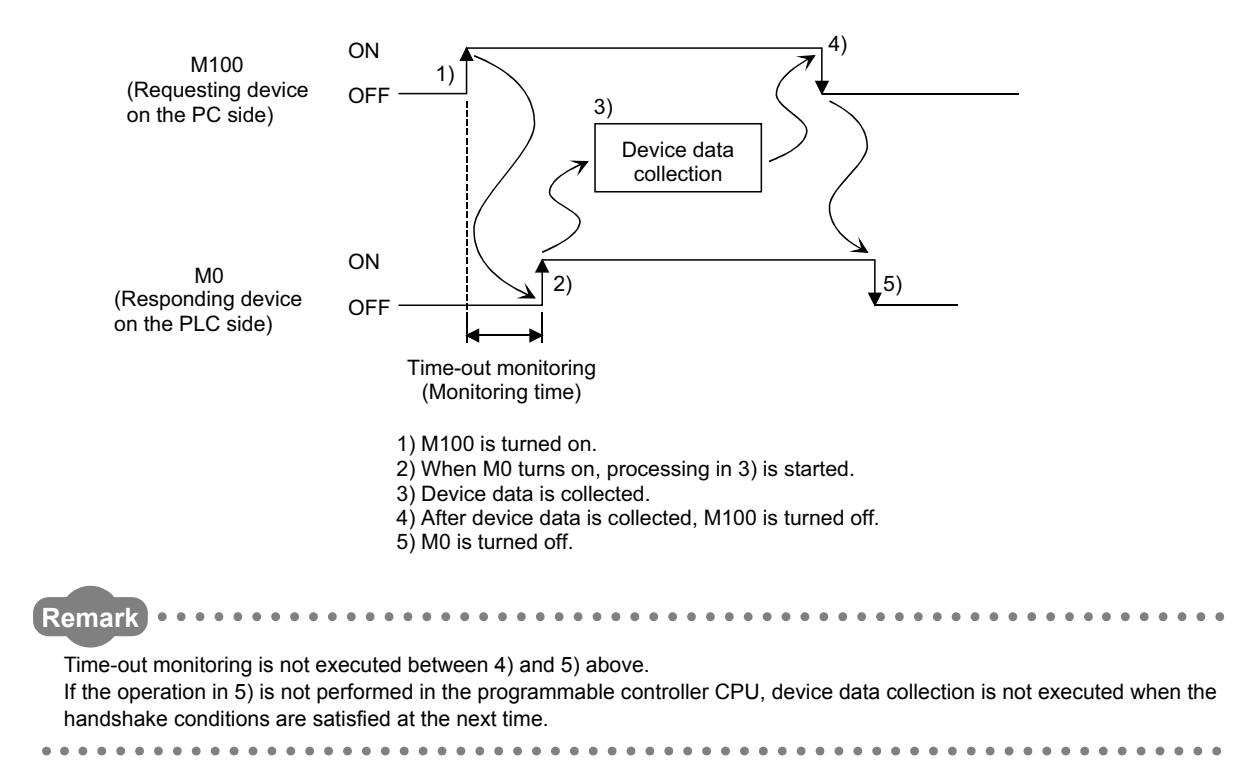

## **(d) When "Start with the request from the PC" is selected (Device: Word device)**

<Setting example>

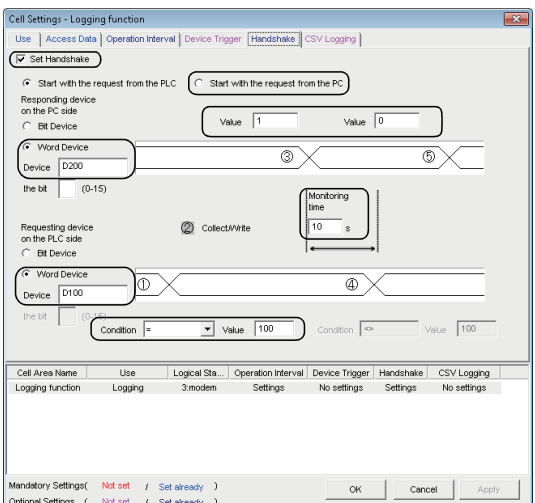

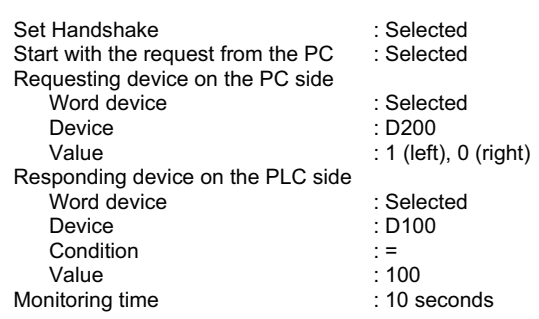

<Operation timing>

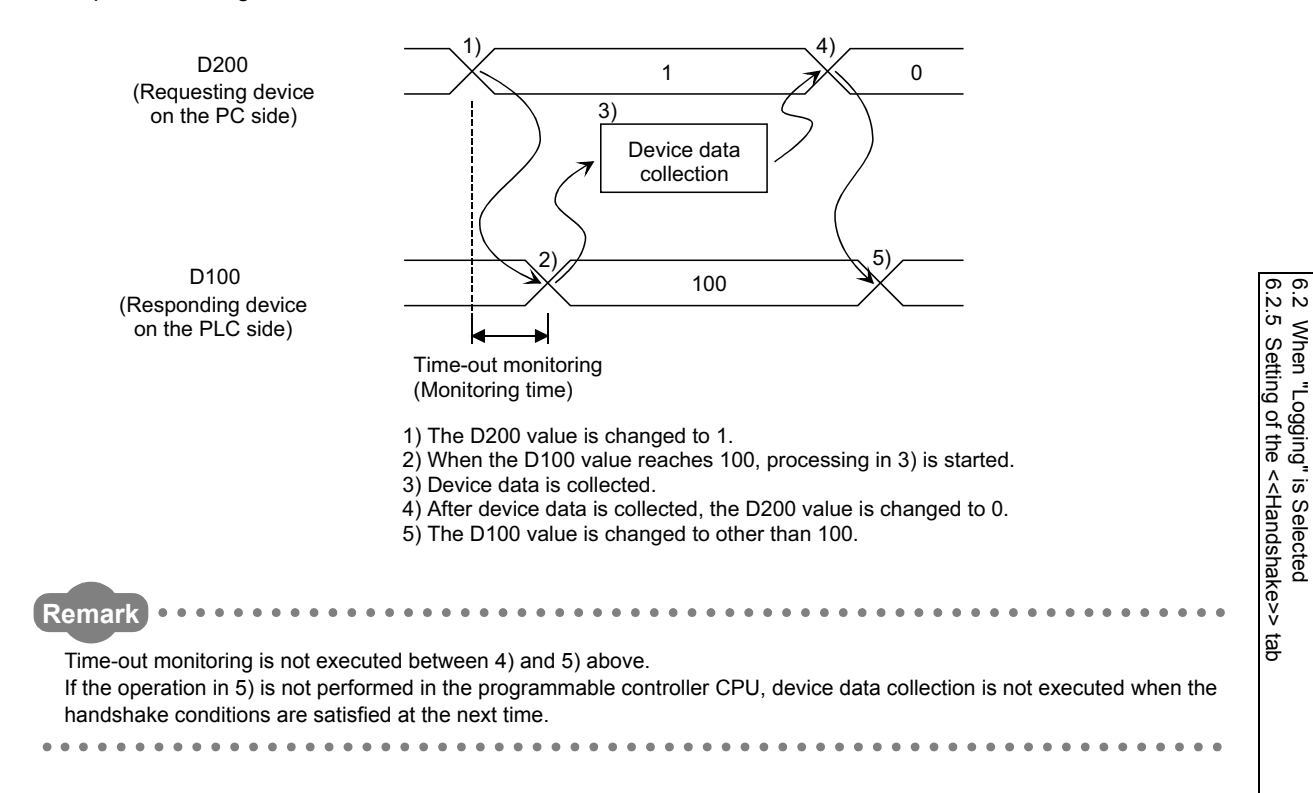

6.2 When "Logging" is Selected

## <span id="page-59-0"></span>**(2) "Set Handshake"**

When using a handshake, be sure to select "Set Handshake".

## <span id="page-59-1"></span>**(3) Requesting source setting**

Set the requesting source for a device data collection start.

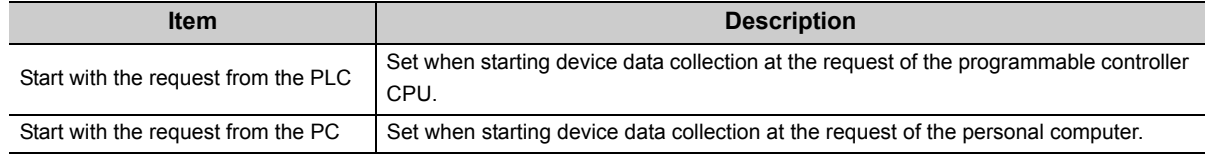

## **(4) Handshake processing**

Set the handshake processing on the personal computer side and programmable controller CPU side.

#### **(a) PC side processing**

• Device type

Set the device type used for PC side processing.

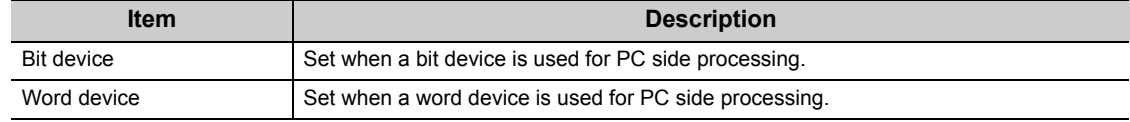

• "Device"

Enter the device or label used for PC side processing.

- When entering a device, enter a device name and device number in this order.
- When entering a label, enter other than structured data type label and array type label.
- When specifying a bit of the word device, enter the bit number in "the bit".

#### • "Value"

Set the value of the device used for PC side processing.

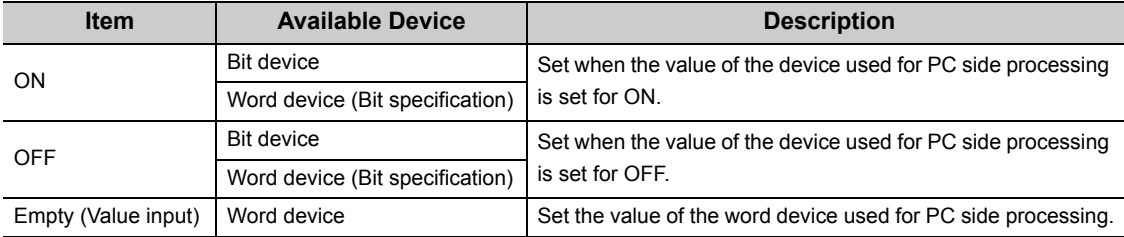

## **(b) Programmable controller CPU side processing**

• Device type

Set the device type used for programmable controller CPU side processing.

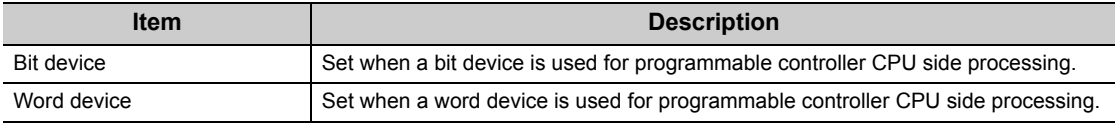

• "Device"

Enter the device or label used for programmable controller CPU side processing. Enter the device name and device number in this order.

When specifying a bit of the word device, enter the bit number in "the bit".

• "Condition"

Set the conditions of the device used for programmable controller CPU side processing.

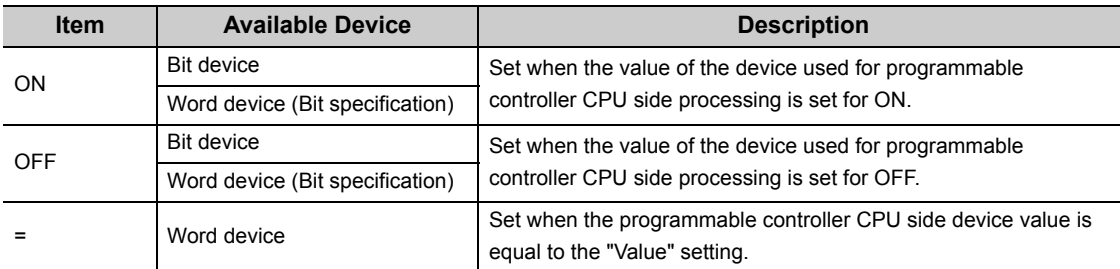

#### • "Value"

Set the value of the device used for programmable controller CPU side processing. This can be set only when "=" is selected in "Condition".

#### **(c) Monitoring time**

Set the time during which the PC side device monitors the programmable controller CPU side device. Setting range: 1 to 3600

The monitoring time changes depending on the requesting source setting.

The following table shows the monitoring time.

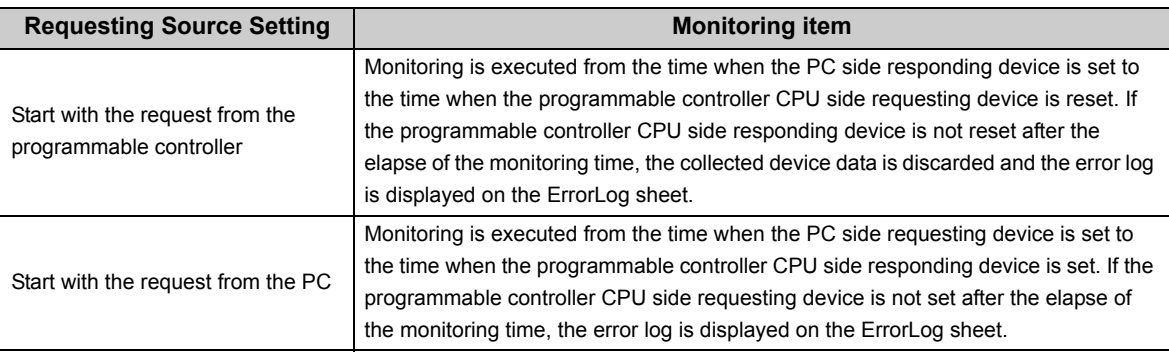

## **(5) Sample ladders for handshake**

The following is the sample ladders for handshake used in the setting examples in (2).

## **(a) When "Start with the request from the PLC" is selected (Device: Bit device)**

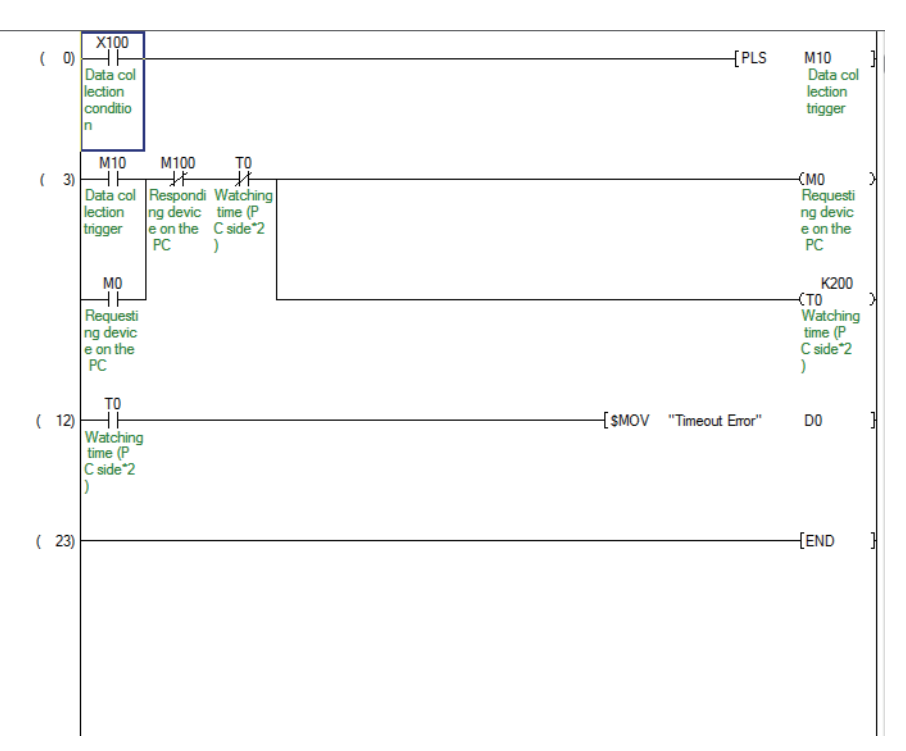

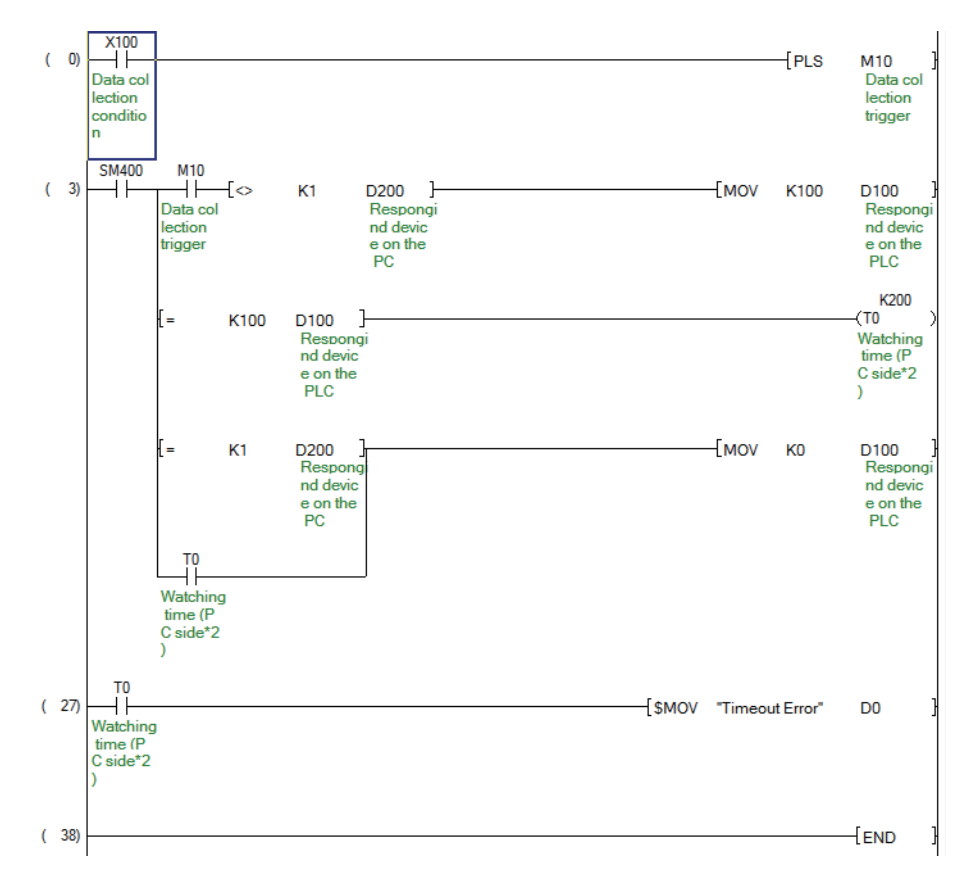

### **(b) When "Start with the request from the PLC" is selected (Device: Word device)**

#### **(c) When "Start with the request from the PC" is selected (Device: Bit device)**

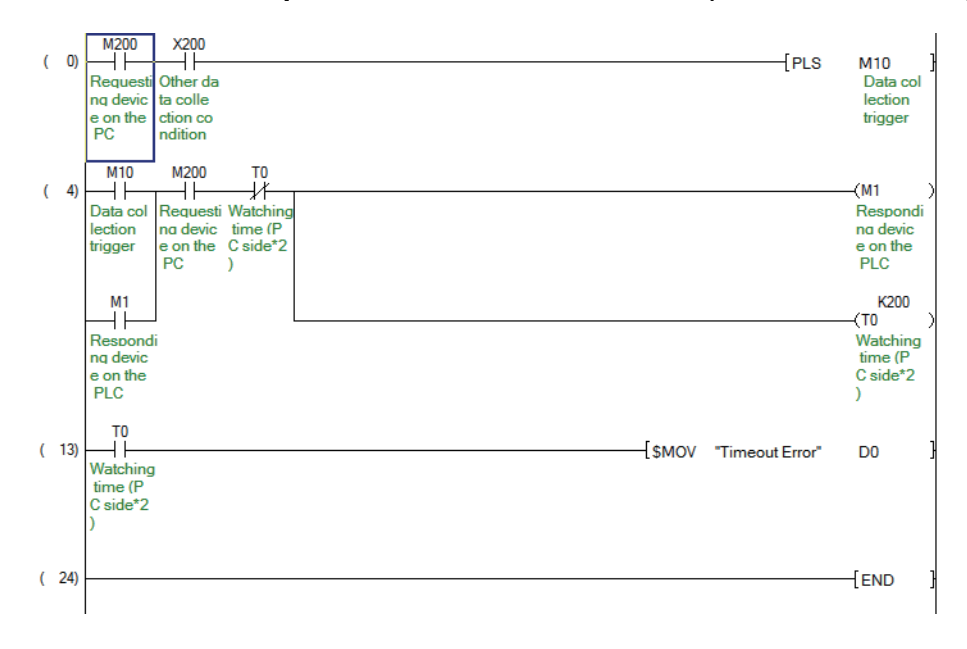

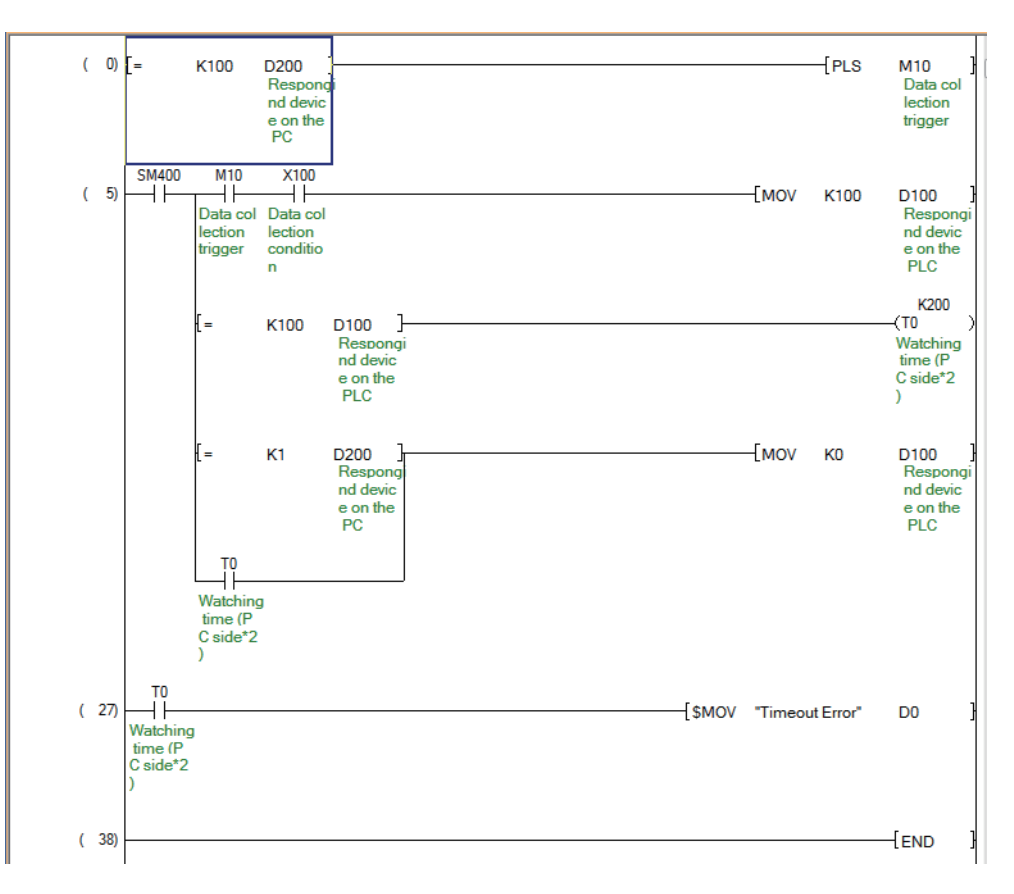

## **(d) When "Start with the request from the PC" is selected (Device: Word device)**

# **6.2.6 Setting of the <<CSV Logging>> tab**

This section explains the setting of the <<CSV Logging>> tab for use of the logging function.

On the <<CSV Logging>> tab, the file name and the saving content with which logging data is saved to CSV file.

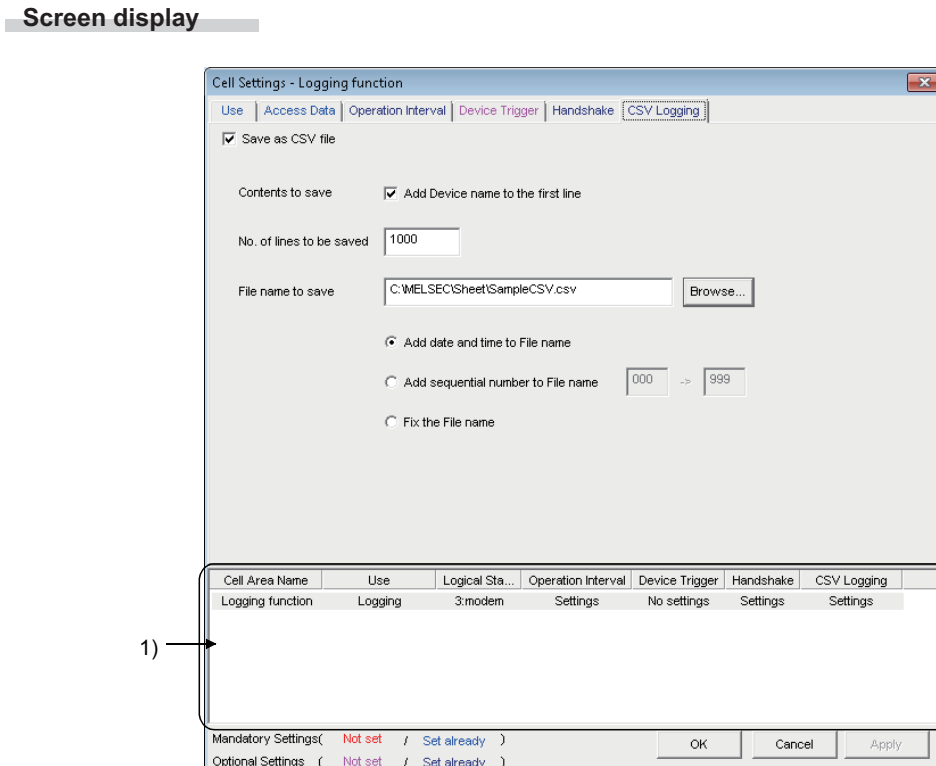

**Display contents**

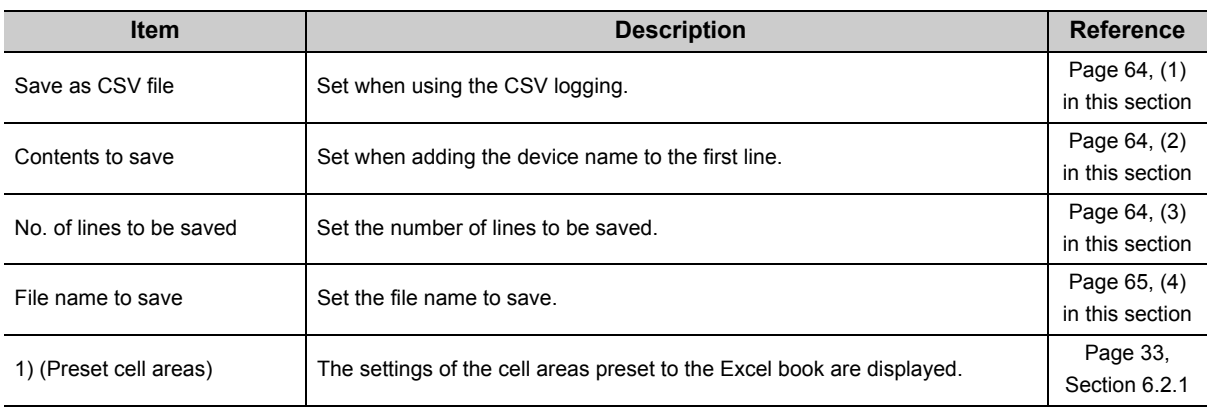

### <span id="page-65-0"></span>**(1) "Save as CSV file"**

When using the CSV logging, be sure to select "Save as CSV file".

### <span id="page-65-1"></span>**(2) "Contents to save"**

Activate this setting when adding the device name to the first line of the data to be saved into a CSV file.

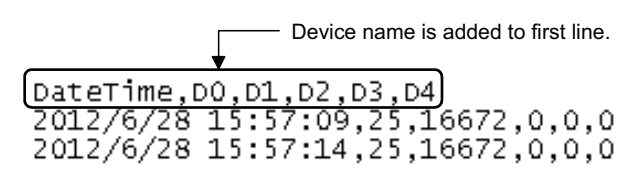

If 0.1 to 0.9 seconds are set to the "Regular interval" on the <<Operation Interval>> tab, the date and time to be written to the CSV file is in the "yyyy/mm/dd hh:mm:ss" format.

<Example>

When 0.2 seconds interval is set

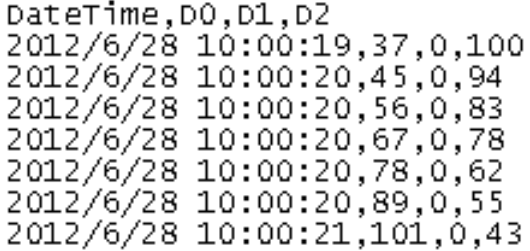

## <span id="page-65-2"></span>**(3) "No. of lines to be saved"**

Set the number of lines to be saved into a single CSV file.

Setting range: 1 to 9999999 \*1

\*1 : Set any of 1 to 65535 when using the CSV file on Excel.

## <span id="page-66-0"></span>**(4) "File name to save"**

Set the CSV file name to save.

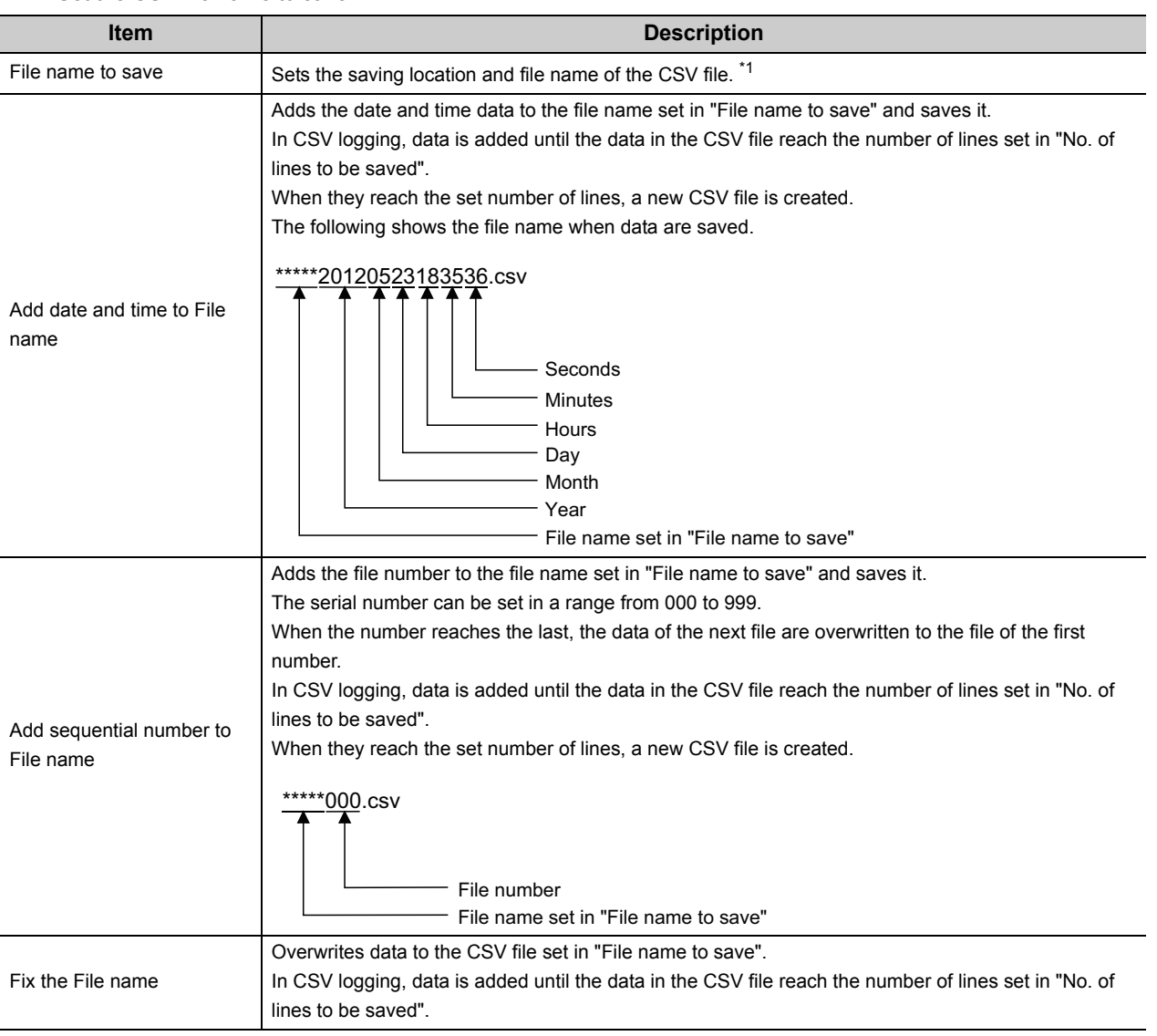

\*1 : A UNC path name (\\server name\path name) cannot be specified as a file name. After assigning the network drive, specify the path name.

# **6.3 When "Monitor" is Selected**

This section explains the Cell Setting screen when "Monitor" is selected from "Use" on the <<Use>> tab.

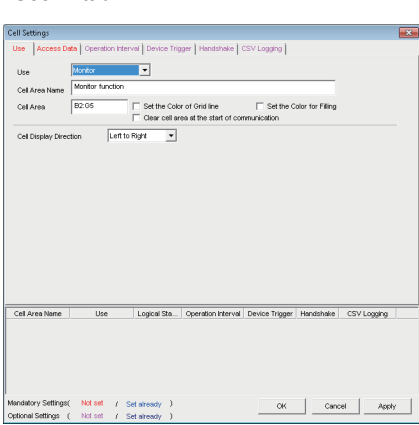

Required setting  $\mathbb{F}$  Page 67, [Section 6.3.1](#page-68-0)

Required setting  $\mathbb{F}$  Page 71, [Section 6.3.3](#page-72-0)

<<Use>> tab  $\le$ 

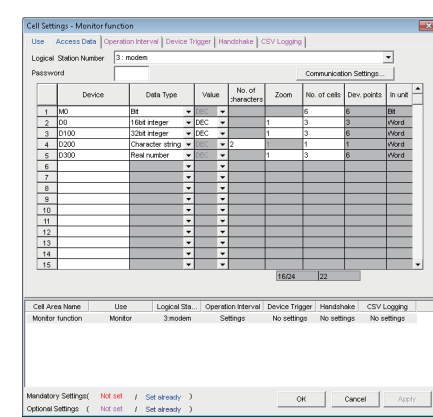

Required setting  $\mathbb{F}$  Page 70, [Section 6.3.2](#page-71-0)

<<Operation Interval>> tab <<Device Trigger>> tab

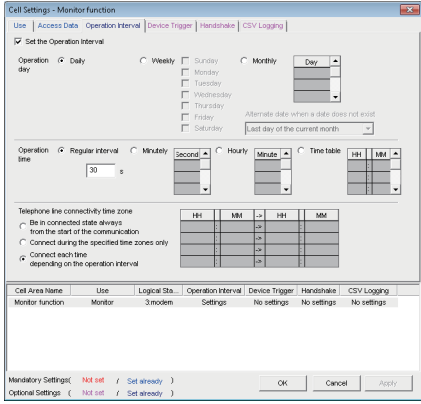

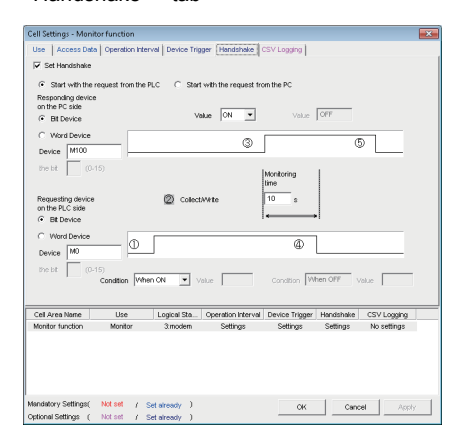

Set as necessary  $\mathbb{F}$  Page 73. [Section 6.3.5](#page-74-0)

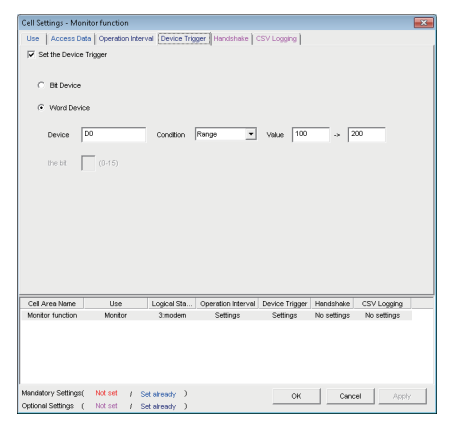

Set as necessary  $E =$  Page 72, [Section 6.3.4](#page-73-0)

#### <<Handshake>> tab <<CSV Logging>> tab

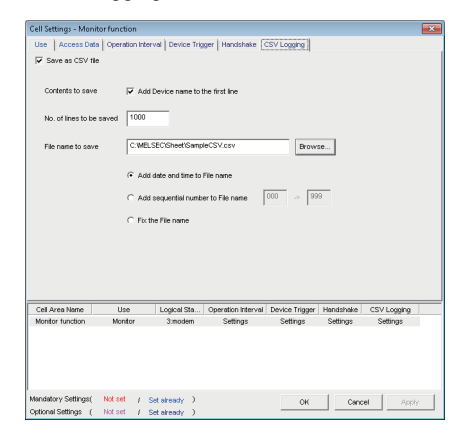

Set as necessary  $\mathbb{F}$  Page 74. [Section 6.3.6](#page-75-0)

# <span id="page-68-0"></span>**6.3.1 Setting of the <<Use>> tab**

This section explains the setting of the <<Use>> tab for use of the monitor function. On the <<Use>> tab, set the cell area and monitor data display direction.

#### **Screen display**

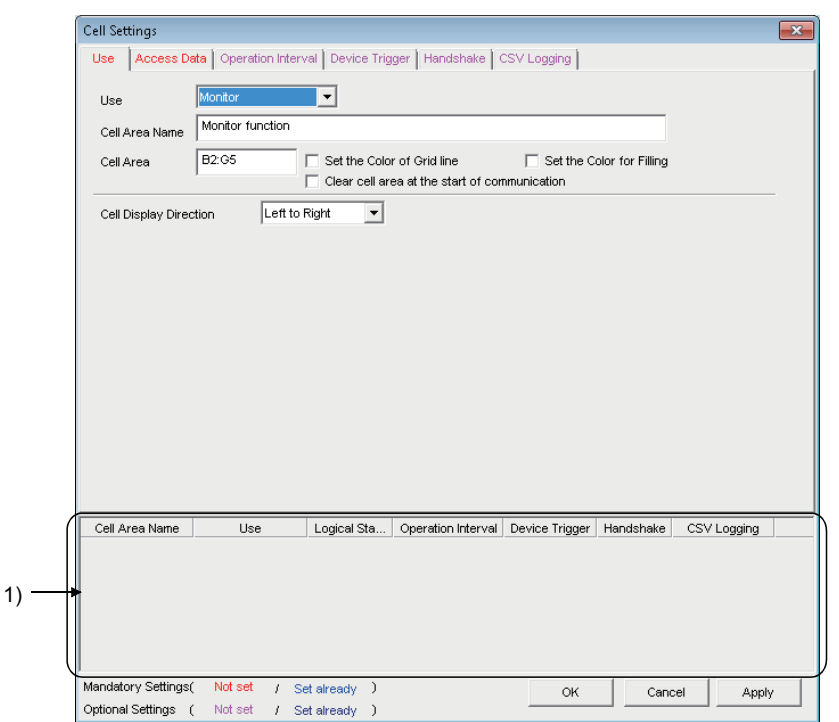

**Display contents**

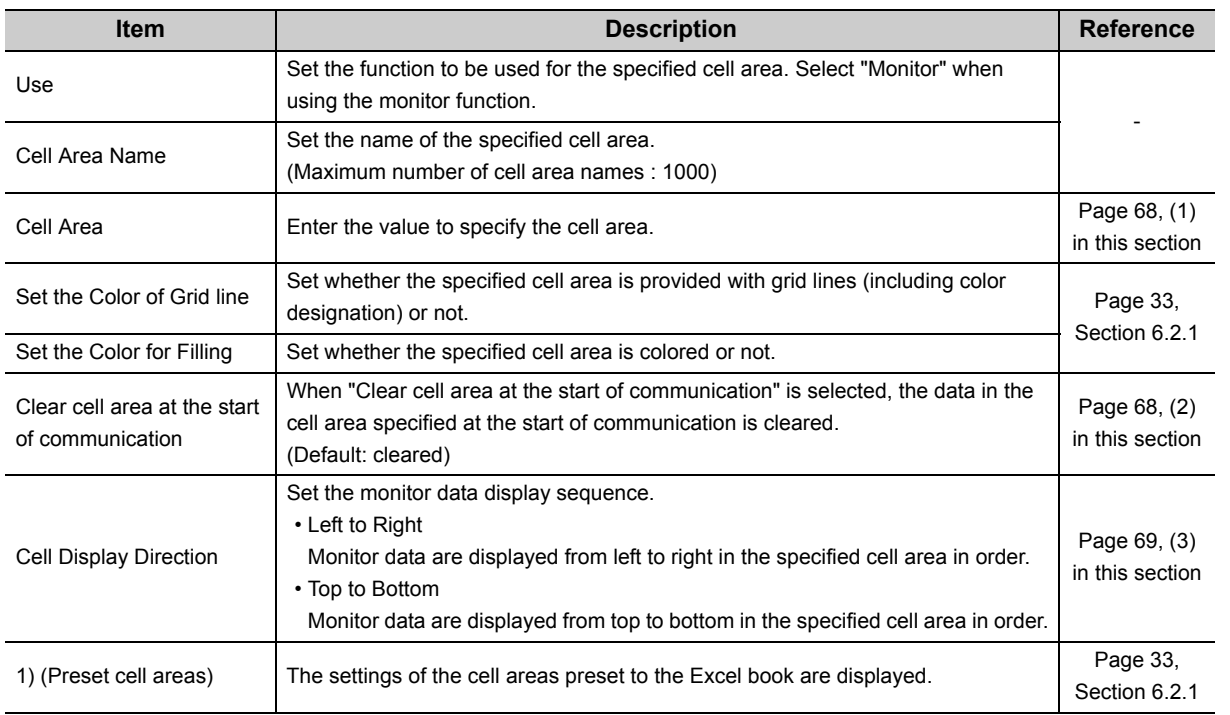

#### <span id="page-69-0"></span>**(1) "Cell Area"**

Set the cell area to be used by the monitor function.

#### **(a) Setting examples**

For the "Cell Area" setting examples, refer to the following section. [Page 33, Section 6.2.1](#page-34-1)

#### **(b) Setting ranges**

The following explains the possible setting ranges of the cell area and number of specified cell areas. Number of cells : 2000 Number of specified cell areas : 16

#### <span id="page-69-1"></span>**(2) "Clear cell area at the start of communication"**

Set whether the cell area is cleared or not at the start of communication.

## **(a) Display example in the case where "Clear cell area at the start of communication" is selected**

<Before the start of communication>

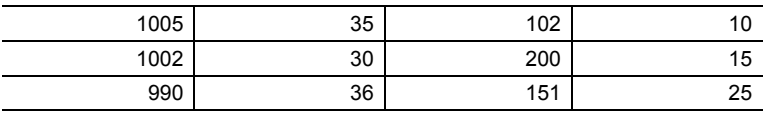

↓

<At the start of communication>

↓

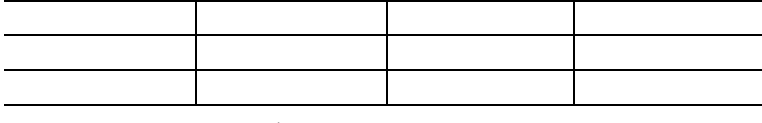

<At the completion of the first collection>

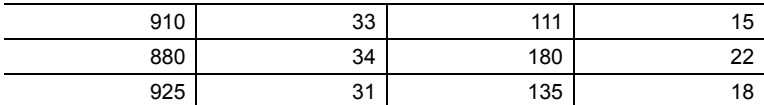

## **(b) Display example in the case where "Clear cell area at the start of communication" is not selected**

<Before the start of communication>

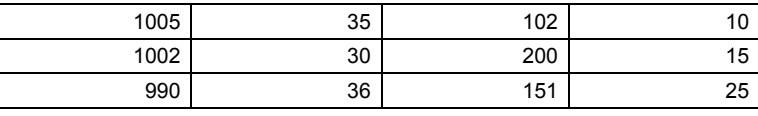

<At the start of communication>

↓

↓

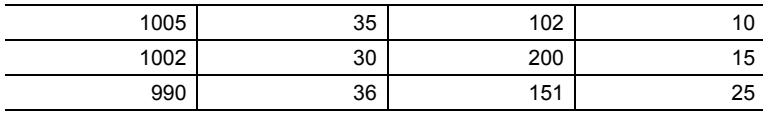

<At the completion of the first collection>

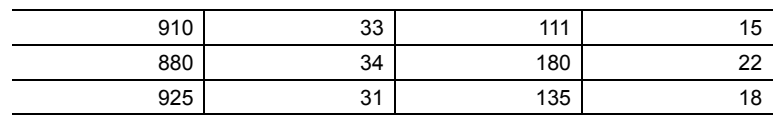

## <span id="page-70-0"></span>**(3) "Cell Display Direction"**

Set the monitor data display sequence.

### **(a) When "Left to Right" is selected**

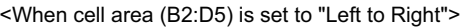

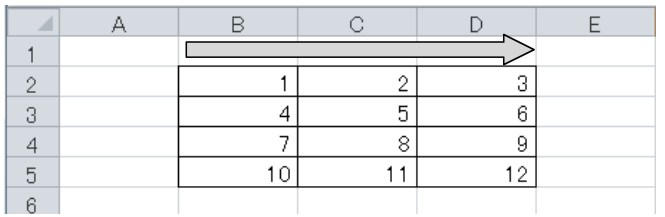

Monitor data are displayed in order of 1 to 12.

### **(b) When "Top to Bottom" is selected**

<When cell area (B2:D5) is set to "Top to Bottom ">

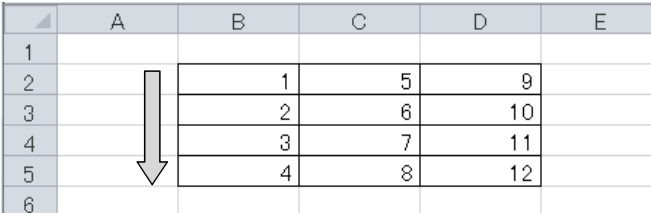

Monitor data are displayed in order of 1 to 12.

## <span id="page-71-0"></span>**6.3.2 Setting of the <<Access Data>> tab**

This section explains the setting of the <<Access Data>> tab for use of the monitor function.

On the <<Access Data>> tab, set the logical station number required for communication with the programmable controller CPU and the device data to be collected in the cell area.

#### **Screen display** ..

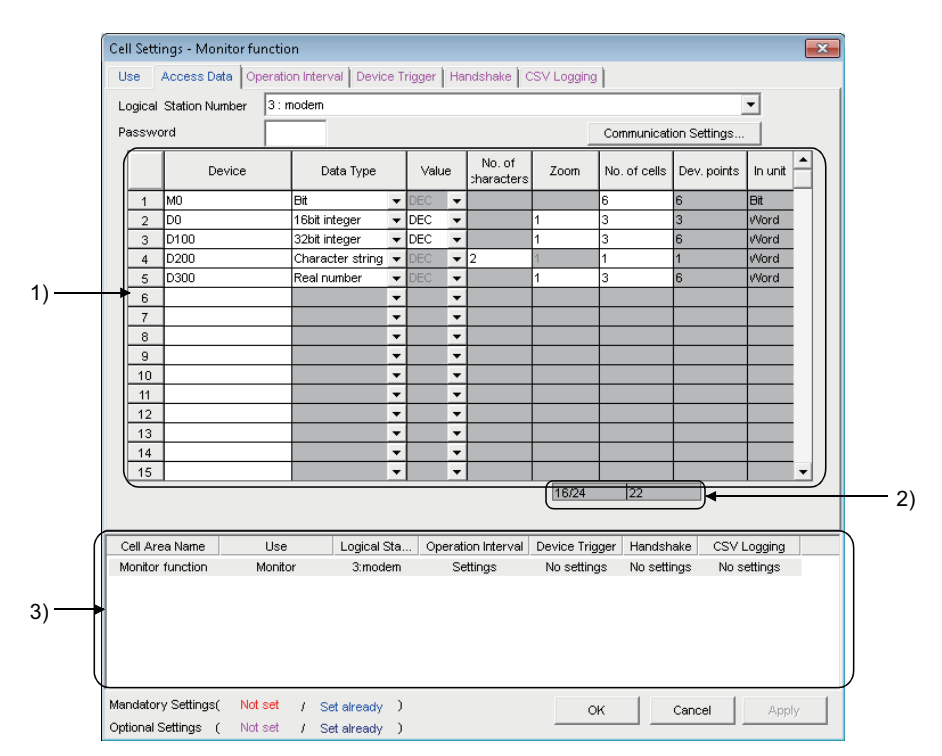

**Display contents**

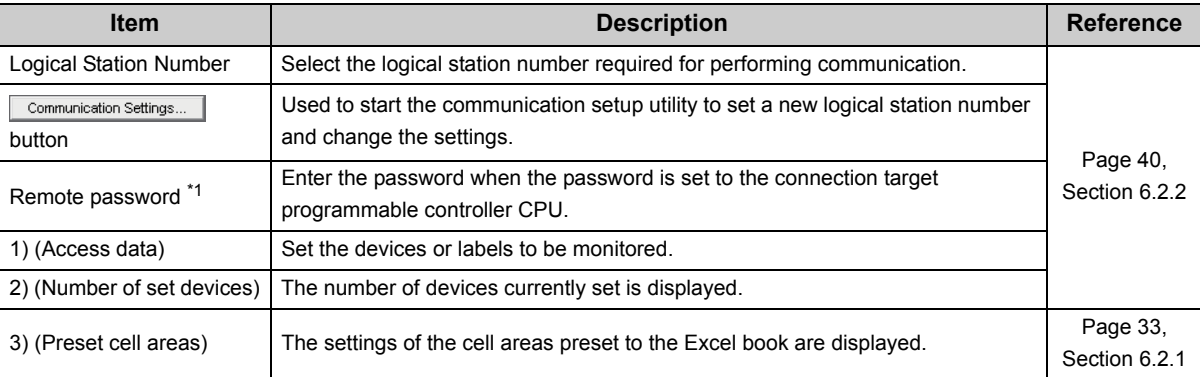

\*1 : "Remote password" is displayed when the logical station number selected in "Logical Station Number" of the <<Access Data>> tab is the one for the password function compatible module.
## **6.3.3 Setting of the <<Operation Interval>> tab**

This section explains the setting of the << Operation Interval>> tab for use of the monitor function.

On the <<Operation Interval>> tab, set the day, time and time zone of the activation of the function for the cell area.

#### **Screen display**

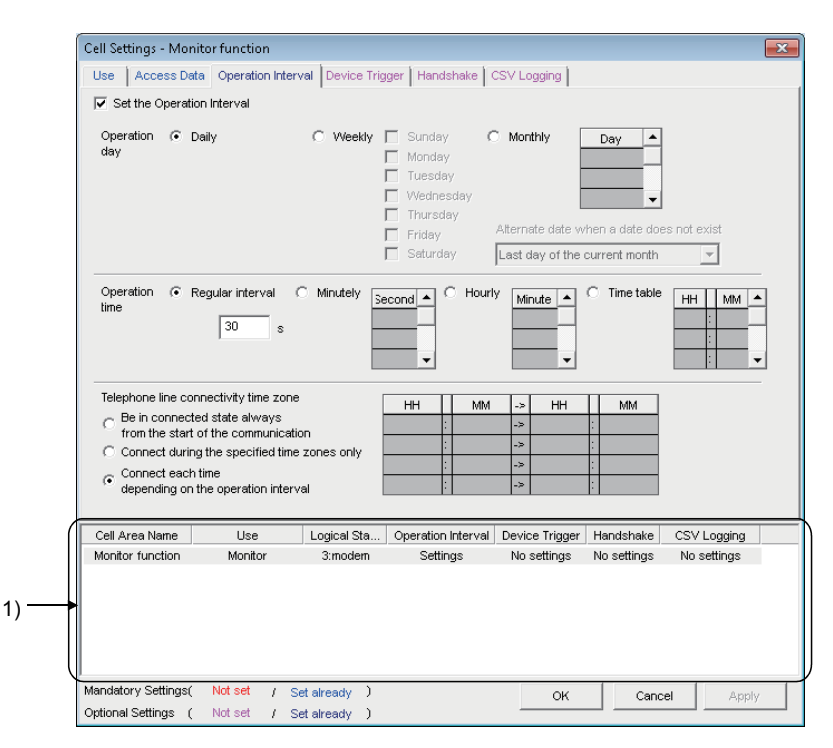

#### **Display contents**

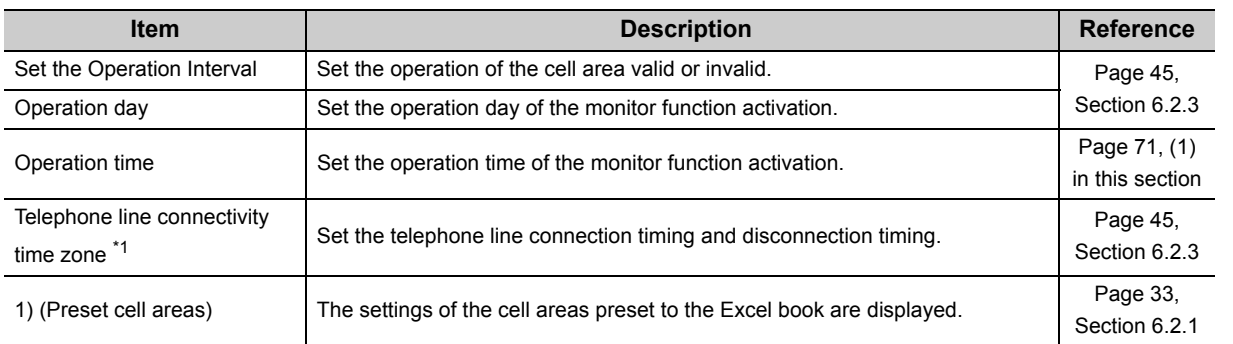

\*1 : "Telephone line connectivity time zone" is displayed when the logical station number selected in "Logical Station Number" on the <<Access Data>> tab is the one for modem communication.

## <span id="page-72-0"></span>**(1) "Operation time"**

The setting except for "Regular interval" is the same as that of the logging function.

For the setting except for "Regular interval", refer to the following section.

[Page 45, Section 6.2.3](#page-46-0)

### **(a) When "Regular interval" is selected**

Device data is collected at the set second intervals.

When modem communication is used and "Telephone line connectivity time zone" is set to "Connect each time depending on the operation interval", set "Regular interval" to 30 seconds or more.

Setting range: 0.1 to 0.9 (in units of 0.1 seconds), 1 to 3600 (in units of 1 second)

## **6.3.4 Setting of the <<Device Trigger>> tab**

This section explains the setting of the << Device Trigger>> tab for use of the monitor function. On the <<Device Trigger>> tab, set the device conditions for the device trigger.

### **Screen display**

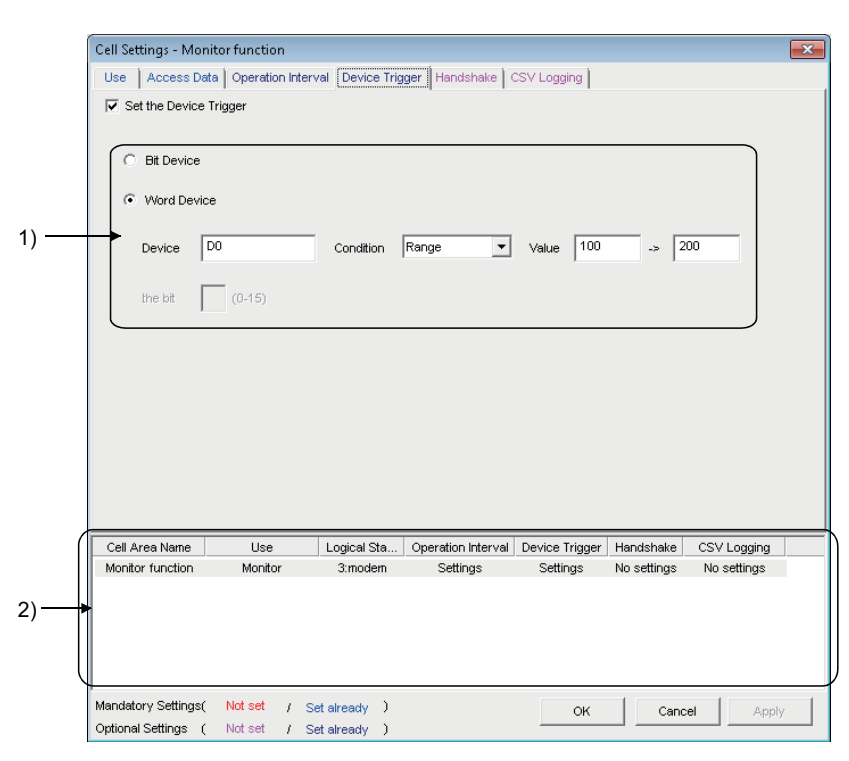

**Display contents**

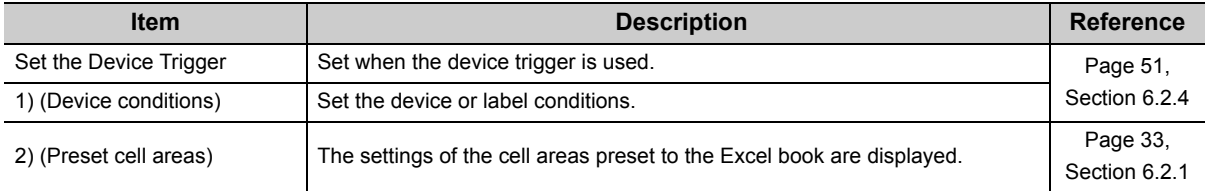

## **6.3.5 Setting of the <<Handshake>> tab**

This section explains the setting of the <<Handshake>> tab for use of the monitor function. On the <<Handshake>> tab, set the handshake requesting source and handshake processing.

#### **Screen display**

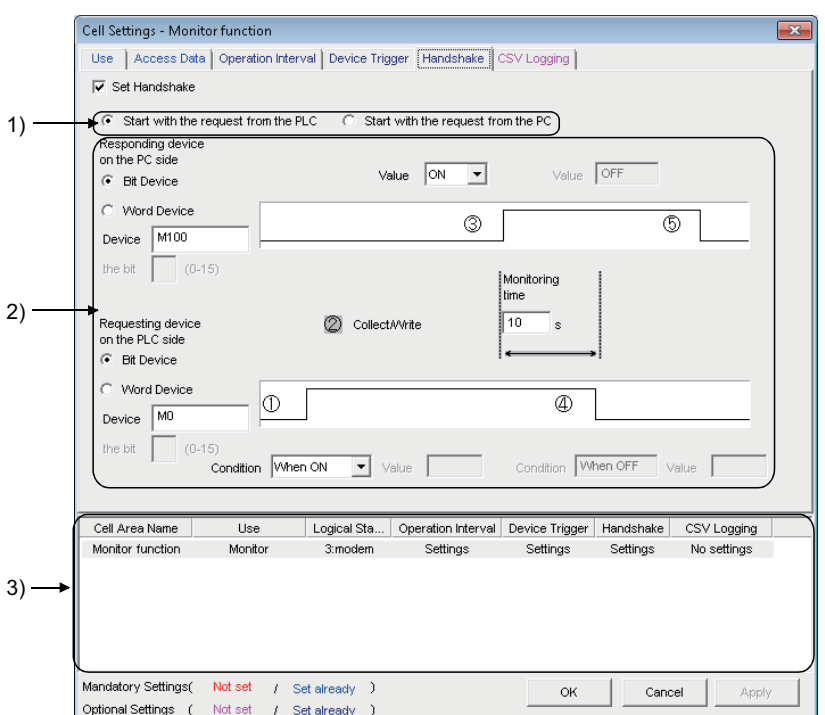

**Display contents**

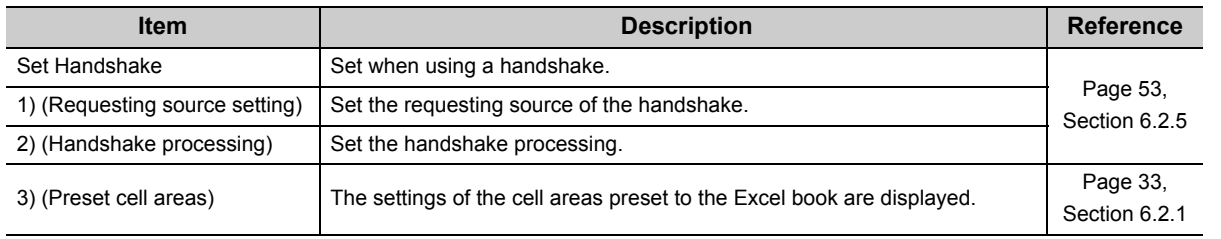

## **6.3.6 Setting of the <<CSV Logging>> tab**

This section explains the setting of the <<CSV Logging>> tab for use of the monitor function.

On the <<CSV Logging>> tab, set the file name and the saving content with which the monitor data is saved into the CSV file.

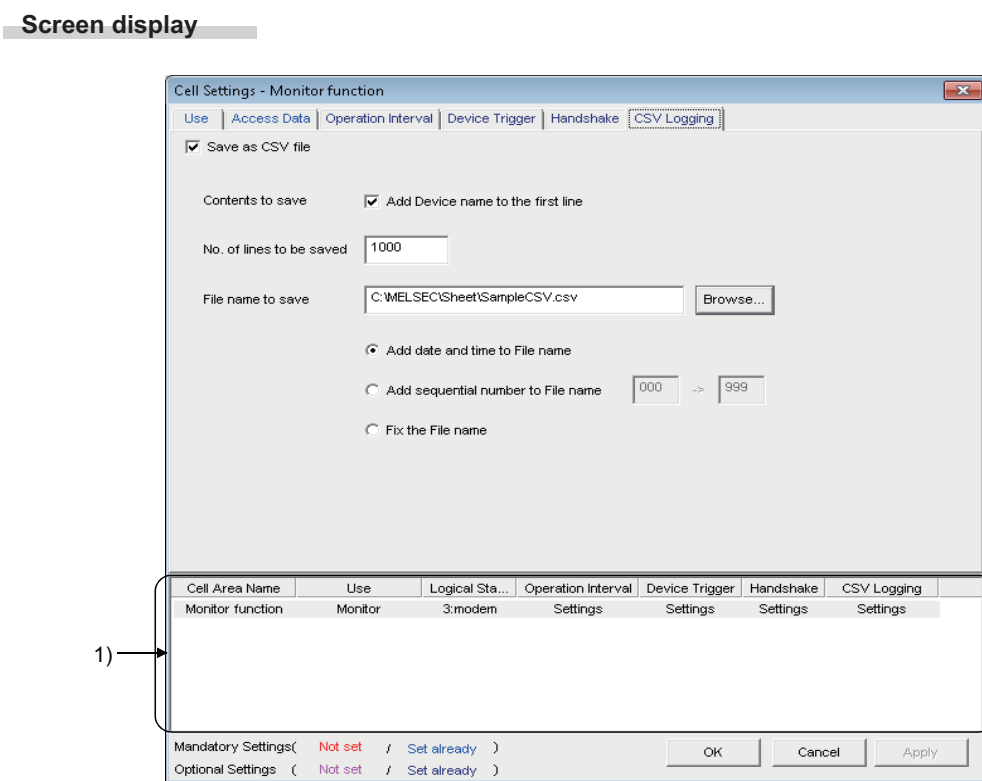

**Display contents**

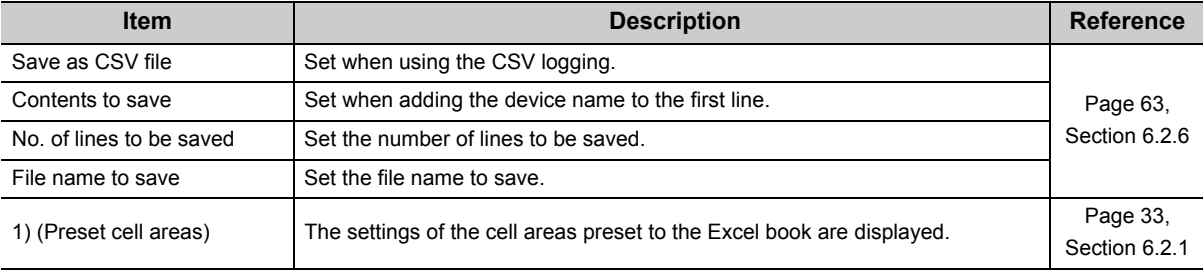

## **6.4 When "Write" is Selected**

This section explains the Cell Setting screen when "Write" is selected from "Use" on the << Use >> tab.

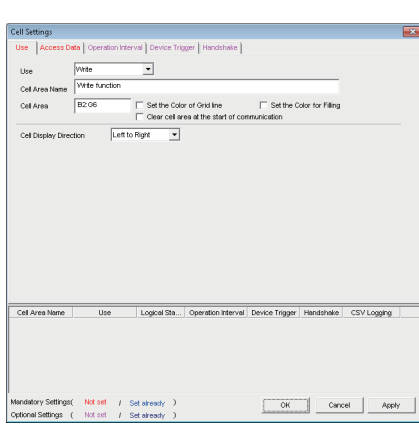

Required setting  $\mathbb{F}$  Page 76, [Section 6.4.1](#page-77-0)

<<Use>> tab  $\le$ 

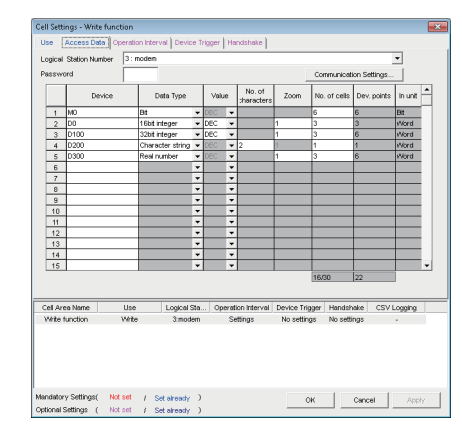

Required setting  $\mathbb{F}$  Page 78, [Section 6.4.2](#page-79-0)

<<Operation Interval>> tab <<Device Trigger>> tab

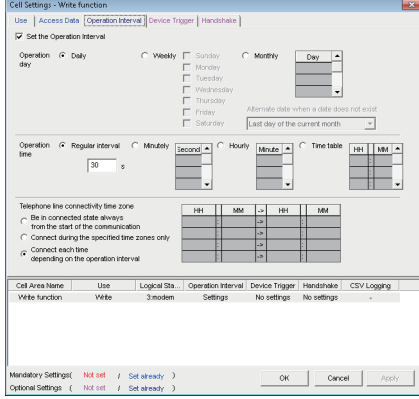

Required setting  $\mathbb{F}$  Page 80, [Section 6.4.3](#page-81-0)

## Cell Settings - Write function<br>Use || Access Data || Operation Interval || Device Trigger || Handshake ||<br>|17 : Set the Device Trigger  $C$  Bt Device C Word Device  $\text{Device} \quad \boxed{\text{D0}}$ Condition  $\boxed{\mathsf{Range}}$  $\boxed{\blacksquare}$  value  $\boxed{100}$  a  $\boxed{200}$  $\mathtt{best} = \boxed{\phantom{1}}$  (0-15) Cel Area Name | Use | Logical Sta... | Operation Interval | Device Trigger | Handshake | CSV Logging<br>| Virte function | Virte | 3.modem | Settings | Settings | No settings | Virte function

Set as necessary  $\mathbb{F}$  Page 81, [Section 6.4.4](#page-82-0)

#### <<Handshake>> tab

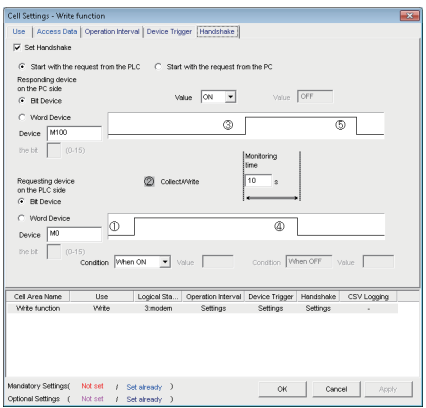

Set as necessary  $\mathbb{F}$  Page 82, [Section 6.4.5](#page-83-0)

## <span id="page-77-0"></span>**6.4.1 Setting of the <<Use>> tab**

This section explains the setting of the <<Use>> tab for use of the write function. On the <<Use>> tab, set the cell area and display direction of written data.

#### **Screen display**

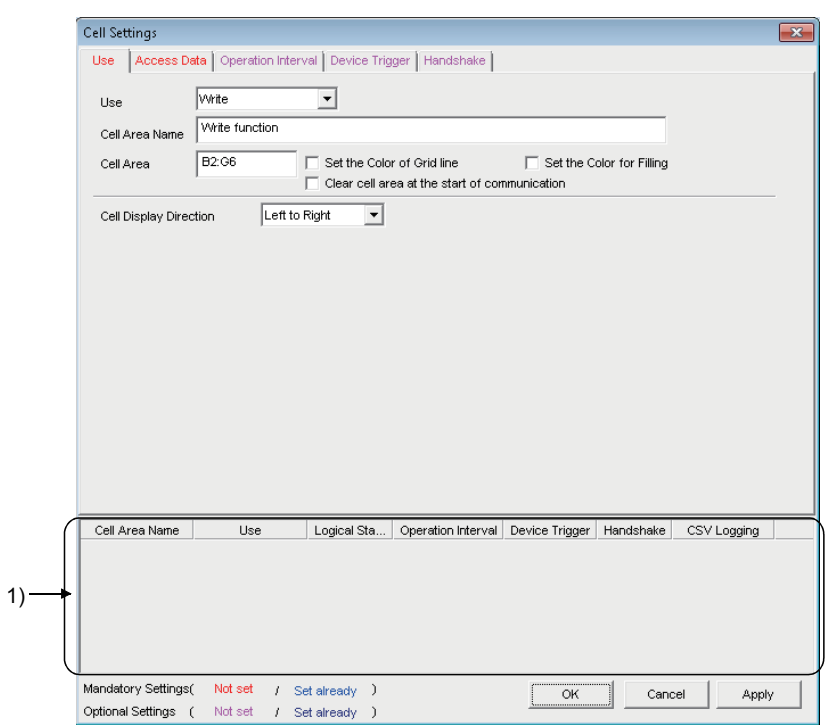

**Display contents**

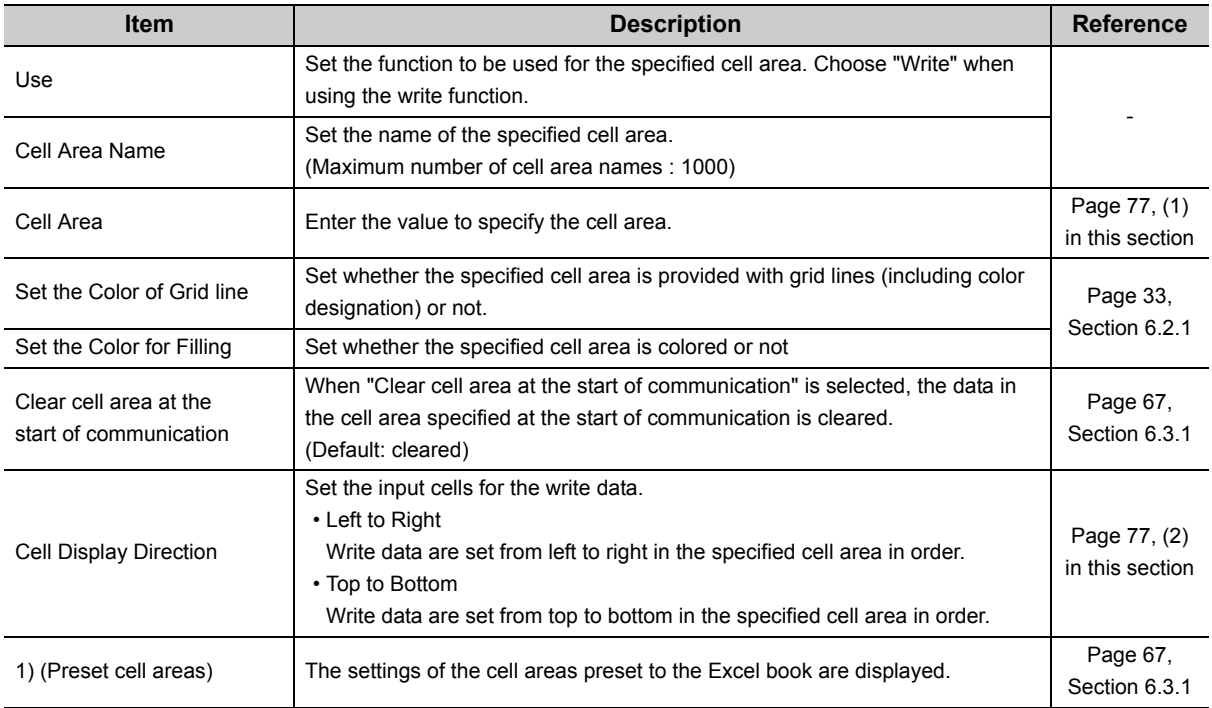

## <span id="page-78-0"></span>**(1) "Cell Area"**

Set the cell area to be used by the write function.

### **(a) Setting examples**

For the "Cell Area" setting examples, refer to the following section. Page 33, Section 6.2.1

### **(b) Setting ranges**

The following explains the possible setting ranges of the cell area and number of specified cell areas. Number of cells : 2000 Number of specified cell areas : 16

## <span id="page-78-1"></span>**(2) "Cell Display Direction"**

Set the written data cell sequence

## **(a) When "Left to Right" is selected**

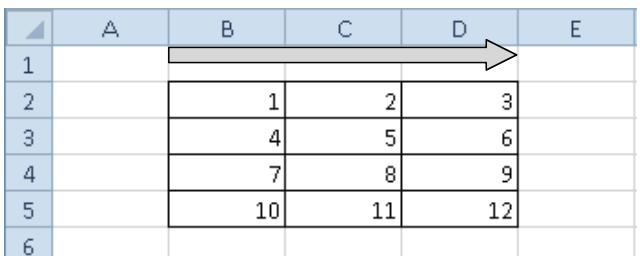

<When cell area (B2:D5) is set to "Left to Right">

Cell sequence is set in order of 1 to 12.

## **(b) When "Top to Bottom" is selected**

<When cell area (B2:D5) is set to "Top to Bottom ">

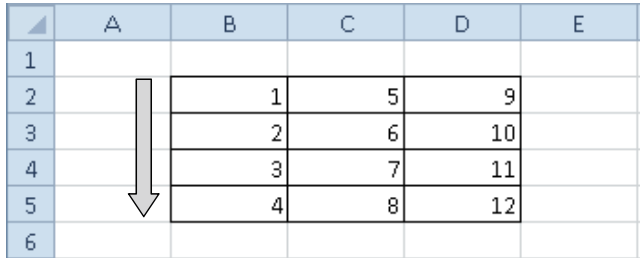

Cell sequence is set in order of 1 to 12.

## <span id="page-79-0"></span>**6.4.2 Setting of the <<Access Data>> tab**

This section explains the setting of the <<Access Data>> tab for use of the write function.

On the <<Access Data>> tab, set the logical station number required for communication with the programmable controller CPU and the device data to be written from the cell area.

#### **Screen display**  $\overline{\phantom{a}}$

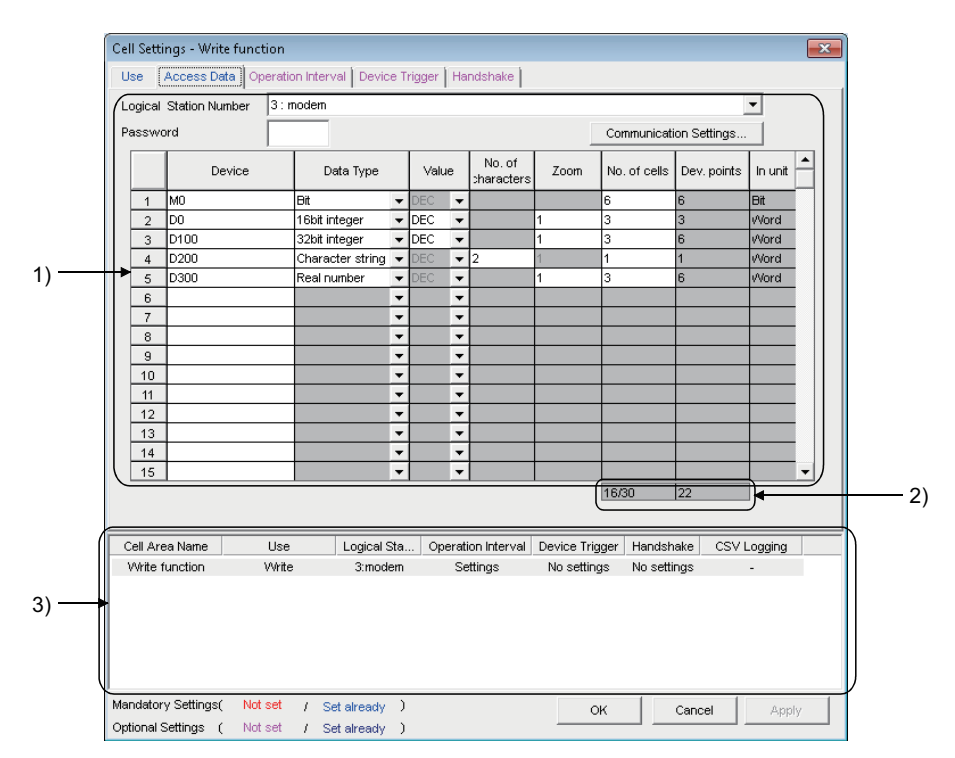

**Display contents**

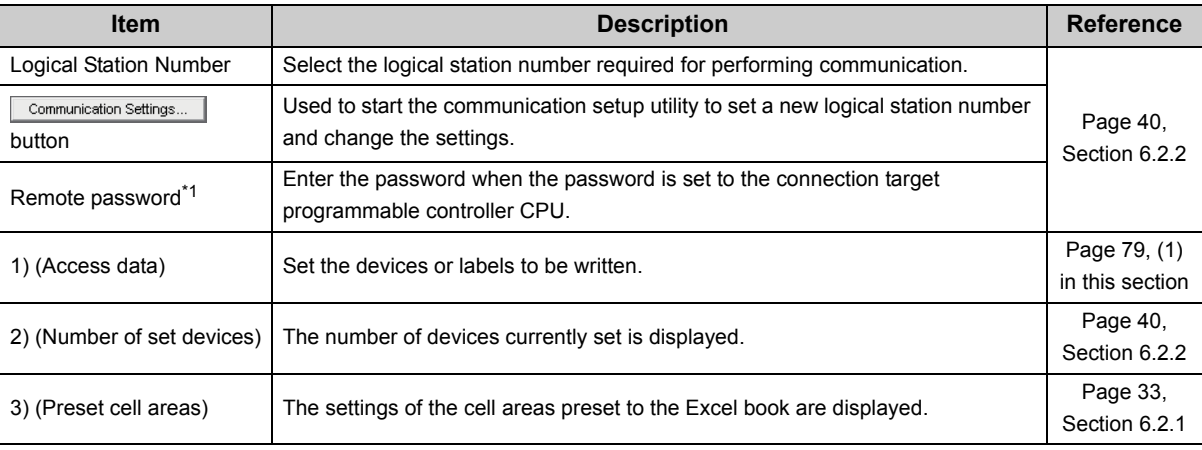

\*1 : "Remote password" is displayed when the logical station number selected in "Logical Station Number" on the <<Access Data>> tab is the one for the password function compatible module.

## <span id="page-80-0"></span>**(1) "Access data"**

The setting except for "Zoom" is the same as that of the logging function.

For the setting except for "Zoom", refer to the following section.

**[Page 40, Section 6.2.2](#page-41-0)** 

### **(a) "Zoom"**

The value entered into the cell is multiplied by the zoom ratio and written to the programmable controller CPU device.

When "Data Type" is set to "Bit" or "Character string", the "Zoom" setting is not possible. When the "Value" is set to "HEX", the "Zoom" setting is not possible.

Setting range: 0.001 to 1000

Excel Set "Zoom" to "0.1". Programmable controller CPU

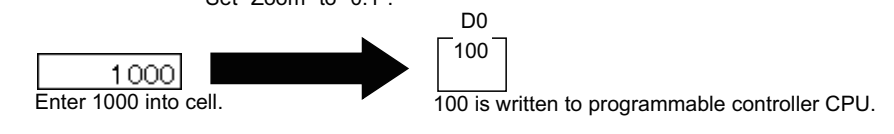

 $Point<sup>°</sup>$ 

When "Zoom" is set for the write data and fractional decimals occurs in the data to be actually written to the programmable controller CPU, set "Real number" in "Data type".

## <span id="page-81-0"></span>**6.4.3 Setting of the <<Operation Interval>> tab**

This section explains the setting of the << Operation Interval>> tab for use of the write function.

On the << Operation Interval>> tab, set the day, time and time zone of the activation of the function for the cell area is activated.

#### **Screen display**

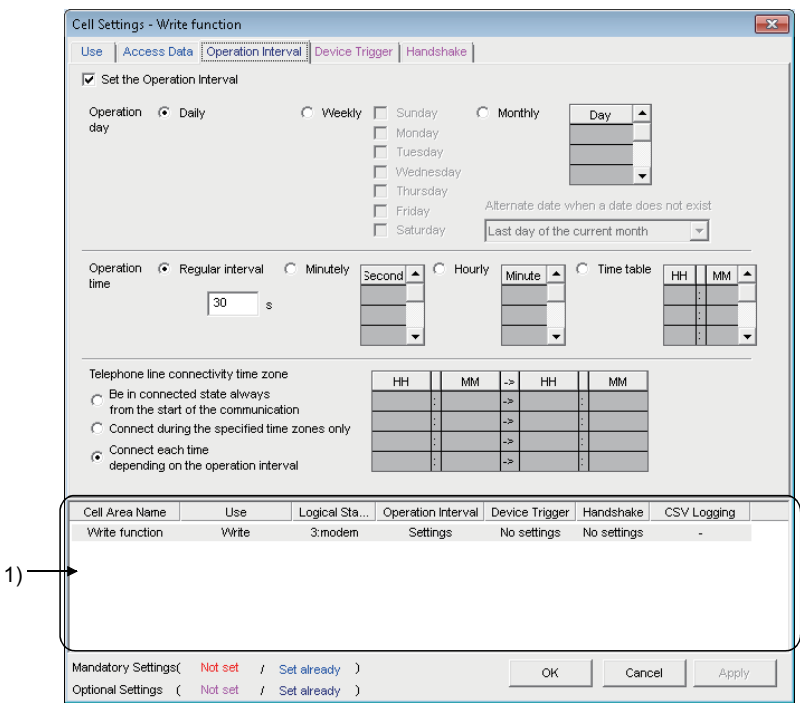

#### **Display contents**

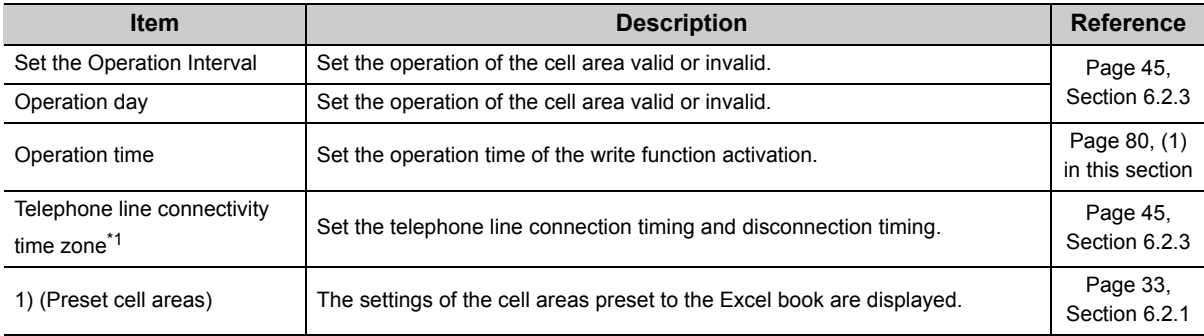

\*1 : "Telephone line connectivity time zone" is displayed when the logical station number selected in "Logical Station Number" on the <<Access Data>> tab is the one for modem communication.

## <span id="page-81-1"></span>**(1) "Operation time"**

The setting except for "Regular interval" is the same as the that of the logging function. For the setting except for "Regular interval", refer to the following section. **[Page 45, Section 6.2.3](#page-46-0)** 

### **(a) When "Regular interval" is selected**

Device data is written at the set second intervals.

When modem communication is used and "Telephone line connectivity time zone" is set to "Connect each time depending on the operation interval", set "Regular interval" to 30 seconds or more. Setting range: 0.1 to 0.9 (in units of 0.1 seconds), 1 to 3600 (in units of 1 second)

## <span id="page-82-0"></span>**6.4.4 Setting of the <<Device Trigger>> tab**

This section explains the setting of the << Device Trigger>> tab for use of the write function. On the <<Device Trigger>> tab, set the device conditions for the device trigger.

### **Screen display**

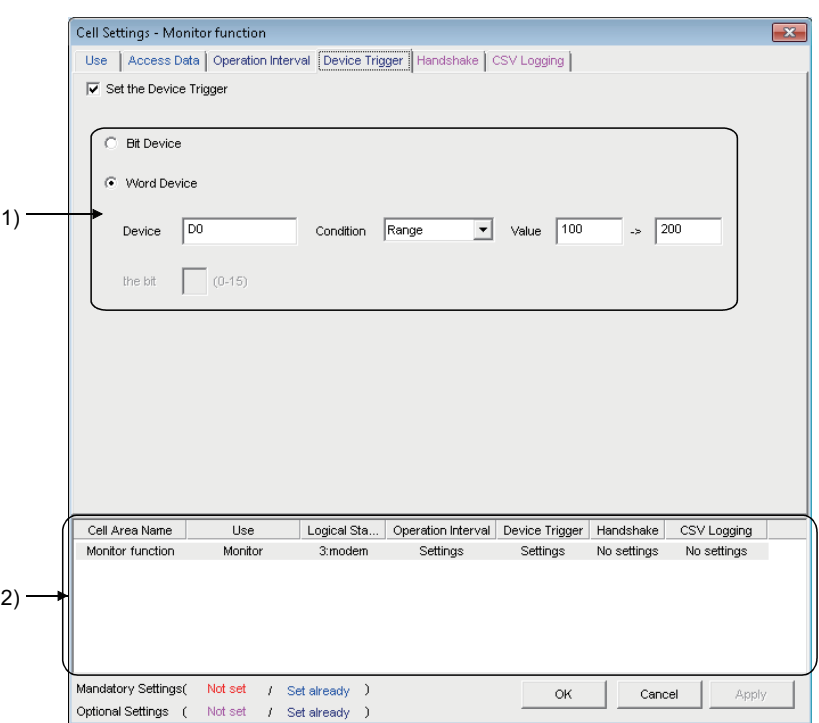

**Display contents**

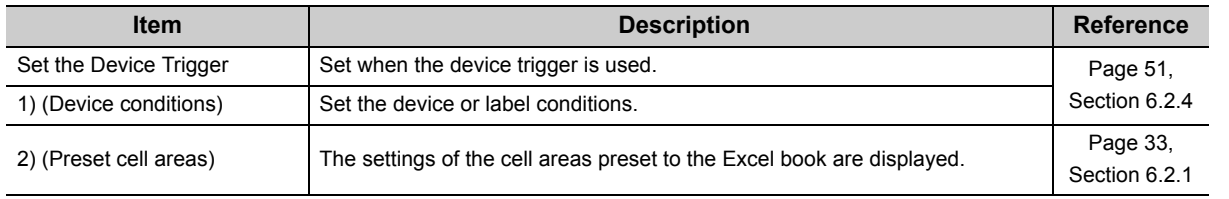

## <span id="page-83-0"></span>**6.4.5 Setting of the <<Handshake>> tab**

This section explains the setting of the <<Handshake>> tab for use of the write function. On the <<Handshake>> tab, set the handshake requesting source and handshake processing.

#### **Screen display**

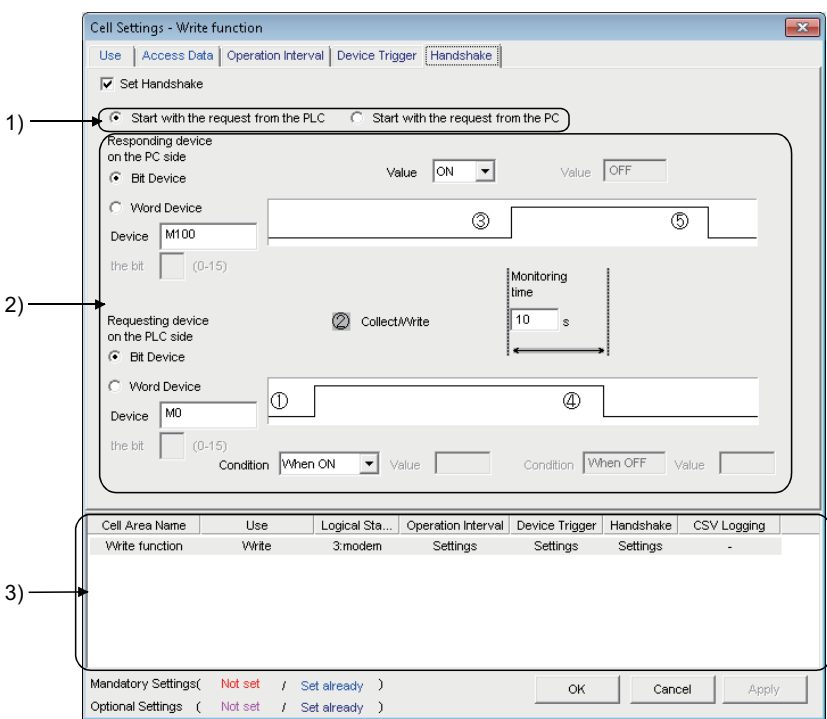

**Display contents**

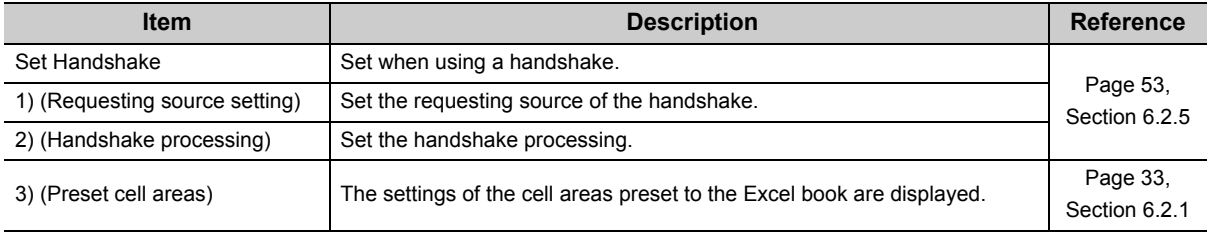

## **6.5 When "Alarm Summary" is Selected**

This section explains the Cell Setting screen when "Alarm summary" is selected from "Use" on the <<Use>> tab.

<<Use>> tab  $\le$ Required Cell Settings )<br>Operal | Alarm Data | Operal .<br>nal | Dev Data<sup>1</sup> setting Alarm summary  $\frac{1}{\sqrt{2}}$ <br>Alarm summary function  $11a$ .<br>Cell Are  $\Box$  Page 84, Cel Area B2F6  $7000$  $\frac{1}{\ln n}$ Data Tune Veter [Section 6.5.1](#page-85-0)  $\begin{array}{r}\n\hline\n\end{array}\n\begin{array}{r}\n\hline\n\end{array}\n\hline\n\begin{array}{r}\n\hline\n\end{array}\n\hline\n\end{array}\n\begin{array}{r}\nA \text{dS} \text{tHb}\n\end{array}$ -<br>New da  $\frac{1}{\sqrt{2}}$  Ado ring the cell are<br>g the cell area  $\Gamma$ Browse... C Add date and the Add sequential →<br>ne to File name<br>number to File name <mark>000</mark> <sub>→></sub> <mark>999</mark> Cell Area Nor  $\overline{u}$ Logical Sta... Operation Interval Device Trigger Handshake Cel Area Name Use Logical Sta... | Operation Interval | Device Trigger | Han<br>| Alarm summary | 3.modern | Settings | No settings <<Alarm Data>> tab  $\leq$  <Alarm Data>> tab  $\leq$ Required ell Settings - Alarm summary fun ess Data | Al ation Interval De on Trioner setting  $\frac{y}{\sqrt{2}}$  $\mathbb{F}$  Page 89, [Section 6.5.3](#page-90-0) Acernace case  $\begin{array}{|c|c|c|c|}\hline \text{HH} & \text{MM} & \bullet \\ \hline \hline \end{array}$  $\sqrt{5}$ 

Required setting  $\mathbb{F}$  Page 87, [Section 6.5.2](#page-88-0)

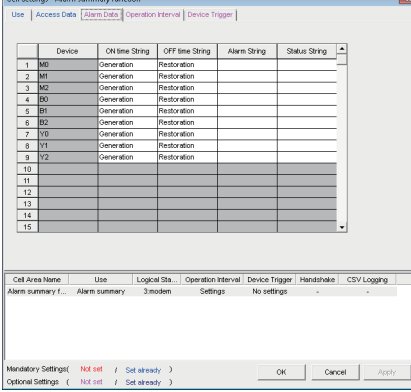

# $rac{Be}{4}$ attings( Notset / Setsheady )<br>ngs ( Notset / Setsheady ) Optional S

#### Set as necessary  $\mathbb{F}$  Page 91, [Section 6.5.4](#page-92-0)

#### <<Device Trigger>> tab

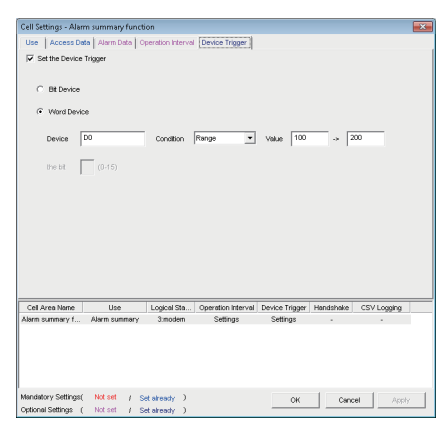

#### Set as necessary  $\mathbb{F}$  Page 92, [Section 6.5.5](#page-93-0)

## <span id="page-85-0"></span>**6.5.1 Setting of the <<Use>> tab**

This section explains the setting of the <<Use>> tab for use of the alarm summary function.

On the <<Use>> tab, set the cell area, display position of alarm data and operation in the case where cell is full.

#### **Screen display**

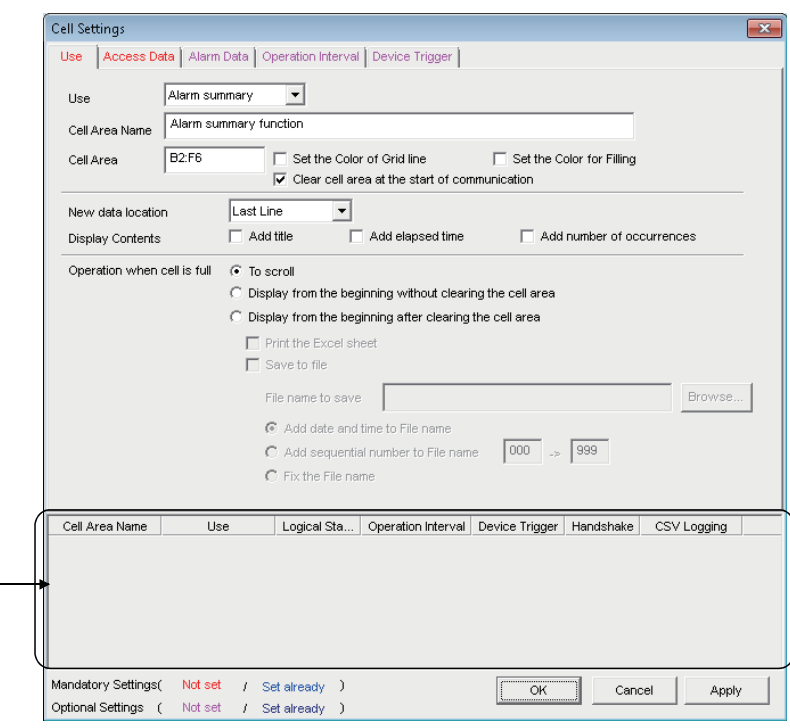

**Display contents**

1)

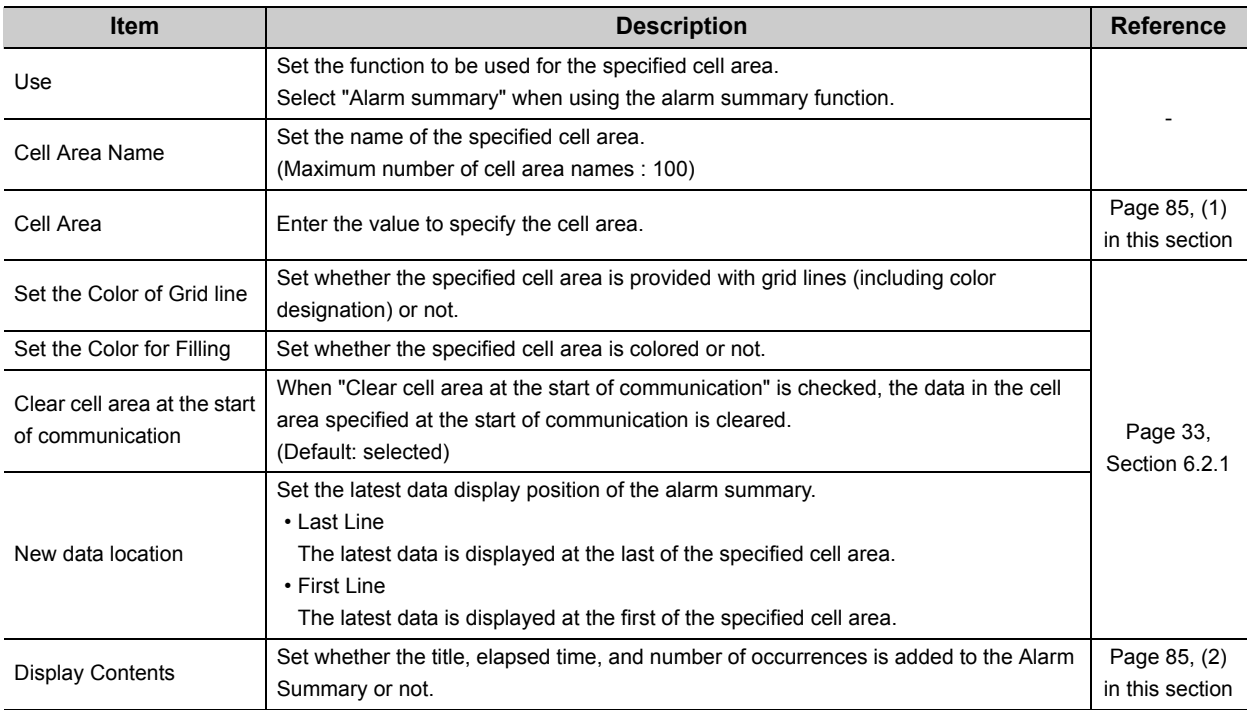

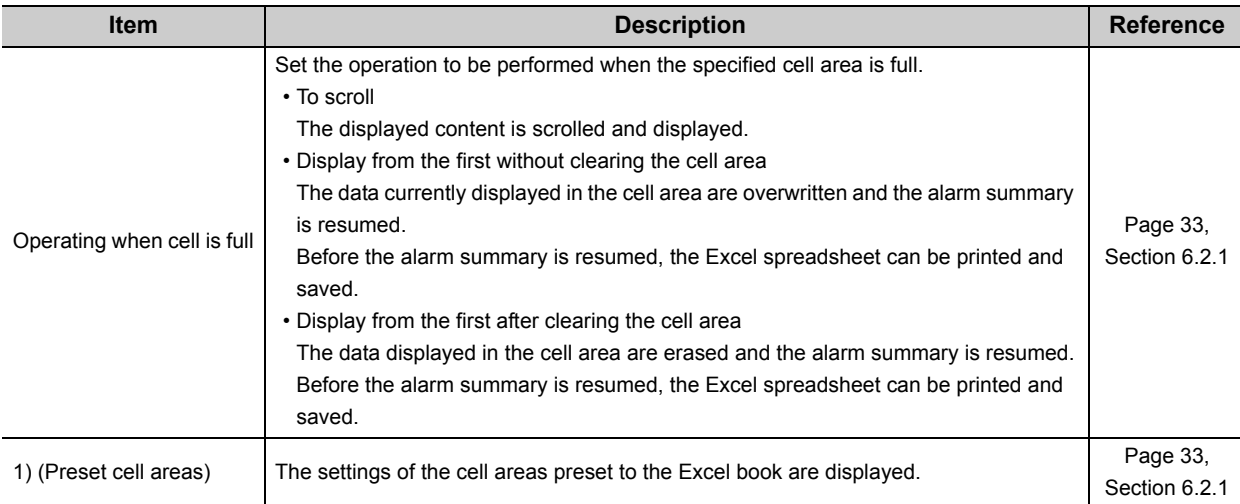

### <span id="page-86-0"></span>**(1) "Cell Area"**

Set the cell area to be used by the alarm summary function.

#### **(a) Setting examples**

For the "Cell Area" setting examples, refer to the following section.

Page 33, Section 6.2.1

### **(b) Setting examples**

The following shows the possible setting ranges of the cell area and number of specified cell areas.

Number of cells : 4 columns (indispensable)  $\times$  65536 rows<sup>\*1</sup>

Number of specified cell areas : 16

\*1 : When displaying the elapsed time and number of occurrences in the Alarm Summary, increase the number of columns by 1 respectively.

6 columns are required to display both.

## <span id="page-86-1"></span>**(2) "Display Contents"**

### **(a) "Add title" check box**

Set whether the title for the column item shown in the following table is displayed or not on the first line of the set "Cell Area". When displaying the title, select the check box.

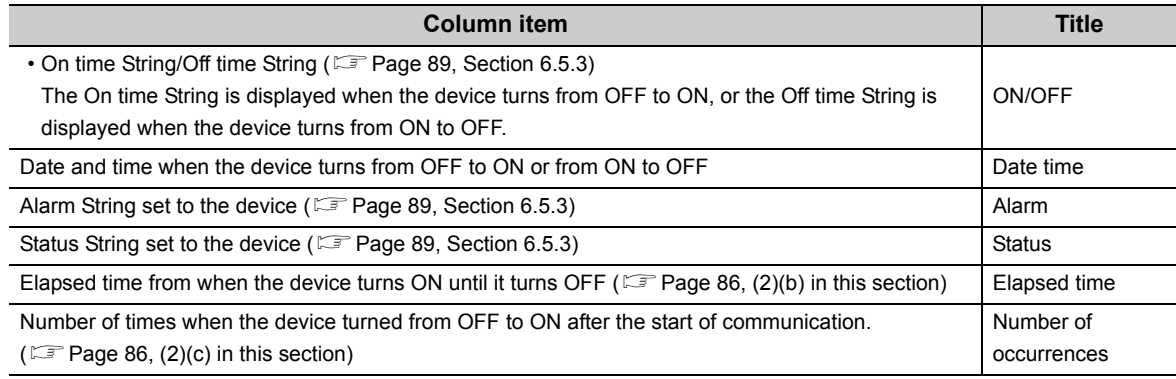

## $Point<sup>°</sup>$

- The title display line is not the target of cell area clear at the start of communication or clear when cell is full.
- When the Cell Area is set at multiple locations, the title is displayed for only the Cell Area specified first.

### <span id="page-87-0"></span>**(b) "Add elapsed time" check box**

Set whether the elapsed time from when the device set on the <<Access Data>> tab turns ON until it turns OFF is displayed on the Alarm Summary or not.

When displaying the elapsed time, select the check box.

The display format is "hour:minute:second".

<Example>

Display when the elapsed time is 1 minute 25 seconds 0:01:25

 $Point<sup>9</sup>$ 

When the device is ON at the start of communication, the time from when communication starts until the device turns OFF is displayed as the elapsed time.

### <span id="page-87-1"></span>**(c) "Add number of occurrences" check box**

Set whether the number of times when the device set on the <<Access Data>> tab turns from OFF to ON after the start of communication is displayed on the Alarm Summary or not.

When displaying the number of occurrences, select the check box.

In this case, the "Clear cell area at the start of communication" check box must be selected.

 $Point<sup>0</sup>$ 

- When the device is ON at the start of communication, it is counted as the first alarm.
- When the number of occurrences exceeds 65535, it returns to 0.

#### <Example>

Display content on the Excel spreadsheet when "Add title", "Add elapsed time", and "Add number of occurrences" are all selected

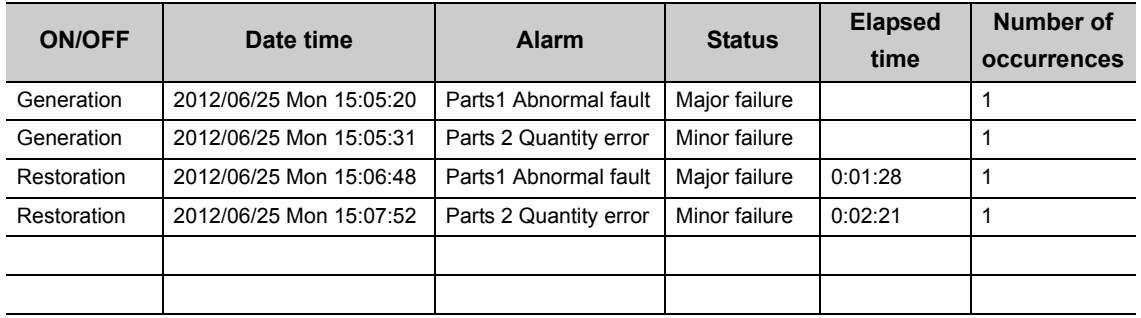

## <span id="page-88-0"></span>**6.5.2 Setting of the <<Access Data>> tab**

This section explains the setting of the <<Access Data>> tab for use of the alarm summary function.

On the <<Access Data>> tab, set the logical station number required for communication with the programmable controller CPU and the device data to be used for the alarm summary function.

#### **Screen display** ÷

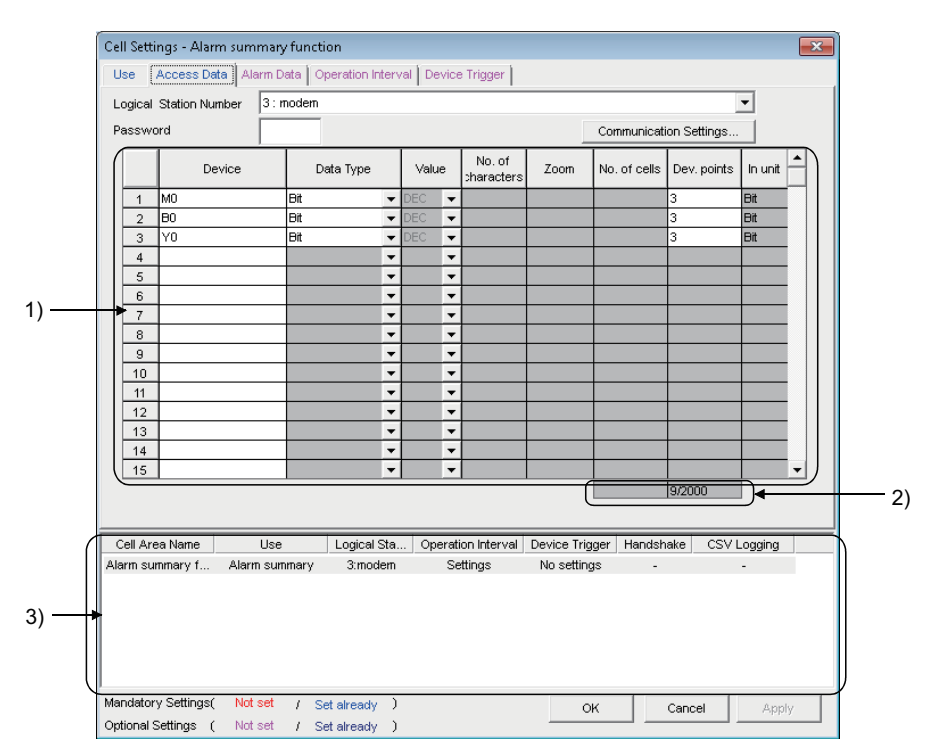

**Display contents**

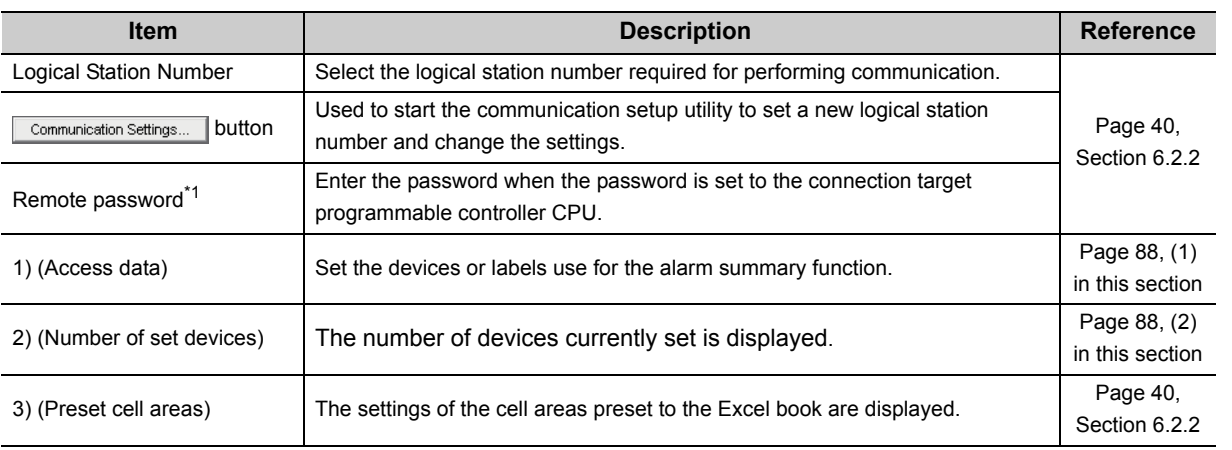

\*1 : "Remote password" is displayed when the logical station number selected in "Logical Station Number" on the <<Access Data>> tab is the one for the password function compatible module.

## <span id="page-89-0"></span>**(1) Access data**

### **(a) Registration order**

Data are displayed on the <<Alarm Data>> tab in the order of the numbers shown on the left of the <<Access Data>> tab.

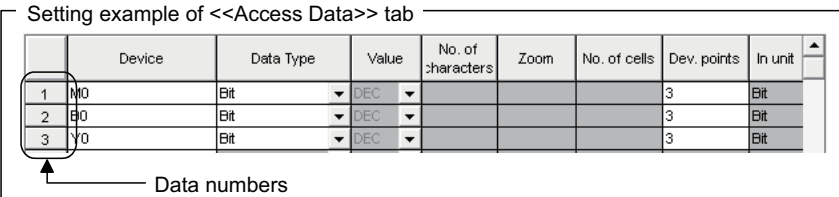

The device data are displayed on the <<Alarm Data>> tab as shown below.

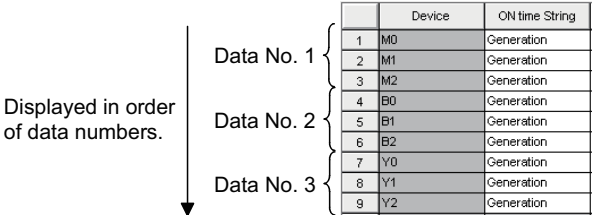

## **(b) "Device"**

Only the bit device can be specified for the alarm summary. Enter the device name and device number in this order.

### **(c) "Dev. Points"**

The points of the devices to be consecutively registered starting with the device number set in "Device" are displayed.

## <span id="page-89-1"></span>**(2) The number of set devices**

The number of device points registered to the cell area and the number of device points that can be registered are displayed

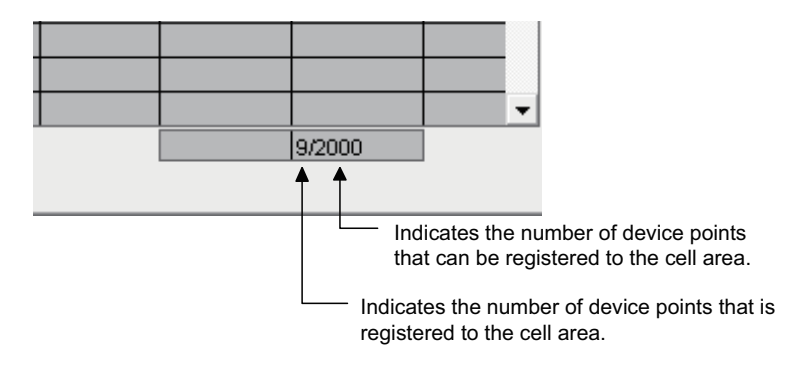

## <span id="page-90-0"></span>**6.5.3 Setting of the <<Alarm Data>> tab**

This section explains the setting of the <<Alarm Data>> tab for use of the alarm summary function. On the <<Alarm Data>> tab, set the character strings to be displayed in the cell area.

#### **Screen display**

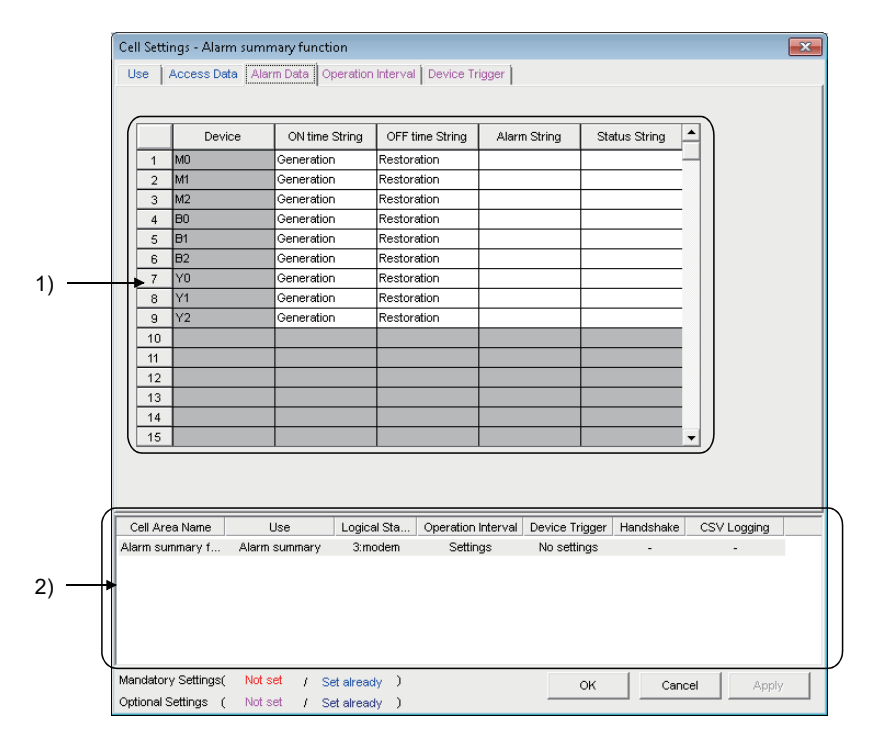

#### **Display contents**

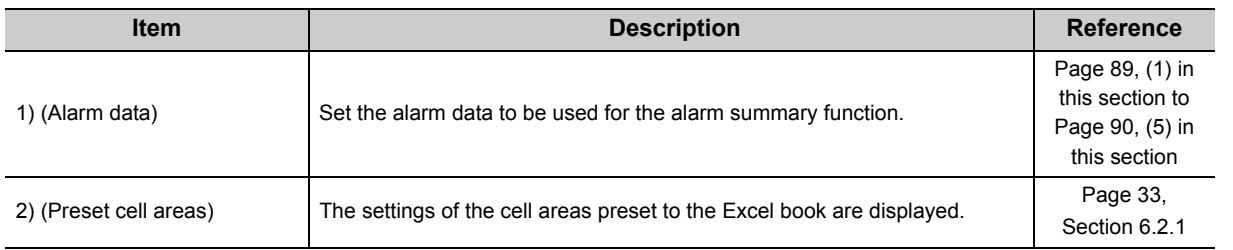

### <span id="page-90-1"></span>**(1) "Device"**

The device registered on the <<Access Data>> tab is displayed.

## **(2) "ON time String"**

Enter the character string to be displayed in the cell when the registered device turns on. Number of characters: Up to 16

## **(3) "OFF time String"**

Enter the character string to be displayed in the cell when the registered device turns off. Number of characters: Up to 16

### **(4) "Alarm String"**

Enter an alarm character string. Number of characters: Up to 40

## <span id="page-91-0"></span>**(5) "Status String"**

Enter a status character string. Number of characters: Up to 16

## **(6) Setting example**

The following shows the <<Alarm Data>> tab setting example and the data displayed on the Excel spreadsheet.

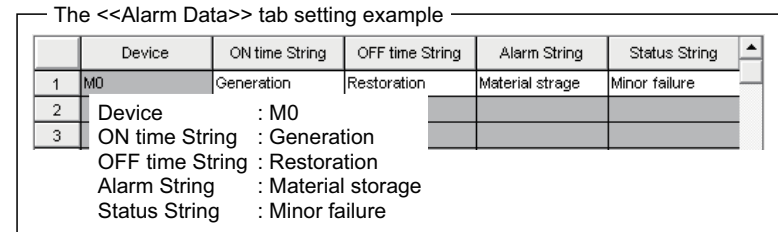

<Operation of M0>

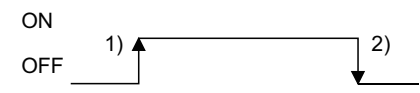

<Data displayed on Excel spreadsheet> Displayed in order of "date and time of occurrence", "alarm character string" and "status character string".

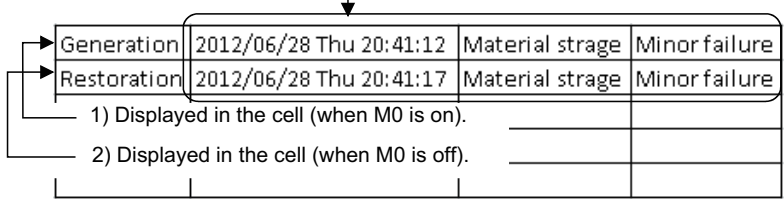

## <span id="page-92-0"></span>**6.5.4 Setting of the <<Operation Interval>> tab**

This section explains the setting of the <<Operation Interval>> tab for use of the alarm summary function. On the << Operation Interval>> tab, set the operation interval for the function of the cell area.

#### **Screen display**

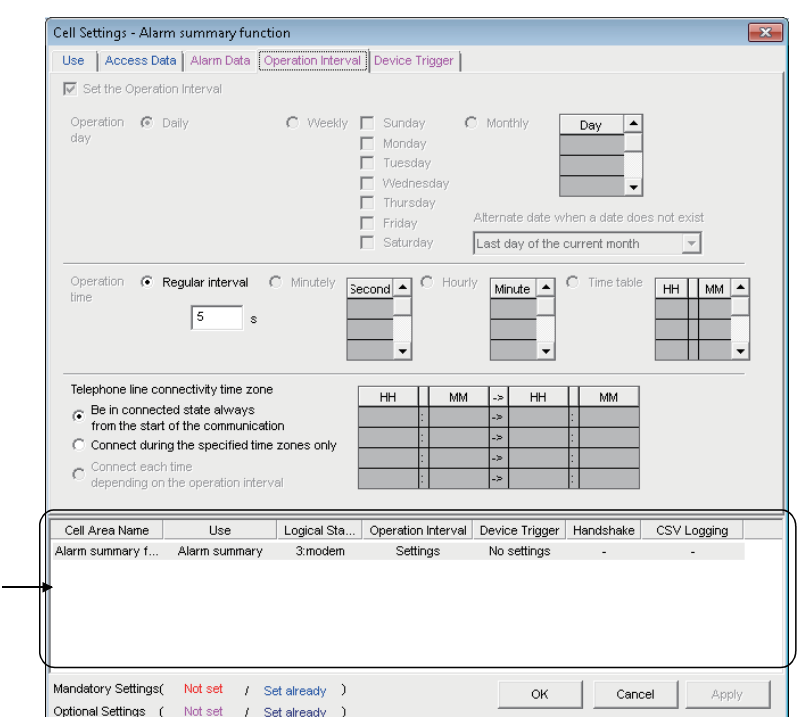

#### **Display contents**

1)

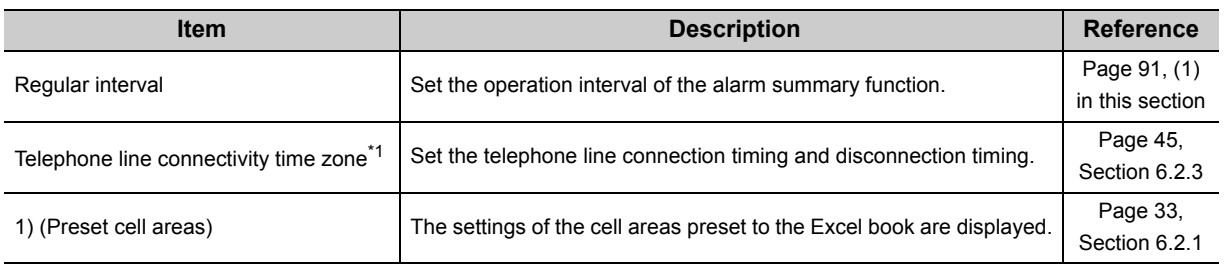

\*1 : "Telephone line connectivity time zone" is displayed when the logical station number selected in "Logical Station Number" on the <<Access Data>> tab is the one for modem communication.

## <span id="page-92-1"></span>**(1) "Regular interval"**

Device data is collected at the set second intervals.

Setting range: 0.1 to 0.9 (in units of 0.1 seconds), 1 to 3600 (in units of 1 second)

If 0.1 to 0.9 seconds are set to the "Regular interval" on the <<Operation Interval>> tab, the ON/OFF time displayed on the Excel spreadsheet is in the "yyyy/mm/dd ddd hh:mm:ss" format.

(Example) When 0.2 seconds interval is set and the ON time is 11 hours 5 minutes 2 seconds 80

Generation 2012/06/28 Thu 20:41:12 Material strage Minor failure

## <span id="page-93-0"></span>**6.5.5 Setting of the <<Device Trigger>> tab**

This section explains the setting of the << Device Trigger>> tab for use of the alarm summary function. On the <<Device Trigger>> tab, set the device conditions for the device trigger.

#### **Screen display**

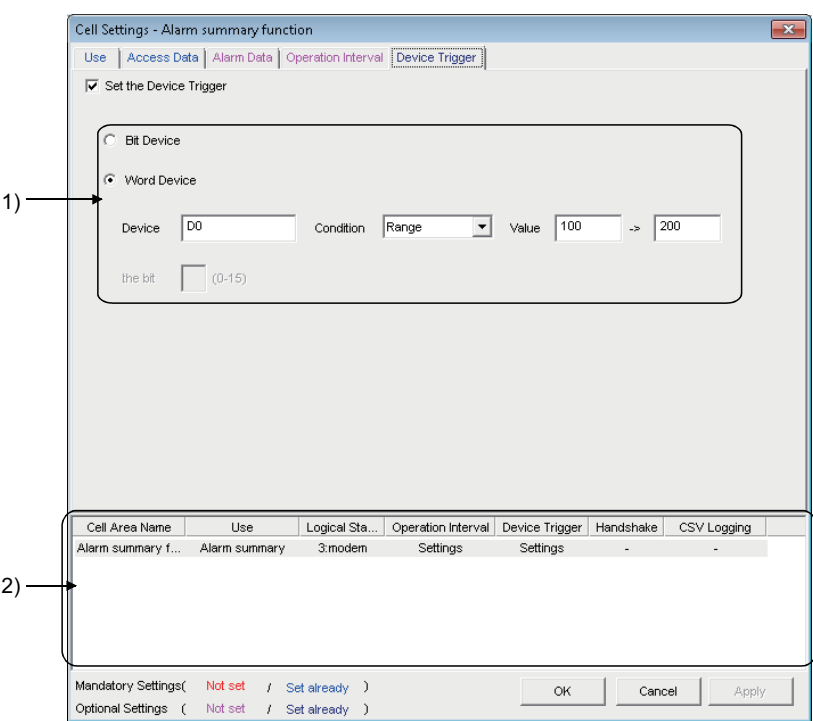

#### **Display contents**

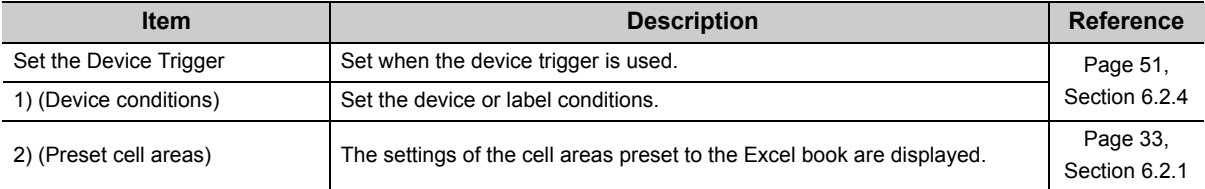

## **6.6 When "Comment" is Selected**

This section explains the Cell Setting screen when "Comment" is selected from "Use" on the << Use >> tab.

<<Use>> tab  $\le$ 

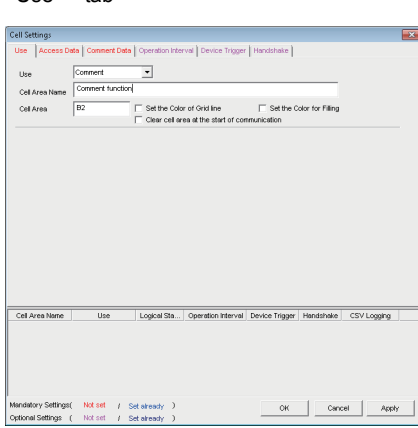

Required setting  $\mathbb{F}$  Page 94, [Section 6.6.1](#page-95-0)

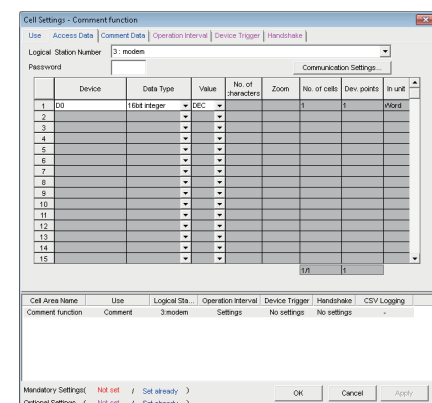

Required setting  $\Box$  Page 95, [Section 6.6.2](#page-96-0)

<<Comment Data>> tab  $\leq$  <Coperation Interval>> tab

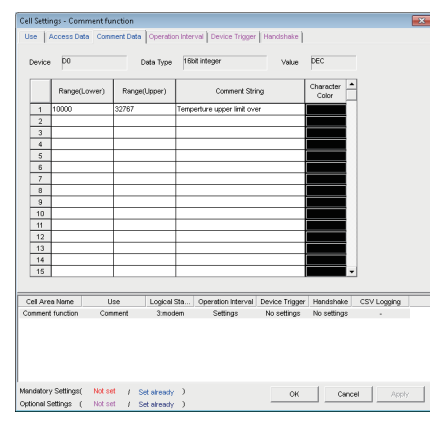

#### Required setting  $E =$ Page 97, [Section 6.6.3](#page-98-0)

#### Il Settings - Comment func .<br>Iess Data | Cr **Interval Il De** don Triconer<sup>1</sup> Har Use | Access Data | Conni<br>| Z. Set the Operation Interval Operation (C Daily Day Abernate date x<br>Last day of the  $\begin{array}{c|c|c|c} \mathbf{H} & \mathbf{M} & \mathbf{A} \\ \hline & \mathbf{A} & \mathbf{B} \\ \hline & \mathbf{A} & \mathbf{A} \\ \hline & \mathbf{A} & \mathbf{A} \\ \hline & \mathbf{A} & \mathbf{A} \\ \hline & \mathbf{A} & \mathbf{A} \\ \hline \end{array}$ Oper<br>Fine  $\sqrt{5}$  $\sim$  Be in connected state of

Set as necessary  $\mathbb{F}$  Page 100, [Section 6.6.4](#page-101-0)

**6**

<<Device Trigger>> tab <<Handshake>> tab

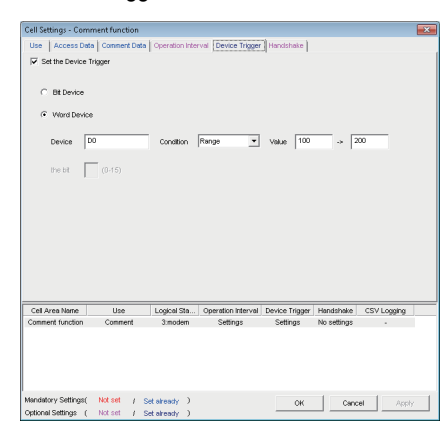

Set as necessary  $\mathbb{F}$  Page 101, [Section 6.6.5](#page-102-0)

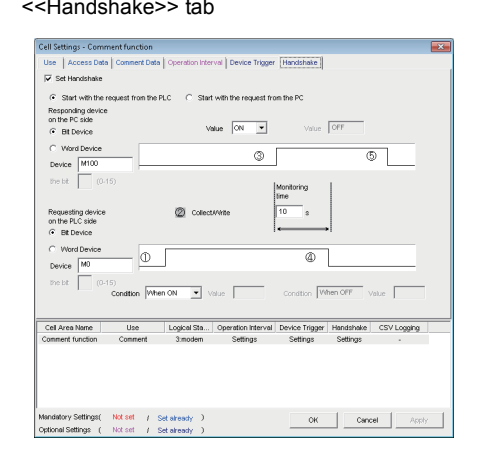

Set as necessary  $\mathbb{F}$  Page 102. [Section 6.6.6](#page-103-0)

6.5.5 Setting of the <<Device Trigger>> tab

p

6.6 When "Comment" is Selected<br>6.5.5 Setting of the <<Device Trigger>>

6.6 When "Comment" is Selected

## <span id="page-95-0"></span>**6.6.1 Setting of the <<Use>> tab**

This section explains the setting of the <<Use>> tab for use of the comment display function. On the <<Use>> tab, set the cell area.

### **Screen display**

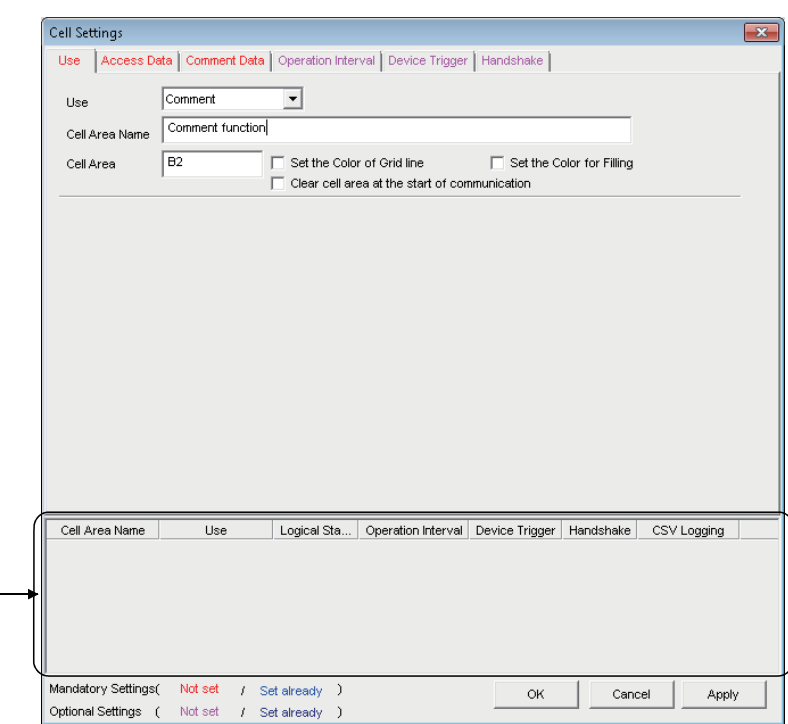

**Display contents**

1)

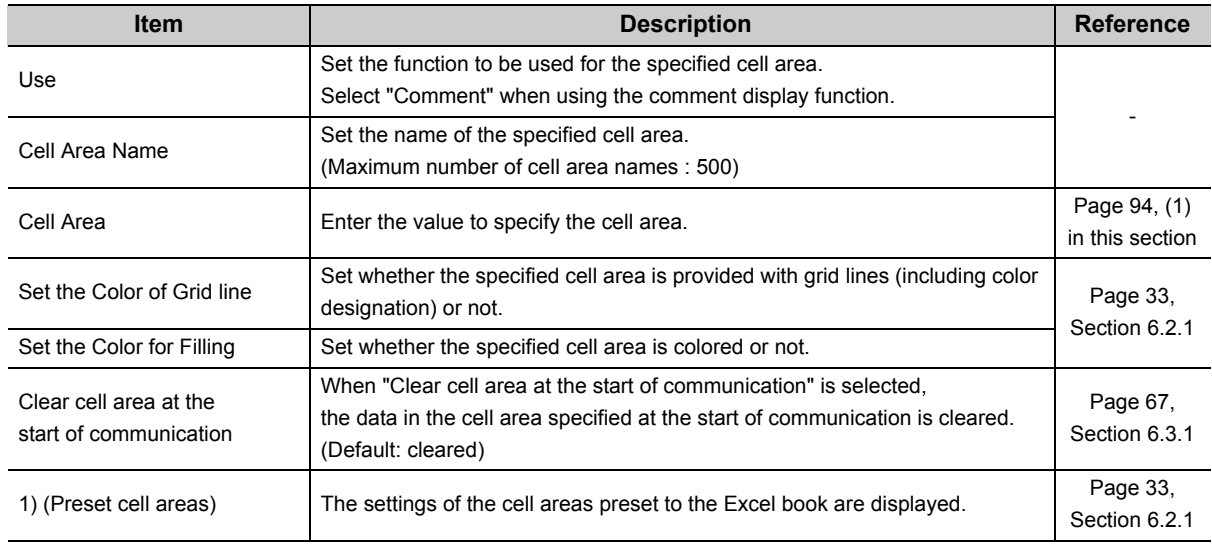

## <span id="page-95-1"></span>**(1) "Cell Area"**

Set the cell area to be used by the comment display function. Setting range: 1

## <span id="page-96-0"></span>**6.6.2 Setting of the <<Access Data>> tab**

÷

This section explains the setting of the <<Access Data>> tab for use of the comment display function. On the <<Access Data>> tab, set the logical station number required for communication with the programmable controller CPU and the device data to be used for the comment display function.

#### **Screen display**

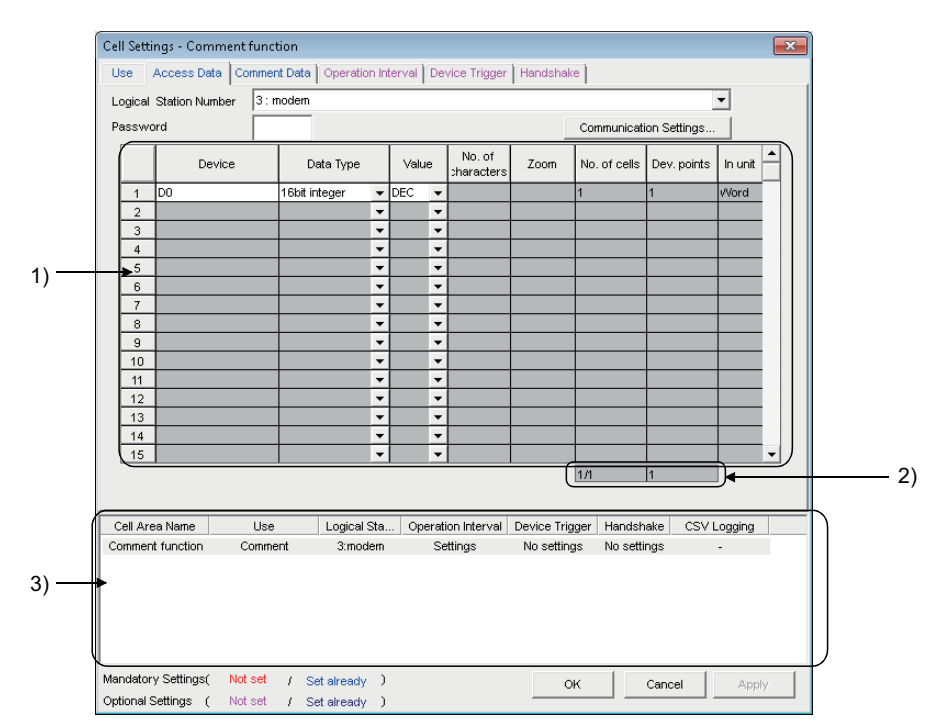

**Display contents**

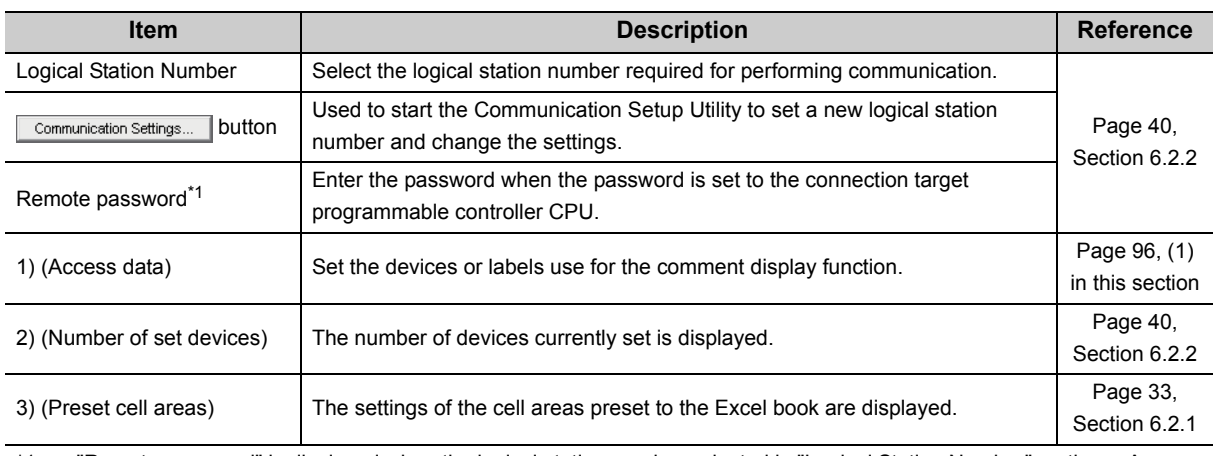

\*1 : "Remote password" is displayed when the logical station number selected in "Logical Station Number" on the <<Access Data>> tab is the one for the password function compatible module.

## <span id="page-97-0"></span>**(1) Access data**

## **(a) "Device"**

Set the device or label used for the comment display function.

- When entering a device, enter a device name and device number in this order.
- When entering a label, enter other than structured data type label and array type label.

For the accessible devices, refer to the following section.

Fage 26, Section 3.2 Accessible CPUs and Accessible Device Ranges

## **(b) "Data Type"**

Set the data type of the device used for the comment display function.

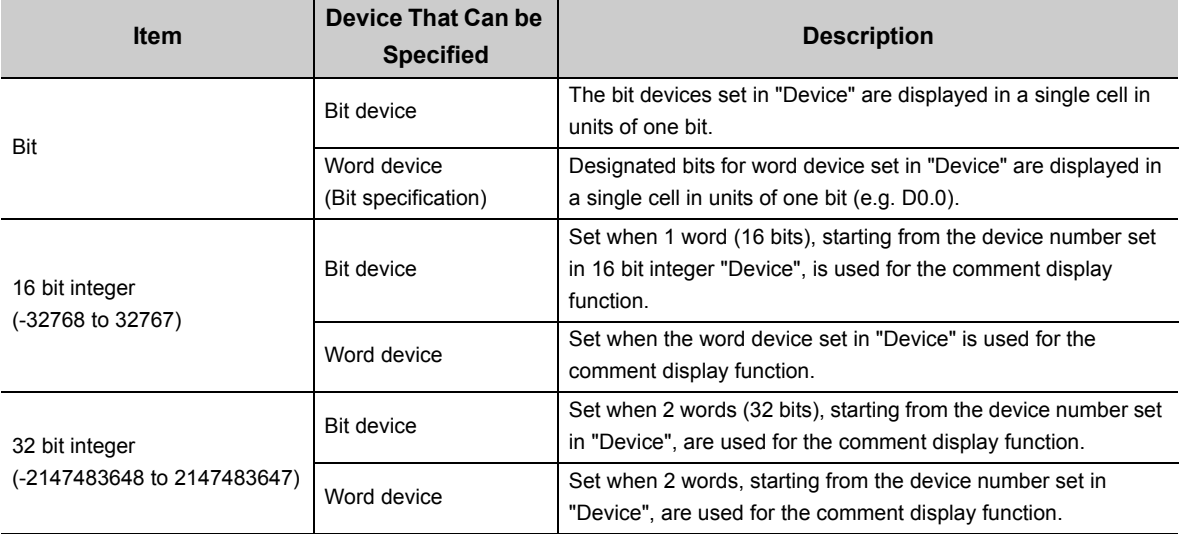

## <span id="page-98-0"></span>**6.6.3 Setting of the <<Comment Data>> tab**

This section explains the setting of the <<Comment Data>> tab for use of the comment display function. On the <<Comment Data>> tab, set the comment data to be displayed in the cell area.

#### **Screen display**

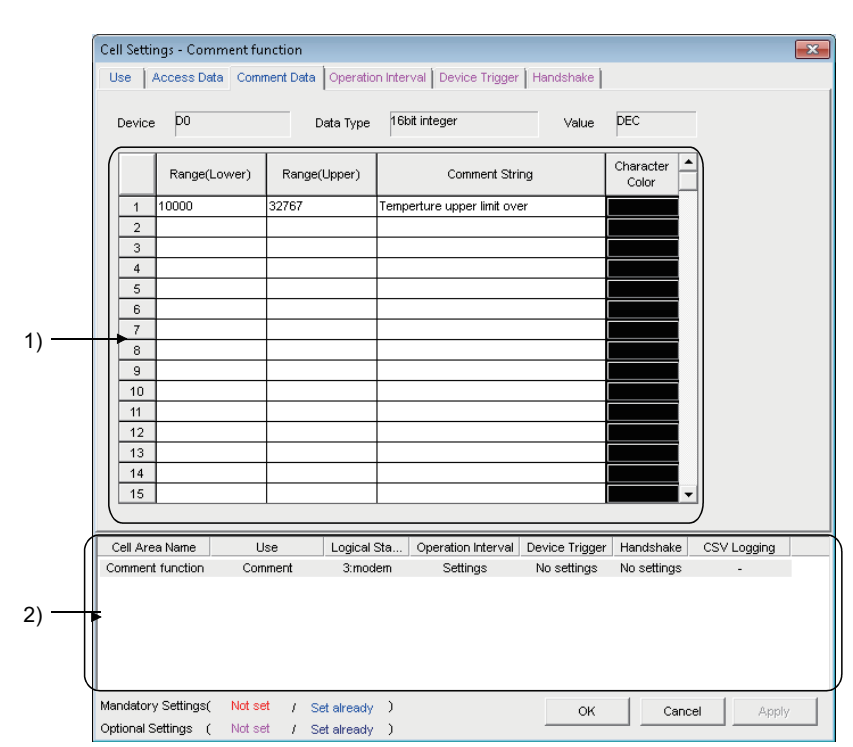

**Display contents**

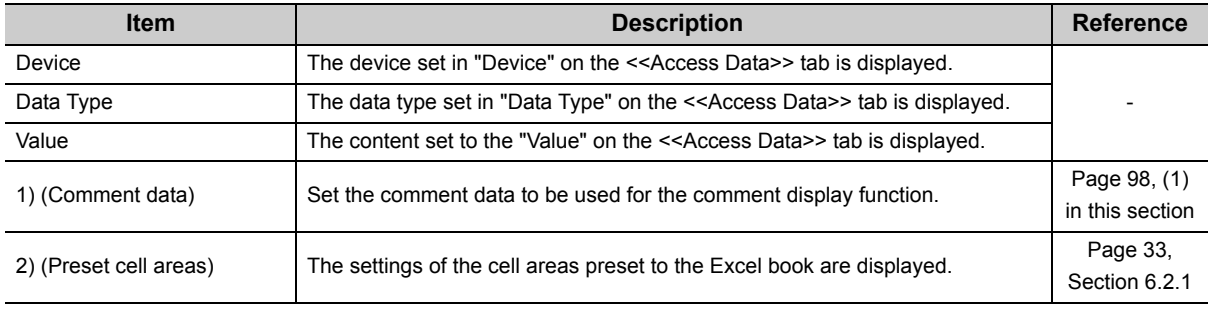

## <span id="page-99-0"></span>**(1) Comment data**

## **(a) "Range (Lower)" and "Range (Upper)"**

Set the lower and upper limit values of the device.

The setting range changes depending on the data type.

The following table shows the setting range of each data type.

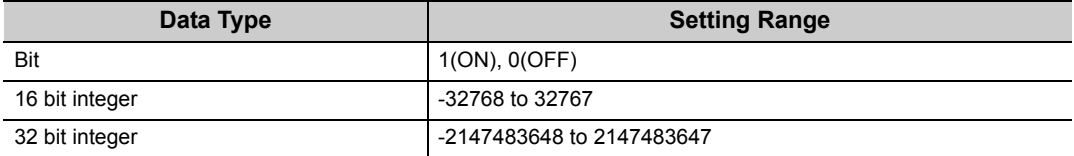

### **(b) "Comment String"**

Enter the comment character string to be displayed in the cell. Number of characters: up to 40

### **(c) "Character Color"**

Set the color of the comment character string displayed in the cell. Depending on the specified colors, all colors may turn to gray. For details, refer to the following consideration. **Fage 7, OPERATING CONSIDERATIONS** 

## $Point<sup>9</sup>$

If multiple comment data are set and their setting ranges are overlapped, the comment character string with the lowest data number is displayed.

Be sure to prevent double setting of the setting ranges.

### **(2) Setting example**

The following shows the setting examples in the cases where the data type is set to "Bit" and "16 bit integer".

### **(a) When data type is set to "Bit"**

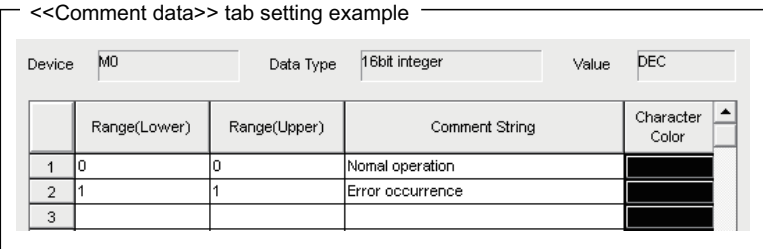

Operation of M0

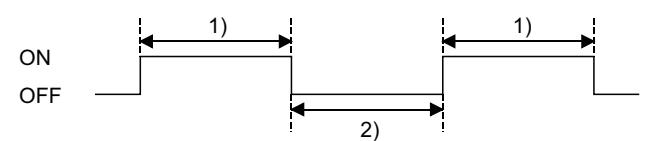

1) While M0 is on, "Error occurrence" is displayed in the cell. 2) While M0 is off, "Normal operation" is displayed in the cell.

### **(b) When data type is set to "16 bit integer"**

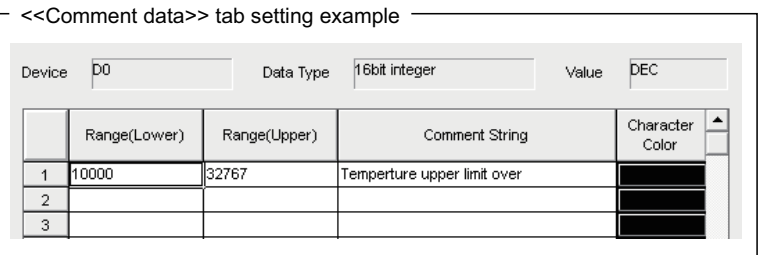

Operation of D0

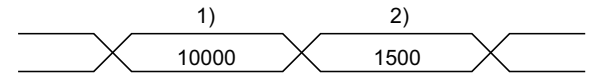

1) If the D0 value is 10000 or more, "Temperature upper limit over" is displayed in the cell.

2) If the D0 value is less than 10000, no comment character string is displayed.

## <span id="page-101-0"></span>**6.6.4 Setting of the <<Operation Interval>> tab**

This section explains the setting of the << Operation Interval>> tab for use of the comment display function. In the <<Operation Interval>> tab, set the day, time and time zone of the activation of the function for the cell area.

#### **Screen display**

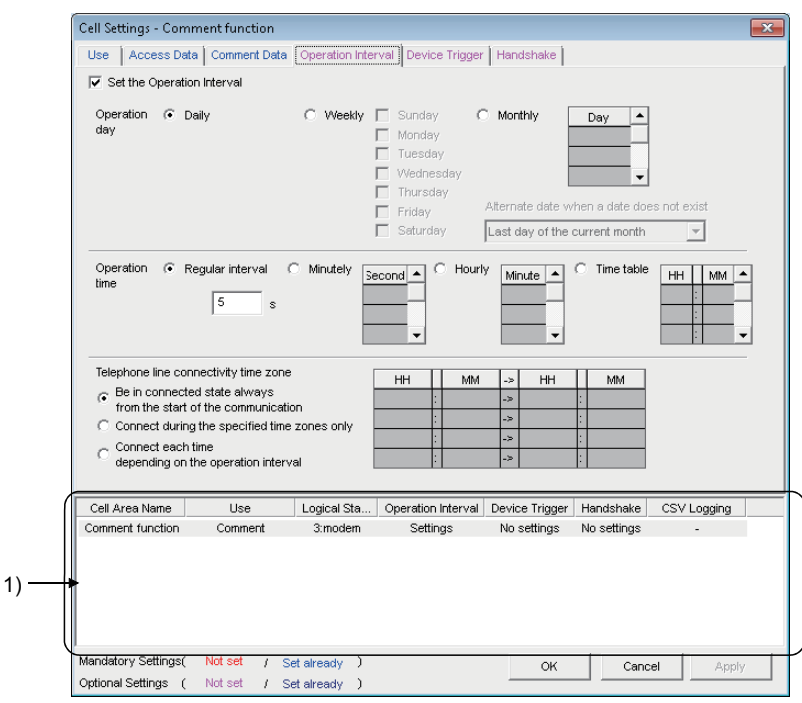

#### **Display contents**

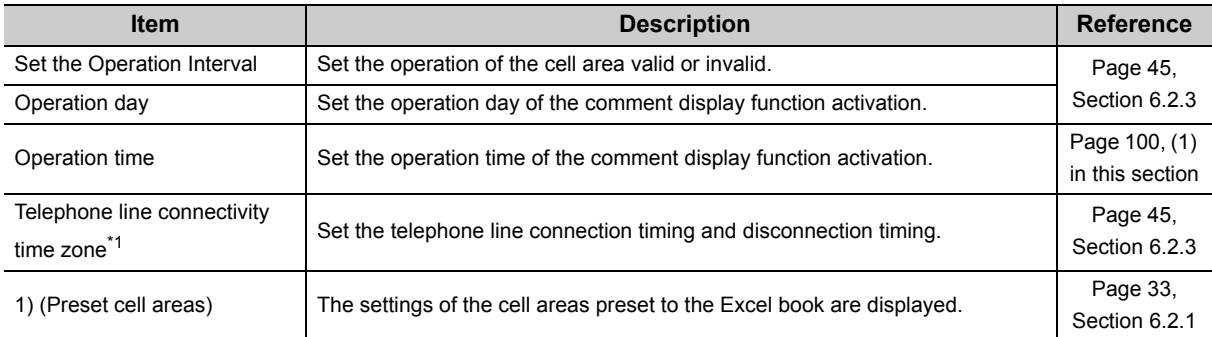

\*1 : "Telephone line connectivity time zone" is displayed when the logical station number selected in "Logical Station Number" on the <<Access Data>> tab is the one for modem communication.

## <span id="page-101-1"></span>**(1) "Operation time"**

The setting except for "Regular interval" is the same as that of the logging function.

For the setting except for "Regular interval", refer to the following section.

[Page 45, Section 6.2.3](#page-46-0)

### **(a) When "Regular interval" is selected**

Device data is collected at the set second intervals.

When modem communication is used and "Telephone line connectivity time zone" is set to "Connect each time depending on the operation interval", set "Regular interval" to 30 seconds or more.

Setting range: 0.5 to 0.9 (in units of 0.1 seconds), 1 to 3600 (in units of 1 second)

## <span id="page-102-0"></span>**6.6.5 Setting of the <<Device Trigger>> tab**

This section explains the setting of the <<Device Trigger>> tab for use of the comment display function. In the << Device Trigger >> tab, set the device conditions for the device trigger.

#### **Screen display**

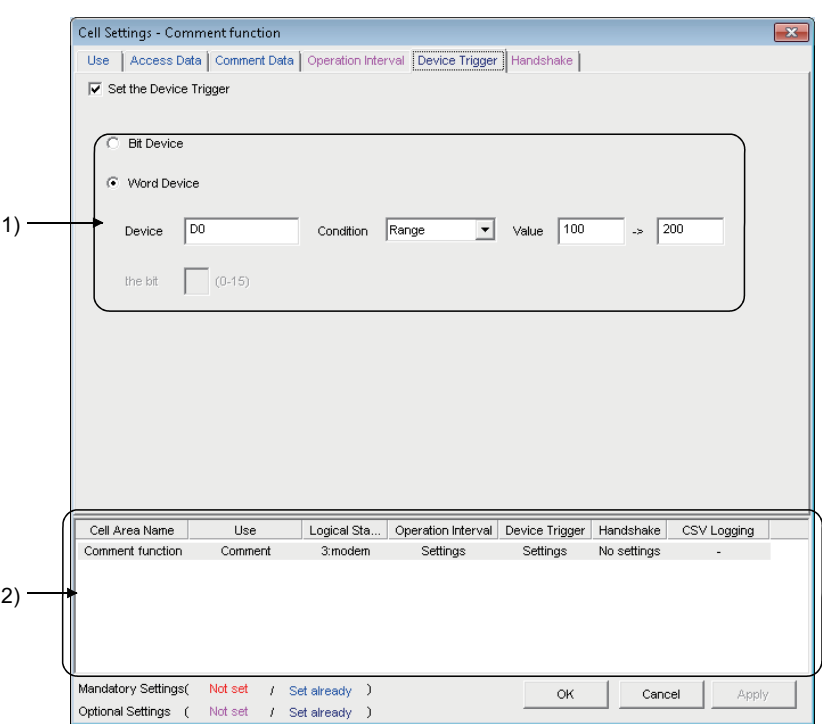

**Display contents**

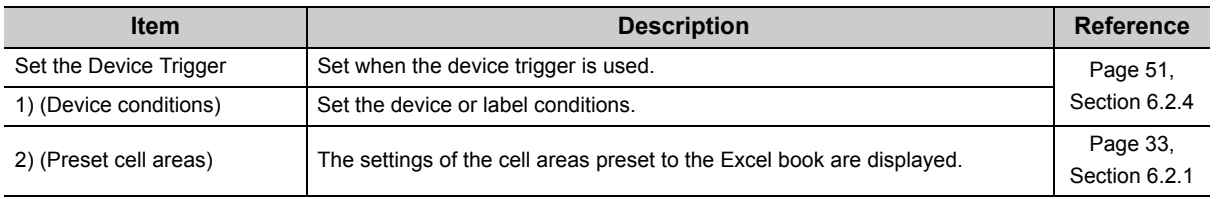

## <span id="page-103-0"></span>**6.6.6 Setting of the <<Handshake>> tab**

This section explains the setting of the <<Handshake>> tab for use of the comment display function. On the <<Handshake>> tab, set the handshake requesting source and handshake processing.

#### **Screen display**

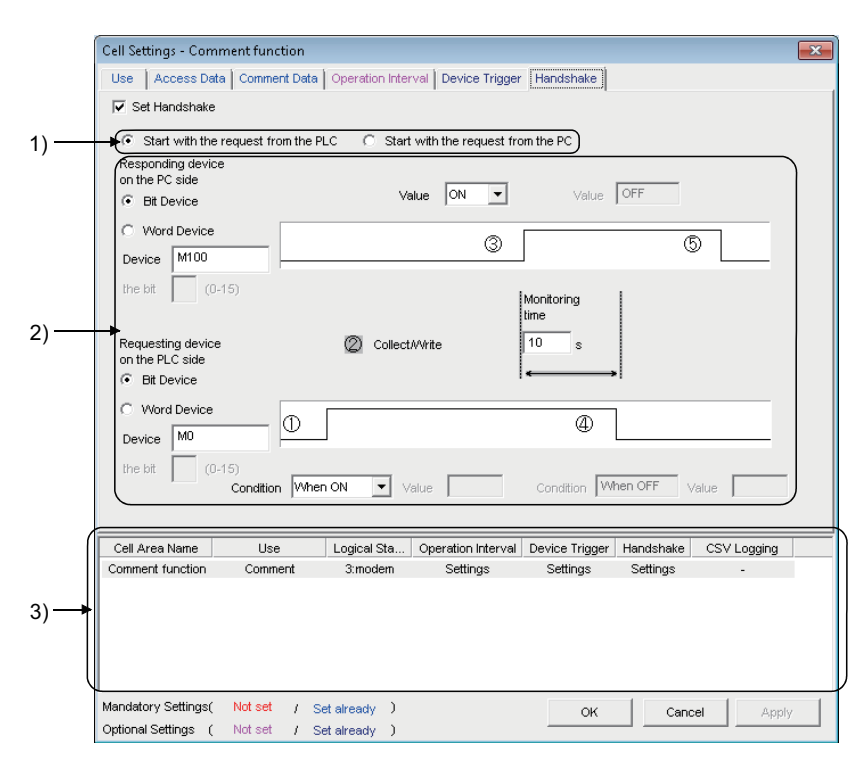

**Display contents**

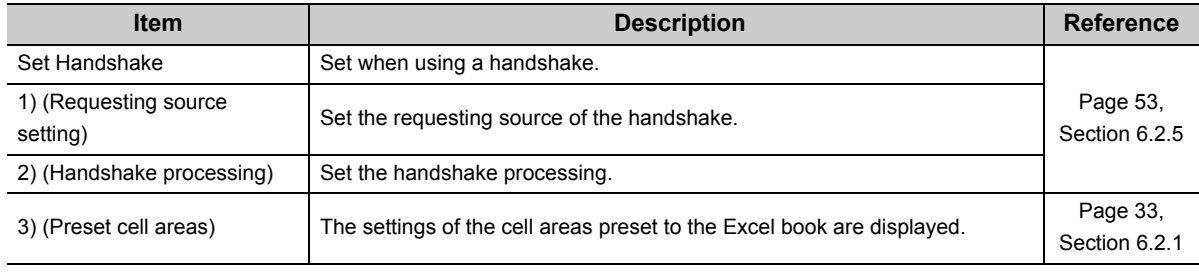

# **CHAPTER 7 AUTOMATIC SAVE SETTING**

The following explains the setting content for saving the Excel book or Excel spreadsheet (CSV format) during MX Sheet operation (hereafter abbreviated to the Automatic save setting data).

## **7.1 Operation of Automatic Save List Screen**

Manage the automatic save conditions in the form of a list In the Automatic Save List screen.

#### **Screen display**

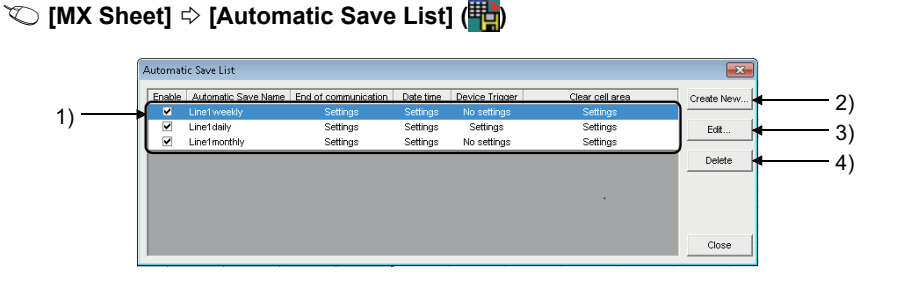

#### **Display contents**

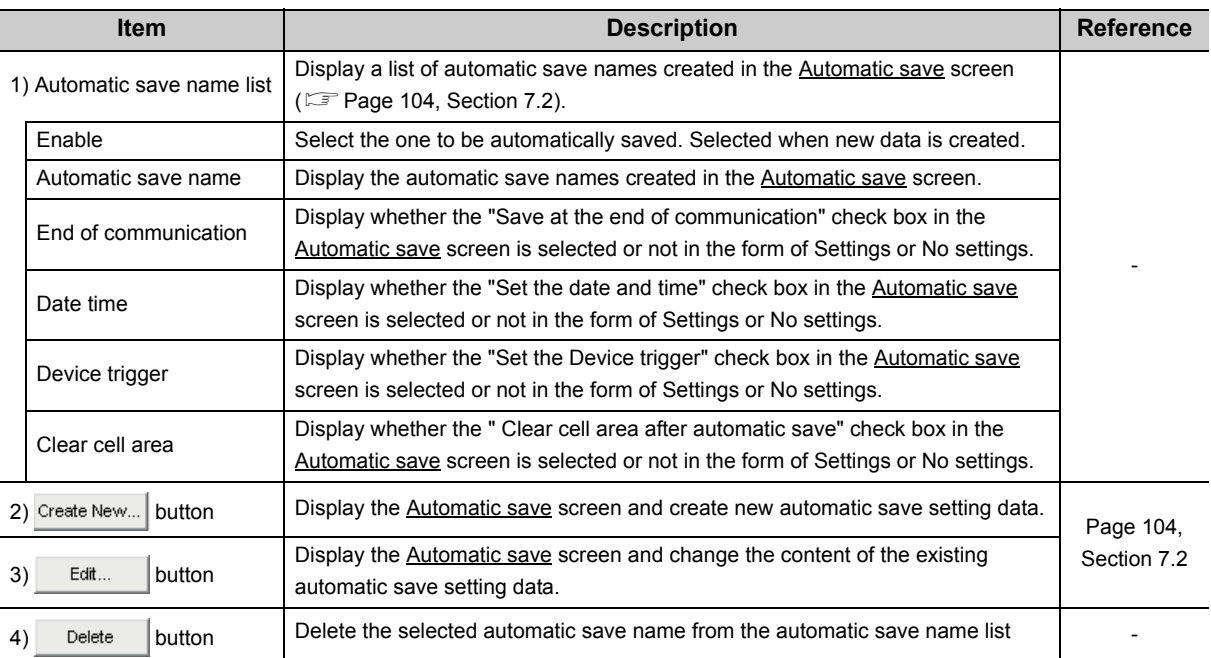

## $Point$

- When the automatic save name list is double-clicked or the **Enter key** is pressed with the clicked line highlighted, that operation has the same function as the  $\Box$  Edit... | button.
- When the **Deleted** key is pressed with the clicked line highlighted, that operation has the same function as the Delete button.

## <span id="page-105-0"></span>**7.2 Setting of Automatic Save Screen**

Set the save timing and file name on the **Automatic Save** screen.

 $Point<sup>9</sup>$ 

● Save timing

The following three save timings are available for the automatic save setting. (All of them can be set at a time.) • Automatic save is performed at the end of communication.

- Automatic save is performed at a specified time.
- Automatic save is performed using the device trigger.

#### **Screen display**

• Click the Create New... button or the Edit... button on the **Automatic Save List** screen.

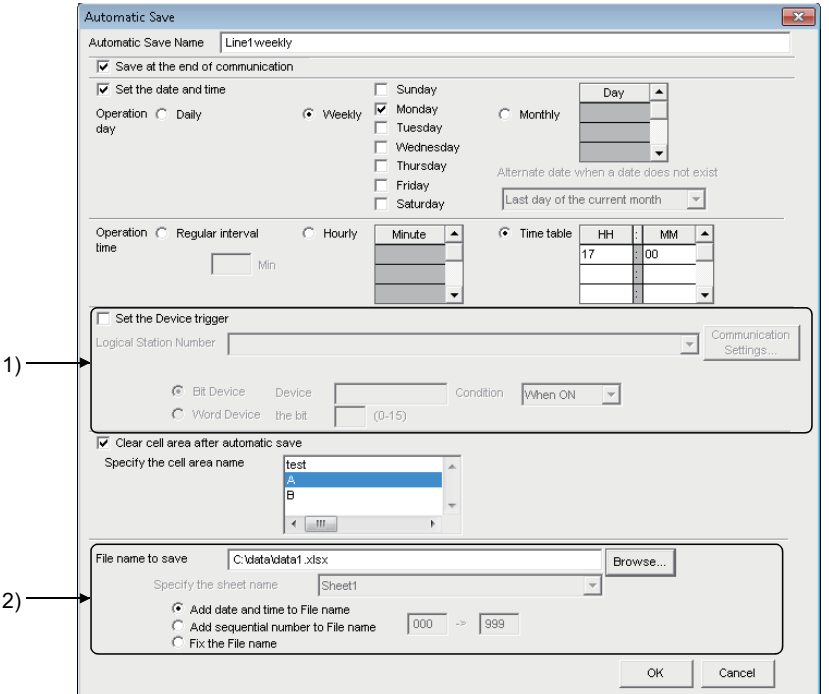

#### **Display contents**

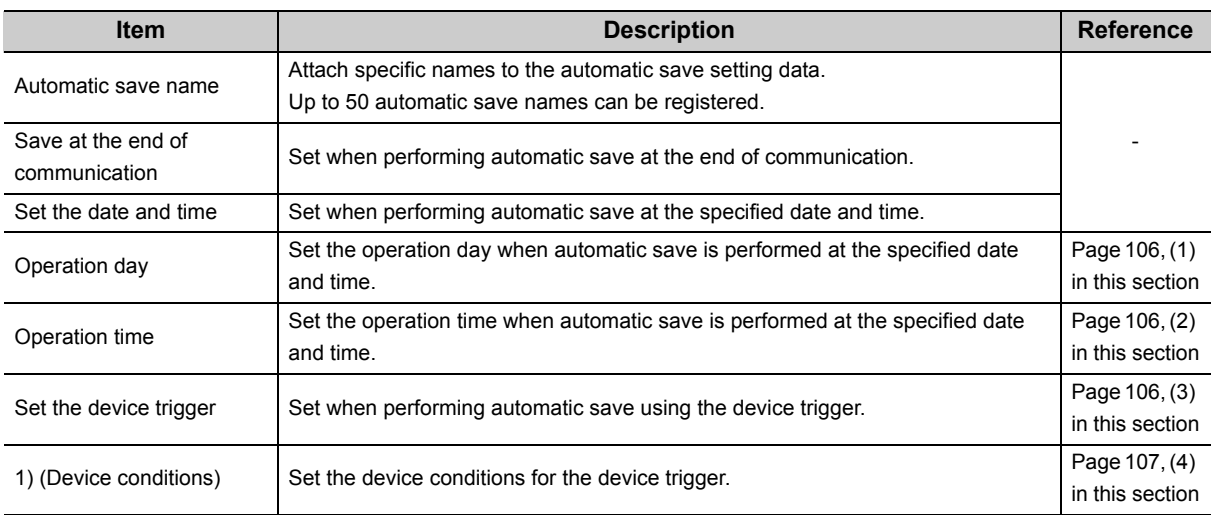

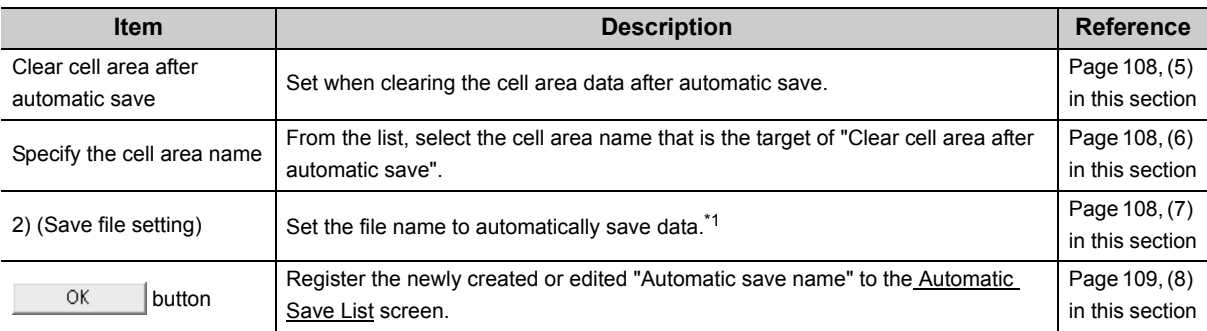

\*1 : A UNC path name (\\server name\path name) cannot be specified as a file name. After assigning the network drive, specify the path name.

## $Point$

When "Clear cell area at the start of communication" is checked on the <<Use>> tab of the Cell Settings screen, MX Sheet clears the target cell area data at the start of communication and starts data collection. In order to save the data at the end of communication, select "Save at the end of communication".

## <span id="page-107-0"></span>**(1) "Operation day"**

Set the operation day of the automatic save function.

### **(a) When "Daily" is selected**

Save is performed every day.

### **(b) When "Weekly" is selected**

Save is performed on the specified day of the week only. Multiple days of the week can be set.

### **(c) When "Monthly" is selected**

Save is performed on the specified days only. If the specified day does not exist in some months, an alternate day can be specified. Number of days that can be set: 31 <When "15th" is set> Operation is performed on the 15th every month, e.g. January 15, February 15, March 15. <When "31st" is set> Excepting February, April, June, September and November, operation is performed on the 31st every month.

For February, April, June, September and November, set the alternate day and processing in "Alternate day when a date does not exist".

The following table shows the setting items of "Alternate day when a date does not exist".

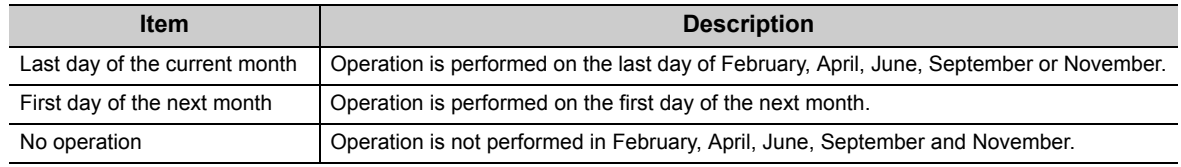

### <span id="page-107-1"></span>**(2) "Operation time"**

Set the operation time of automatic save.

### **(a) When "Regular interval" is selected**

The Excel book is saved at the set minute intervals. Setting range: 1 to 1440 <When "Regular interval" is set to "5"> The Excel book is saved at intervals of 5 minutes, e.g. 8:05, 8:10, 8:15.

### **(b) When "Hourly" is selected**

Automatic save is performed at the specified minute every hour. Number of times that can be set: 60

### **(c) When "Time table" is selected**

Automatic save is performed at the specified time. Number of times that can be set: 50

### <span id="page-107-2"></span>**(3) "Set the Device trigger"**

Set this when performing automatic save using the device trigger. Whether the device trigger conditions are satisfied or not is checked at intervals of 1 second.
## **(4) Device conditions**

## **(a) "Logical Station Number"**

Select the logical station number used for the device trigger.

If the logical station number is already set, the number is displayed in the list box and can be selected.

If the logical station number is not set, click the  $\Box$  communication settings... button and set a new logical station number.

## $Point$

The Remote password screen is displayed when the setting of the logical station number selected in "Logical Station Number" includes information on the connection to the module with the password function. When the password is set to the connection target programmable controller CPU, enter the password. It need not be entered when the password is not set.

## (b) Communication Settings... | button

This button is used to start the communication setup utility to set a new logical station number and change the settings.

Select "Run as administrator" when the screen is displayed asking if execute programs with administrator authority or not.

After starting the communication setup utility, click the wirard. | button and set a new logical station number and change the settings with the Communication Setting Wizard.

For the detailed explanation of the communication setup utility and Communication Setting Wizard, refer to the following manual.

MX Component Version 4 Operating Manual

## **(c) Device type**

Set the type of the device used for the device trigger.

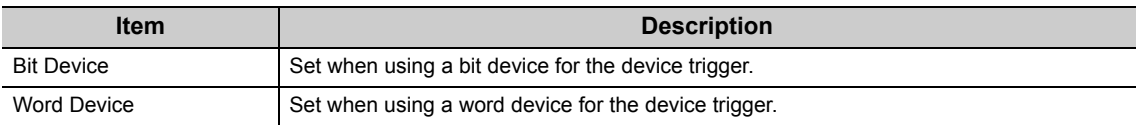

## **(d) "Device"**

Enter a device or label used for the device trigger.

When using a device: Enter a device name and device number in this order. When using a label: Enter a label name.

## **(e) "Condition"**

Set the device trigger conditions

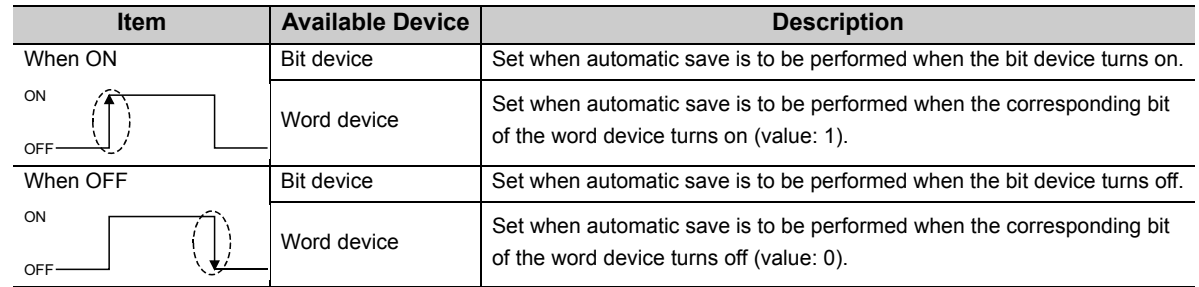

## **(f) "the bit"**

Set the corresponding bit of the word device. Setting range: 0 to 15

## **(5) "Clear cell area after automatic save"**

Set whether the data of the cell area selected in the "Specify the cell area name" is cleared or not after automatic save is performed.

To clear the cell area data after automatic save, select the check box.

## **(6) "Specify the cell area name"**

 From the list box, select the "Cell Area Name" of the cell area whose data is cleared after automatic save. (Multiple names can be selected.)

The list box displays all "Cell Area Names" set in the Cell Settings screen.

## **(7) Save file setting**

## **(a) "File name to save"**

Set the storage location and file name of the Excel book to be saved automatically.

The Excel file (.xls, .xlsx\*1, .xlsm\*1, .xlsb\*1) or HTML file (.htm)<sup>\*</sup>2 or CSV file (.csv) is available as the file type.

- \*1 : xlsx, .xlsm, and .xlsb are Workbook-format extensions added to Microsoft® Excel® 2007 or later.
- \*2 : For the continuous operation when saving data automatically in HTML format, refer to the following appendix. [Page 154, Appendix 6](#page-155-0)

## **(b) "Specify the sheet name"**

Select the sheet name to be saved from the combo box. It can be specified only when the "File name to save" is a CSV file.

## **(c) "Add date and time to File name"**

The data and time data are added to the file name set in "File name to save".

The following shows the file name format when data is saved.

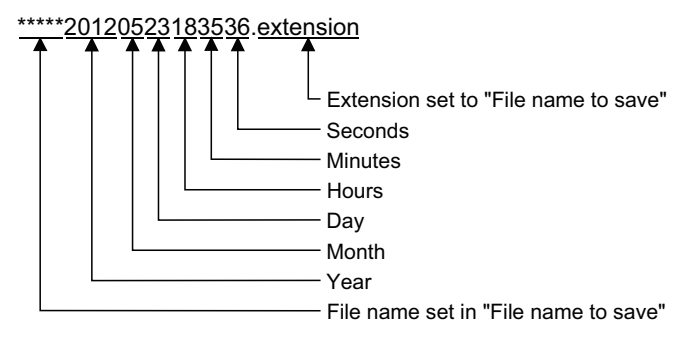

## **(d) "Add sequential number to File name"**

The file number is added to the file name set in "File name to save".

A serial number can be set within the range from 000 to 999.

When the number reaches the last, the data of the next file are overwritten to the file of the first number. The following shows the file name format when data is saved.

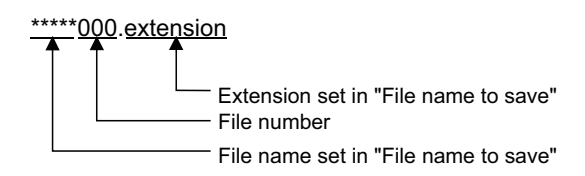

## **(e) "Fix the File name"**

Data is overwritten to the file set in "File name to save".

## **(8) button**

Register the newly created or edited automatic save setting data.

When the registration is completed, the automatic save name and settings are displayed as shown below in the Automatic Save List screen.

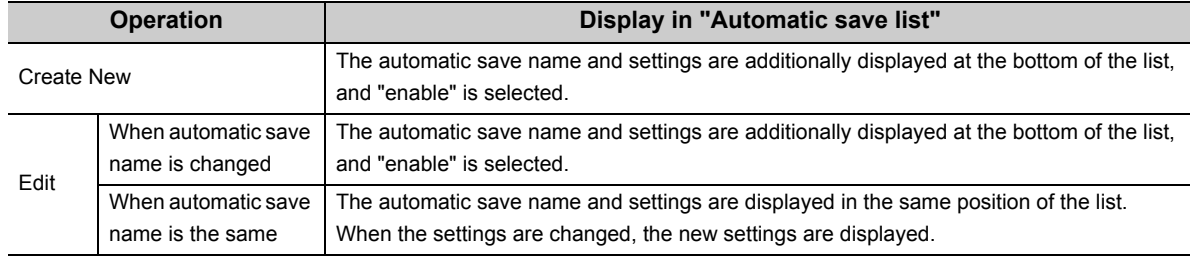

## $Point$

When registering the existing automatic save setting data under a different automatic save name, change the automatic save name in the **Automatic save** screen.

# **CHAPTER 8 AUTOMATIC PRINT SETTING**

The following explains the setting content for printing the Excel book or Excel spreadsheet (CSV format) during MX Sheet operation (hereafter abbreviated to the Automatic print setting data).

## **8.1 Operation of Automatic Print List screen**

Manage the automatic print conditions in the form of a list in the Automatic Print List screen.

### **Operating procedure**

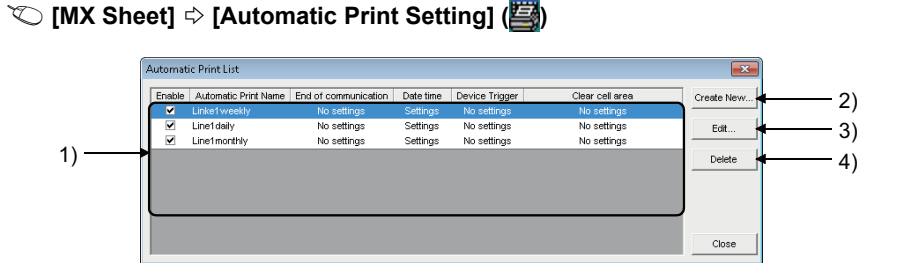

**Display contents**

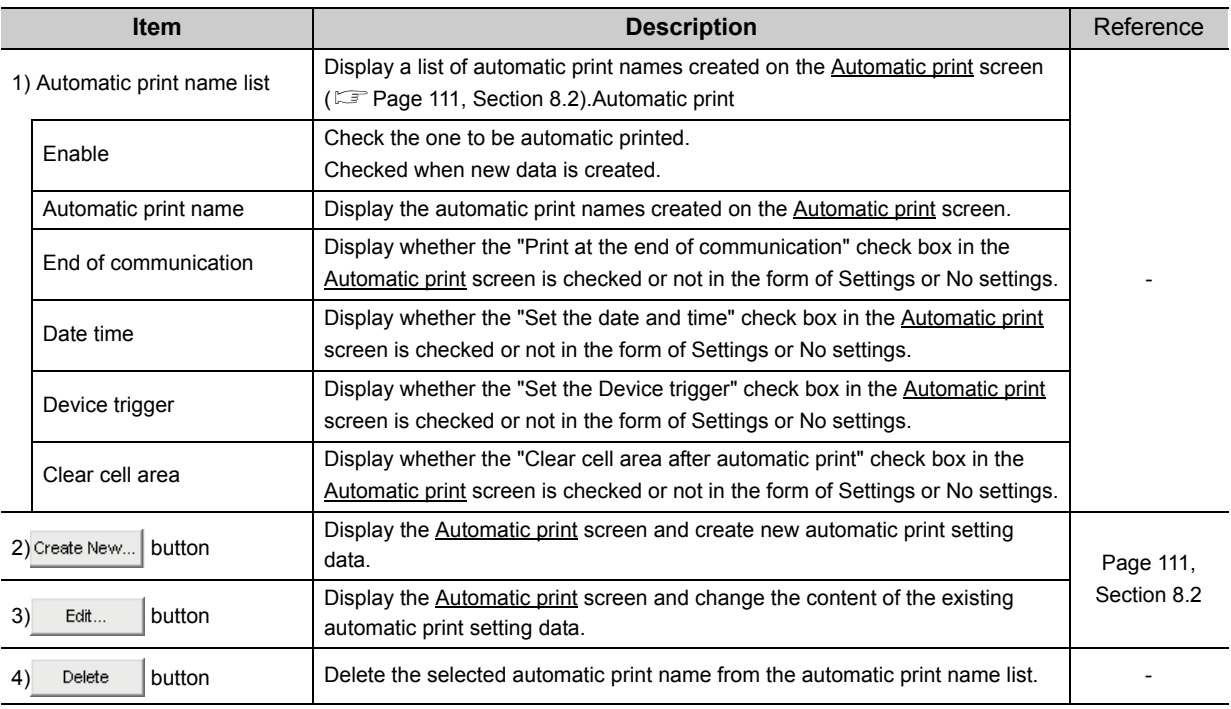

## $Point<sup>°</sup>$

- $\bullet$  When the automatic print name list is double-clicked or the  $\sqrt{\frac{\text{Enterf}}{\text{Enterf}}}$ key is pressed with the clicked line highlighted, that operation has the same function as the  $\sqrt{\frac{1}{1-\frac{1}{n}}\cdot \frac{1}{n}}$  button.
- $\bullet$  When the  $\frac{[D\text{elet}]}{[D\text{elet}]}}$  key is pressed with the clicked line highlighted, that operation has the same function as the  $\frac{D\text{elet}}{[D\text{elet}]}}$ button.

## <span id="page-112-0"></span>**8.2 Setting of Automatic Print Screen**

Set the print timing and print area in the Automatic Print screen.

 $Point<sup>0</sup>$ 

● Print timing

The following three timings are available for the automatic print setting. (All of them can be set at a time.) For the details, refer to the following chapter.

- [Page 103, CHAPTER 7](#page-104-1)
	- Automatic print is performed at the end of communication.
	- Automatic print is performed at a specified time.
	- Automatic print is performed using the device trigger.

### **Screen display**

• Click the **Create New...** button or the Edit... | button on the **Automatic Print List** screen.

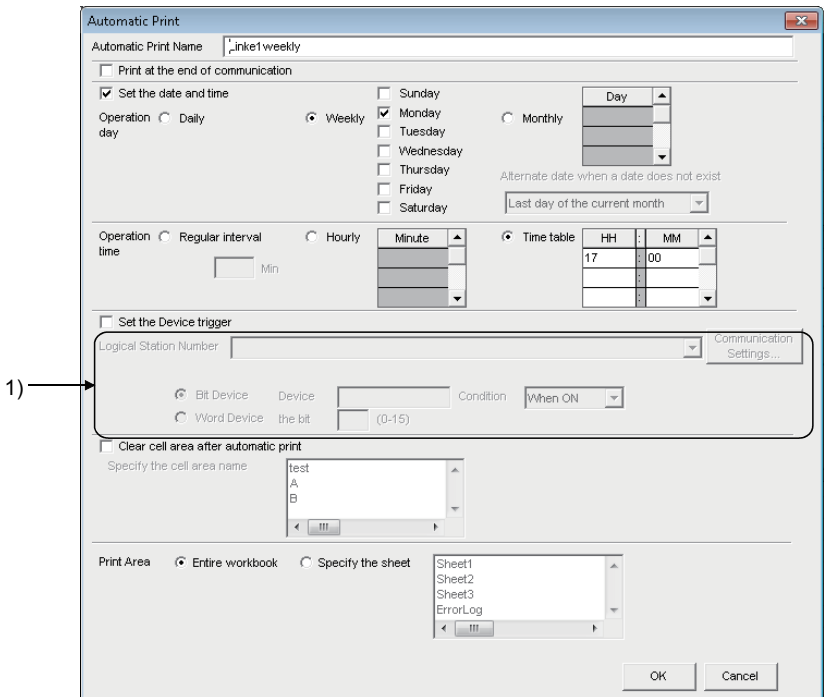

## **Display contents**

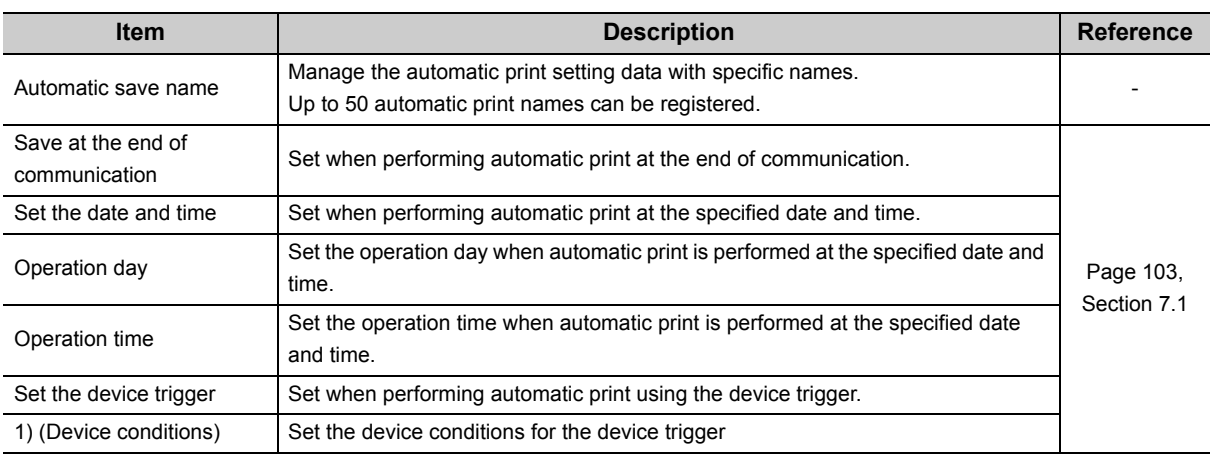

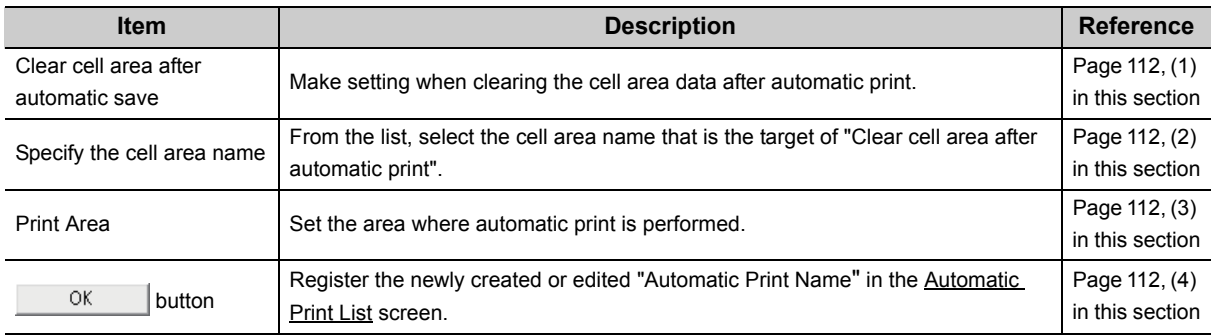

## <span id="page-113-0"></span>**(1) "Clear cell area after automatic print"**

Set whether the data of the cell area selected in the "Specify the cell area name" is cleared or not after automatic print is performed.

To clear the cell area data after automatic print, select the check box.

## <span id="page-113-1"></span>**(2) "Specify the cell area name"**

From the list box, select the "Cell Area Name" of the cell area whose data is cleared after automatic print. (Multiple names can be selected.)

The list box displays all "Cell Area Names" set in the Cell Settings screen.

## <span id="page-113-2"></span>**(3) "Print Area"**

Set the area where automatic print is performed.

## **(a) "Entire workbook"**

The entire Excel book (all sheets) where automatic print setting is set is printed automatically.

## **(b) "Specify the sheet"**

Automatic print is executed for the specified sheet only. Multiple sheets can be selected and printed simultaneously.

## <span id="page-113-3"></span>**(4)** ok **button**

Register the newly created or edited automatic print setting data.

When the registration is completed, the automatic print name and settings are displayed in the Automatic Print List screen as described below.

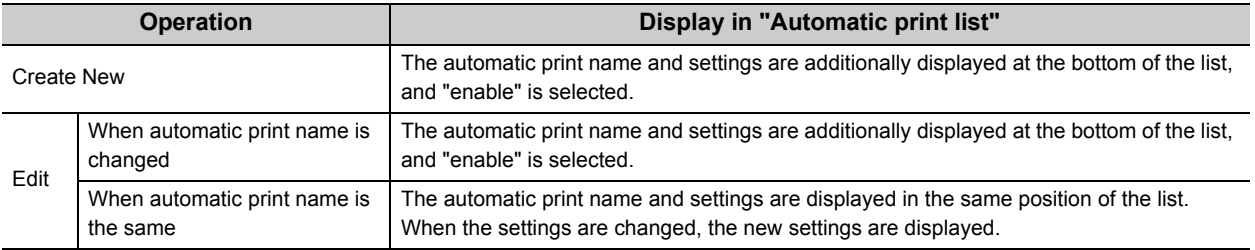

## $Point$

- When registering the existing automatic print setting data under a different automatic print name, change the automatic print name in the **Automatic print screen**.
- When multiple printers are set to a single personal computer, the Excel spreadsheet where automatic print is set is output from the printer specified to "Set as Default" in [Start]  $\Diamond$  [Control Panel]  $\Diamond$  [Hardware and Sound]  $\Diamond$  [Devices and Printers].

# **CHAPTER 9 AUTOMATIC COMMUNICATION** 9 **STARTUP/CANCEL SETTING**

This chapter explains the settings for starting communication with the programmable controller CPU automatically at the start of the Excel book. Also, explains the method for cancelling the automatic communication setting to be set.

## **(1) Automatic Communication Startup Setting**

### **Operating procedure**

- 1.  $\heartsuit$  [MX Sheet]  $\phi$  [Automatic Communication Startup Setting] ( $\Box$
- *2.* **The following message is displayed.**

Click the  $\frac{v_{\text{es}}}{v_{\text{es}}}$  button to set the automatic communication startup setting to the Excel book being edited.

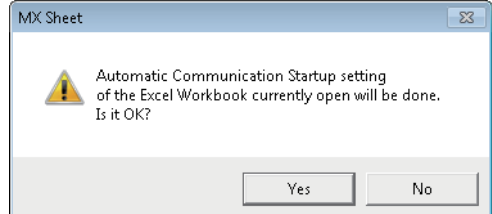

## *3.* **The following message is displayed.**

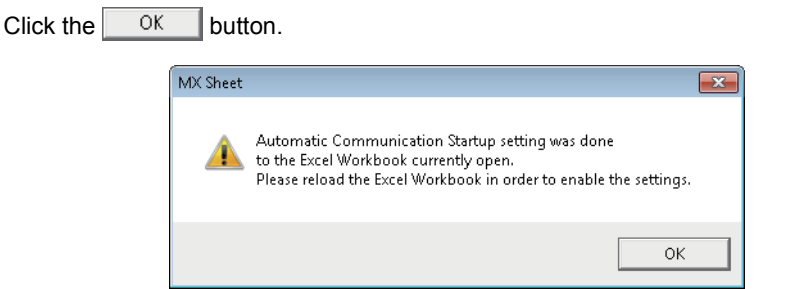

After editing the Excel book, restart the Excel book to set the automatic communication startup setting to valid.

## **(2) Automatic Communication Startup Disabled**

### **Operating procedure**

- **1.**  $\heartsuit$  [MX Sheet]  $\heartsuit$  [Automatic Communication Startup Setting] ( $\Phi$ )
- *2.* **The following message is displayed.**

Click the  $\Box$   $\underline{Y}$ <sup>es</sup>  $\Box$  button to disable the automatic communication startup setting of the Excel book being edited.

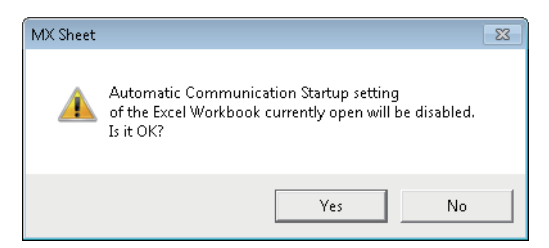

## $Point<sup>°</sup>$

- For the automatic communication startup setting, do not save the Excel book under the hidden status. An error occurs when starting the Excel book and MX Sheet cannot be used. In such case, save the Excel book under the display status, and restart Excel. For the method to display the Excel book, refer to the following consideration.  $\mathbb{F}$  [Page 12, \(5\)\(b\) Corrective action](#page-13-0)
- When a workbook that has been configured for "Automatic Communication Startup" using MX Sheet is opened using Microsoft® Excel® 2007 or later, the following anomalous situations may occur.
	- Excel stops responding.
	- One of the following error messages is displayed.

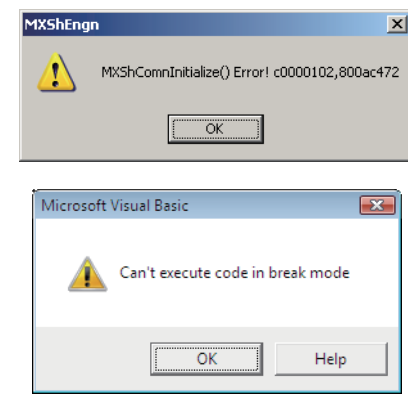

If the symptoms described above occur, refer to the following appendix and install the COM add-in "MXShRibbon".  $\Box$  [Page 162, Appendix 8](#page-163-0)

# **CHAPTER 10START COMMUNICATION AND END COMMUNICATION**

This chapter explains the start and end of MX Sheet communication.

## **10.1 Start Communication**

This section explains the procedure to start MX Sheet communication manually.

### **Operating procedure**

**1.**  $\heartsuit$  [MX Sheet]  $\phi$  [Start Communication] ( $\heartsuit$ ) The following message is displayed.

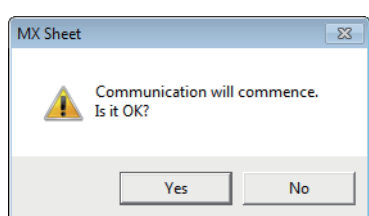

**2.** Click the  $\boxed{\phantom{a}}$   $\boxed{\phantom{a}}$  button.

Start communication between the Excel book being edited, and the programmable controller CPU and read/write device data.

 $Point<sup>°</sup>$ 

- When using Microsoft<sup>®</sup> Excel<sup>®</sup> 2003, select [MX Sheet]  $\Diamond$  [Start Communication] on the menu bar to start communication.
- $\bullet$  The communication can be also started by clicking the created start communication button. ( $\mathbb{Z}$  [Page 126, Section 14.1](#page-127-0))

**10**

## **(1) Display of Excel book and task bar during communication**

The following shows how the Excel book, which is communicating with the programmable controller CPU using MX Sheet, and the task bar are displayed.

## **(a) Display of Excel book**

**Screen display**

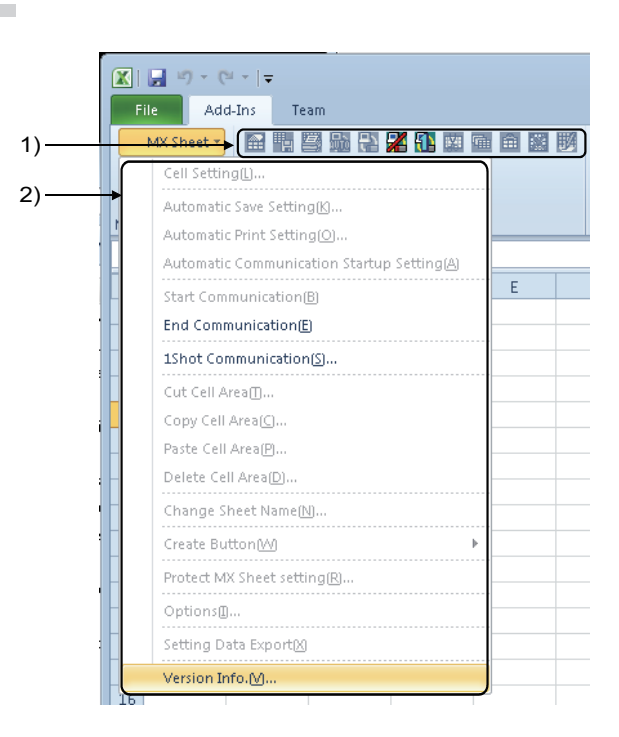

## **Display contents**

e<br>H

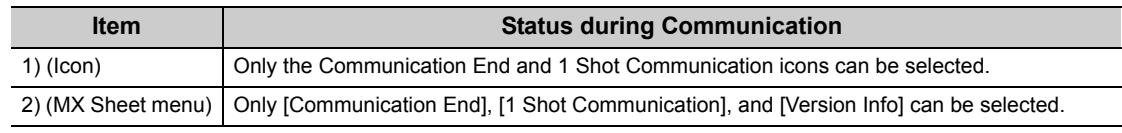

## $Point<sup>°</sup>$

When using Microsoft<sup>®</sup> Excel® 2003, the <<Add-Ins>> tab is not displayed.

## **(b) Display of task bar**

During communication with the programmable controller CPU using MX Sheet, the following icon is displayed on the task bar of Windows®.

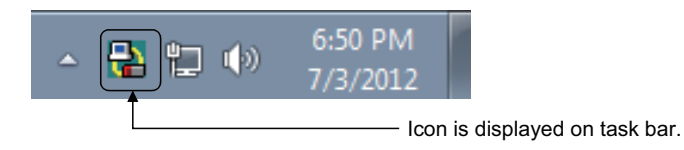

## **(2) Confirmation at communication error**

If an error occurs at the start of communication or during communication, the error information is displayed on the "ErrorLog" sheet.

When a communication error has occurred, end MX Sheet communication and correct the error in accordance with the corrective action on the "ErrorLog" sheet.

For details of the "ErrorLog" sheet, refer to the following chapter.

**F** [Page 140, CHAPTER 19](#page-141-0)

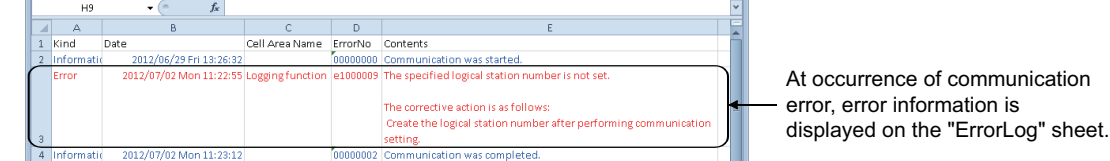

10.1 Start Communication 10.1 Start Communication

## **10.2 End Communication**

This section explains the procedure to end MX Sheet communication.

**Operating procedure**

*C* [MX Sheet]  $\Diamond$  [End Communication] ( $\Box$ 

 $Point<sup>9</sup>$ 

- When using Microsoft® Excel® 2003, select [MX Sheet]  $\div$  [End Communication] on the menu bar to end communication.
- The communication can be also ended by clicking the end communication button. ( $\sqrt{p}P$  [Page 130, Section 14.2\)](#page-131-0)

## **(1) Confirmation at communication end**

At the end of communication, MX Sheet displays the communication end message on the "ErrorLog" sheet. Confirm the message on the "ErrorLog" sheet at the end of communication.

For details of the "ErrorLog" sheet, refer to the following chapter.

**F** [Page 140, CHAPTER 19](#page-141-0)

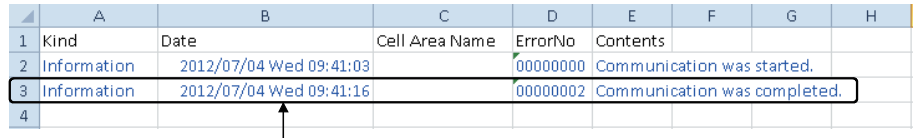

At end of communication, communication end message is displayed on "ErrorLog" sheet.

# **CHAPTER 111 SHOT COMMUNICATION**

This chapter explains 1 shot communication function that makes communication with the selected cell area only once at any timing.

The 1 Shot Communication screen is used to set a cell area and execute 1 shot communication for the cell area.

 $Point<sup>°</sup>$ 

- 1 shot communication function ignores the device trigger and handshake settings set to the cell area, and performs communication only once.
- 1 shot communication function cannot work with the alarm summary function.

#### **Screen display** ÷

- $\text{EMX Sheet}$   $\phi$  [1 Shot Communication] (
- *•* **Click the 1 shot communication button. ([Page 131, Section 14.3\)](#page-132-0)**

### **Screen display**

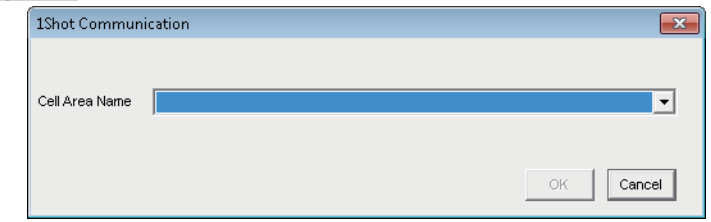

**Display contents**

**Remark**

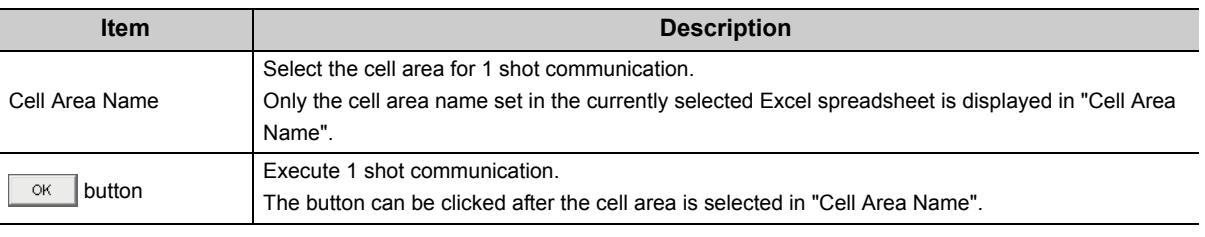

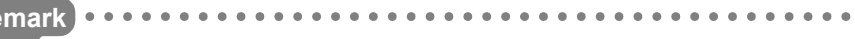

● After selecting the cell area set on the Excel spreadsheet with the mouse and 1 Shot Communication screen is activated, the selected cell area is displayed on "Cell Area Name".

● Setting the cell area name in "Cell Area Name" displays the cell area on the Excel spreadsheet.

. . . . . . . .

# **CHAPTER 12 CELL EDITING**

This chapter explains how to edit the cell area set using MX Sheet.

## **12.1 Cutting Cell Area**

This section explains the procedure to delete the settings of the selected cell area and paste them to another cell area.

**Screen display**

**[MX Sheet] [Cut Cell Area] ( )**

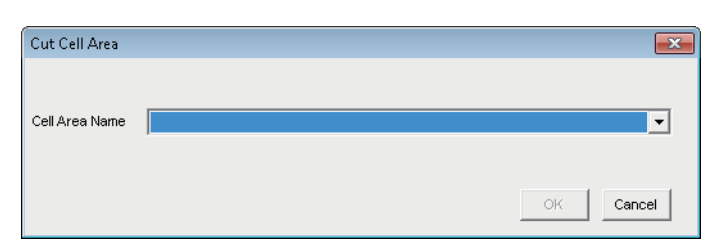

**Display contents**

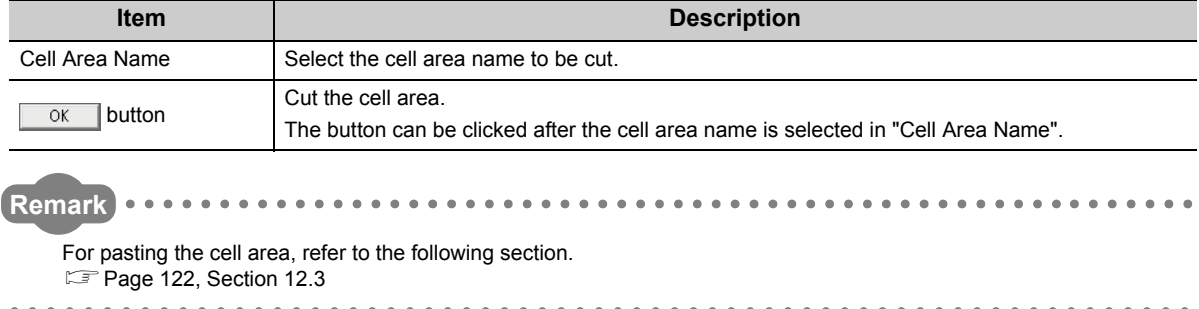

## **12.2 Copying Cell Area**

This section explains the procedure to copy the settings of the selected cell area to another cell area.

## **Screen display**

## **[MX Sheet]**  $\triangle$  **[Copy Cell Area] (<sup>a)</sup>**

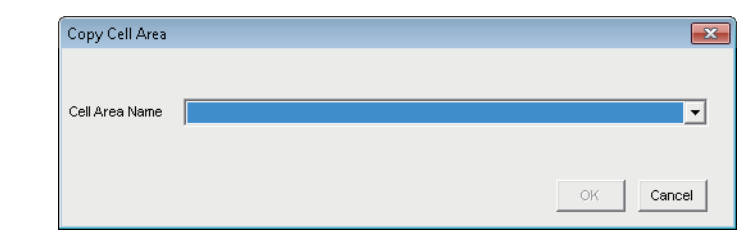

## **Display contents**

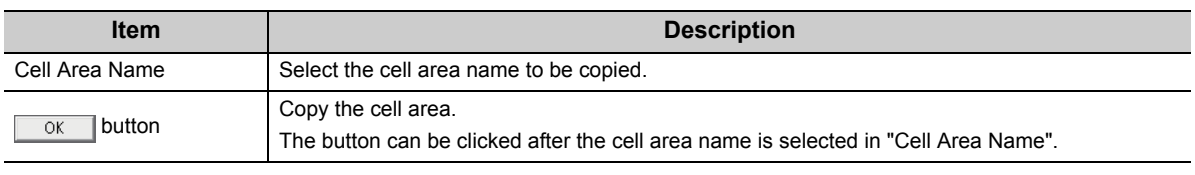

 $\blacksquare$  $\blacksquare$  $\blacksquare$   $\blacksquare$ 

 $\sim$   $\sim$ ×

#### **Remark**  $\bullet$  $\alpha$  $\bullet$  $0.0.0.0$

For pasting the cell area, refer to the following section.  $\sqrt{P}$  [Page 122, Section 12.3](#page-123-0)  **12**

<span id="page-123-0"></span>This section explains the procedure to paste the cut or copied cell area to another cell area.

### **Screen display**

**[MX Sheet]**  $\triangle$  **[Paste Cell Area] (** $\widehat{m}$ **)** 

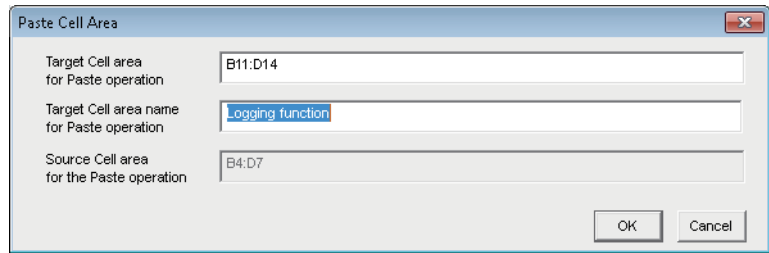

## **Display contents**

 $- - - - - -$ 

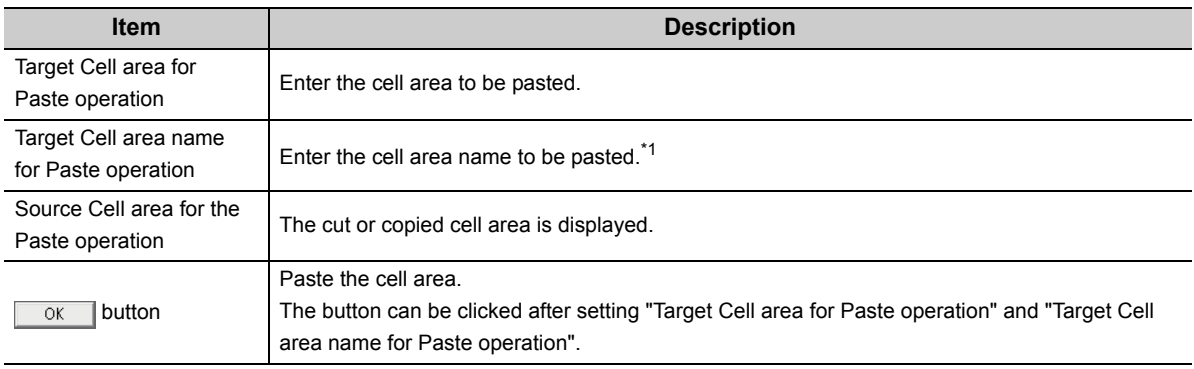

\*1 : When pasting the cell area after copying it, enter into "Target Cell area name for Paste Operation" the cell area name that differs from the copied cell area name.

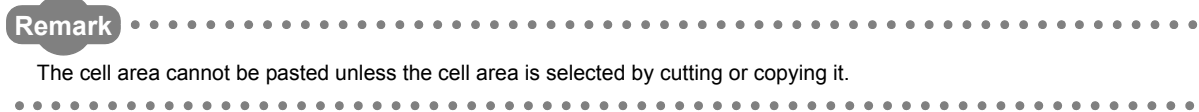

. . . . . . . . . .

## **(1) Considerations for pasting the cell**

Consider the following when pasting a cell area.

## **(a) Paste starting cell in cell area**

The paste starting cell in the cell area is the cell selected on the Excel spreadsheet.

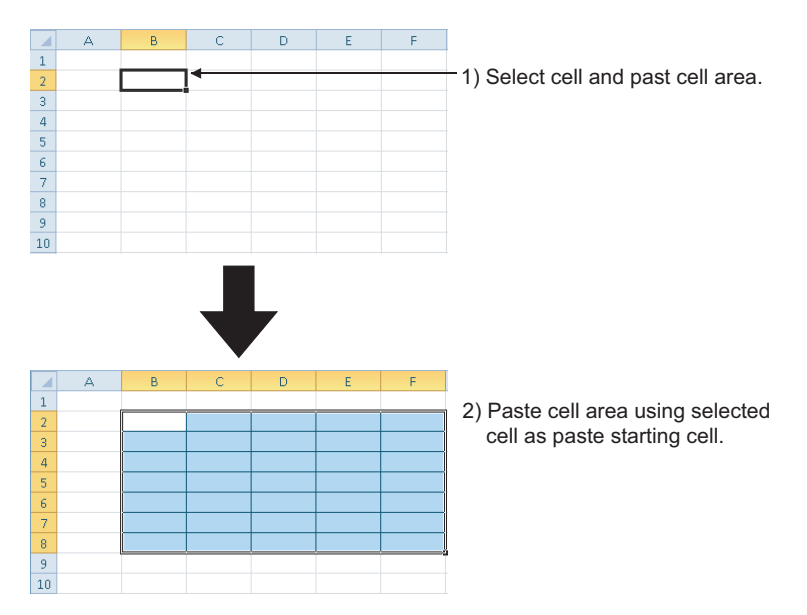

## **(b) Overlap of cell areas**

If the paste area overlaps the other cell area that is already set, the selected cell cannot be pasted. Paste the cell after checking the other cell area.

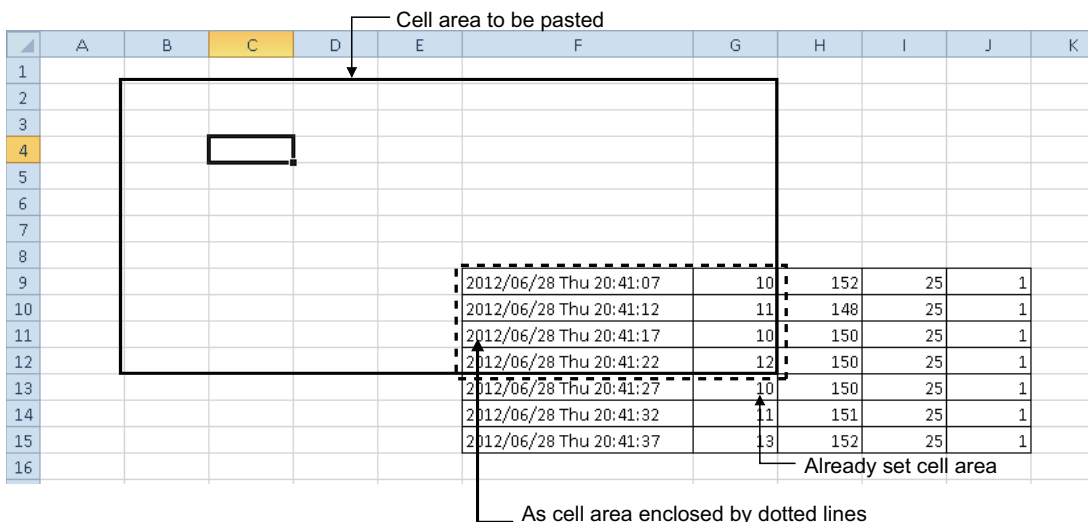

As cell area enclosed by dotted lines overlaps, cell area cannot be pasted. **12**

# **12.4 Deleting Cell Area**

This section explains the procedure to delete the settings of the cell area.

## **Screen display**

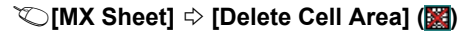

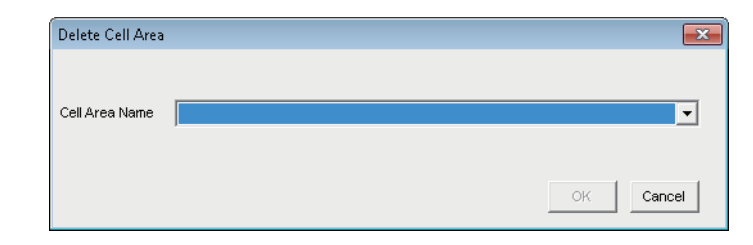

**Display contents**

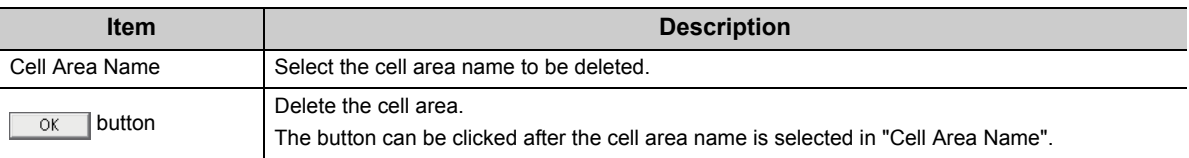

# **CHAPTER 13CHANGING SHEET NAME**

This chapter explains the changing the sheet name of the Excel sheet where MX Sheet is set. In the Change Sheet Name screen, select an Excel sheet and set a new name for the sheet.

 $Point<sup>9</sup>$ 

Always change the sheet name of the Excel sheet, where MX Sheet is set, from the Change Sheet Name screen. If the sheet name is changed from Excel directly or from a VBA program, MX Sheet is not operate normally

### **Screen display**

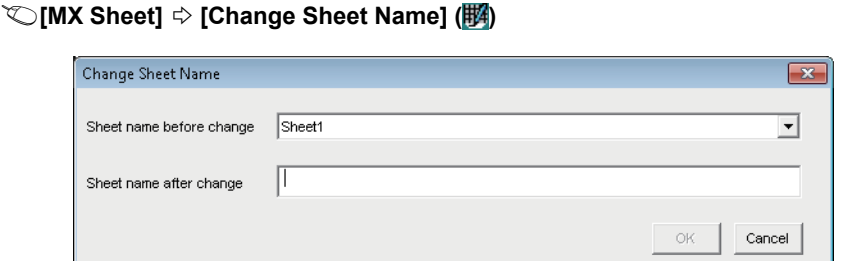

### **Display contents**

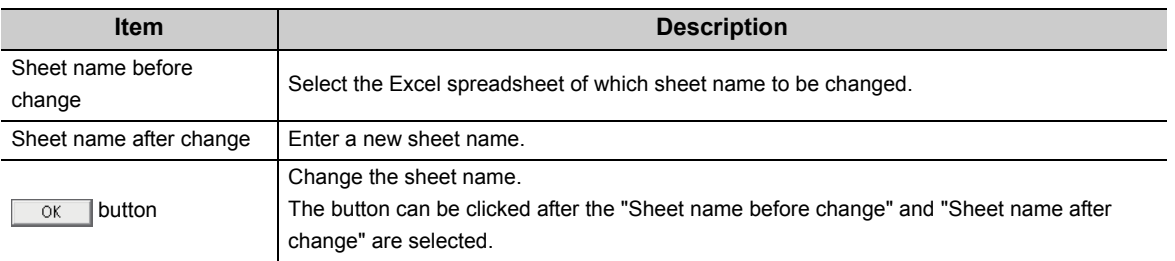

## **(1) Changing the sheet name**

If the sheet name of the Excel spreadsheet, where MX Sheet is set, is changed from Excel directly or from a VBA program, return the sheet name to the old one from Excel.

If the sheet name is changed from the VBA program, delete the program part that changes the sheet name.

# **CHAPTER 14CREATING BUTTONS**

The following explains the Start Communication, End Communication and 1 Shot Communication execution button creation procedures and the property setting.

<span id="page-127-0"></span>By merely clicking the created button, Start Communication, End Communication or 1 Shot Communication operation can be performed and easily operated.

## **14.1 Start Communication Button**

Create the button for execution of Start Communication and paste it to an Excel spreadsheet.

#### *1.* **Specify the cell on the Excel spreadsheet**  Book8.xlsx - Microsoft Excel  $\boxed{\mathbb{X}} \parallel \boxed{\mathbb{H}} \parallel \mathbb{Y} \parallel \mathbb{Y} \parallel \mathbb{Y} \parallel \mathbb{Y} \parallel \mathbb{Y}$ **where the button is placed, and select the**  Insert Page Layout Formulas Data Review View Home MX Sheet • 图看要显著用图面画面图形 **<<Add-Ins>> tab [MX Sheet] [Create**  Cell Setting(L)... **Button] [Start Communication Button]**  Automatic Save Setting(K)... **on the menu bar\*1.** Automatic Print Setting(O)... Automatic Communication Startup Setting(A)  $\overline{F}$ Start Communication(B) \*1 : When using Microsoft® Excel® 2003, select End Communication(E)  $IMX$  Sheet $I \Leftrightarrow$  [Create Button]  $\Leftrightarrow$ 1Shot Communication(S).. [Start Communication Button] on the menu bar. Cut Cell Area [[]... Copy Cell Area (C)... Paste Cell Area(P)... Delete Cell Area(D)... Change Sheet Name(N)... Create Button (M) **Start Communication Button(B)** Protect MX Sheet setting(R)... End Communication Button(E) 1Shot Communication Button(S) Options<sub>(II</sub>... ᠸ᠇ *2.* **The button is placed in the specified cell**   $\overline{p}$ Z  $\,1\,$ **position.** $\overline{2}$  $\overline{3}$ MXShBtnStart  $\overline{4}$  $Point<sup>°</sup>$ The following settings about the placed button can be changed in the property setting.

## <span id="page-127-1"></span>**(1) Button pasting method**

- Change the display characters on the button (font, size, etc.)
- Change if the start message is displayed/hidden displayed when executing the button
- For the details of the property setting, refer to [Page 127, \(2\) in this section](#page-128-0) and [Page 128, \(3\) in this section.](#page-129-0)

#### <span id="page-128-0"></span>Book8.xlsx - Microsoft Excel Review View Developer Data Formulas tan ™<br>cum X Properties  $rac{1}{\sqrt{2}}$ 零 **ROS** View Code Source  $\overline{\mathcal{L}}$ Add-Ins. COM Thisert Design | Run Dialog Add-Ins Add.Ins  $Contrals$ Gener  $\begin{array}{|c|c|}\n\hline\n\end{array}$  Customize the Ribbor Choose com<br>Popular Co nmands from: O Customize<br>Main Tab Proofing  $\overline{\phantom{a}}$  $\overline{\phantom{a}}$ mand: Save The Monday of Britain Control of Britain Control of Control of Control of Control of Control of Control of Control of Control of Control of Control of Control of Control of Control of Control of Principle September 2014<br> .<br>Langua Borders<br>Calculate Now<br>Center<br>Conditional Formatting<br>Connections Advance  $\overline{\phantom{a}}$ Add-Ins -<br>Trust Cen  $\frac{1}{\sqrt{2}}$  $\frac{\text{Add} \gg}{\text{d} \cdot \text{d} \cdot \text{d} \cdot$  $\vert \cdot \vert$  $\frac{1}{2}$  +  $\frac{1}{2}$ 「「「マ田A」という。 New Tab New Group Re  $Rgset$ Dell' Import/Export  $\sqrt{8}$ ₹Ъ **MXShBtnStart** è Ж  $Cut$ **Ea** Copy Ġ. Paste 鮃 Properties View Code MXShBtnStart Control Object > Properties(P). Grouping  $\overline{1}$ Orde í. **Bu** Format Object... マ MXShBtnStart Control Properties

## **(2) Property page starting method**

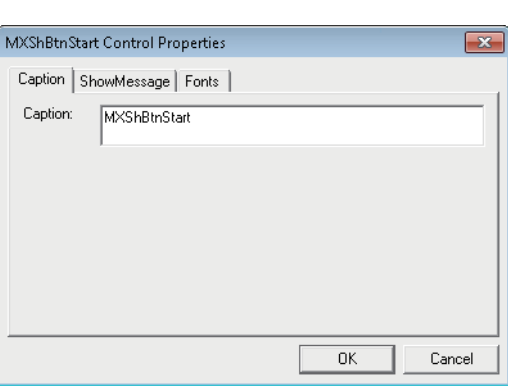

*1.* **Select the [Design Mode] in the <<Developer>> tab to enter the design mode.**

In order to display the <<Developer>> tab, select the  $<<$ File>> tab  $\Rightarrow$  [Options]<sup>\*1</sup>. Select "Customize Ribbon" and check the "Developer" check box, and then click the  $\begin{array}{|c|c|} \hline \circ\kappa \end{array}$  button.

<When using Microsoft® Excel® 2003> Check the "Control Toolbox" on the <<Toolbars>> tab in the screen that is displayed by selecting [Tools]  $\Leftrightarrow$ [Customize] in the Excel menu.

<When using Microsoft® Excel® 2007>

Select the office button  $\Rightarrow$  **B** Excel Options button. Select "Show Developer tab in the Ribbon" in the **Excel** Options screen.

*2.* **Select [MXShBtnStart Control Object] [Properties] in the menu displayed by right-clicking the created button.**

## *3.* **Start the property page.**

For the property settings, refer to [Page 128, \(3\) in](#page-129-0)  [this section.](#page-129-0)

When the property setting is completed, select the [Design Mode] again to exit from the design mode.

14.1 Start Communication Button

14.1 Start Communication Buttor

## <span id="page-129-0"></span>**(3) Property setting**

Set the "Caption", "Show Message" and "Font properties".

## **(a) <<Caption>> tab**

Edit the "Caption" (display characters on the button) of the button.

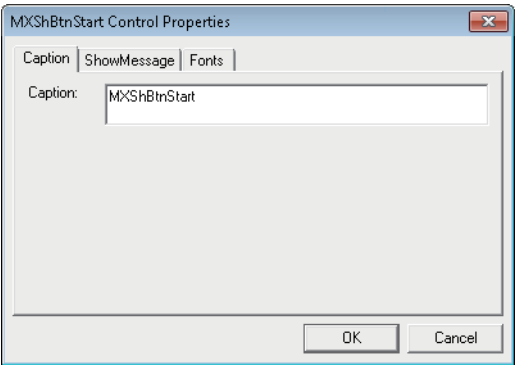

## **(b) <<Show Message>> tab**

Set if the following message is displayed or not when clicking the start communication button.

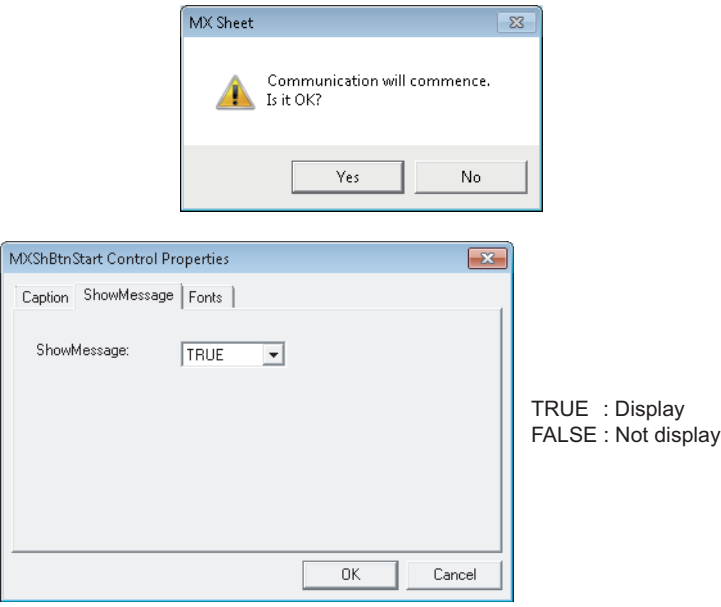

## **(c) <<Font>> tab**

Set the type and size of the caption font.

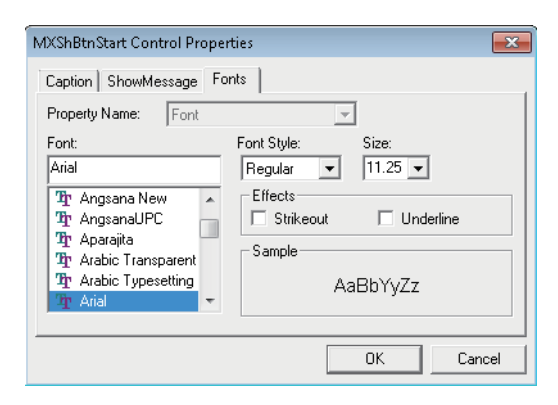

## $Point<sup>°</sup>$

- Save the Excel book when the button is created or any property is changed.
- $\bullet$  Do not execute [Grouping]  $\Diamond$  [Ungroup] from the right-click menu of the button. Executing Ungroup disables the button from functioning.
- If the font size is set on the <<Font>> Tab of the property, a value (error) different from the set font size may be displayed when the <<Font>> Tab is displayed next time. <Example>

When the font size is set to 8, 8.25 is displayed next time.

- If [Split], [Freeze Panes] or [New Window] in the [Window] menu is executed for the Excel spreadsheet where buttons is placed, correct operation may not be performed, e.g. the buttons remain displayed or the buttons cannot be clicked.
- If the zoom of Excel is set to a large magnification, the button may be displayed above the row/column number. If it occurs, click the button. The button is then move to the correct position.

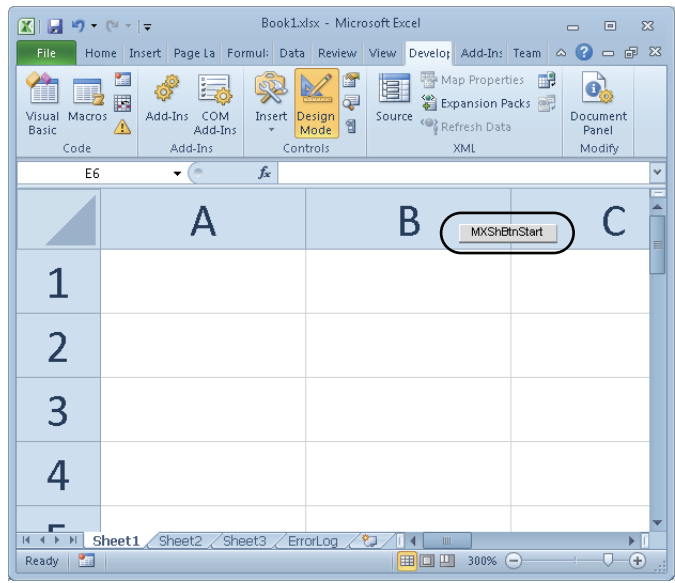

- If a button is created in design mode and then the mode is ended and set repeatedly, the button may not be clicked. In this case, minimize and restore the Excel book window. This enables the button to be clicked.
- When moving a button or changing button size after creating it, the button is not checked for its position.
- $\bullet$  If the button position exceeds the supported range (256 columns  $\times$  65536 rows) when Excel from 97 to 2003 version is saved in book format, any of the following occurs depending on the button size, button position, height of the row and/or cell width.
	- When saved Book is reopened, the button is reduced or moved so that it is fit within the supported range.
	- The button is deleted when saved Book is reopened.
	- The Compatibility Checker screen is displayed on the Excel at saving the Book.

**14**

## <span id="page-131-0"></span>**14.2 End Communication Button**

Create the button for execution of End Communication and paste it to an Excel spreadsheet.

## **(1) Button pasting method**

Same as the Start Communication Button. Select in the menu. **F** [Page 126, Section 14.1 \(1\)](#page-127-1)

**Operating procedure**

**[MX Sheet] [Create Button] [End Communication Button]**

## **(2) Property page starting method**

Same as the Start Communication Button. **[Page 127, Section 14.1 \(2\)](#page-128-0)** 

**Operating procedure**

**[MXShBtnEnd Control Object] [Properties]** 

## **(3) Property setting**

Set the Caption and Font properties. **F** [Page 128, Section 14.1 \(3\)](#page-129-0)

## <span id="page-132-0"></span>**14.3 1 Shot Communication Button**

Create the button for execution of 1 Shot Communication and paste it to an Excel spreadsheet.

## **(1) Button pasting method**

Same as the Start Communication Button.  $\mathbb{F}$  [Page 126, Section 14.1 \(1\)](#page-127-1)

**Operating procedure**

**[MX Sheet] [Create Button] [1 Shot Communication Button]**

## **(2) Property page starting method**

Same as the Start Communication Button. **F** [Page 127, Section 14.1 \(2\)](#page-128-0)

### **Operating procedure**

**[MXShBtnEnd Control Object] [Properties]** 

## **(3) Property setting**

Set the Caption, CellAreaName and Font properties. Same as the Start Communication Button.

**F** [Page 128, Section 14.1 \(3\)](#page-129-0)

## **(a) <<CellAreaName>> Tab**

The Cell Area Name list displays all Cell Area Names of Logging, Monitor, Write and Comment in the Excel book.

Select the check box for the Cell Area Name that is the target of 1 Shot Communication. Up to 10 Cell Area Names can be selected.

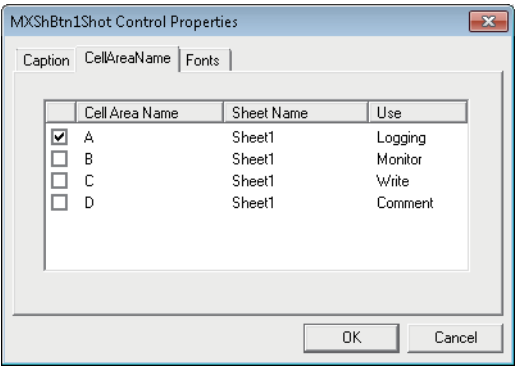

# **CHAPTER 15PROTECTING/UNPROTECTING MX Sheet SETTING**

The following explains Protect MX Sheet setting and Unprotect MX Sheet setting by a password.

## **15.1 Protecting MX Sheet Setting**

Protect the MX Sheet setting by a password so that the setting content cannot be changed. The setting content cannot be edited until the MX Sheet setting is unprotected.

 $Point<sup>°</sup>$ 

When Protect MX Sheet setting is set, the [Unprotect MX Sheet setting] is displayed instead of the [Protect MX Sheet setting].

## **Screen display**

**[MX Sheet]] [Protect MX Sheet setting]**

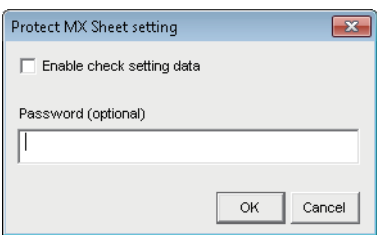

### **Display contents**

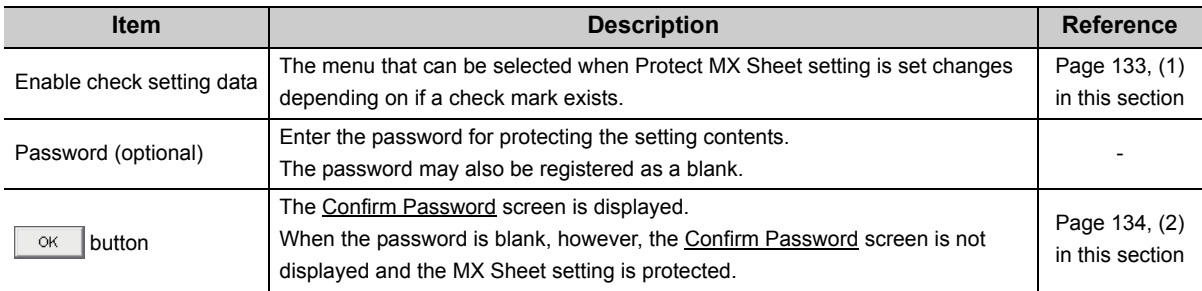

## <span id="page-134-0"></span>**(1) "Enable check setting data"**

Depending on whether "the item is cleared" (setting content cannot be confirmed) or "Selected" (setting content can be confirmed), the menu that can be selected when Protect MX Sheet setting is set changes as shown in the following table.

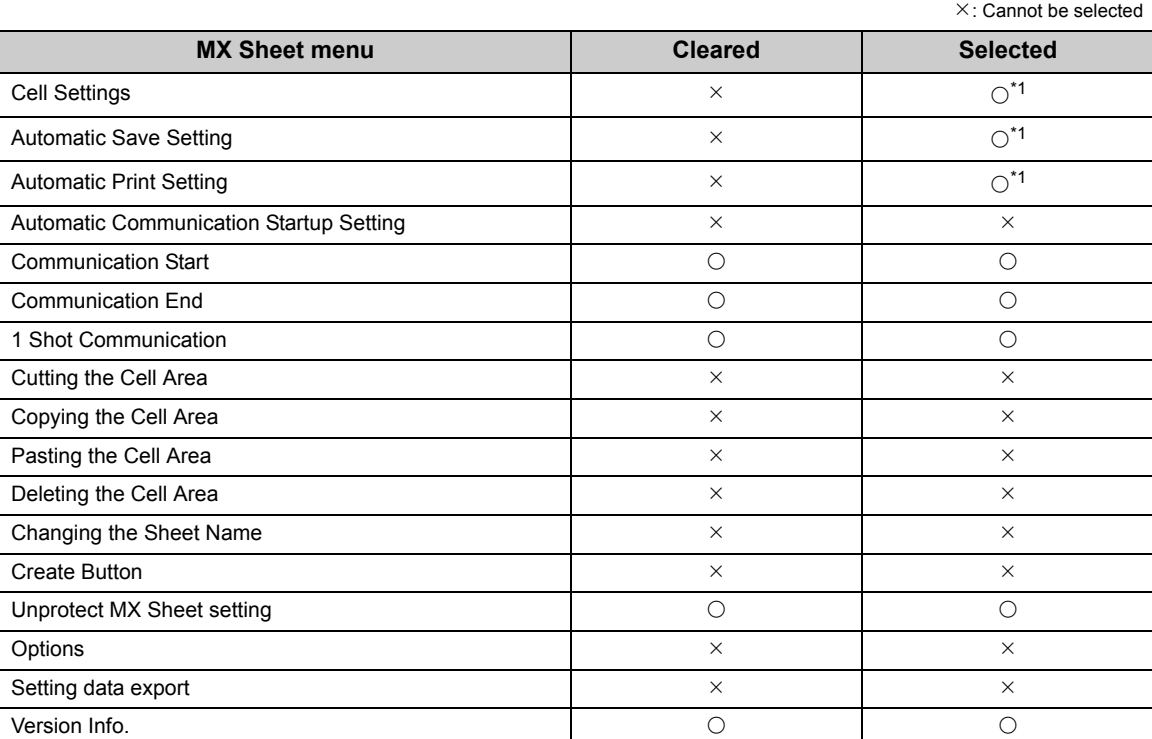

\*1 : [Read only] is displayed after the title of the following screen related to the cell settings, automatic save setting and automatic print setting.

The setting content can be confirmed but cannot be changed.

• Cell settings

• Automatic save list

• Automatic save

• Automatic print list

• Automatic print

**15**

O:Can be selected

## <span id="page-135-0"></span> $(2)$   $\overline{\circ}$   $\overline{\circ}$  button

The Confirm Password screen is displayed.

Enter the password entered in the Protect MX Sheet setting screen again.

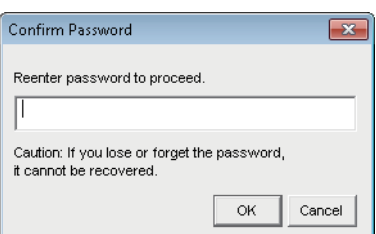

## **Display contents**

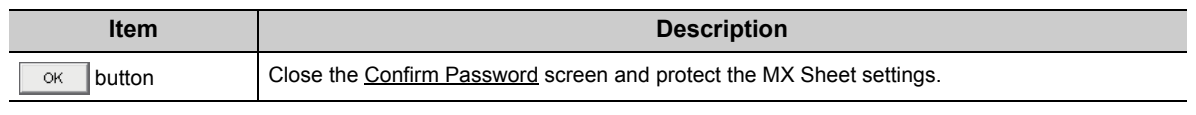

## $Point<sup>°</sup>$

If the MX Sheet setting is protected, the properties of the start communication button, end communication button, and the 1 shot communication button can be edited.

## **15.2 Unprotecting MX Sheet Setting**

The MX Sheet setting is unprotected, and the setting content can be changed.

 $Point<sup>°</sup>$ 

- When Protect MX Sheet setting is not set, the [Unprotect MX Sheet setting] menu is not displayed.
- When the password is blank, the Unprotect MX Sheet setting screen is not displayed and the MX Sheet setting is unprotected.

### **Screen display**

### **[MX Sheet]] [Unprotect MX Sheet setting]**

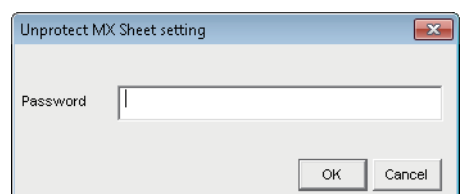

### **Display contents**

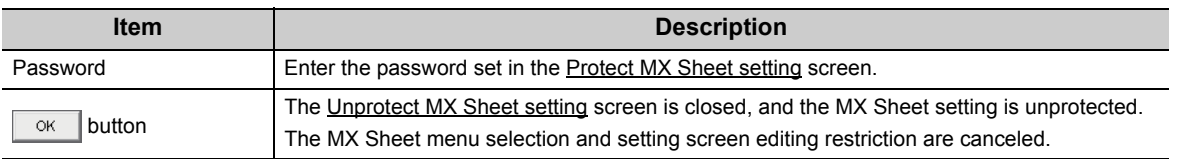

# **CHAPTER 16OPTIONS**

<span id="page-137-0"></span>Set option setting for specifying such as an Error log sheet output format.

## **16.1 Setting Error Logs**

Set the Error log sheet output format on the <<Error log>> tab on the Options screen. For details of the Error log sheet, refer to the following chapter. [Page 140, CHAPTER 19](#page-141-0)

## **Screen display**

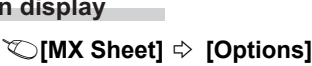

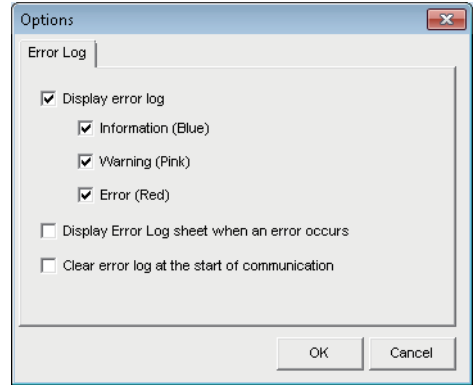

## **Display contents**

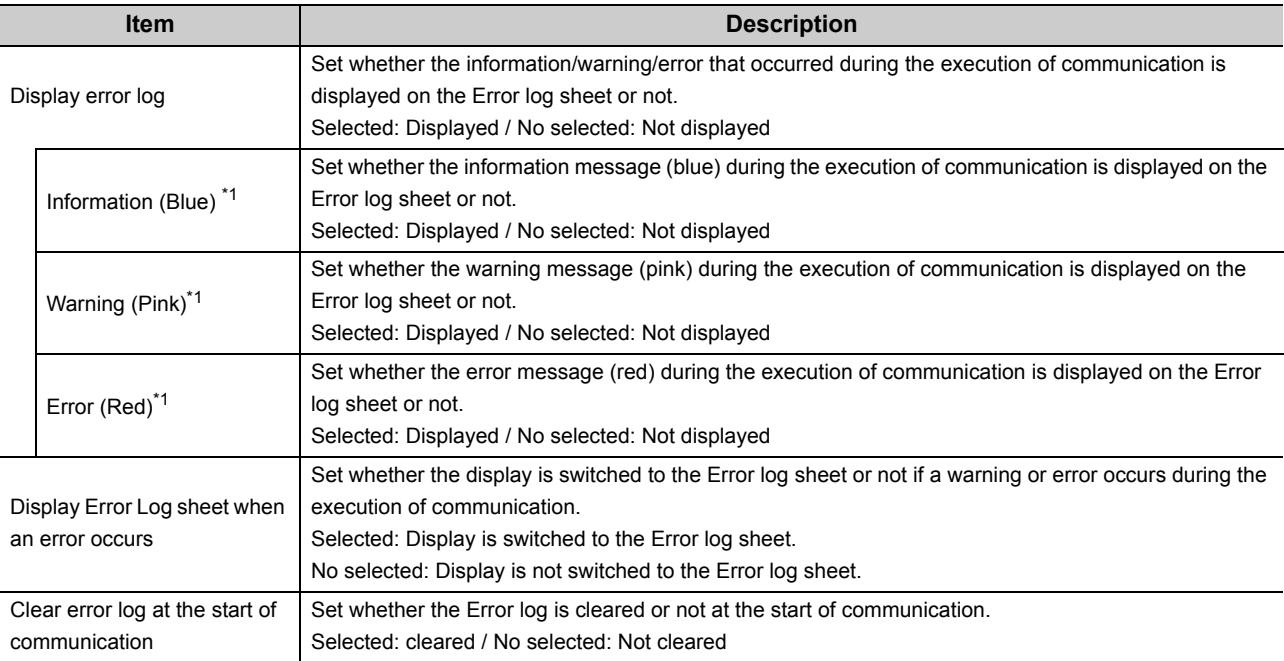

\*1 : Setting can be set only when the "Display error log" check box is selected.

# **CHAPTER 17 SETTING DATA EXPORT 17**

This chapter explains the procedure to output the settings of MX Sheet to a CSV file.

## **(1) "Setting Data Export" procedure**

## **Operating procedure**

### **[MX Sheet] [Setting Data Export]**

The details of MX Sheet set in the Excel book are output to the CSV file. After setting data export, the following message is displayed.

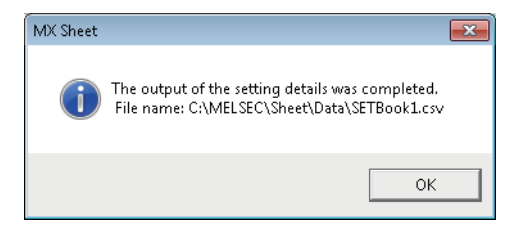

## **(2) Save destination of CSV file**

After setting data export, MX Sheet saves the CSV file in the folder where the original Excel book is saved.

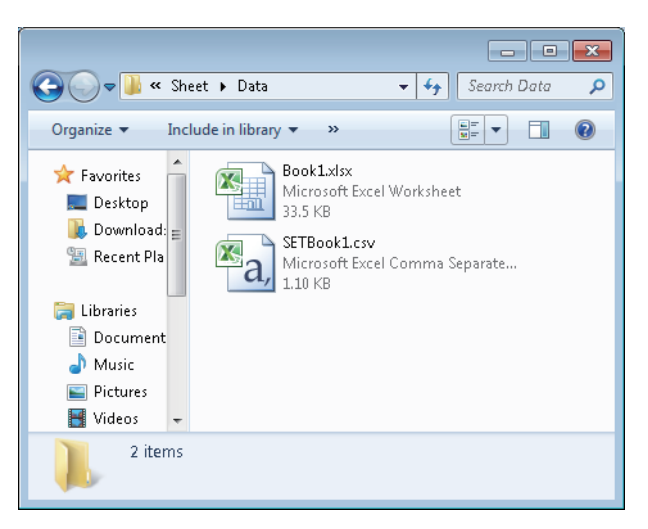

## **(3) File name of CSV file**

The following shows the file name of the CSV file.

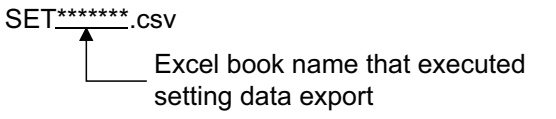

## **(4) Saved content of CSV file**

The following shows the content of the CSV file saved by the setting data export.

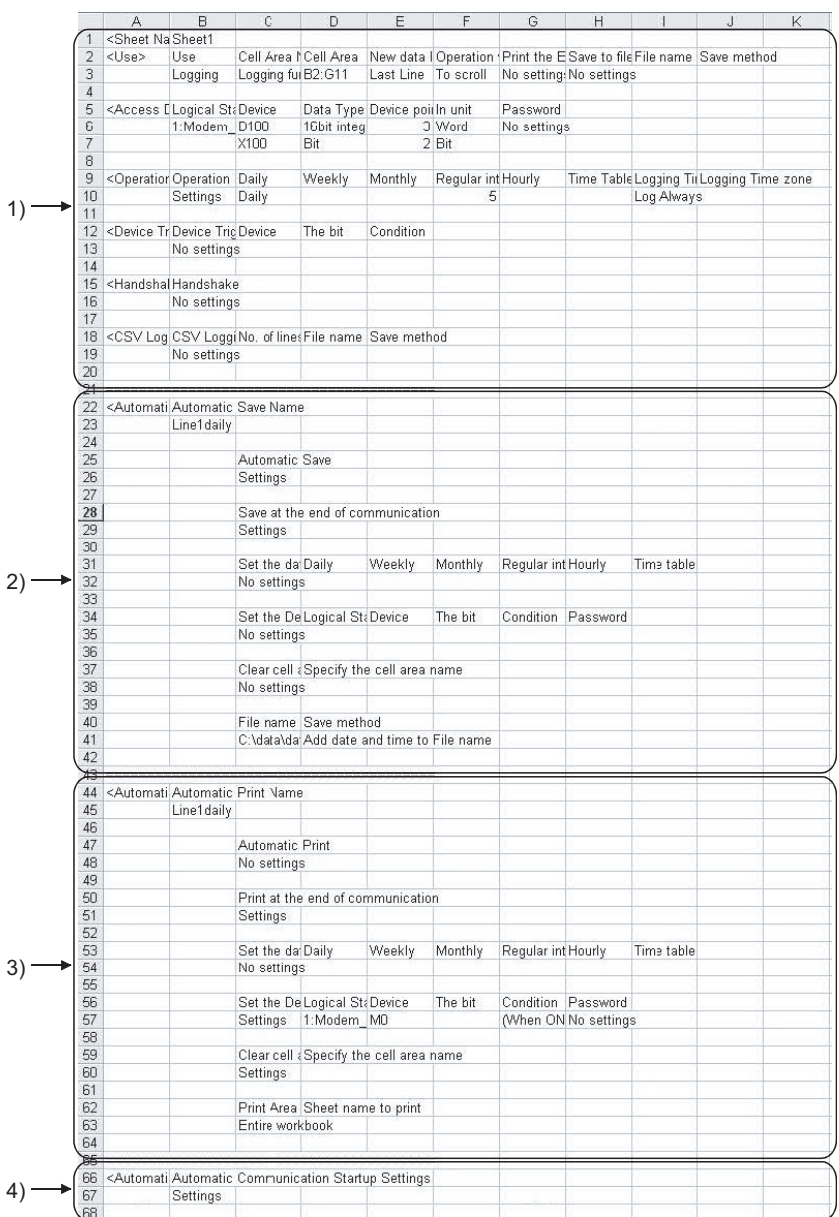

## **Display contents**

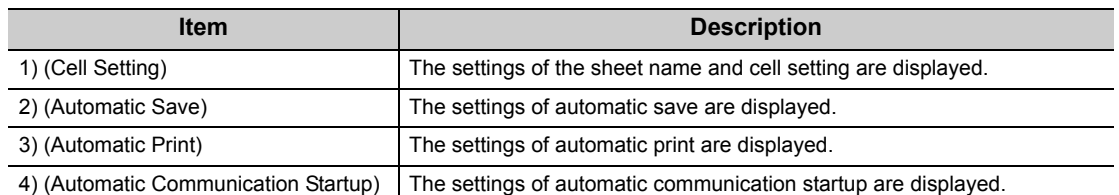

# **CHAPTER 18SAMPLE PROGRAMS**

This chapter explains the sample programs registered at MX Sheet installation.

## **(a) Sample programs**

The sample programs are attached for reference when creating user programs. Use them on customer's own responsibility.

## **(b) Logical station number**

"1" is assigned to all sample programs as logical station number by default. To use the sample programs, set the settings for the logical station number "1" or assign other logical station number and set the setting for the number.

## **(2) Sample program list**

The following table shows the sample programs (Sample1.xls, Sample2.xls) that are registered by selecting install destination folder (C:\MELSEC) $\Leftrightarrow$  [Sheet]  $\Leftrightarrow$  [Sample] at MX Sheet installation.

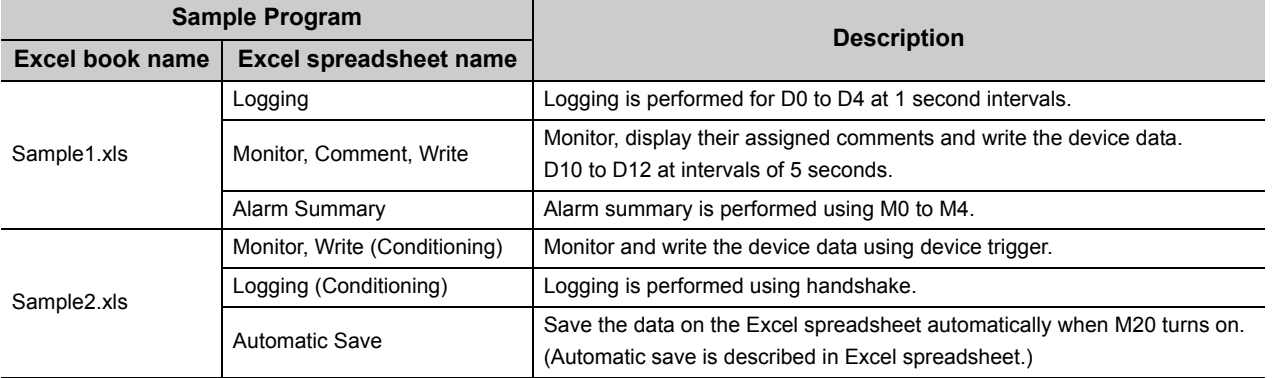

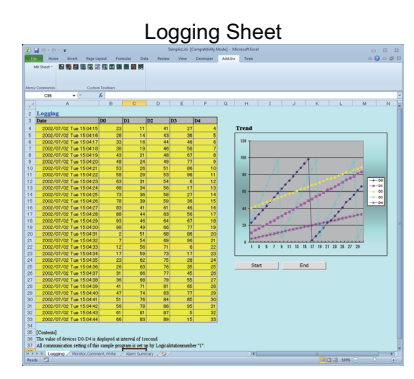

Monitor, Write (Conditioning) SheetMonitor Logging (Conditioning) Sheet al 17 : Cristian<br><mark>188</mark> - Hones Board, Papa Lagend, Permana<br>17 : Ann **188 : 188 : 188 : 188 : 188 : 188 : 188** : 188 : 188 : 188 : 188 : 188 : 188 : 188 : 188 : 188 : 18

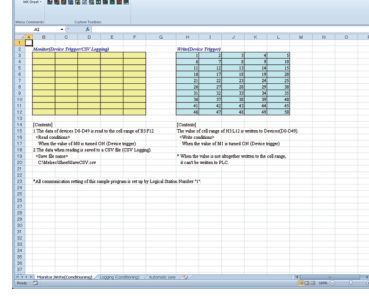

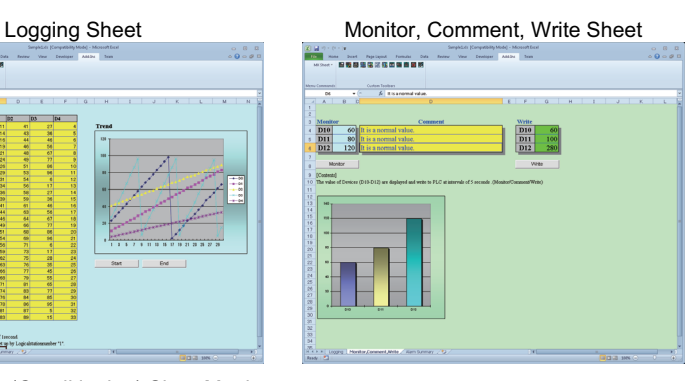

ーマ<br>- Inst. Partiest Penda ()<br>- 自動動量など性の事件関係 : Wes for re<br>Sert filt son

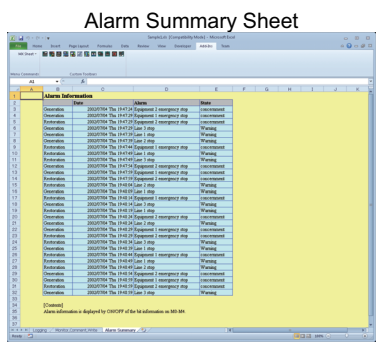

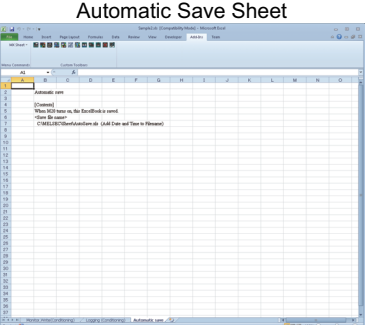

# **CHAPTER 19ERROR LOG SHEET**

<span id="page-141-0"></span>This chapter explains the ErrorLog sheet that displays the communication status of MX Sheet.

The communication status, error information and corrective action of MX Sheet are displayed on the ErrorLog sheet. Troubleshooting can be performed by confirming the corrective action displayed on the ErrorLog sheet.

## **Screen display**

*•* **Select "ErrorLog" sheet in an Excel book.**

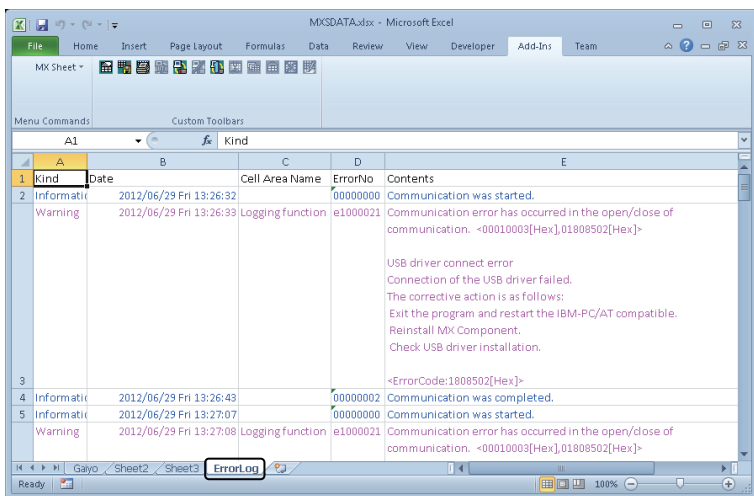

## **Display contents**

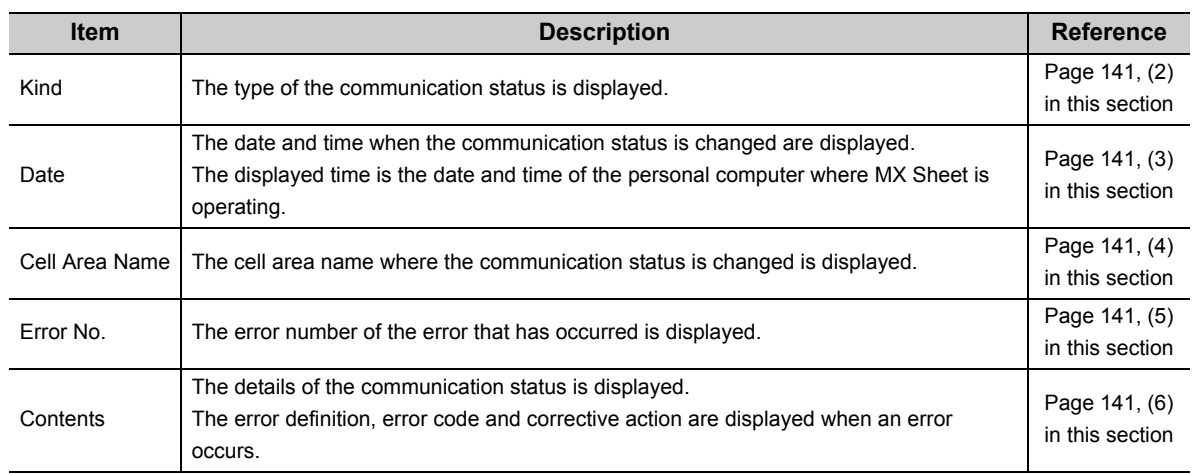

## **(1) ErrorLog sheet**

The following table indicates the ErrorLog sheet specifications.

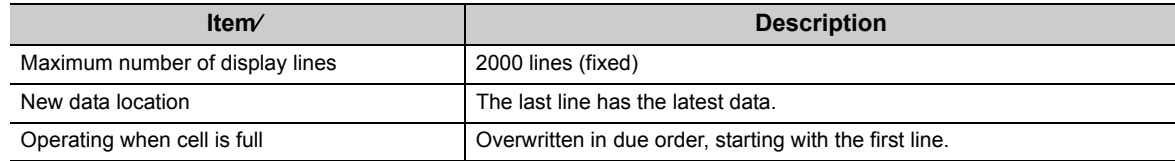

**19**

## <span id="page-142-0"></span>**(2) "Kind"**

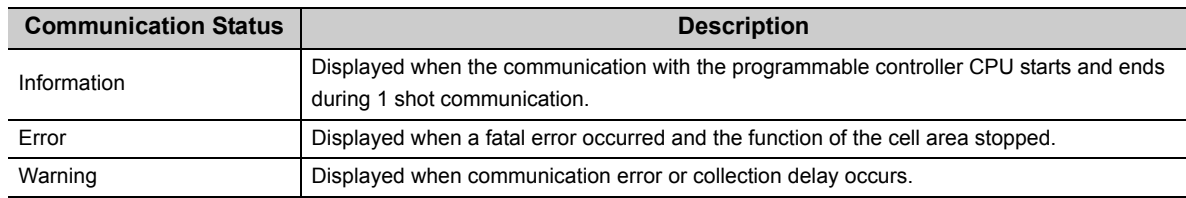

The following table shows the communication status displayed in "Kind".

## <span id="page-142-1"></span>**(3) "Date"**

"Date" displays the date and time of the personal computer at ErrorLog sheet registration.

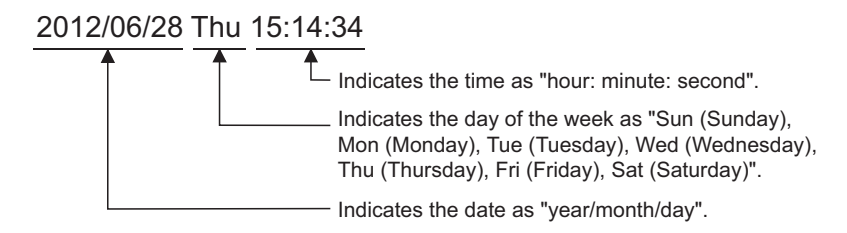

## <span id="page-142-2"></span>**(4) "Cell Area Name"**

The cell area name registered to the ErrorLog sheet is displayed. It is not displayed when the communication starts and ends.

## <span id="page-142-3"></span>**(5) "Error No"**

The error number is displayed. Specify the error number when inquiring about errors. Contact us with the error number.

## <span id="page-142-4"></span>**(6) "Contents"**

The data displayed in "Contents" are shown below.

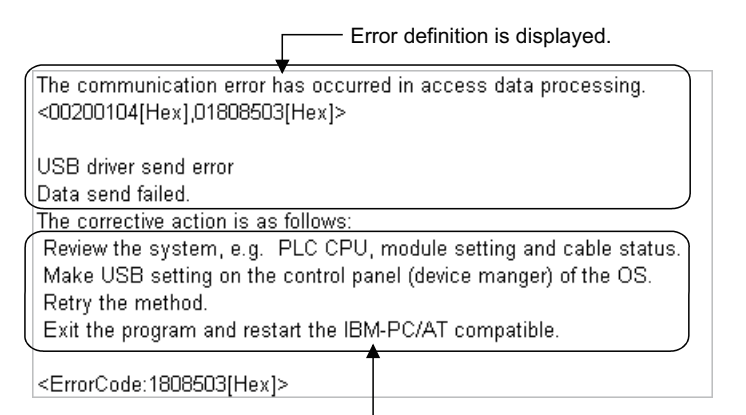

Corrective action for error is displayed.

## $Point<sup>6</sup>$

- If the same error occurs twice or more successively in the same cell area, only the error information of the first error is registered to the ErrorLog sheet. (The error information of the second error or later is not displayed.)
- Set the setting related to the Error Log sheet output format in the Options screen ( $\Box$  [Page 136, Section 16.1\)](#page-137-0).

# **APPENDIX**

## **Appendix 1 Version Confirmation**

This section explains how to confirm the MX Sheet version. Confirm the MX Sheet version in the Product information about MX Sheet screen.

**Screen display**

**[MX Sheet][Version Info.]**

## **Appendix 2 Processing Speed of MX Sheet**

This section explains the performance values and the scroll processing performance of Excel when the monitor and logging functions is executed using the personal computer of the following performance.

The performance values indicate the numbers of device points where no collection delay occurs when only one cell area is set to the Excel book and the device data of D device are collected by the monitor or logging function. (If multiple cell areas is set, reduce the number of device points per cell to maintain the same performance.) The actual performance values vary depending on the performance or similar of the personal computer. Use the performance values explained in this section as reference values.

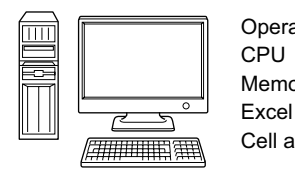

Operating system : Windows<sup>®</sup> XP Professional Memory Cell area : Pentium III(800MHz) : 256MB : Microsoft<sup>®</sup> Excel® 2002 : Only one

<Setting example 1>

The setting example 1 shows the case where only one access data is set.

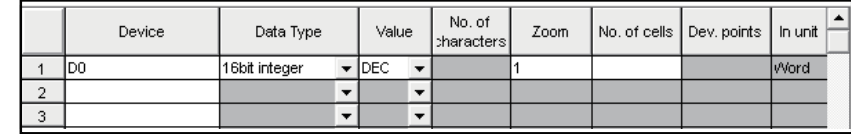

<Setting example 2>

The setting example 2 shows the case where two or more access data are set.

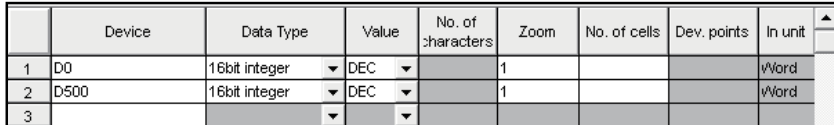
### **(1) Performance values for serial communication**

The following table shows the performance values when the monitor and logging functions are executed using serial communication.

CPU type: A3ACPU

| Connected module: AJ71UC24 (19200bps) |  |
|---------------------------------------|--|
|                                       |  |

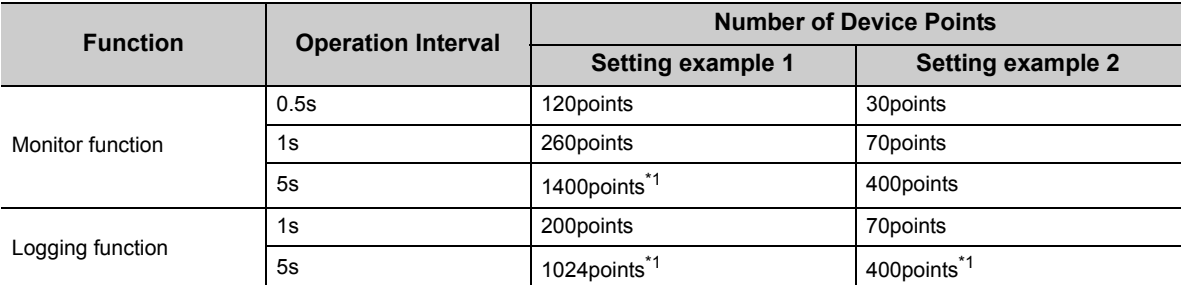

\*1 : This number of device points applies to the case the data type is set to a character string.

### **(2) Performance values for Ethernet communication**

The following table shows the performance values when the monitor and logging functions are executed using Ethernet communication.

#### CPU type: Q25HCPU

Connected module: QJ71E71 (10Mbps)

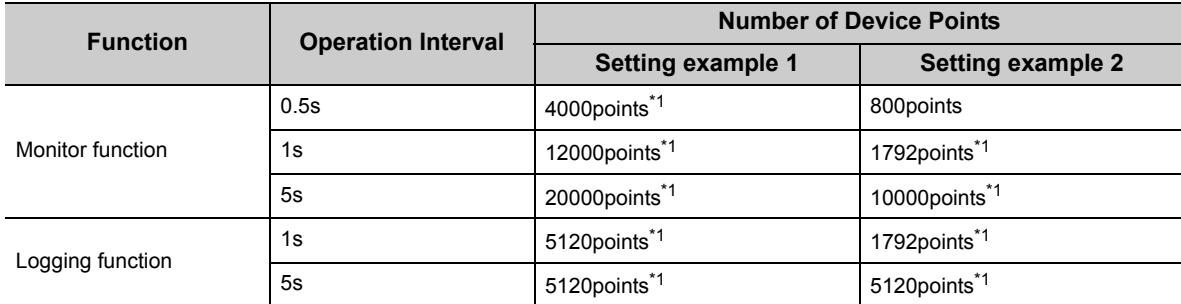

\*1 : This number of device points applies to the case the data type is set to a character string.

### **(3) Scroll processing performance of Excel**

The following table shows the times required by Excel for scroll processing when the logging function is used. The following times applies to the case only Excel is started on the personal computer.

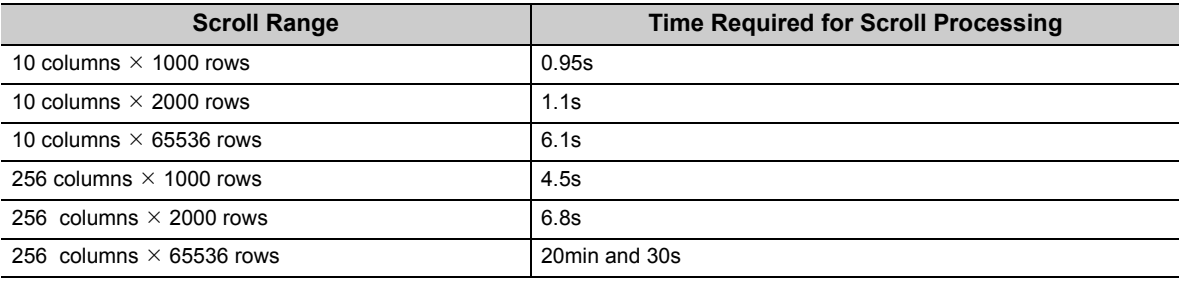

### **(4) File size at save and required time**

The following table shows references for file size at save and time taken for saving a file depending on Excel version (Book format).

In Microsoft<sup>®</sup> Excel<sup>®</sup> 2007 or later (especially in standard format), file size may increase or time taken for saving a file may lengthen.

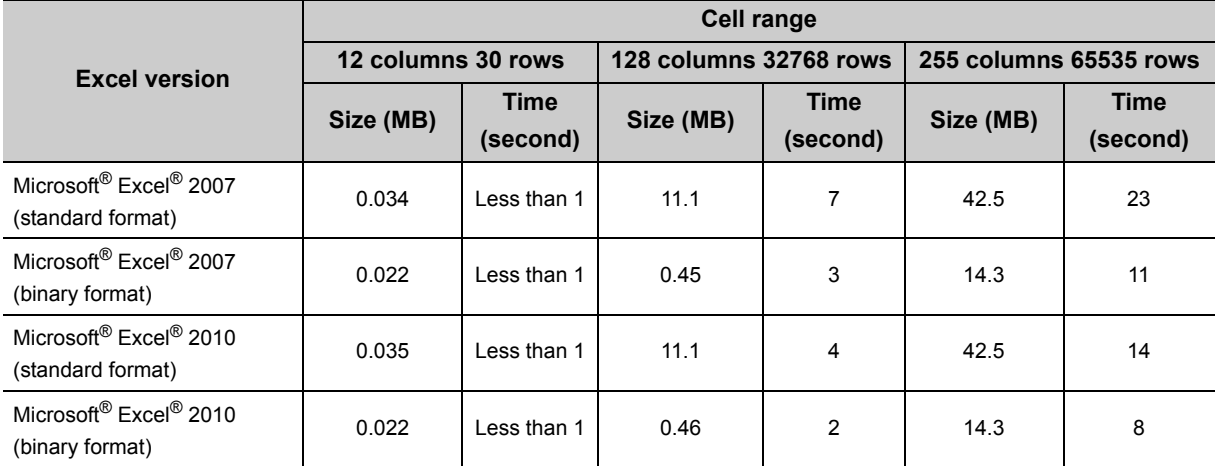

Measurement condition: 1 type is set for cell settings (application: logging)

Measurement environment: Intel® Core™2 Duo E8400 3.0GHz, 1GB MM, Windows® XP Professional SP3

## **Appendix 3 Processing MX Sheet**

This section explains the processing of MX Sheet.

### **Appendix 3.1 Collection delay and data dropout**

On MX Sheet, collection delay, data dropout or similar problem may occur depending on the communication time with the programmable controller CPU and the collection timing of device data.

The following explains the collection delay and data dropout.

### **(1) Collection delay**

Device data collection delay occurs depending on the communication time with the programmable controller CPU and the corresponding processing time.

Collection delay occurs only when "Operation time" is set to "Regular interval".

When a collection delay occurs, it is registered to the ErrorLog sheet as error information.

When a collection delay occurs, check the ErrorLog sheet.

The following explains the cases where a collection delay occurs.

### **(a) When the actual communication time is longer than the specified operation interval**

When the communication time with the programmable controller CPU is longer than the operation interval of MX Sheet, a device data collection delay occurs.

<Example>

"Operation time" is set to "Regular interval (3s)" but the communication time with the programmable controller CPU is 5s

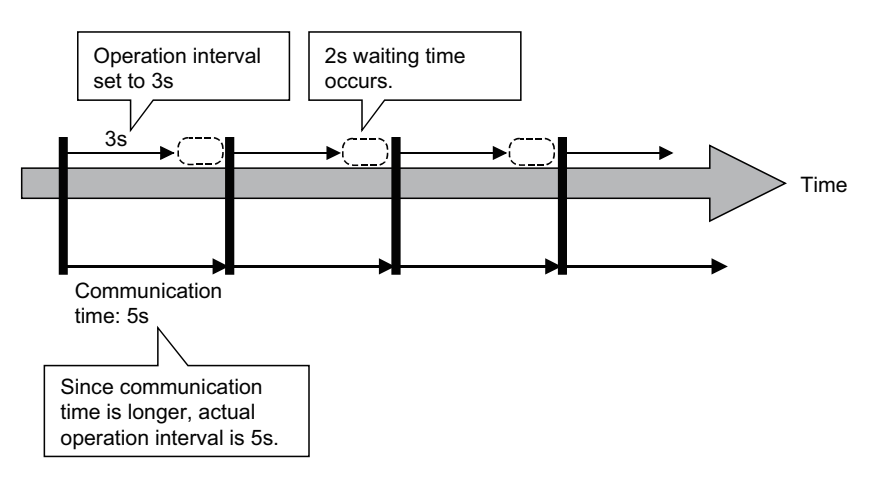

### **(b) Collection delay when device trigger function is used**

When the sum of the device trigger condition check time and the communication time with programmable controller CPU is longer than the operation interval of MX Sheet, a collection delay occurs during the next device trigger condition check.

### <Example>

When "B0" = "When ON" is set as the device trigger condition (operation interval is 3s)

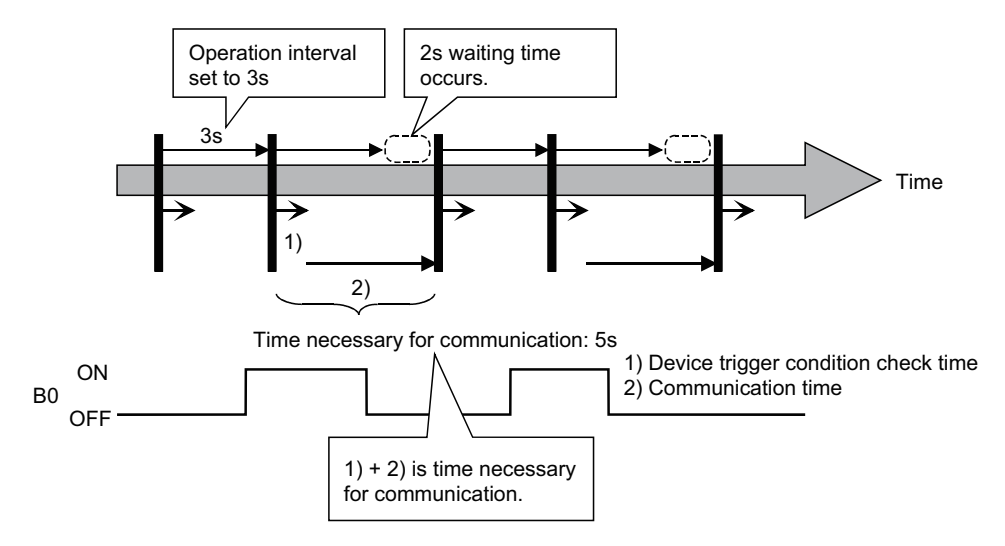

### **(c) Collection delay when handshake function is used**

When the sum of the requesting device check time, the communication time with programmable controller CPU and the handshake processing time is longer than the operation interval of MX Sheet, a collection delay occurs during the next requesting device check.

<Example>

 When the programmable controller CPU side requesting device is set to "M0" and the PC side responding device to "M100" (operation interval is 3s)

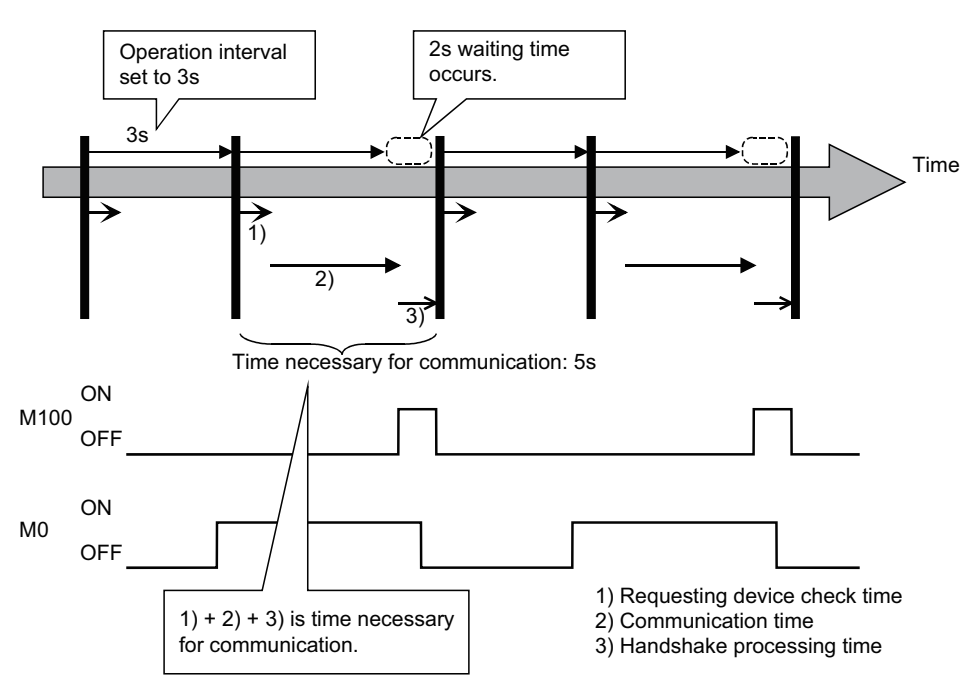

### **(2) Data dropout**

The data to be collected may dropout depending on the communication time with the programmable controller CPU and the collection timing of device data.

The following explains the cases where a data dropout occurs.

### **(a) When the actual communication time is longer than the specified operation interval**

When the communication time with the programmable controller CPU is longer than the operation interval, the data to be collected dropouts.

If a data dropout has occurred, increase the operation interval setting of MX Sheet.

<Example>

When "Operation time" is set to "Hourly (0min, 1min, 2min)" but the communication time with the

programmable controller CPU is longer than 1min If previous data collection is still being executed when it is reached the operation time as shown below, a data dropout occurs on MX Sheet.

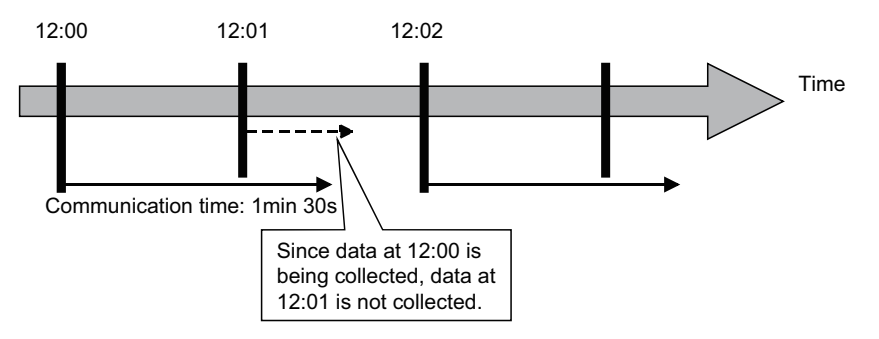

### **(b) Data dropout when device trigger function is used**

condition cannot be checked and the data to be collected dropouts.

If a data dropout occurs during use of the device trigger, decrease the operation interval setting of MX Sheet. <Example>

When "B0" = "When ON" is set as the device trigger condition (operation interval is 60s)

If the device trigger condition holds for the specified operation time as shown below, a data dropout occurs on MX Sheet.

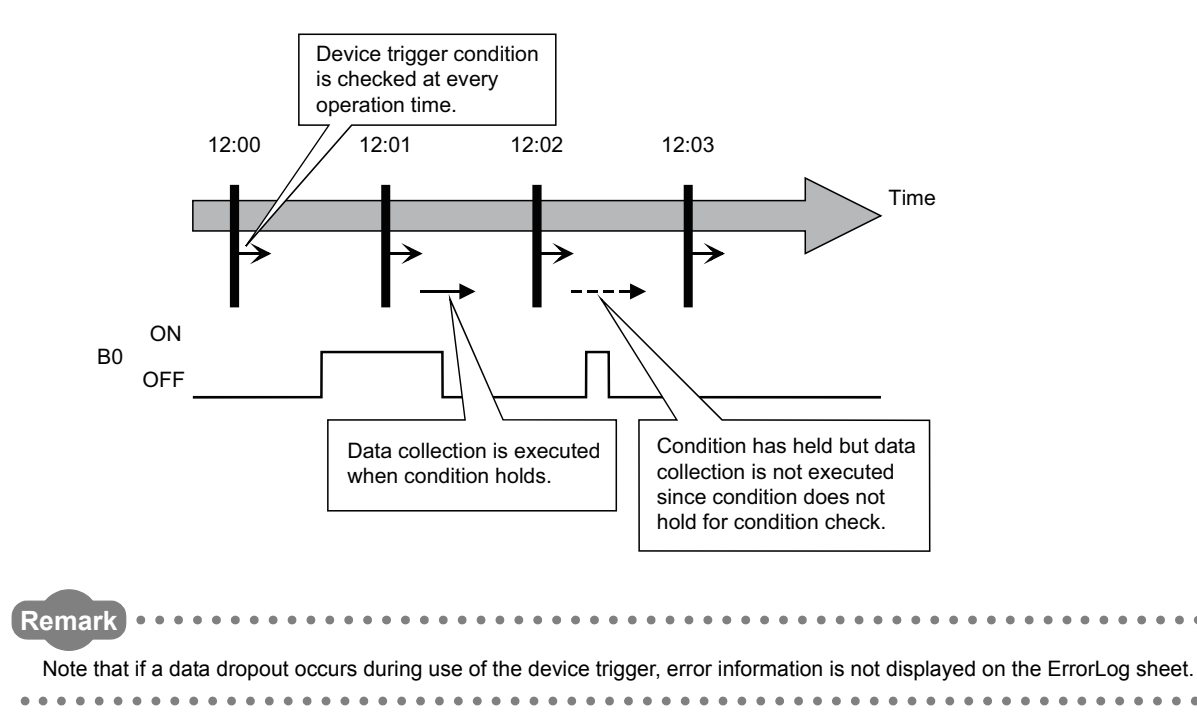

### **(c) Data dropout when handshake function is used**

When the requesting device condition holds for the specified operation time, the data to be collected dropouts. If a data dropout occurs during use of the handshake, decrease the operation interval setting of MX Sheet. <Example>

 When the programmable controller CPU side requesting device is set to "M0" and the PC side responding device to "M100" (operation interval is 60s)

If the requesting device condition holds for the operation time as shown below, a data dropout occurs on MX Sheet.

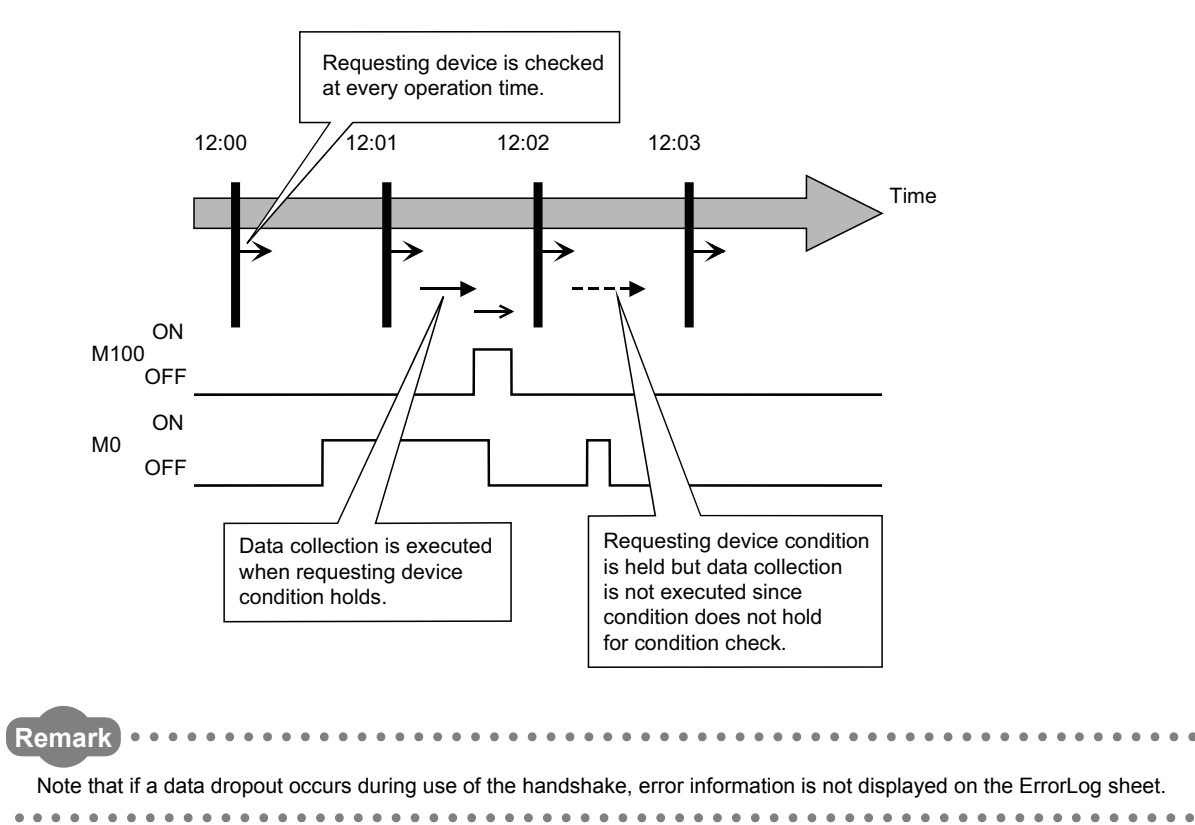

### **(3) Data dropout when modem communication function is used**

When modem communication function is used and "Telephone line connectivity time zone" is set for "Connect each time depending on the operation interval", a data dropout occurs due to use of a modem.

To collect the programmable controller CPU device data using modem communication function, set MX Sheet while considering the modem connection time.

If a data dropout occurs during modem communication, increase the operation interval setting of MX Sheet.

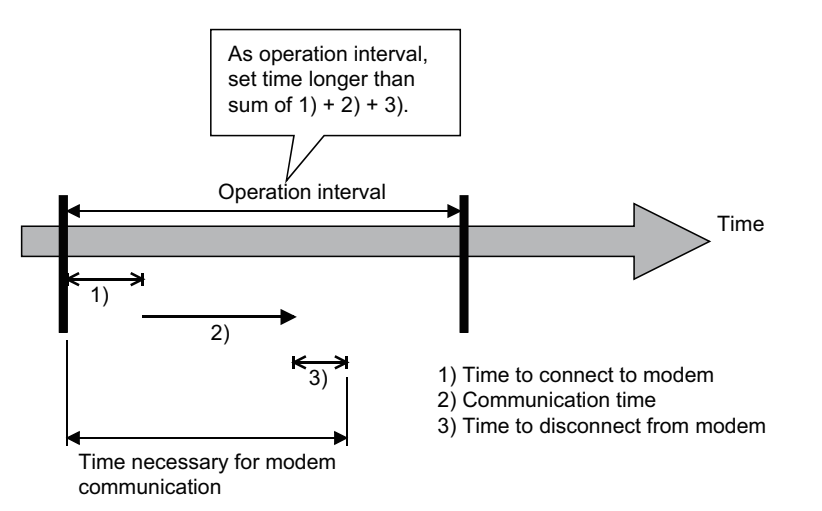

## **Appendix 3.2 Date and time**

When the logging function and CSV logging are used, the date and time in the cell area and the CSV file may not be displayed correctly.

The following explains an example of the incorrect display, the causes and corrective actions.

<Example (when "Regular interval" is set to 1s)>

Although communication is made at the specified interval, the date and time are not displayed correctly as shown below, since the time when data is actually read exceeds the regular interval.

(Unlike with collection delay, the error information is not displayed in the ErrorLog sheet.)

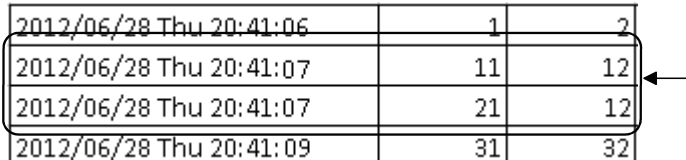

Time of 20:41:08 is incorrectly  $-$  displayed as 20:41:07.

<Causes>

- Multiple cell areas is set to the Excel book.
- Multiple cell areas use the same communication path.
- "Operation time" of the <<Operation Interval>> tab is set to "Regular interval".

<Corrective actions>

- Decrease the number of cells set to the Excel book.
- Increase the "Regular interval" setting.
- Reexamine the cell area settings.  $(\Box \Box \Box)$  [Page 150, Appendix 4.](#page-151-0))

# <span id="page-151-1"></span>**Appendix 4 Creating the Excel spreadsheet for MX Sheet**

<span id="page-151-0"></span>When collecting/writing device data by using MX Sheet, the efficiency of communication with the programmable controller CPU varies depending on the cell area settings.

The following provides the example of setting cell area for more effective communication.

### **(1) Communication efficiency and cell area specifying method**

When multiple cell areas is set, MX Sheet executes communication with the programmable controller CPU in order of the cell areas.

When the same communication path is set to multiple cell areas, communication efficiency decreases since all cell areas use one communication path to communicate with the programmable controller CPU.

The following setting example shows the case where the same communication path is set to multiple cell areas.

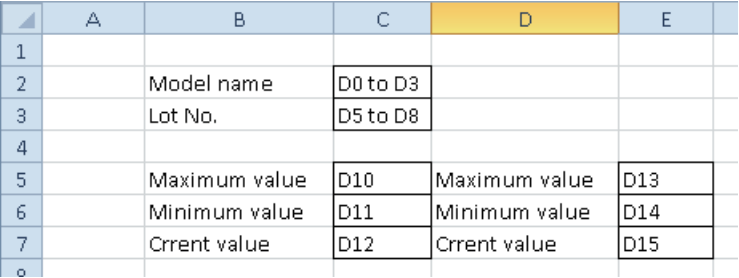

<Setting example>

### **(a) Inefficient setting**

When the above setting example is divided into four cell areas as shown in the following table, MX Sheet executes communication four times. This causes communication load to increase, decreasing communication efficiency.

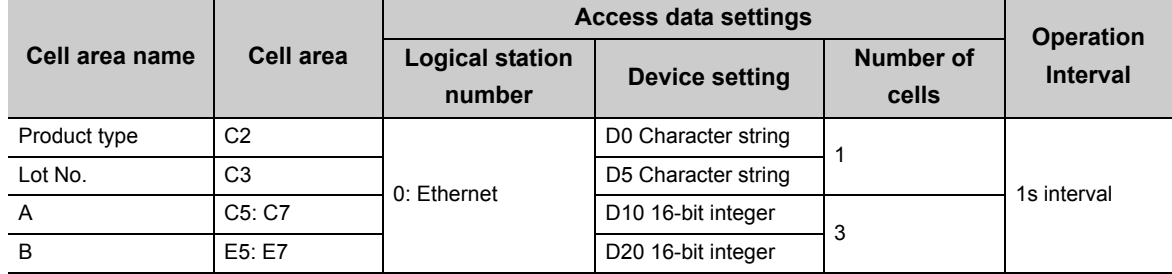

### **(b) Efficient setting**

When the above setting example is integrated into one cell area as shown in the following table, the collection/ write of device data is completed by performing communication once. This enables communication load to decrease, improving communication efficiency.

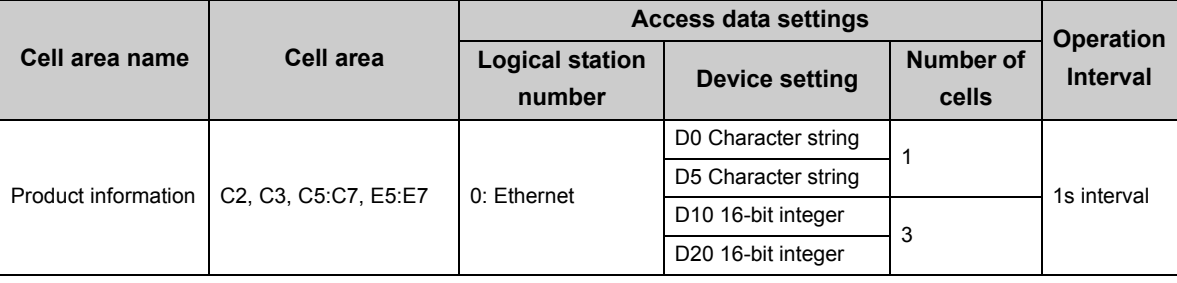

### **(2) Communication efficiency and access data setting**

When one type of device is set as multiple devices, the efficiency of communication with the programmable controller CPU decreases.

The following setting example shows the case where one type of device is specified consecutively.

<Setting example>

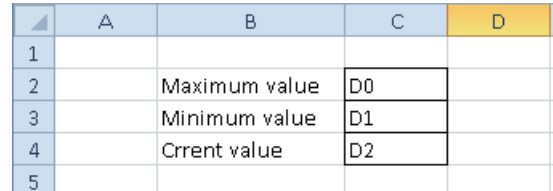

### **(a) Inefficient setting**

If the above setting example is divided into three access data as shown below, MX Sheet recognizes them as three types of devices and executes communication, decreasing communication efficiency.

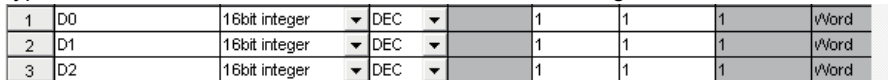

### **(b) Efficient setting**

If the above setting example is integrated into one access data as shown below, MX Sheet recognizes it as one type of device and executes communication, improving communication efficiency

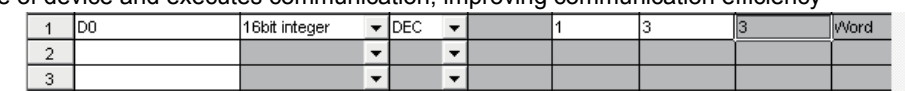

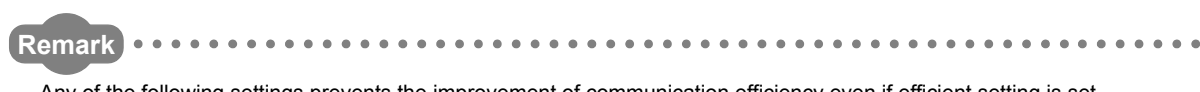

Any of the following settings prevents the improvement of communication efficiency even if efficient setting is set.

 • When "Data Type" is set to "Bit", the device number setting of "Device" is not a multiple of 16. • CN200 (current value of 32-bit counter device) or later of the FXCPU is set.

### **(3) Communication efficiency and use of Excel function (cell reference)**

When inconsecutive device data are displayed on Excel, the efficiency of communication with the programmable controller CPU decreases if multiple cell areas are set.

The following setting example shows the case where inconsecutive device data are displayed on Excel.

<Setting example>

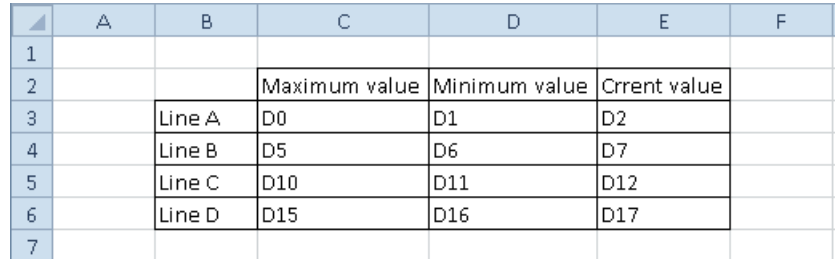

### **(a) Inefficient setting**

When the above setting example is divided into four cell areas as shown in the following table, MX Sheet executes communication four times. This causes communication load to increase, decreasing communication efficiency.

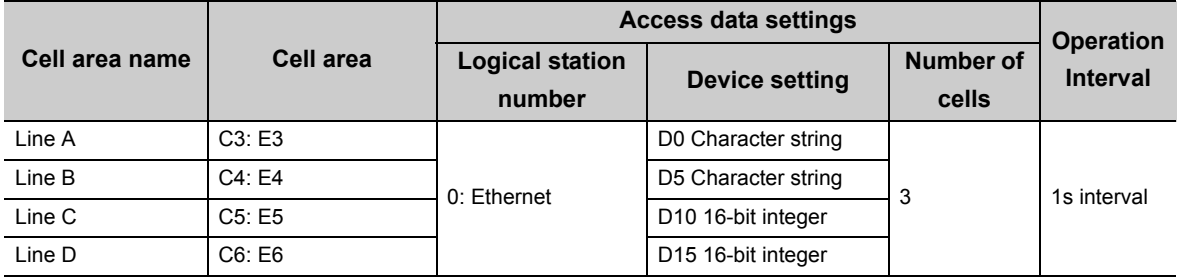

### **(b) Efficient setting**

When the above setting example is integrated into one cell area as shown in the following table and device data are collected in the other Excel spreadsheet (Sheet 2), this decreases communication load, improving communication efficiency.

Set cell reference so that Excel spreadsheet 1, which actually displays the device data, is refer to the corresponding cells within Excel spreadsheet 2, which collects the device data.

(MX Sheet need not be set in the Excel spreadsheet where device data is displayed actually (Sheet 1).)

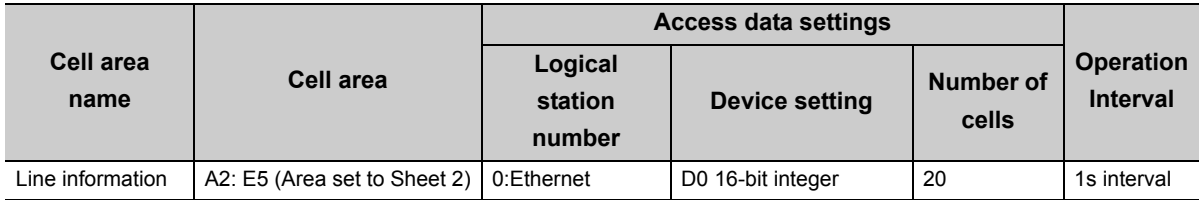

#### Sheet 1 (Excel spreadsheet where device data is displayed actually) Sheet 2 (Excel spreadsheet where device data is collected)

|                | A | B.      | C           | D                                             |            |  | ×              | A                   | в   | C.  | D   |     |  |
|----------------|---|---------|-------------|-----------------------------------------------|------------|--|----------------|---------------------|-----|-----|-----|-----|--|
|                |   |         |             |                                               |            |  |                | Line monitor        |     |     |     |     |  |
| $\sim$         |   |         |             | lMaximum value lMinimum value lCrrent value l |            |  | $\overline{2}$ | D0                  | D1  | lD2 | IDЗ | D4  |  |
| 3              |   | lLine A | l=Sheet2!A2 | =Sheet2!B2                                    | =Sheet2!C2 |  |                | $3$ D <sub>5</sub>  | D6  | ID7 | ID8 | ID9 |  |
| $\overline{4}$ |   | lLine B | l=Sheet2!A3 | l=Sheet2!B3                                   | =Sheet2!C3 |  |                | $4$ D <sub>10</sub> | D11 | D12 | D13 | D14 |  |
| 5              |   | Line C  | =Sheet2!A4  | =Sheet2!B4                                    | =Sheet2!C4 |  |                | $5$ D <sub>15</sub> | D16 | D17 | D18 | D19 |  |
| $\mathsf{f}$   |   | Line D  | =Sheet2!A5  | =Sheet2!B5                                    | =Sheet2!C5 |  | 6              |                     |     |     |     |     |  |
| $\rightarrow$  |   |         |             |                                               |            |  |                |                     |     |     |     |     |  |
|                |   |         |             |                                               |            |  |                |                     |     |     |     |     |  |
|                |   |         |             |                                               |            |  |                |                     |     |     |     |     |  |

Set Sheet 1 to refer to cells of Sheet 2.

## **Appendix 5 Procedure to Transport Data to Other Personal Computer**

This section explains the procedure to transport the settings of MX Sheet from a development personal computer to an on-site personal computer.

### $Point$

MX Sheet and MX Component must be installed in the personal computer where the settings of MX Sheet is transported.

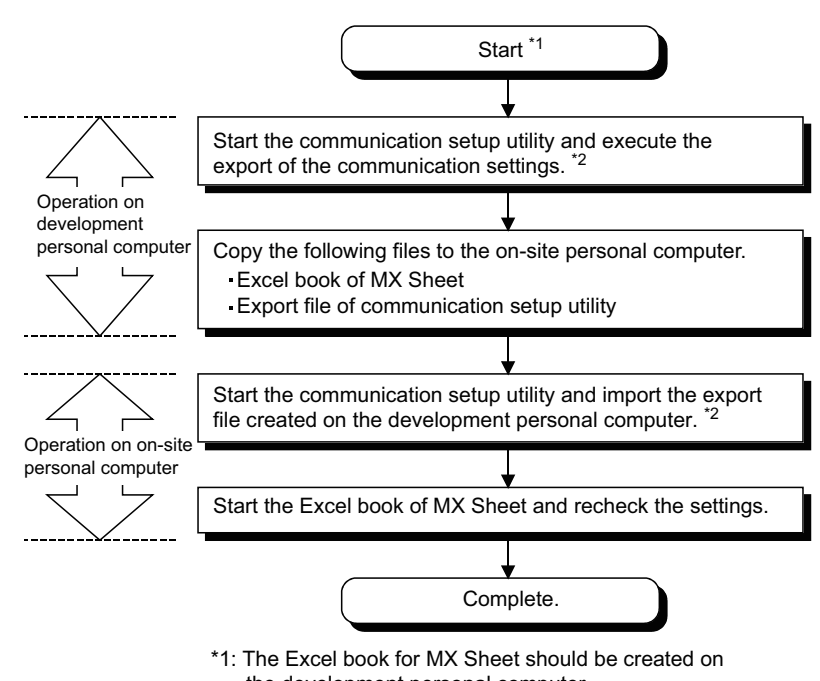

- the development personal computer. \*2: For the import and export operations of communication
- settings, refer to MX Component Version 4 Operating Manual.

# **Appendix 6 HTML Files**

This section explains the HTML file saved during MX Sheet operation.

### **(1) HTML file**

MX Sheet allows an HTML file to be saved automatically into the folder specified when any of the following functions is used.

- Logging function (when cell is full)
- Alarm summary function (when cell is full)
- Automatic save setting

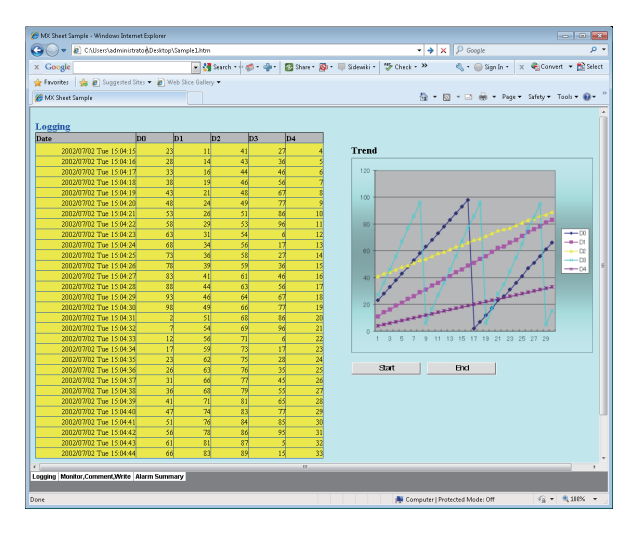

### **(2) Convenient use of HTML file**

The data collected by MX Sheet can be snapshot-monitored from a business destination, office or other place via the Internet/intranet, with the plant side personal computer (personal computer where MX Sheet is operating) used as a Web server.

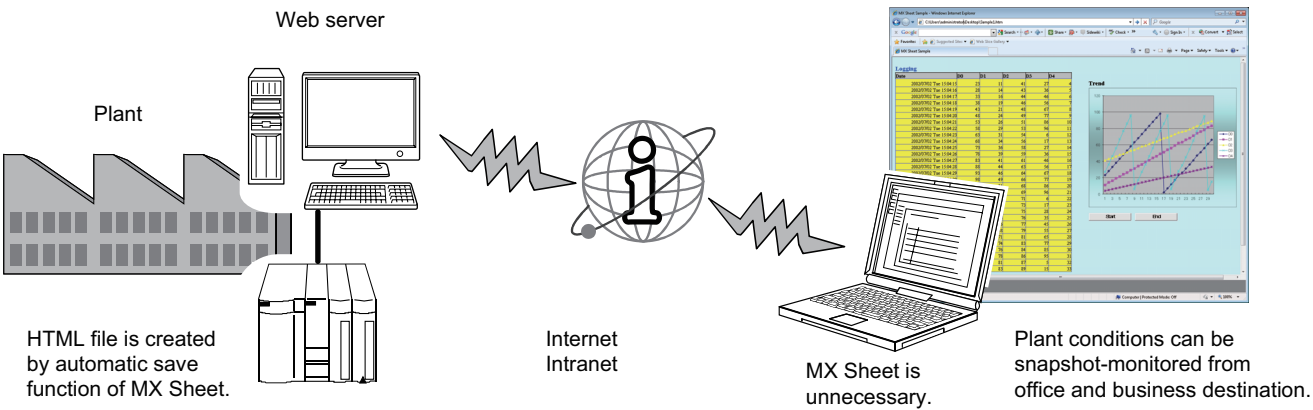

### **(3) Continuous operation when saving data automatically in HTML format**

Do not operate MX Sheet continuously when the Automatic save function is set to save data in HTML format. For operating MX Sheet continuously, exit and reactivate Excel periodically.

If data are saved repeatedly in HTML format with the Automatic save function,

Excel may not operate properly.

The time for allowable continuous operation differs according to the operating environment.

# **Appendix 7 Warning Messages on Windows®**

# **Appendix 7.1 Overview of warning messages**

The user account control function is added to Windows Vista® and Windows® 7.

By this function, a warning message is displayed when executing Excel with Administrator authority. ( $\Box$  Page 150, [Appendix 4](#page-151-1))

### <Windows Vista<sup>®></sup> 7> 7>

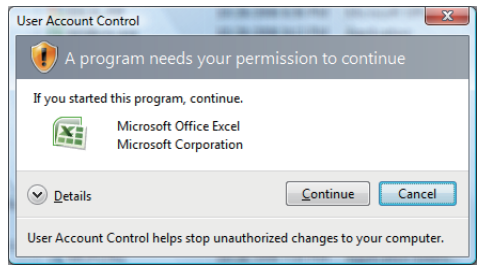

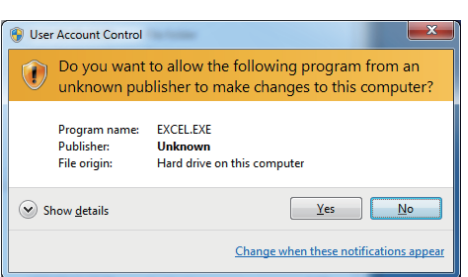

## **Appendix 7.2 Methods for disabling the warning messages**

 $Point<sup>°</sup>$ 

The user account control (UAC) function prevents a crash (e.g. prevention of startup of a program which executes unintended operation). Before setting this function, grasp that the security function offered by UAC is disabled and fully understand the risk.

The following two methods are available for disabling a warning message.

### **(1) Disabling the user account control function**

The following shows a procedure for disabling the user account control function.

### **(a) When using Windows Vista®**

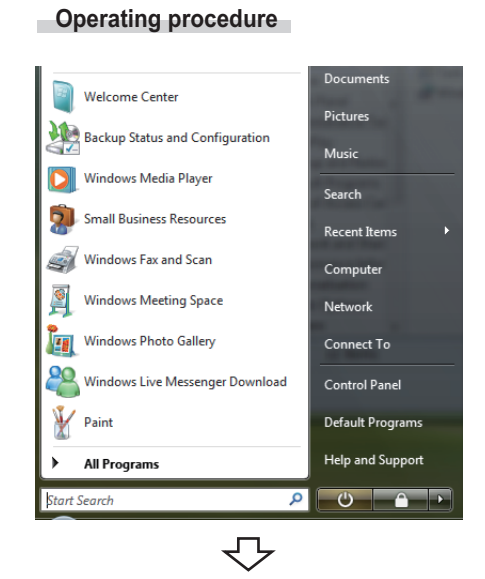

*1.* **Select [Start] [Control Panel].**

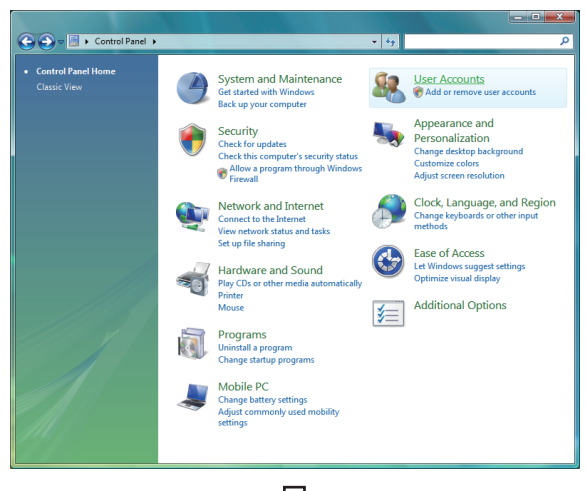

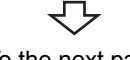

To the next page

*2.* **Select [User Accounts].**

#### From the previous page

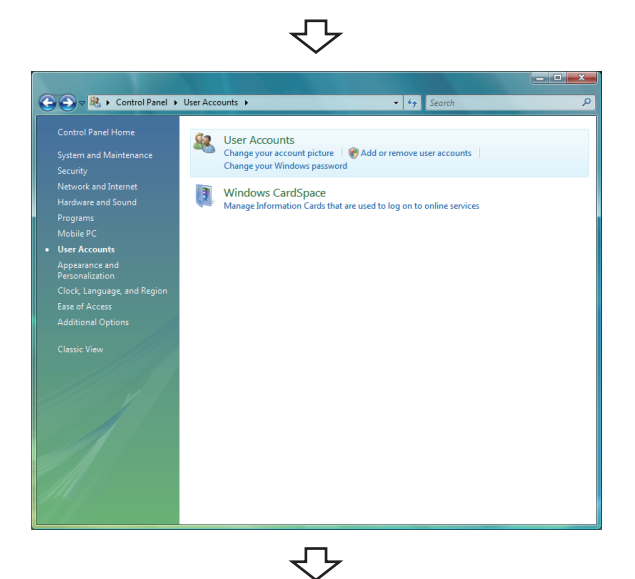

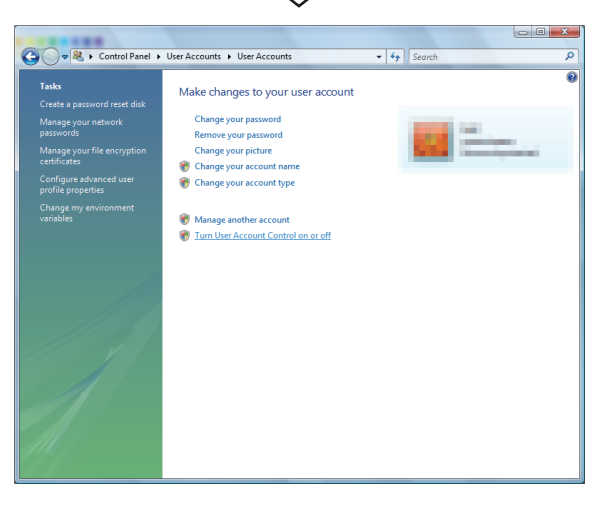

*3.* **Select [User Accounts].**

*4.* **Select [Turn User Account Control on or off].**

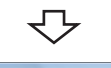

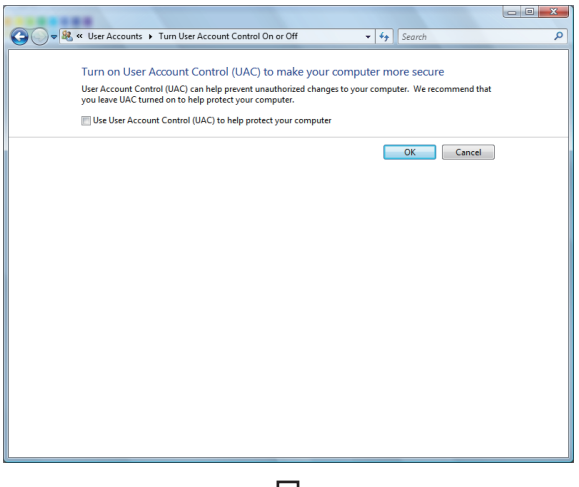

セ Complete *5.* **Clear [Use User Account Control (UAC) to help protect your computer] and click the button.**

### **(b) When using Windows® 7**

### **Operating procedure**

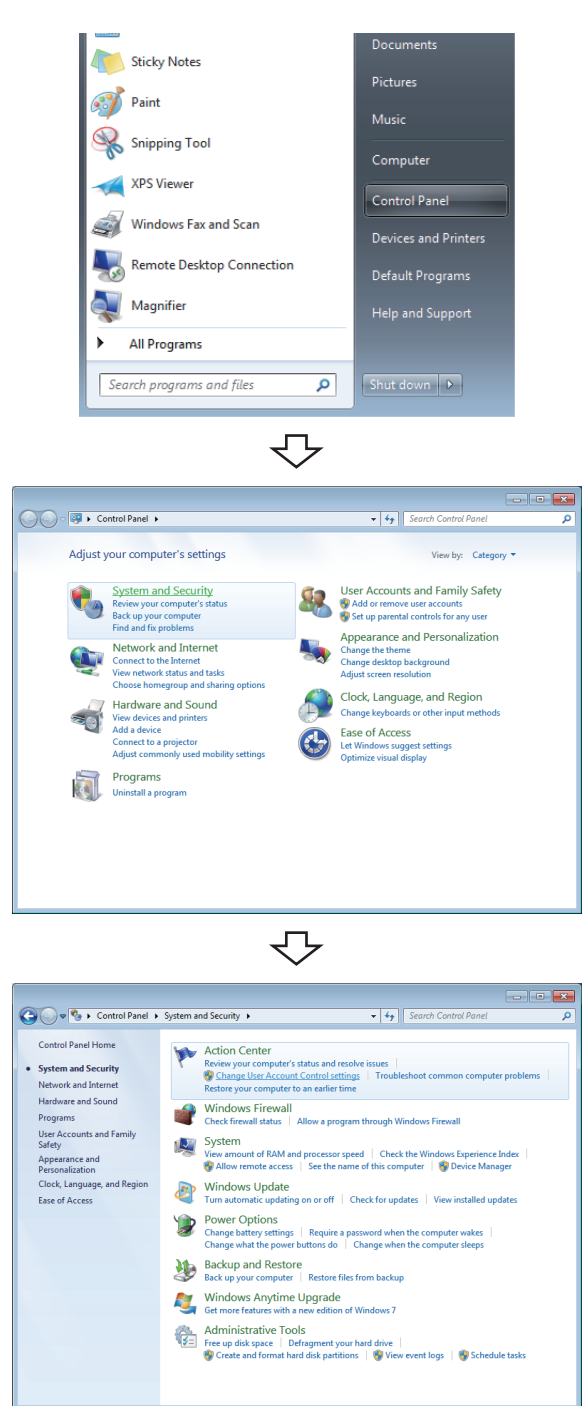

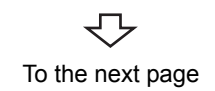

*1.* **Select [Start] [Control Panel].**

*2.* **Select [System and Security].**

*3.* **Select [Change User Account Control settings].**

From the previous page

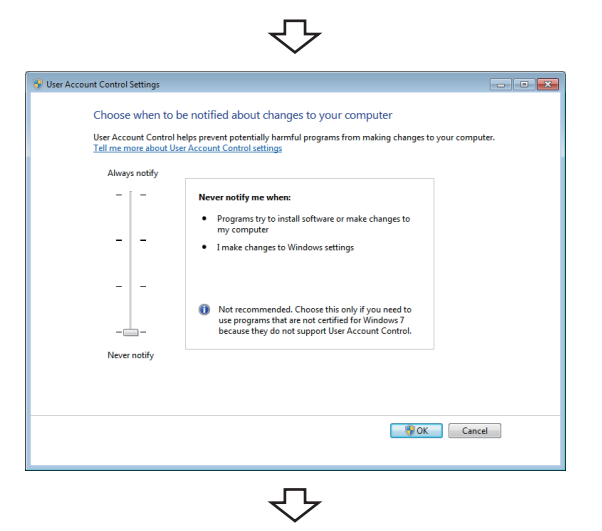

Complete

*4.* **Set the slide bar "Never notify" and click the BOK** button.

### **(2) Allowing the warning message without showing it**

The following shows a procedure for allowing a warning message without showing it.

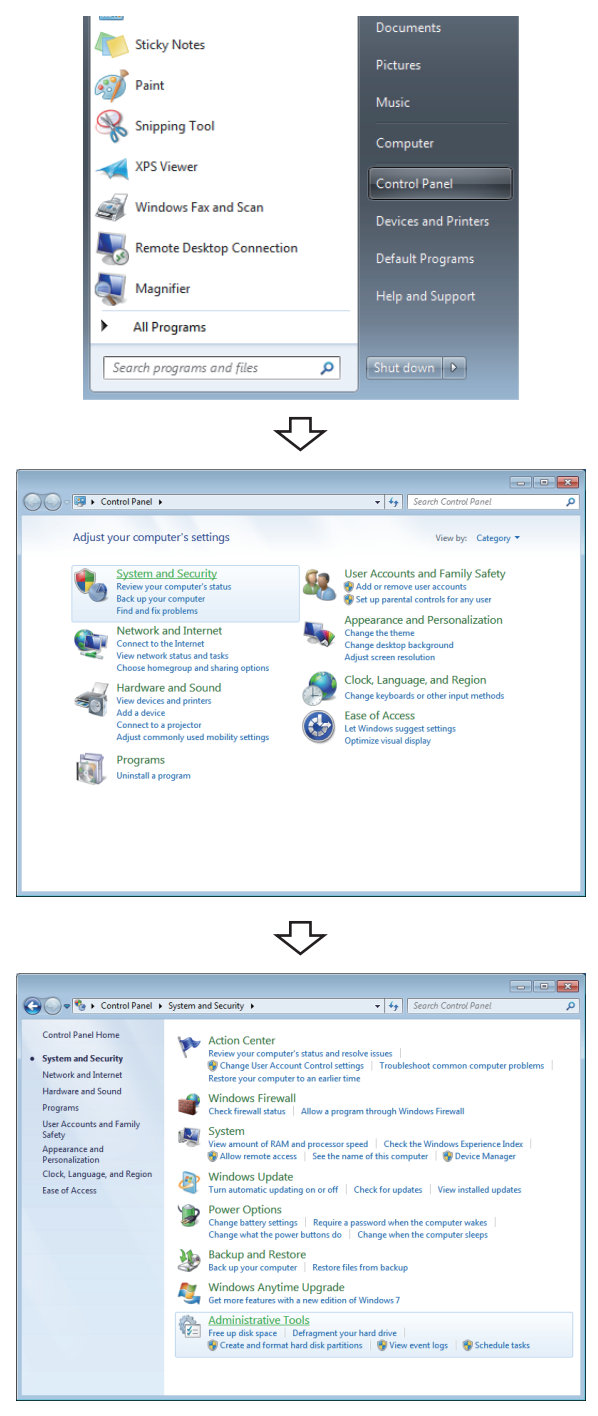

↽ To the next page

*2.* **Select [System and Security].**

*1.* **Select [Start] [Control Panel].**

When using Windows Vista<sup>®</sup>, select [Classic View].

*3.* **Select [Administrative Tools].**

#### From the previous page

₹Ъ

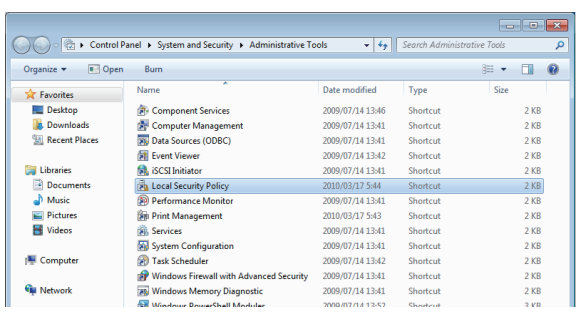

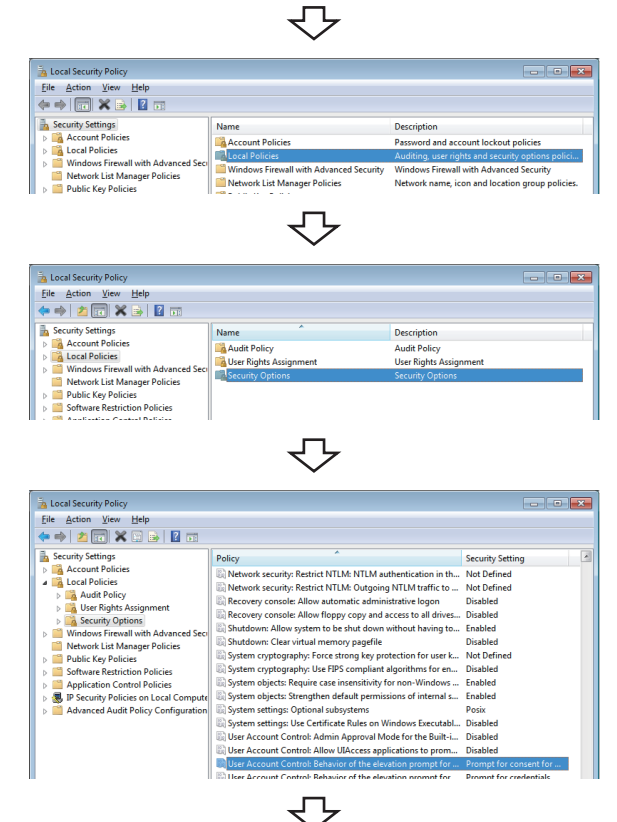

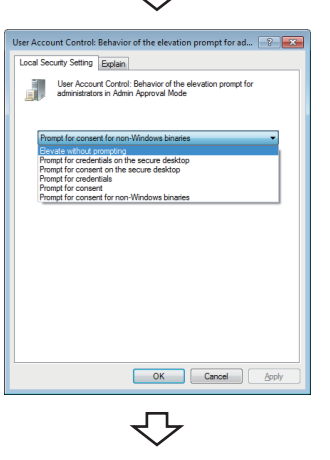

**Complete** 

### *4.* **Select [Local Security Policy].**

When user account control is enabled, the following screen is displayed.

Click the Continue button or the Yes button. <Windows Vista®> <Windows® 7>

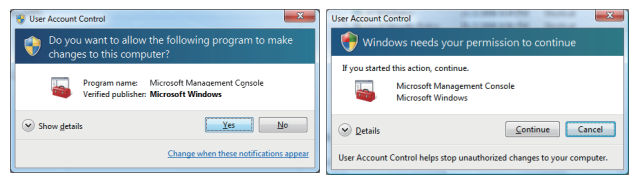

- *5.* **Select [Local Policies].**
- *6.* **Select [Security Options].**
- *7.* **Select [User Account Control: Behavior of the elevation prompt for administrators in Admin Approval Mode Prompt for consent].**

*8.* **Select [Elevate without prompting] on the <<Local Security Setting>> tab, and click the ox button.**

## **Appendix 8 Countermeasures for Errors as a Result of Using the Automatic Communication Setting of MX Sheet in Microsoft® Excel® 2007 or Later**

When a workbook that has been configured for "Automatic Communication Startup" using MX Sheet is opened using Microsoft<sup>®</sup> Excel<sup>®</sup> 2007 or later, the following anomalous situations may occur. ( $\mathbb{F}$  [Page 113, CHAPTER 9](#page-114-0))

# **Appendix 8.1 Situations**

- **(1) Excel stops responding.**
- **(2) One of the following error messages is displayed.**

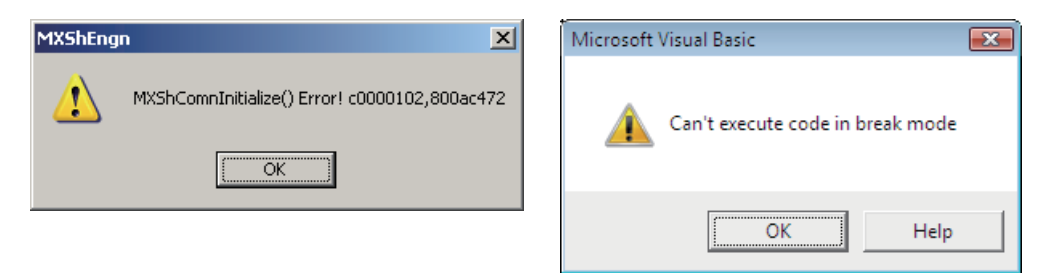

## **Appendix 8.2 Cause of anomalous situations**

These situations may occur if the following conditions are met.

- **(1) An Excel book is opened after setting MX Sheet automatic communication startup.**
- **(2) An Excel book is opened with Microsoft® Excel® 2007 or later.**

## **Appendix 8.3 Corrective action**

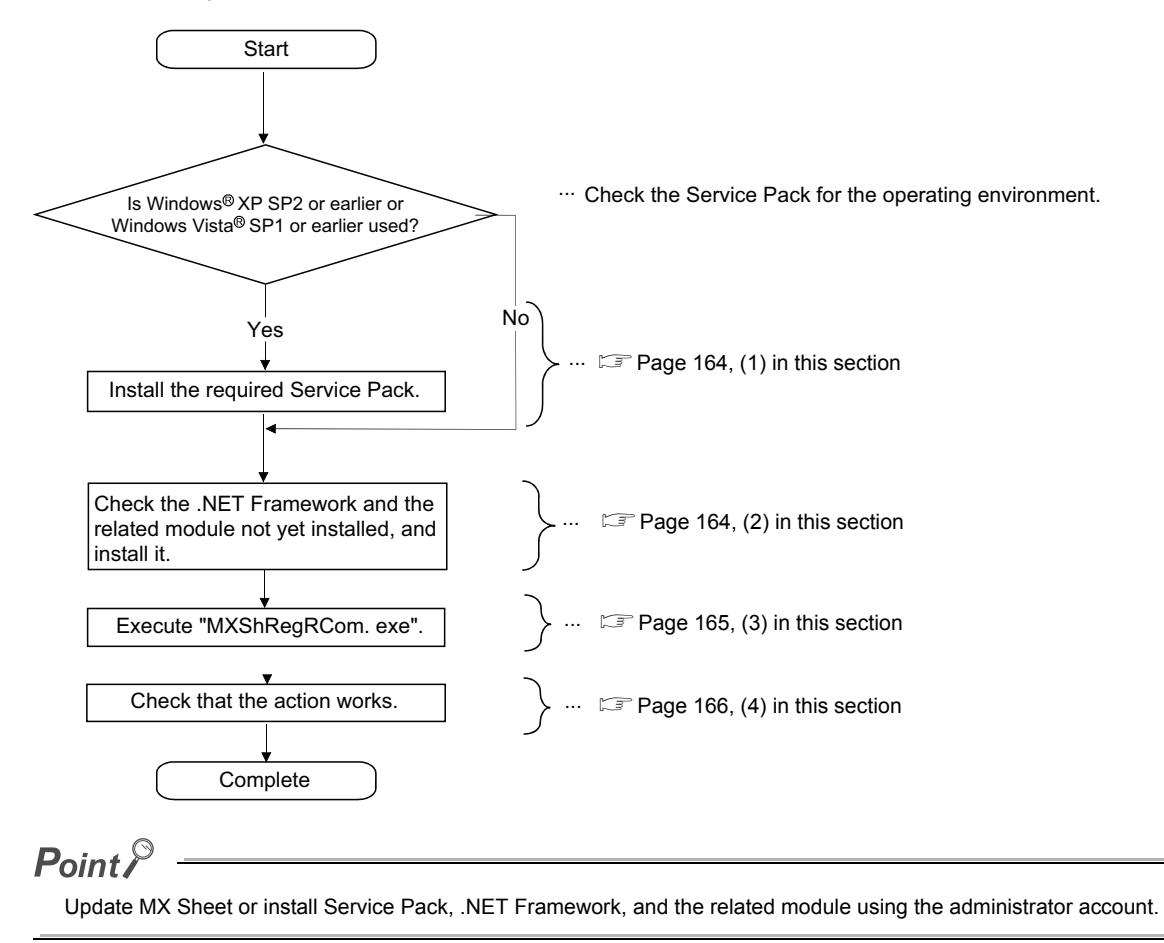

Use the following flowchart to determine the course of action.

### <span id="page-165-0"></span>**(1) Installation of Service Pack**

Install the Service Pack required for the used operating system.

For details of required service pack, refer to the following section.

Fage 23, Section 2.1 Operating Environment

### <span id="page-165-1"></span>**(2) Checking and installation of .NET Framework and the related module**

The following tables list .NET Frameworks and the related modules required for each operating environment. If they are not installed, install them in the order listed in the table. The file is in the "DOTNET" folder.

### **(a) When using Windows**®**XP**

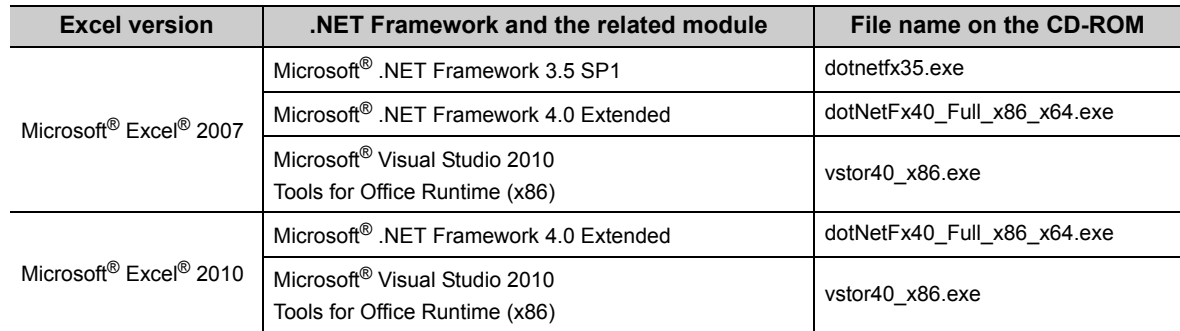

### **(b) When using Windows Vista**®

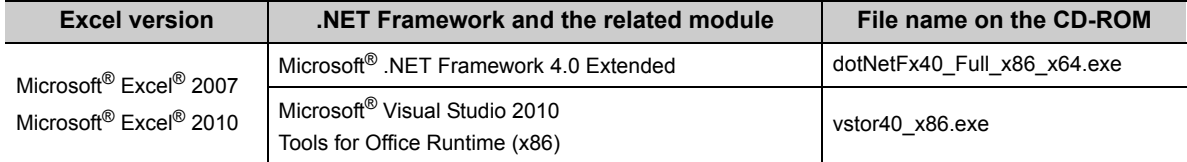

### **(c) When using Windows® 7**

32-bit version

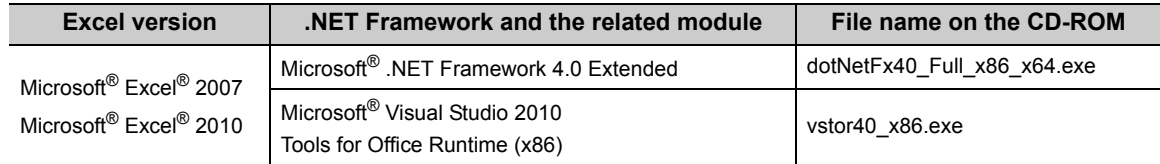

#### 64-bit version

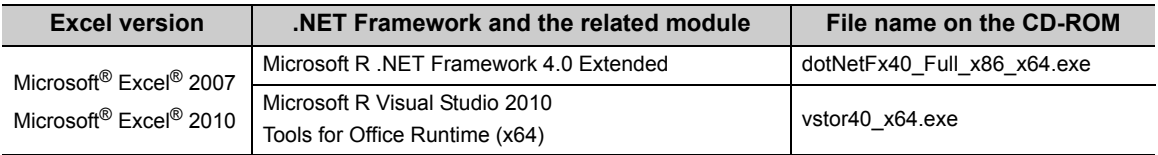

### $Point$

Check if the required .NET Framework and the related module are installed or not by the following operations.

- When using Windows® XP
- Select [Start]  $\Rightarrow$  [Control Panel]  $\Rightarrow$  [Add or Remove Programs].
- When using Windows Vista® or Windows® 7 Select [Start]  $\Diamond$  [Control Panel]  $\Diamond$  [Uninstall a program].

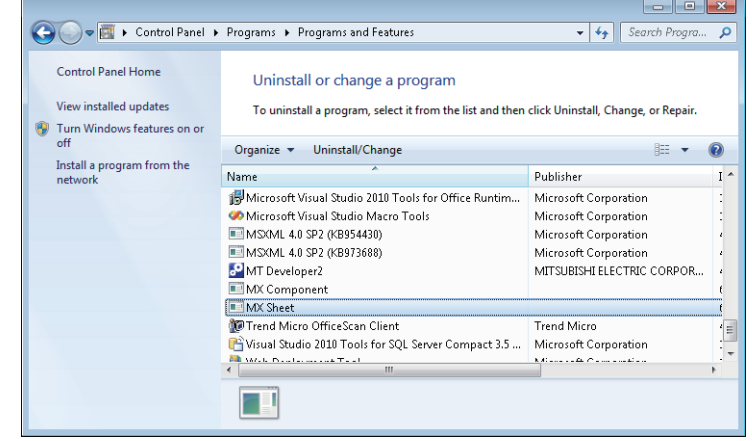

Check if the "Add or Remove Programs" screen or the "Uninstall or a change a program" screen displays the required .NET Framework and the related module.

### <span id="page-166-0"></span>**(3) Execution of "MXShRegRCom.exe"**

After installing .NET Framework and the related module, execute "MXShRegRCom.exe" in the folder where MX Sheet is installed ("C:\MELSEC\Sheet\" when the installation location folder was not changed at installation).

When the user account control is enabled, the following screen is displayed.

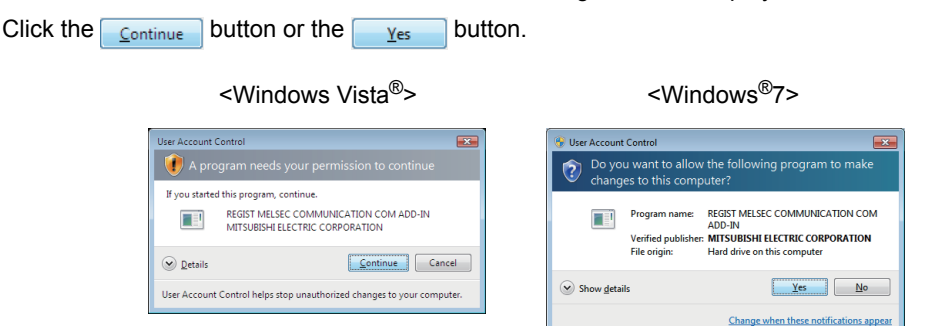

The message shown in the figure to the left is displayed to notify the completion.

Click the button.

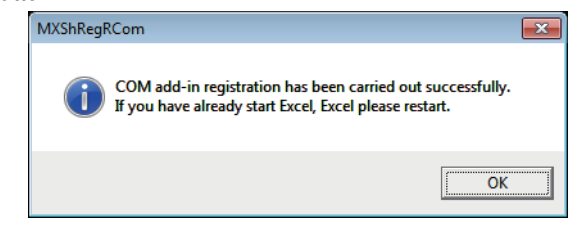

### <span id="page-167-0"></span>**(4) Checking if the action works**

The following explains how to check if the action works or not.

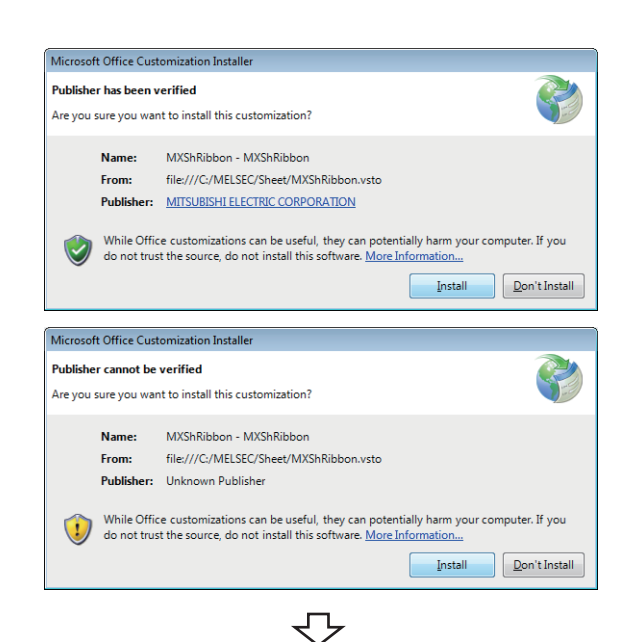

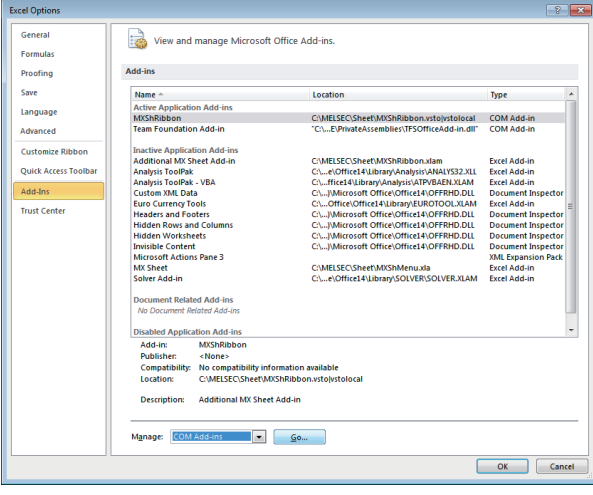

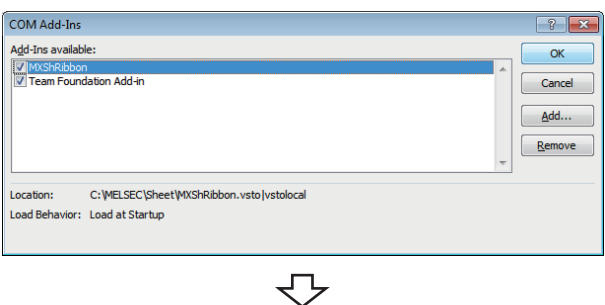

₹

Complete

- *1.* **Start Excel.**
- *2.* **When either of the screens on the left is displayed, click the <b>button.**

*3.* **Select the <<File>> tab [Options].** The Excel Options screen is displayed. Select "Add- Ins", change the item in "Manage" to "COM Add-ins", and click the button.

< When using Microsoft® Excel® 2007 > Select the office button $\Rightarrow$  **B** Excel Options button.

*4.* **"MXShRibbon" is displayed on the COM Add-Ins screen.**

Check that "MXShRibbon" check box is selected.

## **REVISIONS**

\*The manual number is written at the bottom left of the back cover.

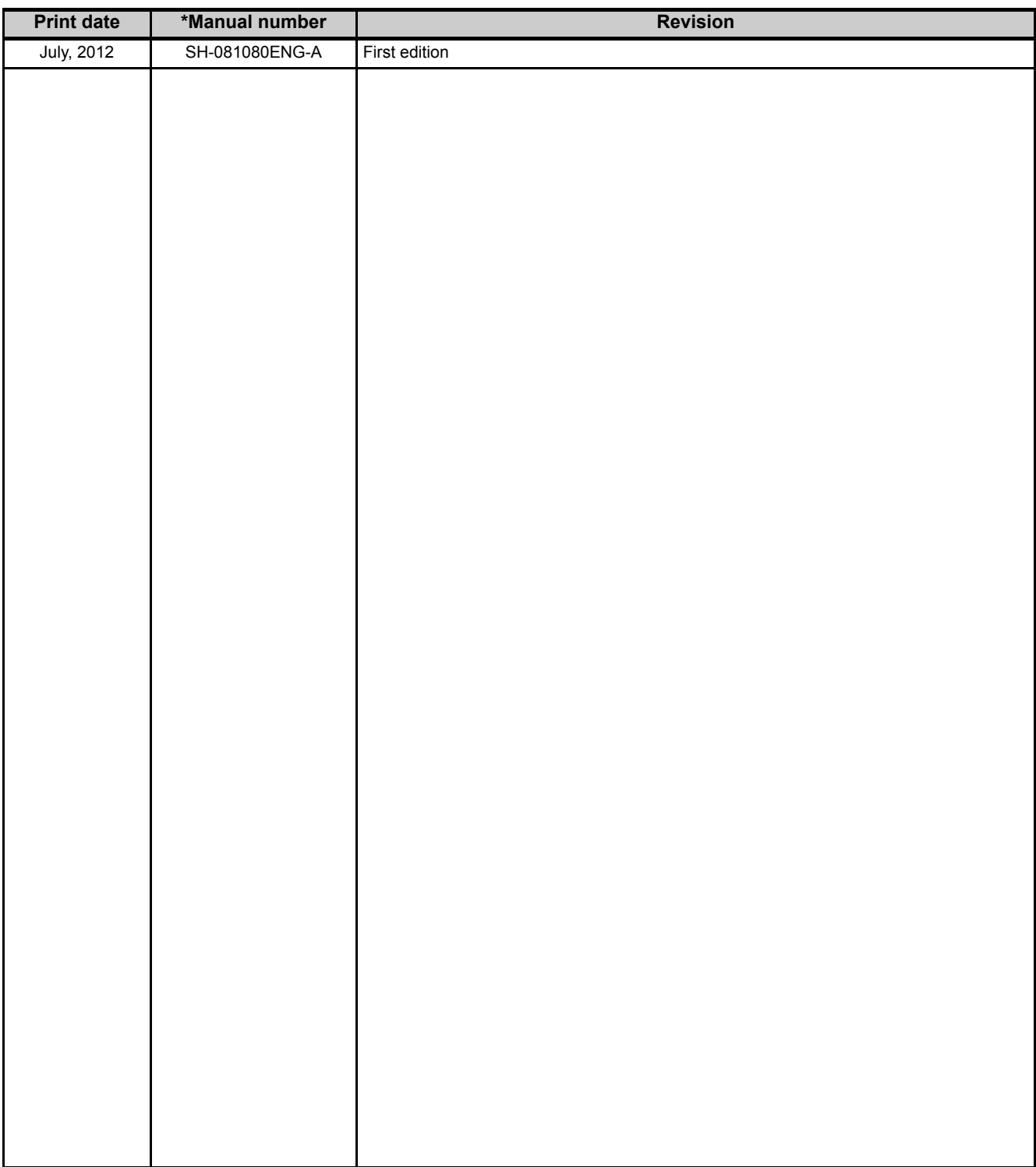

Japanese Manual Version SH-081078-A

This manual confers no industrial rights or any rights of any other kind, nor does it confer any patent licenses. Mitsubishi Electric Corporation cannot be held responsible for any problems involving industrial property rights which may occur as a result of using the contents noted in this manual.

## **MX Sheet Version 2**

### **Operating Manual**

SW2DNC-SHEET-O-E MODEL

13JU73

SH(NA)-081080ENG-A(1207)KWIX

MODEL<br>CODE

## **MITSUBISHI ELECTRIC CORPORATION**

HEAD OFFICE : TOKYO BUILDING, 2-7-3 MARUNOUCHI, CHIYODA-KU, TOKYO 100-8310, JAPAN NAGOYA WORKS: 1-14, YADA-MINAMI 5-CHOME, HIGASHI-KU, NAGOYA, JAPAN

> When exported from Japan, this manual does not require application to the Ministry of Economy, Trade and Industry for service transaction permission.

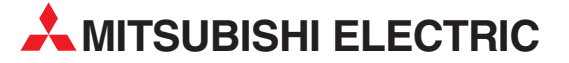

HEADQUARTERS **MITSUBISHI ELECTRIC EUROPE B.V. EUROPE** German Branch Gothaer Straße 8 D-40880 Ratingen Phone: +49 (0)2102 / 486-0 Fax: +49 (0)2102 / 486-1120 MITSUBISHI ELECTRIC EUROPE B.V.-org.sl. CZECH REP. Czech Branch Avenir Business Park, Radlická 714/113a CZ-158 00 Praha 5 Phone: +420 - 251 551 470 Fax: +420 - 251-551-471 MITSUBISHI ELECTRIC EUROPE B.V. FRANCE French Branch 25, Boulevard des Bouvets F-92741 Nanterre Cedex Phone: +33 (0)1 / 55 68 55 68 Fax: +33 (0)1 / 55 68 57 57 MITSUBISHI ELECTRIC EUROPE B.V. IRELAND Irish Branch **Westgate Business Park, Ballymount** IRL-Dublin 24 Phone: +353 (0)1 4198800  $F_{av}: +353(0)14198890$ MITSUBISHI ELECTRIC EUROPE B.V. **ITALY** Italian Branch Viale Colleoni 7 I-20864 Agrate Brianza (MB) Phone: +39 039 / 60 53 1 Fax: +39 039 / 60 53 312 MITSURISHI ELECTRIC EUROPE B.V. POLAND Poland Branch Krakowska 50 PL-32-083 Balice Phone: +48 (0)12 / 630 47 00 Fax: +48 (0)12 / 630 47 01 **MITSUBISHI ELECTRIC EUROPE B.V. RUSSIA** 52, bld. 3 Kosmodamianskaya nab 8 floor RU-115054 Мoscow Phone: +7 495 721-2070 Fax: +7 495 721-2071 MITSUBISHI ELECTRIC EUROPE B.V. SPAIN Spanish Branch Carretera de Rubí 76-80 E-08190 Sant Cugat del Vallés (Barcelona) Phone: 902 131121 // +34 935653131 Fax: +34 935891579 **MITSUBISHI ELECTRIC EUROPE B.V. UK** UK Branch Travellers Lane UK-Hatfield, Herts. AL10 8XB Phone: +44 (0)1707 / 27 61 00 Fax: +44 (0)1707 / 27 86 95 MITSUBISHI ELECTRIC CORPORATION JAPAN Office Tower "Z" 14 F 8-12,1 chome, Harumi Chuo-Ku Tokyo 104-6212 Phone: +81 3 622 160 60 Fax: +81 3 622 160 75 MITSUBISHI ELECTRIC AUTOMATION, Inc. USA 500 Corporate Woods Parkway Vernon Hills, IL 60061 Phone: +1847 478 2100 Fax: +1 847 478 22 53

EUROPEAN REPRESENTATIVES GEVA AUSTRIA Wiener Straße 89 AT-2500 Baden Phone: +43 (0)2252 / 85 55 20 Fax: +43 (0)2252 / 488 60 TECHNIKON<br>Oktyabrskaya 19, Off. 705<br>**BY-220030 Minsk**<br>Phone: +375 (0)17 / 210 46 26 Fax: +375 (0)17 / 210 46 26 **ESCO DRIVES & AUTOMATION BELGIUM** Culliganlaan 3 BE-1831 Diegem Phone: +32 (0)2 / 717 64 30 Fax: +32 (0)2 / 717 64 31 Koning & Hartman b.v. BELGIUM Woluwelaan 31 BE-1800 Vilvoorde Phone: +32 (0)2 / 257 02 40 Fax: +32 (0)2 / 257 02 49 INEA RBT d.o.o. BOSNIA AND HERZEGOVINA Aleja Lipa 56 BA-71000 Sarajevo Phone: +387 (0)33 / 921 164 Fax: +387 (0)33/ 524 539 AKHNATON BULGARIA 4, Andrei Ljapchev Blvd., PO Box 21 BG-1756 Sofia Phone: +359 (0)2 / 817 6000 Fax: +359 (0)2 / 97 44 06 1 INEA RBT d.o.o. **CROATIA** Losinjska 4 a HR-10000 Zagreb Phone: +385 (0)1 / 36 940 - 01/ -02/ -03 Fax: +385 (0)1 / 36 940 - 03 AutoCont C.S. s.r.o. **CZECH REPUBLIC** Technologická 374/6 CZ-708 00 Ostrava-Pustkovec Phone: +420 595 691 150 Fax: +420 595 691 199 Beijer Electronics A/S DENMARK Lykkegårdsvej 17<br>**DK-4000 Roskilde** Phone: +45 (0)46/75 76 66 Fax: +45 (0)46 / 75 56 26 Beijer Electronics Eesti OÜ **ESTONIA** Pärnu mnt.160i EE-11317 Tallinn Phone: +372 (0)6 / 51 81 40 Fax: +372 (0)6 / 51 81 49 Beijer Electronics OY FINLAND Peltoie 37 FIN-28400 Ulvila Phone: +358 (0)207 / 463 540 Fax: +358 (0)207 / 463 541 UTFCO **GREECE** 5, Mavrogenous Str. GR-18542 Piraeus Phone: +30 211 / 1206 900 Fax: +30 211 / 1206 999 MELTRADE Kft. **HUNGARY** Fertő utca 14. HU-1107 Budapest Phone: +36 (0)1 / 431-9726 Fax: +36 (0)1 / 431-9727 Beijer Electronics SIA LATVIA Ritausmas iela 23 LV-1058 Riga Phone: +371 (0)784 / 2280 Fax: +371 (0)784 / 2281 Beijer Electronics UAB **LITHUANIA** Savanoriu Pr. 187 LT-02300 Vilnius Phone: +370 (0)5 / 232 3101 Fax: +370 (0)5 / 232 2980

EUROPEAN REPRESENTATIVES ALFATRADE Ltd. MALTA 99, Paola Hill Malta- Paola PLA 1702 Phone: +356 (0)21 / 697 816 Fax: +356 (0)21 / 697 817 **INTEHSIS srl MOLDOVA** bld. Traian 23/1 MD-2060 Kishinev Phone: +373 (0)22 / 66 4242 Fax: +373 (0)22 / 66 4280 HIFLEX AUTOM.TECHNIEK B.V. NETHERLANDS Wolweverstraat 22 NL-2984 CD Ridderkerk Phone: +31 (0)180 – 46 60 04 Fax: +31 (0)180 – 44 23 55 Koning & Hartman b.v. **NETHERLANDS** Haarlerbergweg 21-23<br>**NL-1101 CH Amsterdam** Phone: +31 (0)20 / 587 76 00 Fax: +31 (0)20 / 587 76 05 Beijer Electronics AS NORWAY Postboks 487 NO-3002 Drammen Phone: +47 (0)32 / 24 30 00 Fax: +47 (0)32 / 84 85 77 Fonseca S.A. **PORTUGAL** R. João Francisco do Casal 87/89 **PT - 3801-997 Aveiro, Esgueira**<br>Phone: +351 (0)234 / 303 900 Fax: +351 (0)234 / 303 910 Sirius Trading & Services srl ROMANIA Aleea Lacul Morii Nr. 3 RO-060841 Bucuresti, Sector 6 Phone: +40 (0)21 / 430 40 06 Fax: +40 (0)21 / 430 40 02 **INEA RBT d.o.o. SERBIA** Izletnicka 10 SER-113000 Smederevo Phone: +381 (0)26 / 615 401 Fax: +381 (0)26 / 615 401 SIMAP s.r.o. **SLOVAKIA** Jána Derku 1671 SK-911 01 Trencín Phone: +421 (0)32 743 04 72 Fax: +421 (0)32 743 75 20 PROCONT, spol. s r.o. Prešov SLOVAKIA Kúpelná 1/A SK-080 01 Prešov Phone: +421 (0)51 7580 611 Fax: +421 (0)51 7580 650 INEA RBT d.o.o. SLOVENIA Stegne 11<br>**SI-1000 Ljubljana** Phone: +386 (0)1 / 513 8116 Fax: +386 (0)1 / 513 8170 Beijer Electronics AB SWEDEN Box 426 SE-20124 Malmö Phone: +46 (0)40 / 35 86 00 Fax: +46 (0)40 / 93 23 01 Omni Ray AG SWITZERLAND Im Schörli 5 CH-8600 Dübendorf Phone: +41 (0)44 / 802 28 80 Fax: +41 (0)44 / 802 28 28 GTS TURKEY Bayraktar Bulvari Nutuk Sok. No:5 TR-34775 Yukarı Dudullu-Ümraniye-İSTANBUL Phone: +90 (0)216 526 39 90 Fax: +90 (0)216 526 3995 CSC Automation Ltd. **UKRAINE** 4-B, M. Raskovoyi St. **UA-02660 Kiev**<br>Phone: +380 (0)44 / 494 33 55 Fax: +380 (0)44 / 494-33-66

TOO Kazpromavtomatika KAZAKHSTAN Ul. Zhambyla 28 KAZ-100017 Karaganda Phone: +7 7212 / 50 10 00 Fax: +7 7212 / 50 11 50 MIDDLE EAST REPRESENTATIVES I.C. SYSTEMS LTD. EGYPT 23 Al-Saad-Al-Alee St. EG-Sarayat, Maadi, Cairo Phone: +20 (0) 2 / 235 98 548 Fax: +20 (0) 2 / 235 96 625 **ILAN & GAVISH Ltd. ISRAEL** 24 Shenkar St., Kiryat Arie **IL-49001 Petah-Tiqva**<br>Phone: +972 (0)3 / 922 18 24 Fax: +972 (0)3 / 924 0761 GIRIT CELADON LTD **ISRAEL** 12 H'aomanut Street IL-42505 Netanya Phone: +972 (0)9 / 863 39 80 Fax: +972 (0)9 / 885 24 30 **CEG INTERNATIONAL LEBANON** Cebaco Center/Block A Autostrade DORA Lebanon - Beirut Phone: +961 (0)1 / 240 430 Fax: +961 (0)1 / 240 438

EURASIAN REPRESENTATIVES

### AFRICAN REPRESENTATIVE CBI Ltd. SOUTH AFRICA Private Bag 2016 ZA-1600 Isando Phone: + 27 (0)11 / 977 0770 Fax: + 27 (0)11 / 977 0761

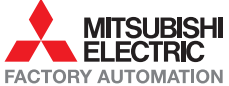